# User Manual for PLC Programming with

# CoDeSys 2.3

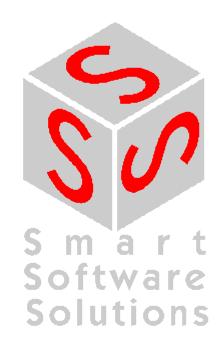

Copyright © 1994, 1997, 1999, 2001,2002, 2003 by 3S - Smart Software Solutions GmbH All rights reserved.

We have gone to great lengths to ensure this documentation is correct and complete. However, since it is not possible to produce an absolutely error-free text, please feel free to send us your hints and suggestions for improving it.

#### **Trademark**

Intel is a registered trademark and 80286, 80386, 80486, Pentium are trademarks of Intel Corporation.

Microsoft, MS and MS-DOS are registered trademarks, Windows is a trademark of Microsoft Corporation.

Publisher

3S - Smart Software Solutions GmbH Memminger Straße 151 D-87439 Kempten Tel. +49 831 5 40 31 - 0 Fax +49 831 5 40 31 - 50

Last update 20.08.2003

Version 2.0

# Content

| <u>1</u> | A Brief Int    | troduction to CoDeSys                          | 1-1          |
|----------|----------------|------------------------------------------------|--------------|
|          | 1.1            | What is CoDeSys                                | 1-1          |
|          | 1.2            | Overview of CoDeSys Functions                  | 1-1          |
|          | 1.3            | Overview on the user documentation for CoDeSys | 1-3          |
| <u>2</u> | What is W      | /hat in CoDeSys                                | 2-1          |
|          | 2.1            | Project Components                             | 2-1          |
|          | 2.2            | Languages                                      |              |
|          | 2.2.1          | Instruction List (IL)                          |              |
|          | 2.2.2          | Structured Text (ST)                           | 2-10         |
|          | 2.2.3          | Sequential Function Chart (SFC)                |              |
|          | 2.2.4          | Function Block Diagram (FBD)                   |              |
|          | 2.2.5          | The Continuous Function Chart Editor (CFC)     |              |
|          | 2.2.6          | Ladder Diagram (LD)                            |              |
|          | 2.3            | Debugging, Online Functions                    |              |
|          | 2.4            | The Standard                                   | 2-25         |
| <u>3</u> | We Write       | a Little Program                               | 3-1          |
|          | 3.1            | Controlling a Traffic Signal Unit              | 3-1          |
|          | 3.2            | Visualizing a Traffic Signal Unit              | 3-12         |
| <u>4</u> | The Indivi     | idual Components                               | 4-1          |
|          | 4.1            | The Main Window                                |              |
|          | 4.2            | Project Options                                |              |
|          | 4.3            | Managing Projects                              |              |
|          | 4.3.1          | 'Project 'Data Base Link'                      |              |
|          | 4.4            | Managing Objects in a Project                  |              |
|          | 4.5            | General Editing Functions                      |              |
|          | 4.6            | General Online Functions                       |              |
|          | 4.7            | Window set up                                  |              |
|          | 4.8            | Help when you need it                          | 4-62         |
| <u>5</u> | Editors in     | CoDeSys                                        | <u>5-1</u>   |
|          | 5.1            | This is for all Editors                        |              |
|          | 5.2            | Declaration Editor                             |              |
|          | 5.3            | The Text Editors                               |              |
|          | 5.3.1          | The Instruction List Editor                    |              |
|          | 5.3.2          | The Editor for Structured Text                 |              |
|          | 5.4            | The Graphic Editors                            |              |
|          | 5.4.1          | The Function Block Diagram Editor              |              |
|          | 5.4.2          | The Ladder Editor                              |              |
|          | 5.4.3<br>5.4.4 | The Sequential Function Chart Editor           | 5-29<br>5-36 |
|          | 244            | THE COMMINOUS FUNCTION CHAIL FOUNT (C.F.C.)    | n- 3r        |

| 6 | The Resou     | ırces                                                      | 6-1        |
|---|---------------|------------------------------------------------------------|------------|
|   | 6.1           | Overview of the Resources                                  | 6-1        |
|   | 6.2           | Global Variables, Variable Configuration, Document Frame   |            |
|   | 6.2.1         | Global Variables.                                          |            |
|   | 6.2.2         | Variable Configuration                                     |            |
|   | 6.2.3         | Document Frame                                             |            |
|   | 6.3           | Library Manager                                            | 6-8        |
|   | 6.4           | Log                                                        | 6-10       |
|   | 6.5           | PLC Configuration                                          | 6-12       |
|   | 6.5.1         | Working in the PLC Configuration                           | 6-13       |
|   | 6.5.2         | General Settings in the PLC Configuration                  | 6-14       |
|   | 6.5.3         | Custom specific parameter dialog                           | 6-14       |
|   | 6.5.4         | Configuration of an I/O Module                             |            |
|   | 6.5.5         | Configuration of a Channel                                 |            |
|   | 6.5.6         | Configuration of Profibus Modules                          |            |
|   | 6.5.7         | Configuration of CAN modules                               |            |
|   | 6.5.8         | Configuration of a CanDevice (CANopen Slave)               |            |
|   | 6.5.9         | PLC Configuration in Online Mode                           |            |
|   | 6.6           | Target Settings                                            | 6-33       |
|   | 6.6.1         | Dialog Target Settings                                     |            |
|   | 6.7           | Task Configuration                                         |            |
|   | 6.8           | Watch and Receipt Manager                                  |            |
|   | 6.9           | Sampling Trace                                             |            |
|   | 6.9.1         | Create a Sampling Trace                                    |            |
|   | 6.9.2         | 'Extras' 'Save trace values'                               | 6-47       |
|   | 6.9.3<br>6.10 | 'Extras' 'External Trace Configurations'                   | ხ-48       |
|   | 6.10.1        | Dialog Target Settings                                     |            |
|   | 6.11          | Parameter Manager                                          |            |
|   | 6.11.1        | Activating the Parameter Manager                           |            |
|   |               | Der Parameter Manager Editor                               |            |
|   | 6.11.3        | Parameter List Types and Attributes                        |            |
|   | 6.11.4        | Editing parameter lists                                    |            |
|   |               | Export / Import of parameter lists                         |            |
|   |               | Parameter Manager in Online Mode                           |            |
|   | 6.12          | PLC Browser                                                |            |
|   | 6.12.1        | General remarks concerning PLC Browser operation           |            |
|   | 6.12.2        | Command entry in the PLC Browser                           |            |
|   | 6.12.3        | Use of macros during the command entry in PLC-Browser      | 6-59       |
|   | 6.12.4        | Further PLC Browser options                                | 6-60       |
|   | 6.13          | Tools                                                      | 6-60       |
|   | 6.13.1        | Creating new Tool Shortcuts                                |            |
|   | 6.13.2        | Properties of available Tool Shortcuts (Object Properties) |            |
|   | 6.13.3        | Deleting connections                                       |            |
|   | 6.13.4        | Executing Tool Shortcuts                                   |            |
|   | 6.13.5        | Saving Tool Shortcuts                                      |            |
|   | 6.13.6        | Frequently asked questions on Tools                        | 6-65       |
| 7 | ENI           |                                                            | <b>7-1</b> |
| _ |               | Miles die FAII                                             |            |
|   | 7.1.1         | What is ENI                                                |            |
|   | 7.1.2         | Preconditions for Working with an ENI project data base    |            |
|   | 7.1.3         | Working with the ENI project data base in CoDeSys          |            |
|   | 7.1.4         | Object categories concerning the project data base         |            |

| 8 The Lie       | cense Manager                                                                                | 8-1        |
|-----------------|----------------------------------------------------------------------------------------------|------------|
| 8.1             | .1 Creating a licensed library in CoDeSys                                                    | 8-1        |
| 9 DDE C         | ommunication with CoDeSys                                                                    | 9-1        |
| 9.1<br>9.2      | DDE interface of the CoDeSys programming system  DDE communcation with the GatewayDDE Server | 9-1<br>9-2 |
| 10 APPEN        | IDIX                                                                                         | 10-1       |
| Appendix        | A: IEC Operators and additional norm extending functions                                     | 10-1       |
| 10.1            | Arithmetic Operators                                                                         | 10-1       |
| 10.2            | 3 - p                                                                                        | 10-4       |
| 10.3            | ·                                                                                            |            |
| 10.4            | · · · · · · · · · · · · · · · · · · ·                                                        |            |
| 10.5            | ·                                                                                            | 10-11      |
| 10.6            | · · · · · · · · · · · · · · · · · · ·                                                        |            |
| 10.7            | 3 - 1                                                                                        |            |
| 10.8<br>10.9    | <b>71</b>                                                                                    |            |
| Appendix        |                                                                                              |            |
| 10.1            |                                                                                              |            |
| 10.1            |                                                                                              |            |
| 10.1            |                                                                                              |            |
| 10.1            |                                                                                              |            |
| Appendix        | C: Data types in CoDeSys                                                                     | 10-31      |
| 10.1            |                                                                                              |            |
| 10.1            |                                                                                              |            |
| <u>Appendix</u> | CoDeSys Libraries                                                                            | 10-39      |
| 10.1            | 6 The Standard.lib library                                                                   | 10-39      |
|                 | 16.1 String functions                                                                        |            |
|                 | 16.2 Bistable Function Blocks                                                                |            |
|                 | 16.3 Trigger                                                                                 |            |
|                 | 16.4 Counter                                                                                 |            |
|                 | 16.5 Timer                                                                                   |            |
| 10.1            | · · · · · · · · · · · · · · · · · ·                                                          |            |
|                 | 17.1 BCD Conversion                                                                          |            |
| 10.             | 17.2 Bit-/Byte Functions                                                                     | 10-52      |
|                 | 17.4 Controllers                                                                             |            |
|                 | 17.5 Signal Generators                                                                       |            |
|                 | 17.6 Function Manipulators                                                                   |            |
|                 | 17.7 Analog Value Processing                                                                 |            |
| 10.1            |                                                                                              |            |
| 10.1            |                                                                                              |            |
| <u>Appendix</u> | E: Operators and Library Modules Overview                                                    | 10-61      |
| Appendix        | F: Command Line-/Command File                                                                | 10-67      |
| 10.2            |                                                                                              | 10-67      |
|                 |                                                                                              |            |

# **Table Of Contents**

| 10.21              | Command File (cmdfile) Commands                                               | 10-67           |
|--------------------|-------------------------------------------------------------------------------|-----------------|
| Appendix G:        | Siemens Import                                                                | 10-75           |
| Appendix H:        | Target Settings Dialogs in Detail                                             | 10-81           |
| 10.21.2<br>10.21.3 | Settings in Category Target Platform<br>2 Target Settings in Category General | 10-90<br>10-91  |
| Appendix I:        | Use of Keyboard                                                               | 10-93           |
| 10.22<br>10.23     | Use of Keyboard Key Combinations                                              |                 |
| Appendix J:        | Compiler Errors and Warnings                                                  | 10-99           |
| 10.24<br>10.25     | Warnings Errors                                                               | 10-99<br>10-102 |
| 11 Index           |                                                                               | <u> </u>        |

iv CoDeSys V2.3

# 1 A Brief Introduction to CoDeSys

# 1.1 What is CoDeSys

**CoDeSys** is a complete development environment for your PLC. **CoDeSys** stands for <u>Co</u>ntrolled <u>De</u>velopement <u>Sy</u>stem).

**CoDeSys** puts a simple approach to the powerful IEC language at the disposal of the PLC programmer. Use of the editors and debugging functions is based upon the proven development program environments of advanced programming languages (such as Visual C++).

# 1.2 Overview of CoDeSys Functions...

#### How is a project structured?

A project is put into a file named after the project. The first POU (Program Organization Unit) created in a new project will automatically be named PLC\_PRG. The process begins here (in compliance with the main function in a C program), and other POUs can be accessed from the same point (programs, function blocks and functions).

Once you have defined a Task Configuration, it is no longer necessary to create a program named PLC\_PRG. You will find more about this in chapter 6.7, Task Configuration.

There are different kinds of objects in a project: POUs, data types, display elements (visualizations) and resources.

The Object Organizer contains a list of all the objects in your project.

# How do I set up my project?

First you should configure your PLC in order to check the accuracy of the addresses used in the project.

Then you can create the POUs needed to solve your problem.

Now you can program the POUs you need in the desired languages.

Once the programming is complete, you can compile the project and remove errors should there be any.

#### How can I test my project?

Once all errors have been removed, activate the **simulation**, log in to the simulated PLC and "load" your project in the PLC. Now you are in Online mode.

Now open the window with your **PLC Configuration** and test your project for correct sequence. To do this, enter input variables manually and observe whether outputs are as expected. You can also observe the value sequence of the local variables in the POUs. In the **Watch and Receipt Manager** you can configure data records whose values you wish to examine.

#### Debugging

In case of a programming error you can set breakpoints. If the process stops at such a breakpoint, you can examine the values of all project variables at this point in time. By working through sequentially (single step) you can check the logical correctness of your program.

#### **Additional Online Functions**

Further debugging functions:

You can **set** program variables and inputs and outputs at certain values.

CoDeSys V2.3

You can use the **flow control** to check which program lines have been run.

A **Log** records operations, user actions and internal processes during an online session in a chronological order.

If activated in the target settings the **Sampling Trace** allows you to trace and display the actual course of variables over an extended period of time.

Also a target specific function is the **PLC Browser** which can serve to request certain information from the PLC.

Once the project has been set up and tested, it can be loaded down to the hardware and tested as well. The same online functions as you used with the simulation will be available.

# **Additional CoDeSys Features**

The entire project can be documented or exported to a text file at any time.

For **communication** purposes CoDeSys has a symbolic interface and a DDE interface. A Gateway Server plus OPC Server and DDE Server are components of the **CoDeSys**-standard installation packet.

Using the appropriate **target settings**, which can be loaded with the aid of a target file (Target Support Package) allows to load the same CoDeSys project to various target systems.

**Network global variables** and a **Parameter Manager** might be available, if activated by the current target settings, for data exchange within a network of controllers.

**ENI**: The <u>Eng</u>ineering <u>Interface</u>' can be used to access any desired source code management program via the ENI Server, which is running as an independent process. CoDeSys POUs and compile files can be filed in that data base and are by that accessible also by other clients of the ENI Server. This allows multi user operation during the work on a CoDeSys project, it provides a common data pool for different tools besides CoDeSys and it makes possible a version management.

**Tools** This functionality also is target dependent and allows to start target-specific executable files in a CoDeSys project. Besides that files can be defined, which should be loaded to the controller. Connections to external tools can be pre-defined in the target file or/and inserted in the project Resource tree.

A **CoDeSys visualization** can be processed target specifically to be available as **Web-Visualization** and/or **Target-Visualization**. This allows to run and view the visualization via Internet or on a PLC-monitor.

**SoftMotion:** Diese Funktionalität ist eine Art Basis-Werkzeugkasten zum Realisieren von Bewegungen – von einfachen Einachs- über Kurvenscheiben- bis hin zu komplexen Bewegungen in mehreren Dimensionen unter der Entwicklungsumgebung von CoDeSys. Die gesamte Programmlogik wird im SPS-Programm behandelt und nur die reine Bewegungsinformation in Bibliotheksbausteinen abgearbeitet. SoftMotion erfordert eine eigene Lizenz und muss vom Zielsystem unterstützt werden. (Siehe separate Anwenderdokumentation)

1-2 CoDeSys V2.3

# 1.3 Overview on the user documentation for CoDeSys

| Module                                                                                                    | Docu Contents                                                                                                    | Name of File                                         |  |
|----------------------------------------------------------------------------------------------------|----------------------------------------------------------------------------------------------------|------------------------------------------------------|--|
| CoDeSys Programming<br>System                                                                               | on hand manual and online help via help<br>menu in the programming system<br>First steps with the CoDeSys Programming<br>system (sample)                                                                                                    | Manual_V23_D.pdf First Steps with CoDeSys V23.pdf    |  |
| Gateway Server                                                                                              | Concept, installation and User Interface; Online Help for the User Interface via Gateway menu (can be opened by a mouse- click on the gateway symbol in the system tray)                                                                                          |                                                      |  |
| OPC Server                                                                                                  | OPC-Server V2.0, Installation and Use                                                                                                    | OPC_20_How_to_use_E.pdf                              |  |
| CoDeSys Visualization Manual for the CoDeSys Visualization incl. CoDeSys HMI, Target- and Web-Visualization |                                                                                                    | CoDeSys_Visu_E.pdf                                   |  |
| SoftMotion                                                                                                  | How to use, description of the main SoftMotion library modules                                                                                                    | SoftMotion_Manual_V23_E.pdf                          |  |
| Bibliotheken                                                                                                | Standard.lib and Util.lib are described in the on hand manual.  For each of the CoDeSys System Libraries there is a document <li>library name&gt;.pdf  SoftMotion librariers: see SoftMotion-documentation.</li>                                                  | <syslib-name>.pdf UserManual_V23_E.pdf</syslib-name> |  |
| ENI Server                                                                                                  | Installation and configuration of the ENI Servers concerning the source control of a CoDeSys project in an external data base.  Configuration of ENI in CoDeSys: see the on hand manual.  ENI Admin, ENI Control and ENI Explorer: see the referring online help. | EniServerQuickstart_E.pdf UserManual_V23_E.pdf       |  |

CoDeSys V2.3

# 2 What is What in CoDeSys

# 2.1 Project Components...

#### **Project**

A project contains all of the objects in a PLC program. A project is saved in a file named after the project. The following objects are included in a project:

POUs (Program Organization Units), data types, visualizations, resources, and libraries.

#### **POU (Program Organization Unit)**

Functions, function blocks, and programs are POUs which can be supplemented by actions.

Each POU consists of a declaration part and a body. The body is written in one of the IEC programming languages which include IL, ST, SFC, FBD, LD or CFC.

**CoDeSys** supports all IEC standard POUs. If you want to use these POUs in your project, you must include the library standard.lib in your project.

POUs can call up other POUs. However, recursions are not allowed.

#### **Function**

A function is a POU, which yields exactly one data element (which can consist of several elements, such as fields or structures) when it is processed, and whose call in textual languages can occur as an operator in expressions.

When declaring a function do not forget that the function must receive a type. This means, after the function name, you must enter a colon followed by a type.

A correct function declaration can look like this example:

FUNCTION Fct: INT

In addition, a result must be assigned to the function. That means that function name is used as an output variable.

A function declaration begins with the keyword FUNCTION.

In <u>IL</u> a function call only can be positioned within actions of a step or within a transition.

In <u>ST</u> a function call can be used as operand in an expression.

Example in IL of a function that takes three input variables and returns the product of the first two divided by the third:

#### Example of a function in IL

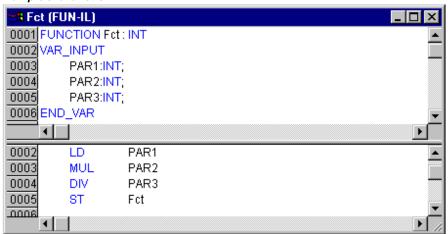

The call of a function in ST can appear as an operand in expressions.

Functions do not have any internal conditions. That means that calling up a function with the same argument (input parameters) always produces the same value (output).

## Examples for calling up a function

```
in IL:

LD 7

Fct 2,4

ST Result

in ST:

Result := Fct(7, 2, 4);

in FBD:

Fct
PAR1
PAR2
PAR3
```

Functions do not keep internal stati. That means that each time you call a function by passing the same arguments (input parameters), it will return the same value (output). For that functions may not contain global variables and addresses.

**Attention:** If a local variable is declared as RETAIN in a function, this is without any effect! The variable will not be written to the Retain area!

If you define a function in your project with the name **CheckBounds**, you can use it to check range overflows in your project! The name of the function is defined and may have only this identifier. For further description please see chapter 10.1, Arithmetic Operators, DIV.

If you define functions in your project with the names **CheckDivByte**, **CheckDivWord**, **CheckDivDWord** and **CheckDivReal**, you can use them to check the value of the divisor if you use the operator DIV, for example to avoid a division by 0.

If you define functions with the names **CheckRangeSigned** and **CheckRangeUnsigned**, then range exceeding of variables declared with subrange types (see Data types) can be intercepted.

All these check function names are reserved for the described usage. For further description please see Defined Datatypes, Array.

In SFC a function call can only take place within a step or a transition.

#### **Function Block**

A function block is a POU which provides one or more values during the procedure. As opposed to a function, a function block provides no return value.

A function block declaration begins with the keyword FUNCTION BLOCK.

Reproductions or instances (copies) of a function block can be created.

2-2 CoDeSys V2.3

#### Example of a function block in IL

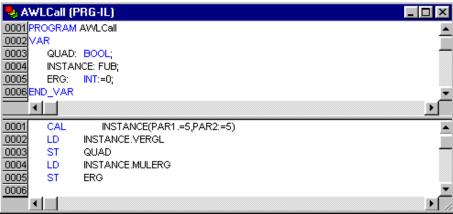

Example in IL of a function block with two input variables and two output variables. One output is the product of the two inputs, the other a comparison for equality:

#### **Function Block Instances**

Reproductions or *instances* (copies) of a function block can be created.

Each instance possesses its own identifier (the Instance name), and a data structure which contains its inputs, outputs, and internal variables. Instances are declared locally or globally as variables, whereas the name of the function block is indicated as the type of an identifier.

Example of an instance with the name INSTANCE of the FUB function block:

INSTANCE: FUB;

Function blocks are always called through the instances described above.

Only the input and output parameters can be accessed from outside of an function block instance, not its internal variables.

#### Example for accessing an input variable

The function block FB has an input variable in1 of the type INT.

**PROGRAM** prog

VAR

inst1:fb:

END\_VAR

LD 17

ST inst1.in1

CAL inst1

# END\_PROGRAM

The declaration parts of function blocks and programs can contain instance declarations. hstance declarations are not permitted in functions.

Access to a function block instance is limited to the POU in which it was declared unless it was declared globally.

The instance name of a function block instance can be used as the input for a function or a function block.

Note:

All values are retained after processing a function block until the next it is processed. Therefore, function block calls with the same arguments do not always return the same output values!

If there at least one of the function block variables is a retain variable, the total instance is stored in the retain area.

#### Calling a function block

The input and output variables of a function block can be accessed from another POU by setting up an instance of the function block and specifying the desired variable using the following syntax:

<Instance name>.<Variable name>

If you would like to set the input parameters when you open the function block, you can do this in the text languages IL and ST by assigning values to the parameters after the instance name of the function block in parentheses (this assignment takes place using ":=" just as with the initialization of variables at the declaration position).

Please regard, that the InOutVariables (VAR\_IN\_OUT) of a function block are handed over as pointers. For this reason in a call of a function block no constants can be assigned to VAR\_IN\_OUTs and there is no read or write access from outside to them.

```
VAR
inst:fubo;
var:int;
END_VAR

var1:=2;
inst(instout1:=var1^);
not allowed in this case: inst(instout1:=2); or inst.inout1:=2;
```

#### **Examples for calling function block FUB:**

The multiplication result is saved in the variable ERG, and the result of the comparison is saved in QUAD. An instance of FUB with the name INSTANCE is declared.

This is how the instance of a function block is called in IL:

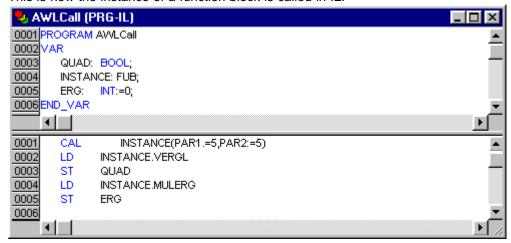

This is how the instance of a function block is called in ST(the declaration part the same as with IL)

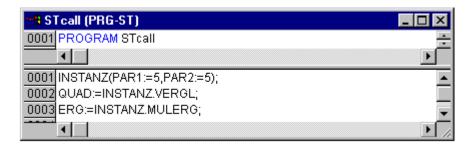

2-4 CoDeSys V2.3

This is how the instance of a function block is called in FBD(the declaration part the same as with IL)

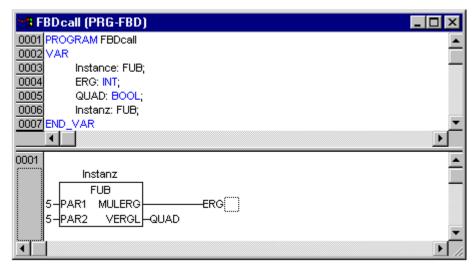

In SFC function block calls can only take place in steps.

#### **Program**

A program is a POU which returns several values during operation. Programs are recognized globally throughout the project. All values are retained from the last time the program was run until the next.

#### Example of a program

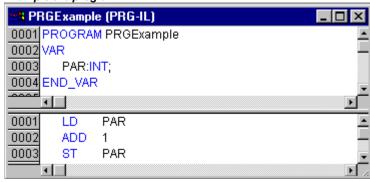

Programs can be called. A program call in a function is not allowed. There are also no instances of programs.

If a POU calls a program, and if thereby values of the program are changed, then these changes are retained the next time the program is called, even if the program has been called from within another POU.

This is different from calling a function block. There only the values in the given instance of a function block are changed.

These changes therefore play a role only when the same instance is called.

A program declaration begins with the keyword PROGRAM and ends with END\_PROGRAM.

# Examples for program calls:

In IL:

CAL PRGExample LD PRGexample.PAR ST ERG

In ST:

PRGExample;

Erg := PRGexample.PAR;

#### In FBD:

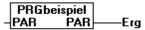

#### Example for a possible call sequence for PLC\_PRG:

LD 0

ST PRGexample.PAR (\*Default setting for PAR is 0\*)

CAL IL call (\*ERG in IL call results in 1\*)

CAL ST call (\*ERG in ST call results in 2\*)

CAL FBD call (\*ERG in FBD call results in 3\*)

If the variable PAR from the program PRGexample is initialized by a main program with 0, and then one after the other programs are called with above named program calls, then the ERG result in the programs will have the values 1, 2, and 3. If one exchanges the sequence of the calls, then the values of the given result parameters also change in a corresponding fashion.

#### PLC\_PRG

The PLC\_PRG is a special predefined POU. Each project must contain this special program. This POU is called exactly once per control cycle.

The first time the 'Project' 'Object Add' command is used after a new project has been created, the default entry in the POU dialog box will be a POU named PLC\_PRG of the program type. You should not change this default setting!

If tasks have been defined, then the project may not contain any PLC\_PRG, since in this case the procedure sequence depends upon the task assignment.

**Attention: Do not delete or rename the POU PLC\_PRG** (assuming you are not using a Task Configuration)! PLC\_PRG is generally the main program in a single task program.

#### **Action**

Actions can be defined and assigned to function blocks and programmes ('Project' 'Add action'). The action represents a further implementation which can be entirely created in another language as the "normal" implementation. Each action is given a name.

An action works with the data from the function block or programme which it belongs to. The action uses the same input/output variables and local variables as the "normal" implementation uses.

#### Example for an action of a function block

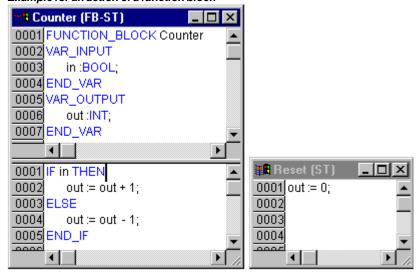

In the example given, calling up the function block Counter increases or decreases the output variable "out", depending on the value of the input variable "in". Calling up the action Reset of the function block sets the output variable to zero. The same variable "out" is written in both cases.

2-6 CoDeSys V2.3

#### Calling an action:

An action is called up with <Program\_name>.<Action\_name> or <Instance\_name>.<Action\_name>. Regard the notation in FBD (see example below)! If it is required to call up the action within its own block, one just uses the name of the action in the text editors and in the graphic form the function block call up without instance information.

#### Examples for calls of the above described action from another POU:

Declaration for all examples:

PROGRAM PLC\_PRG VAR Inst : Counter; END VAR

Call of action 'Reset' in another POU, which is programmed in IL:

CAL Inst.Reset(In := FALSE)
LD Inst.out
ST\_FRG

Call of action 'Reset' in another POU, which is programmed in ST:

Inst.Reset(In := FALSE);
Erg := Inst.out;

Call of action 'Reset' in another POU, which is programmed in FBD:

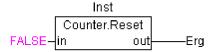

**Notes:** Actions play an important role in blocks in sequential function charts, see Sequential Function Chart.

The IEC standard does not recognise actions other than actions of the sequential function chart.

#### Resources

You need the resources for configuring and organizing your project and for tracing variable values:

- Global Variables which can be used throughout the project or network
- · Library manager for adding libraries to the project
- Log for recording the actions during an online session
- PLC Configuration for configuring your hardware
- Task Configuration for guiding your program through tasks
- Watch and Receipt Manager for displaying variable values and setting default variable values
- Target system settings for selection and if necessary final configuration of the target system

Depending on the target system and on the target settings made in CoDeSys the following resources also might be available in your project:

- Sampling Trace for graphic display of variable values
- Parameter Manager for data exchange with other controllers in a network
- PLC-Browser as controller monitor
- Tools availability depending on target for calling external tool programs from within CoDeSys

#### Libraries

You can include in your project a series of libraries whose POUs, data types, and global variables you can use just like user-defined variables. The libraries standard.lib and util.lib are standard parts of the program and are always at your disposal.

See 'Library Manager'.

#### Data types

Along with the standard data types the user can define his own data types. Structures, enumeration types and references can be created.

See 'Data Types'.

#### Visualization

**CoDeSys** provides visualizations so that you can display your project variables. You can plot geometric elements off-line with the help of the visualization. In Online mode, these can then change their form/color/text output in response to specified variable values.

A visualization can be used as a pure operating interface for a PLC with CoDeSys HMI or as a Web-Visualization or Target-Visualization running via Internet resp. directly on the PLC.

See the document 'The CoDeSys Visualization'.

# 2.2 Languages...

CoDeSys supports all languages described by the standard IEC-61131:

#### **Textual Languages:**

Instruction List (IL)

Structured Text (ST)

#### **Grafic Languages:**

Sequential Function Chart (SFC)

Function Block Diagram (FBD)

The Continuous Function Chart Editor (CFC)

Ladder Diagram (LD)

#### 2.2.1 Instruction List (IL)...

An instruction list (IL) consists of a series of instructions. Each instruction begins in a new line and contains an operator and, depending on the type of operation, one or more operands separated by commas.

In front of an instruction there can be an identification mark (label) followed by a colon (:).

A comment must be the last element in a line. Empty lines can be inserted between instructions.

#### Example:

LD 17
ST lint (\* comment \*)
GE 5
JMPC next
LD idword
EQ istruct.sdword
STN test

next:

2-8 CoDeSys V2.3

# Modifiers and operators in IL

In the IL language the following operators and modifiers can be used.

Modifiers:

• C with JMP, CAL, RET: The instruction is only then executed if the result of the

preceding expression is TRUE.

• N with JMPC, CALC, RETC: The instruction is only then executed if the result of the

preceding expression is FALSE.

• N otherwise: Negation of the operand (not of the accumulator)

Below you find a table of all operators in IL with their possible modifiers and the relevant meaning:

#### **Operator Modifiers Meaning**

| Operator | Modifiers | Meaning                                                                     |
|----------|-----------|-----------------------------------------------------------------------------|
| LD       | N         | Make current result equal to the operand                                    |
| ST       | N         | Save current result at the position of the operand                          |
| S        |           | Then put the Boolean operand exactly at TRUE if the current result is TRUE  |
| R        |           | Then put the Boolean operand exactly at FALSE if the current result is TRUE |
| AND      | N,(       | Bitwise AND                                                                 |
| OR       | N,(       | Bitwise OR                                                                  |
| XOR      | N,(       | Bitwise exclusive OR                                                        |
| ADD      | (         | Addition                                                                    |
| SUB      | (         | Subtraction                                                                 |
| MUL      | (         | Multiplication                                                              |
| DIV      | (         | Division                                                                    |
| GT       | (         | >                                                                           |
| GE       | (         | >=                                                                          |
| EQ       | (         | =                                                                           |
| NE       | (         | <>                                                                          |
| LE       | (         | <=                                                                          |
| LT       | (         | <                                                                           |
| JMP      | CN        | Jump to the label                                                           |
| CAL      | CN        | Call programor function block or                                            |
| RET      | CN        | Leave POU and return to caller.                                             |

Click here to get a listing of all IEC operators.

)

Example of an IL program while using some modifiers:

LD TRUE (\*load TRUE in the accumulator\*)

ANDN BOOL1 (\*execute AND with the negated value of the BOOL1 variable\*)

JMPC mark (\*if the result was TRUE, then jump to the label "mark"\*)

Evaluate deferred operation

```
LDN BOOL2 (*save the negated value of *)

ST ERG (*BOOL2 in ERG*)

label:

LD BOOL2 (*save the value of *)

ST ERG *BOOL2 in ERG*)
```

It is also possible in IL to put parentheses after an operation. The value of the parenthesis is then considered as an operand.

For example:

```
LD 2
MUL 2
ADD 3
ST ERG
```

Here is the value of Erg 7. However, if one puts parentheses:

```
LD 2
MUL (2
ADD 3
)
ST ERG
```

Here the resulting value for Erg is 10, the operation MUL is only then evaluated if you come to ")"; as operand for MUL 5 is then calculated.

# 2.2.2 Structured Text (ST)...

The Structured Text consists of a series of instructions which, as determined in high level languages, ("IF..THEN..ELSE") or in loops (WHILE..DO) can be executed.

#### Example:

```
IF value < 7 THEN
WHILE value < 8 DO
value:=value+1;
END_WHILE;
END_IF;
```

#### **Expressions**

An expression is a construction which returns a value after its evaluation.

Expressions are composed of operators and operands. An operand can be a constant, a variable, a function call, or another expression.

# Valuation of expressions

The evaluation of expression takes place by means of processing the operators according to certain *binding rules*. The operator with the strongest binding is processed first, then the operator with the next strongest binding, etc., until all operators have been processed.

Operators with equal binding strength are processed from left to right.

Below you find a table of the ST operators in the order of their binding strength:

2-10 CoDeSys V2.3

| Operation                         | Symbol                         | Binding strength  |
|-----------------------------------|--------------------------------|-------------------|
| Put in parentheses                | (expression)                   | Strongest binding |
| Function call                     | Function name (parameter list) |                   |
| Exponentiation                    | EXPT                           |                   |
| Negate<br>Building of complements | -<br>NOT                       |                   |
| Multiply<br>Divide<br>Modulo      | * / MOD                        |                   |
| Add<br>Subtract                   | +                              |                   |
| Compare                           | <,>,<=,>=                      |                   |
| Equal to<br>Not equal to          | =<br><>                        |                   |
| Boolean AND                       | AND                            |                   |
| Boolean XOR                       | XOR                            |                   |
| Boolean OR                        | OR                             | Weakest binding   |

There are the following instructions in ST, arranged in a table together with example:

| Instruction type                                  | Example                                                               |
|---------------------------------------------------|-----------------------------------------------------------------------|
| Assignment                                        | A:=B; CV := CV + 1; C:=SIN(X);                                        |
| Calling a function block and use of the FB output | CMD_TMR(IN := %IX5, PT := 300);<br>A:=CMD_TMR.Q                       |
| RETURN                                            | RETURN;                                                               |
| IF .                                              | D:=B*B; IF D<0.0 THEN C:=A; ELSIF D=0.0 THEN C:=B; ELSE C:=D; END_IF; |
| CASE                                              | CASE INT1 OF 1: BOOL1 := TRUE; 2: BOOL2 := TRUE; ELSE BOOL1 := FALSE; |

BOOL2 := FALSE;

END\_CASE;

FOR J:=101;

FOR I:=1 TO 100 BY 2 DO IF ARR[I] = 70 THEN

J:=I; EXIT; END\_IF; END\_FOR;

WHILE J:=1;

WHILE J<= 100 AND ARR[J] <> 70 DO

J:=J+2; END\_WHILE;

REPEAT J:=-1;

REPEAT J:=J+2:

UNTIL J= 101 OR ARR[J] = 70

END REPEAT;

EXIT EXIT;

Empty instruction ;

#### **Assignment operator**

On the left side of an assignment there is an operand (variable, address) to which is assigned the value of the expression on the right side with the assignment operator :=

Example:

Var1 := Var2 \* 10;

After completion of this line Var1 has the tenfold value of Var2.

#### Calling function blocks in ST

A function block is called in ST by writing the name of the instance of the function block and then assigning the values of the parameters in parentheses. In the following example a timer is called with assignments for the parameters IN and PT. Then the result variable Q is assigned to the variable A.

The result variable, as in IL, is addressed with the name of the function block, a following point, and the name of the variable:

 $CMD_TMR(IN := \%IX5, PT := 300);$ 

A:=CMD\_TMR.Q

#### **RETURN** instruction

The RETURN instruction can be used to leave a POU, for example depending on a condition

#### IF instruction

With the IF instruction you can check a condition and, depending upon this condition, execute instructions.

2-12 CoDeSys V2.3

```
Syntax:
         IF <Boolean_expression1> THEN
         <IF_instructions>
         {ELSIF <Boolean_expression2> THEN
         <ELSIF_instructions1>
         ELSIF <Boolean_expression n> THEN
         <ELSIF_instructions n-1>
         ELSE
         <ELSE_instructions>}
         END IF;
         The part in braces {} is optional.
         If the <Boolean_expression1> returns TRUE, then only the <IF_Instructions> are executed and none
         of the other instructions.
         Otherwise the Boolean expressions, beginning with <Boolean_expression2>, are evaluated one after
         the other until one of the expressions returns TRUE. Then only those instructions after this Boolean
         expression and before the next ELSE or ELSIF are evaluated.
         If none of the Boolean expressions produce TRUE, then only the <ELSE_instructions> are evaluated.
          Example:
      IF temp<17
      THEN heating_on := TRUE;
      ELSE heating_on := FALSE;
      END_IF;
         Here the heating is turned on when the temperature sinks below 17 degrees. Otherwise it remains off.
CASE instruction
         With the CASE instructions one can combine several conditioned instructions with the same condition
         variable in one construct.
         Syntax:
         CASE < Var1 > OF
         <Value1>: <Instruction 1>
```

```
<Value2>: <Instruction 2>
<Value3, Value4, Value5>: <Instruction 3>
<Value6 .. Value10>: <Instruction 4>
<Value n>: <Instruction n>
ELSE < ELSE instruction>
END CASE;
A CASE instruction is processed according to the following model:
```

- If the variable in <Var1> has the value <Value i>, then the instruction <Instruction i> is executed.
- If <Var 1> has none of the indicated values, then the <ELSE Instruction> is executed.
- If the same instruction is to be executed for several values of the variables, then one can write these values one after the other separated by commas, and thus condition the common execution.
- If the same instruction is to be executed for a value range of a variable, one can write the initial value and the end value separated by two dots one after the other. So you can condition the common condition.

#### Example:

```
CASE INT1 OF
1, 5: BOOL1 := TRUE;
BOOL3 := FALSE;
2: BOOL2 := FALSE;
BOOL3 := TRUE;
10..20: BOOL1 := TRUE;
BOOL3:= TRUE;
BOOL3:= TRUE;
ELSE
BOOL1 := NOT BOOL1;
BOOL2 := BOOL1 OR BOOL2;
END_CASE;
```

# **FOR loop**

With the FOR loop one can program repeated processes.

Syntax:

INT\_Var:INT;

FOR <INT\_Var> := <INIT\_VALUE> TO <END\_VALUE> {BY <Step size>} DO

<Instructions>

END FOR;

The part in braces {} is optional.

The <Instructions> are executed as long as the counter <INT\_Var> is not greater than the <END\_VALUE>. This is checked before executing the <Instructions> so that the <instructions> are never executed if <INIT\_VALUE> is greater than <END\_VALUE>.

When <Instructions> are executed, <INT\_Var> is always increased by <Step size>. The step size can have any integer value. If it is missing, then it is set to 1. The loop must also end since <INT\_Var> only becomes greater.

#### Example:

FOR Counter:=1 TO 5 BY 1 DO

Var1:=Var1\*2:

END\_FOR;

Erg:=Var1;

Let us assume that the default setting for Var1 is the value 1. Then it will have the value 32 after the FOR loop.

**Note:** <END\_VALUE> must not be equal to the limit value of the counter <INT\_VAR>. For example: If the variable Counter is of type SINT and if <END\_VALUE> is 127, you will get an endless loop.

#### WHILE loop

The WHILE loop can be used like the FOR loop with the difference that the break-off condition can be any Boolean expression. This means you indicate a condition which, when it is fulfilled, the loop will be executed.

Syntax:

2-14 CoDeSys V2.3

#### WHILE <Boolean expression>

<Instructions>

END\_WHILE;

The <Instructions> are repeatedly executed as long as the <Boolean\_expression> returns TRUE. If the <Boolean\_expression> is already FALSE at the first evaluation, then the <Instructions> are never executed. If <Boolean\_expression> never assumes the value FALSE, then the <Instructions> are repeated endlessly which causes a relative time delay.

**Note:** The programmer must make sure that no endless loop is caused. He does this by changing the condition in the instruction part of the loop, for example, by counting up or down one counter.

#### Example:

WHILE counter<>0 DO

Var1 := Var1\*2;

Counter := Counter-1;

END\_WHILE

The WHILE and REPEAT loops are, in a certain sense, more powerful than the FOR loop since one doesn't need to know the number of cycles before executing the loop. In some cases one will, therefore, only be able to work with these two loop types. If, however, the number of the loop cycles is clear, then a FOR loop is preferable since it allows no endless loops.

#### **REPEAT loop**

The REPEAT loop is different from the WHILE loop because the break-off condition is checked only after the loop has been executed. This means that the loop will run through at least once, regardless of the wording of the break-off condition.

Syntax:

REPEAT

<Instructions>

UNTIL <Boolean expression>

END REPEAT;

The <Instructions> are carried out until the <Boolean expression> returns TRUE.

If <Boolean expression> is produced already at the first TRUE evaluation, then <Instructions> are executed only once. If <Boolean\_expression> never assumes the value TRUE, then the <Instructions> are repeated endlessly which causes a relative time delay.

**Note:** The programmer must make sure that no endless loop is caused. He does this by changing the condition in the instruction part of the loop, for example by counting up or down one counter.

#### Example:

REPEAT

Var1 := Var1\*2;

Counter := Counter-1;

UNTIL

Counter=0

END\_REPEAT;

#### **EXIT** instruction

If the EXIT instruction appears in a FOR, WHILE, or REPEAT loop, then the innermost loop is ended, regardless of the break-off condition.

# 2.2.3 Sequential Function Chart (SFC)...

The Sequential Function Chart (SFC) is a graphically oriented language which makes it possible to describe the chronological order of different actions within a program. For this the actions are assigned to step elements and the sequence of processing is controlled by transition elements.

#### Example for a network in the Sequential Function Chart

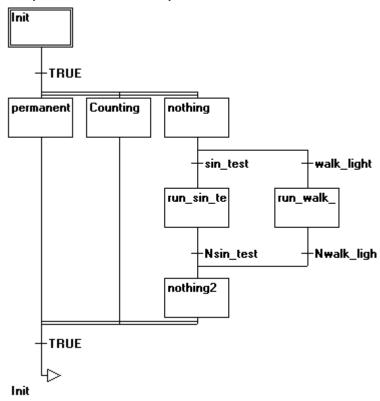

For further information on the SFC Editor see Chapter 5.4.3

# Step

A POU written in a Sequential Function Chart consists of a series of steps which are connected with each other through directed connections (transitions).

There are two types of steps.

- The simplified type consists of an action and a flag which shows if the step is active. If the action of a step is implemented, then a small triangle appears in upper right corner of the step.
- An IEC step consists of a flag and one or more assigned actions or boolean variables. The
  associated actions appear to the right of the step.

#### **Action**

An action can contain a series of instructions in IL or in ST, a lot of networks in FBD or in LD, or again in Sequential Function Chart (SFC).

With the simplified steps an action is always connected to a step. In order to edit an action, click twice with the mouse on the step to which the action belongs. Or select the step and select the menu command 'Extras' 'Zoom Action/Transition'. In addition, one input or output action per step is possible.

Actions of IEC steps hang in the Object Organizer directly under their SFC-POU and are loaded with a doubleclick or by pressing <Enter> in their editor. New actions can be created with 'Project' 'Add Action'. You can assign max. nine actions to one IEC step.

2-16 CoDeSys V2.3

#### Entry or exit action

Additional to a step action you can add an entry action and an exit action to a step. An entry action is executed only once, right after the step has become active. An exit action is executed only once before the step is deactivated.

A step with entry action is indicated by an "E" in the lower left corner, the exit action by an "X" in the lower right corner.

The entry and exit action can be implemented in any language. In order to edit an entry or exit action, doubleclick in the corresponding corner in the step with the mouse.

Example of a step with entry and exit action:

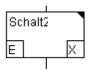

#### **Transition / Transition condition**

Between the steps there are so-called transitions.

A transition condition must have the value TRUE or FALSE. Thus it can consist of either a boolean variable, a boolean address or a boolean constant. It can also contain a series of instructions having a boolean result, either in ST syntax (e.g. (i<= 100) AND b) or in any language desired (see 'Extras' 'Zoom Action/Transition'). But a transition may not contain programs, function blocks or assignments!

**Note:** Besides transitions, inching mode can also be used to skip to the next step; see SFCtip and SFCtipmode.

#### **Active step**

After calling the SFC POU, the action (surrounded by a double border) belonging to the initial stepis executed first. A step, whose action is being executed, is called active. In Online mode active steps are shown in blue.

In a control cycle all actions are executed which belong to active steps. Thereafter the respective following steps of the active steps become active if the transition conditions of the following steps are TRUE. The currently active steps will be executed in the next cycle.

**Note:** If the active step contains an output action, this will only be executed during the next cycle, provided that the transition following is TRUE.

#### **IEC** step

Along with the simplified steps the standard IEC steps in SFC are available.

In order to be able to use IEC steps, you must link the special SFC library lecsfc.lib into your project.

Not more than nine actions can be assigned to an IEC step. IEC actions are not fixed as input, step or output actions to a certain step as in the simplified steps, but are stored separately from the steps and can be reused many times within a POU. For this they must be associated to the single steps with the command 'Extras''Associate action'.

Along with actions, Boolean variables can be assigned to steps.

The activation and deactivation of actions and boolean variables can be controlled using so-called qualifiers. Time delays are possible. Since an action can still be active, if the next step has been processed, for example through the qualifier S (Set), one can achieve concurrent processes.

An associated boolean variable is set or reset with each call of the SFC block. That means, that with each call the value changes from TRUE or FALSE or back again.

The actions associated with an IEC step are shown at the right of the step in a two-part box. The left field contains the qualifier, possibly with time constant, and the right field contains the action name respectively boolean variable name.

An example for an IEC step with two actions:

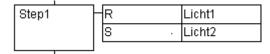

In order to make it easier to follow the processes, all active actions in online mode are shown in blue like the active steps. After each cycle a check is made to see which actions are active.

Pay attention here also to the restrictions on the use of time-qualifiers in actions that are repeatedly re-used within the same cycle (see 'Qualifier')!

**Note:** If an action has been inactivated, it will be executed **once more**. That means, that each action is executed at least twice (also an action with qualifier P).

In case of a call first the deactivated actions, then the active actions are executed, in alphabetical order each time.

Whether a newly inserted step is an IEC step depends upon whether the menu command 'Extras' 'Use IEC-Steps' has been chosen.

In the Object Organizer the actions hang directly underneath their respective SFC POUs. New actions can be created with 'Project' 'Add Action'.

In order to use IEC steps you must include in your project the special SFC library lecsfc.lib.

#### SFC POU with actions in the Object Organizer

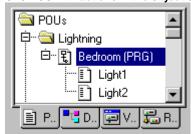

#### Qualifier

In order to associate the actions with IEC steps the following qualifiers are available:

| Ν  | Non-stored                 | The action is active as long as the step                                                                                             |
|----|----------------------------|----------------------------------------------------------------------------------------------------|
| R  | overriding Reset           | The action is deactivated                                                                                                    |
| S  | Set (Stored)               | The action is activated and remains active until a Reset                                                                             |
| L  | time Limited               | The action is activated for a certain time, maximum as long as the step is active                                                    |
| D  | time Delayed               | The action becomes active after a certain time if the step is still active and then it remains active as long as the step is active. |
| Р  | Pulse                      | The action is executed just one time if the step is active                                                                           |
| SD | Stored and time<br>Delayed | The action is activated after a certain time and remains active until a Reset                                                        |
| DS | Delayed and Stored         | The action is activated after a certain time as long as the step is still active and remains active up to a Reset                    |
| SL | Stored and time limited    | The action is activated for a certain time                                                                                           |

The qualifiers L, D, SD, DS and SL need a time value in the TIME constant format.

2-18 CoDeSys V2.3

**Note:** When an action has been deactivated it will be **executed once more**. This means that each action at least is executed twice (also an action with qualifier P).

#### Implicit variables in SFC

There are implicitly declared variables in the SFC which can be used.

A flag belongs to each step which stores the state of the step. The step flag (active or inactive state of the step) is called **<StepName>.x** for IEC steps or **<StepName>** for the simplified steps. This Boolean variable has the value TRUE when the associated step is active and FALSE when it is inactive. It can be used in every action and transition of the SFC block.

One can make an enquiry with the variable **<ActionName>.x**. as to whether an IEC action is active or not.

For IEC steps the implicit variables **<StepName>.t** can be used to enquire about the active time of the steps.

Implicit variables can also be accessed by other programs. Example: boolvar1:=sfc1.step1.x; Here, step1.x is the implicit boolean variable representing the state of IEC step step1 in POU sfc1.

#### **SFC Flags**

For controlling the operation of SFC POUs flags can be used, which are created implicitely during running the project. To read this flags you have to define appropriate global or local variables as inputs or outputs. Example: If in a SFC POU a step is active for a longer time than defined in the step attributes, then a flag will be set, which is accessible by using a variable "SFCError" (SFCError gets TRUE in this case).

The following flag variables can be defined:

**SFCEnableLimit**: This variable is of the type BOOL. When it has the value TRUE, the timeouts of the steps will be registered in SFCError. Other timeouts will be ignored.

**SFCInit**: When this boolean variable has the value TRUE the sequential function chart is set back to the Init step. The other SFC flags are reset too (initialization). The Init step remains active, but is not executed, for as long as the variable has the value TRUE. It is only when SFCInit is again set to FALSE that the block can be processed normally.

**SFCReset**: This variable, of type BOOL, behaves similarly to SFCInit. Unlike the latter, however, further processing takes place after the initialization of the Init step. Thus for example the SFCReset flag could be re-set to FALSE in the Init step.

**SFCQuitError**: Provided that the Execution of the SFC diagram is stopped for as long as this boolean variable has the value TRUE whereby a possible timeout in the variable SFCError is reset. All previous times in the active steps are reset when the variable again assumes the value FALSE. It is a pre-condition that the flag SFCError has been defined also, which registers any timeout in the SFC.

**SFCPause**: Execution of the SFC diagram is stopped for as long as this boolean variable has the value TRUE.

**SFCError**: This Boolean variable is TRUE when a timeout has occurred in a SFC diagram. If another timeout occurs in a program after the first one, it will not be registered unless the variable SFCError is reset first. It is a pre-condition that SFCError is defined, if you want to use the other time-controlling flags (SFCErrorStep, SFCErrorPOU, SFCQuitError, SFCErrorAnalyzation).

SFCTrans: This boolean variable takes on the value TRUE when a transition is actuated.

**SFCErrorStep**: This variable is of the type STRING. If SFCError registers a timeout, in this variable is stored the name of the step which has caused the timeout. It is a pre-condition that the flag SFCError has been defined also, which registers any timeout in the SFC.

**SFCErrorPOU**: This variable of the type STRING contains the name of the block in which a timeout has occurred. It is a pre-condition that the flag SFCError has been defined also, which registers any timeout in the SFC.

**SFCCurrentStep**: This variable is of the type STRING. The name of the step is stored in this variable which is active, independently of the time monitoring. In the case of simultaneous sequences the step

is stored in the branch on the outer right. No further timeout will be registered if a timeout occurs and the variable SFCError is not reset again.

**SFCErrorAnalyzationTable**: This variable of type ARRAY [0..n] OF ExpressionResult provides the result of an analyzation of a transition expression. For each component of the expression, which is contributing to a FALSE of the transition and thereby to a timeout of the preceding step, the following information is written to the structure ExpressionResult: name, address, comment, current value.

This is possible for maximum 16 components (variables), thus the array range is max. 0..15).

The structure ExpressionResult as well as the implicitely used analyzation modules are provided with the library AnalyzationNew.lib. The analyzation modules also can be used explicitely in other POUs, which are not programmed in SFC.

It is a pre-condition for the analyzation of a transition expression, that a timeout is registered in the preceeding step. So a time monitoring must be implemented there and also the variable SFCError (see above) must be defined in the declaration window.

**SFCTip**, **SFCTipMode**: This variables of type BOOL allow inching mode of the SFC. When this is switched on by SFCTipMode=TRUE, it is only possible to skip to the next step if SFCTip is set to TRUE. As long as SFCTipMode is set to FALSE, it is possible to skip even over transitions.

#### Alternative branch

Two or more branches in SFC can be defined as alternative branches. Each alternative branch must begin and end with a transition. Alternative branches can contain parallel branches and other alternative branches. An alternative branch begins at a horizontal line (alternative beginning) and ends at a horizontal line (alternative end) or with a jump.

If the step which precedes the alternative beginning line is active, then the first transition of each alternative branch is evaluated from left to right. The first transition from the left whose transition condition has the value TRUE is opened and the following steps are activated (see active step).

#### Parallel branch

Two or more branches in SFC can be defined as parallel branches. Each parallel branch must begin and end with a step. Parallel branches can contain alternative branches or other parallel branches. A parallel branch begins with a double line (parallel beginning) and ends with a double line (parallel end) or with a jump. It can be provided with a jump label.

If the parallel beginning line of the previous step is active and the transition condition after this step has the value TRUE, then the first steps of all parallel branches become active (see active step). These branches are now processed parallel to one another. The step after the parallel end line becomes active when all previous steps are active and the transition condition before this step produces the value TRUE.

#### **Jump**

A jump is a connection to the step whose name is indicated under the jump symbol. Jumps are required because it is not allowed to create connections which lead upward or cross each other.

# 2.2.4 Function Block Diagram (FBD)...

The Function Block Diagram is a graphically oriented programming language. It works with a list of networks whereby each network contains a structure which represents either a logical or arithmetic expression, the call of a function block, a jump, or a return instruction.

2-20 CoDeSys V2.3

#### Example of a network in the Function Block Diagram

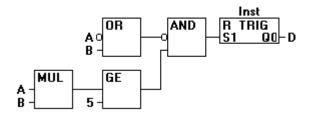

For further information on the FBD editor see Chapter 5.4.1.

# 2.2.5 The Continuous Function Chart Editor (CFC)...

The continuous function chart editor does not operate like the function block diagram FBD with networks, but rather with freely placeable elements. This allows feedback, for example.

For further information on the CFC editor see Chapter 5.4.4.

#### Example of a network in the continuous function chart editor

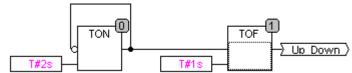

# 2.2.6 Ladder Diagram (LD)...

The Ladder Diagram is also a graphics oriented programming language which approaches the structure of an electric circuit.

On the one hand, the Ladder Diagram is suitable for constructing logical switches, on the other hand one can also create networks as in FBD. Therefore the LD is very useful for controlling the call of other POUs.

The Ladder Diagram consists of a series of networks. A network is limited on the left and right sides by a left and right vertical current line. In the middle is a circuit diagram made up of contacts, coils, and connecting lines.

Each network consists on the left side of a series of contacts which pass on from left to right the condition "ON" or "OFF" which correspond to the Boolean values TRUE and FALSE. To each contact belongs a Boolean variable. If this variable is TRUE, then the condition is passed from left to right along the connecting line. Otherwise the right connection receives the value OFF.

Example of a network in a Ladder Diagram made up of contacts and coils

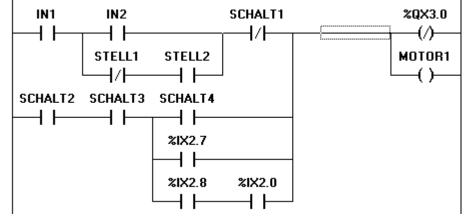

For further information on the LD editor see Chapter 5.4.2.

#### Contact

Each network in LD consists on the left side of a network of *contacts* (contacts are represented by two parallel lines: ||) which from left to right show the condition "On" or "Off".

These conditions correspond to the Boolean values TRUE and FALSE. A Boolean variable belongs to each contact. If this variable is TRUE, then the condition is passed on by the connecting line from left to right, otherwise the right connection receives the value "Out".

Contacts can be connected in parallel, then one of the parallel branches must transmit the value "On" so that the parallel branch transmits the value "On"; or the contacts are connected in series, then contacts must transmit the condition "On" so that the last contact transmits the "On" condition. This therefore corresponds to an electric parallel or series circuit.

A contact can also be negated, recognizable by the slash in the contact symbol: |/|. Then the value of the line is transmitted if the variable is FALSE.

#### Coil

On the right side of a network in LD there can be any number of so-called coils which are represented by parentheses:(). They can only be in parallel. A coil transmits the value of the connections from left to right and copies it in an appropriate Boolean variable. At the entry line the value ON (corresponds to the Boolean variable TRUE) or the value OFF (corresponding to FALSE) can be present.

Contacts and coils can also be negated (in the example the contact SWITCH1 and the coil %QX3.0 is negated). If a coil is negated (recognizable by the slash in the coil symbol: (/), then it copies the negated value in the appropriate Boolean variable. If a contact is negated, then it connects through only if the appropriate Boolean value is FALSE.

#### Function blocks in the Ladder Diagram

Along with contacts and coils you can also enter function blocks and programs In the network they must have an input and an output with Boolean values and can be used at the same places as contacts, that is on the left side of the LD network

#### Set/Reset coils

Coils can also be defined as set or reset coils. One can recognize a set coil by the "S" in the coil symbol: **(S)**) It never writes over the value TRUE in the appropriate Boolean variable. That is, if the variable was once set at TRUE, then it remains so.

One can recognize a reset coil by the "R" in the coil symbol: **(R)**) It never writes over the value FALSE in the appropriate Boolean variable: If the variable has been once set on FALSE, then it remains so.

#### LD as FBD

When working with LD it is very possible that you will want to use the result of the contact switch for controlling other POUs. On the one hand you can use the coils to put the result in a global variable which can then be used in another place. You can, however, also insert the possible call directly into your LD network. For this you introduce a POU with EN input.

Such POUs are completely normal operands, functions, programs, or function blocks which have an additional input which is labeled with EN. The EN input is always of the BOOL type and its meaning is: The POU with EN input is evaluated when EN has the value TRUE.

An EN POU is wired parallel to the coils, whereby the EN input is connected to the connecting line between the contacts and the coils. If the ON information is transmitted through this line, this POU will be evaluated completely normally.

Starting from such an EN POU, you can create networks similar to FBD.

2-22 CoDeSys V2.3

# IN1 IN2 OUT2 IN1 IN2 AND EN IN10 IN2 OUT3

# 2.3 Debugging, Online Functions...

#### **Sampling Trace**

The Sampling Trace allows you to trace the value sequence of variables, depending upon the so-called trigger event. This is the rising edge or falling edge of a previously defined Boolean variable (trigger variable). **CoDeSys** permits the tracing of up to 20 variables. 500 values can be traced for each variable.

#### Debugging

The debugging functions of **CoDeSys** make it easier for you to find errors.

In order to debug, run the command 'Project' 'Options' and in the dialog box that pops up under Build options select activate option **Debugging**.

#### **Breakpoint**

A breakpoint is a place in the program at which the processing is stopped. Thus it is possible to look at the values of variables at specific places within the program.

Breakpoints can be set in all editors. In the text editors breakpoints are set at line numbers, in FBD and LD at network numbers, in CFC at POUs and in SFC at steps. No breakpoints can be set in function block instances.

#### Single step

Single step means:

- In IL: Execute the program until the next CAL, LD or JMP command.
- In ST: Execute the next instruction.
- In FBD, LD: Execute the next network.
- In SFC: Continue the action until the next step.

By proceeding step by step you can check the logical correctness of your program.

#### Single Cycle

If Single cycle has been chosen, then the execution is stopped after each cycle.

#### Change values online

During operations variables can be set once at a certain value (write value) or also described again with a certain value after each cycle (force value). In online mode one also can change the variable value by double click on the value. By that boolean variables change from TRUE to FALSE or the other way round, for each other types of variables one gets the dialog **Write Variable xy**, where the actual value of the variable can be edited.

#### Monitoring

In Online mode, all displayable variables are read from the controller and displayed in real time. You will find this display in the declarations and program editor; you can also read out current values of variables in the watch and receipt manager and in a visualization. If variables from instances of function blocks are to be monitored, the corresponding instance must first be opened.

In monitoring VAR\_IN\_OUT variables, the de-referenced value is output.

In monitoring pointers, both the pointer and the de-referenced value are output in the declaration portion. In the program portion, only the pointer is output:

+ --pointervar = '<'pointervalue'>'

POINTERs in the de-referenced value are also displayed accordingly. With a simple click on the cross or a double-click on the line, the display is either expanded or truncated.

Example for Monitoring of Pointers

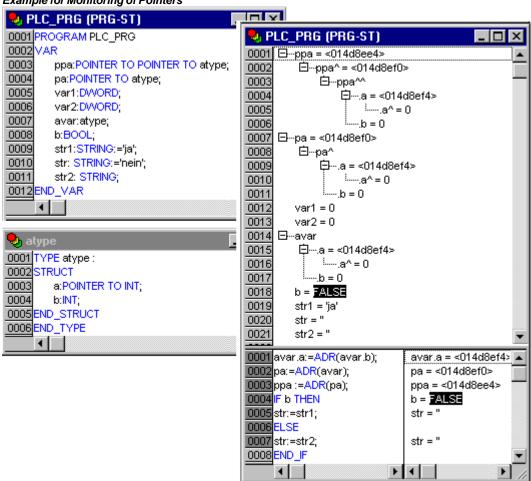

In the implementations, the value of the pointer is displayed. For de-referencing, however, the de-referenced value is displayed.

Monitoring of ARRAY components: In addition to array components indexed by a constant, components are also displayed which are indexed by a variable:

```
anarray[1] = 5
anarray[i] = 1
```

If the index consists of an expression (e.g. [i+j] or [i+1]), the component can not be displayed.

2-24 CoDeSys V2.3

#### **Simulation**

During the simulation the created PLC program is not processed in the PLC, but rather in the calculator on which **CoDeSys** is running. All online functions are available. That allows you to test the logical correctness of your program without PLC hardware.

Please regard: POUs of external libraries do not run in simulation mode.

#### Log

The log chronologically records user actions, internal processes, state changes and exceptions during Online mode processing. It is used for monitoring and for error tracing (see Online Functions).

# 2.4 The Standard...

The standard IEC 61131-3 is an international standard for programming languages of Programmable Logic Controllers.

The programming languages offered in CoDeSys conform to the requirements of the standard.

According to this standard, a program consists of the following elements:

- Structures (see Data Types)
- POUs
- Global Variables

The general language elements are described in the sections Identifier, Addresses, Types, Comments, and Constants.

The processing of a **CoDeSys** program starts with the special POU PLC\_PRG. The POU PLC\_PRG can call other POUs.

# 3 We Write a Little Program

# 3.1 Controlling a Traffic Signal Unit...

Let us now start to write a small example program. It is for a simple traffic signal unit which is supposed to control two traffic signals at an intersection. The red/green phases of both traffic signals alternate and, in order to avoid accidents, we will insert yellow or yellow/red transitional phases. The latter will be longer than the former.

In this example you will see how time dependent programs can be shown with the language resources of the IEC1131-3 standard, how one can edit the different languages of the standard with the help of **CoDeSys**, and how one can easily connect them while becoming familiar with the simulation of **CoDeSys**.

## **Create POU**

Starting always is easy: Start CoDeSys and choose 'File' 'New'.

In the dialog box which appears, the first POU has already been given the default name PLC\_PRG. Keep this name, and the type of POU should definitely be a program. Each project needs a program with this name. In this case we choose as the language of this POU the Continuous Function Chart Editor (CFC)

Now create three more objects with the command 'Project' 'Object Add' with the menu bar or with the context menu (press right mouse button in the Object Organizer). A program in the language Sequential Function Chart (SFC) named SEQUENCE, a function block in the language Function Block Diagram (FBD) named TRAFFICSIGNAL, along with a POU WAIT, also of the type function block, which we want to program as an Instruction List (IL).

## What does TRAFFICSIGNAL do?

In the POU TRAFFICSIGNAL we will assign the individual trafficsignal phases to the lights, i.e. we will make sure that the red light is lit red in the red phase and in the yellow/red phase, the yellow light in the yellow and yellow/red phases, etc.

#### What does WAIT do?

In WAIT we will program a simple timer which as input will receive the length of the phase in milliseconds, and as output will produce TRUE as soon as the time period is finished.

## What does SEQUENCE do?

In SEQUENCE all is combined so that the right light lights up at the right time for the desired time period.

## What does PLC PRG do?

In PLC\_PRG the input start signal is connected to the traffic lights' sequence and the "color instructions" for each lamp are provided as outputs.

#### TRAFFICSIGNAL simulation

Now test your program in simulation mode. Compile ('Project' 'Build') and load ('Online' 'Login') it. Start the program by 'Online' 'Start', then set variable ON to TRUE, e.g. by a double-click on the entry "ON" in the input box of the CFC editor. This will mark the variable as prepared to be set to <TRUE>. Then press <Strg><F7> or command 'Online' 'Write values', to set the value. Now variable START in ABLAUF (which we had set to TRUE manually in the first extension level of the program) gets this value by variable ON, which is used in PLC\_PRG. This will make run the traffic light cycles. PLC\_PRG has changed to a monitoring window. Click twice on the plus sign in the declaration editor, the variable display drops down, and you can see the values of the individual variables.

#### "TRAFFICSIGNAL" declaration

Let us now turn to the POU TRAFFICSIGNAL. In the declaration editor you declare as input variable (between the keywords VAR\_INPUT and END\_VAR) a variable named STATUS of the type INT. STATUS will have four possible conditions, that is one for the TRAFFICSIGNAL phases green, yellow, yellow/red andred.

Correspondingly our TRAFFICSIGNAL has three outputs, that is RED, YELLOW and GREEN. You should declare these three variables. Then the declaration part of our function block TRAFFICSIGNAL will look like this:

Function block TRAFFICSIGNAL, declaration part

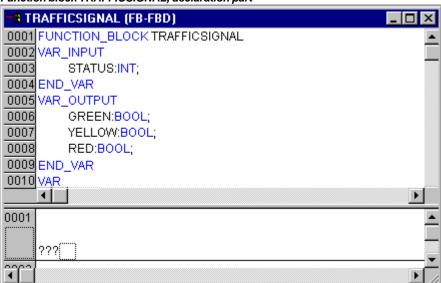

# "TRAFFICSIGNAL" body

Now we determine the values of the output variables depending on the input STATUS of the POU. To do this go into the body of the POU. Click on the field to the left beside the first network (the gray field with the number 0001). You have now selected the first network. Choose the menu item 'Insert' 'Box'.

In the first network a box is inserted with the operator AND and two inputs:

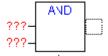

Click on the text AND, so that it appears selected and change the text into EQ. Select then for each of the two inputs the three question marks and overwrite them with "STATUS" respectively "1".

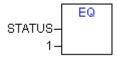

Click now on a place behind the EQ Box. Now the output of the EQ operation is selected. Choose 'Insert' 'Assign'. Change the three question marks ??? to GREEN. You now have created a network with the following structure:

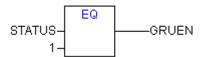

STATUS is compared with 1, the result is assigned to GREEN. This network thus switches to GREEN if the preset state value is 1.

3-2 CoDeSys V2.3

For the other TRAFFICSIGNAL colors we need two more networks. To create the first one execute command 'Insert' 'Network (after)' and insert an EQ-Box like described above. Then select the output pin of this box and use again command 'Insert' 'Box'. In the new box replace "AND" by "OR". Now select the first output pin of the OR-box and use command 'Insert' 'Assign' to assign it to "GELB". Select the second input of the OR-box by a mouse-click on the horizontal line next to the three question marks, so that it appears marked by a dotted rectangle. Now use 'Insert' 'Box' to add a further EQ-box like described above. Finally the network should look like shown in the follwoing:

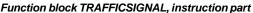

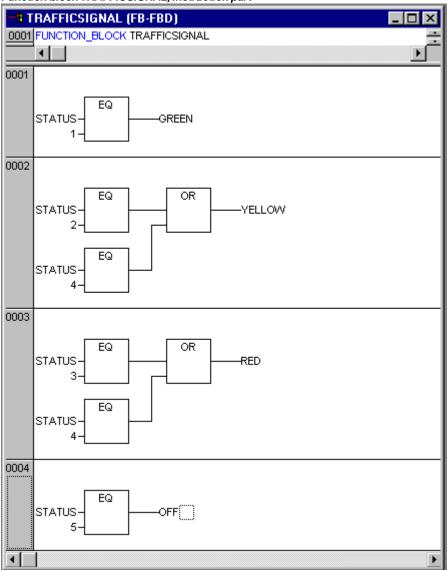

In order to insert an operator in front of another operator, you must select the place where the input to which you want to attach the operator feeds into the box.

Then use the command 'Insert' 'Box'. Otherwise you can set up these networks in the same way as the first network.

Now our first POU has been finished. TRAFFICSIGNAL, according to the input of the value STATUS, controls whichever light color we wish.

## Connecting the standard.lib

For the timer in the POU WAIT we need a POU from the standard library. Therefore, open the library manager with **'Window' 'Library Manager**. Choose 'Insert' 'Additional library'. The dialog box appears for opening files. From the list of the libraries choose standard.lib.

CoDeSys V2.3

# "WAIT" declaration

Now let us turn to the POU WAIT. This POU is supposed to become a timer with which we can determine the length of the time period of each TRAFFICSIGNAL phase. Our POU receives as input variable a variable TIME of the type TIME, and as output it produces a Boolean value which we want to call OK and which should be TRUE when the desired time period is finished. We set this value with FALSE by inserting at the end of the declaration (before the semicolon, however) " := FALSE ".

For our purposes we need the POU TP, a clock generator. This has two inputs (IN, PT) and two outputs (Q, ET). TP does the following:

As long as IN is FALSE, ET is 0 and Q is FALSE. As soon as IN provides the value TRUE, the time is calculated at the output ET in milliseconds. When ET reaches the value PT, then ET is no longer counted. Meanwhile Q produces TRUE as long as ET is smaller than PT. As soon as the value PT has been reached, then Q produces FALSE again. See the chapter on the standard library for short descriptions of all POUs.

In order to use the POU TP in the POU WAIT we must create a local instance from TP. For this we declare a local variable ZAB (for elapsed time) of the type TP (between the keywords VAR, END\_VAR).

The declaration part of WAIT thus looks like this:

Function Block WAIT, Declaration Part

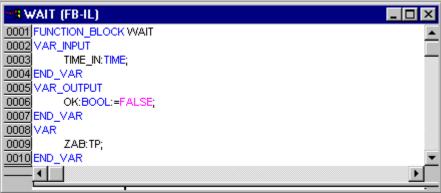

# "WAIT" body

In order to create the desired timer, the body of the POU must be programmed as follows:

Function Block WAIT, Instruction Part

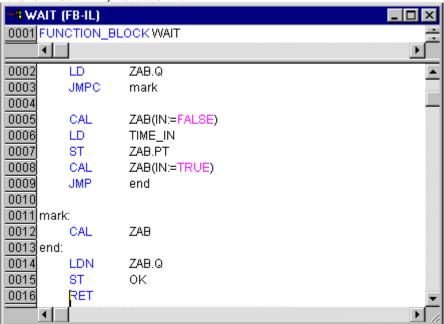

3-4 CoDeSys V2.3

At first it is checked whether Q has already been set at TRUE (as though the counting had already been executed), in this case we change nothing with the occupation of ZAB, but we call the function block ZAB without input (in order to check whether the time period is already over).

Otherwise we set the variable IN in ZAB at FALSE, and therefore at the same time ET at 0 and Q at FALSE. In this way all variables are set at the desired initial condition. Now we assign the necessary time from the variable TIME into the variable PT, and call ZAB with IN:=TRUE. In the function block ZAB the variable ET is now calculated until it reaches the value TIME, then Q is set at FALSE.

The negated value of Q is saved in OK after each execution of WAIT. As soon as Q is FALSE, then OK produces TRUE.

The timer is finished at this point. Now it is time to combine our two function blocks WAIT and SEQUENCE in the main program PLC PRG.

## "SEQUENCE" first expansion level

First we declare the variables we need. They are: an input variable START of the type BOOL, two output variables TRAFFICSIGNAL1 and TRAFFICSIGNAL2 of the type INT and one of the type WAIT (DELAY as delay). The program SEQUENCE now looks like shown here:

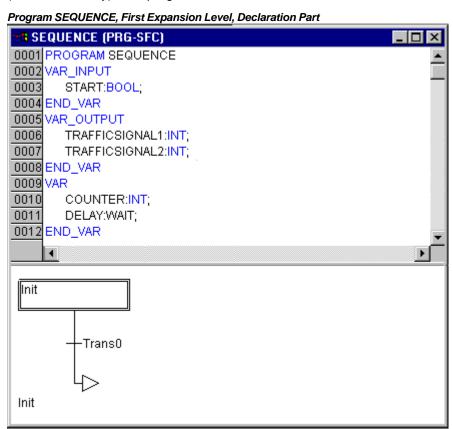

## Create a SFC diagram

The beginning diagram of a POU in SFC always consists of an action "Init" of a following transition "Trans0" and a jump back to Init. We have to expand that.

Before we program the individual action and transitions let us first determine the structure of the diagrams. We need one step for each TRAFFICSIGNAL phase. Insert it by marking Trans0 and choosing 'Insert' 'Step transition (after)'. Repeat this procedure three more times.

If you click directly on the name of a transition or a step, then this is marked and you can change it. Name the first transition after Init "START", and all other transitions "DELAY.OK".

The first transition switches through when START is TRUE and all others switch through when DELAY in OK produces TRUE, i.e. when the set time period is finished.

The steps (from top to bottom) receive the names Switch1, Green2, Switch2, Green1, whereby Init of course keeps its Name. "Switch" should include a yellow phase, at Green1 TRAFFICSIGNAL1 will be green, at Green2 TRAFFICSIGNAL2 will be green. Finally change the return address of Init after Switch1. If you have done everything right, then the diagram should look like in the following image:

Program SEQUENCE, First Expansion Level, Instruction Part

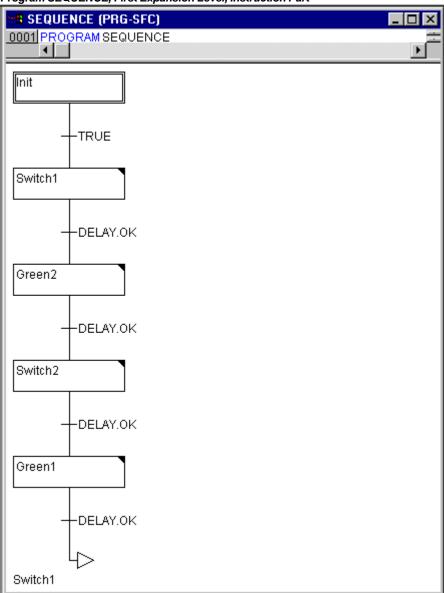

Now we have to finish the programming of the individual steps. If you doubleclick on the field of a step, then you get a dialog for opening a new action. In our case we will use IL (Instruction List).

#### **Actions and transition conditions**

In the action of the step **Init** the variables are initialized, the STATUS of TRAFFICSIGNAL1 should be 1 (green). The state of TRAFFICSIGNAL2 should be 3 (red). The action Init then looks like in the following image:

3-6 CoDeSys V2.3

#### Action Init

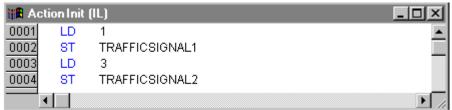

**Switch1** changes the sate of TRAFFICSIGNAL1 to 2 (yellow), and that of TRAFFICSIGNAL2 to 4 (yellow-red). In addition, a time delay of 2000 milliseconds is set. The action is now as follows:

#### **Action Switch1**

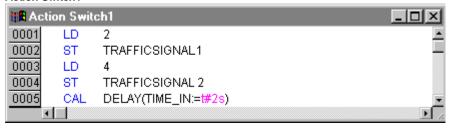

With **Green2** TRAFFICSIGNAL1 is red (STATUS:=3), TRAFFICSIGNAL2 green (STATUS:=1), and the delay time is 5000 milliseconds.

## Action Green2

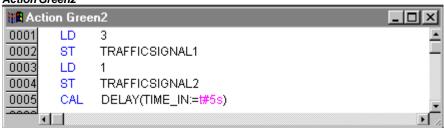

At **Switch2** the STATUS of TRAFFICSIGNAL1 changes to 4 (yellow-red), that of TRAFFICSIGNAL2 to 2 (yellow). A time delay of 2000 milliseconds is now set.

#### Action Switch2

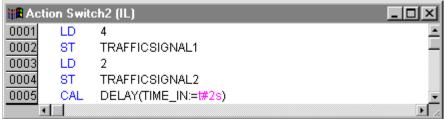

With **Green1** TRAFFICSIGNAL1 is green (STATUS:=1), TRAFFICSIGNAL2 is red (STATUS:=3), and the time delay is set to5000 milliseconds.

#### Action Green1

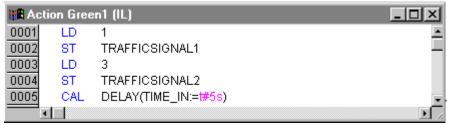

The first expansion phase of our program is completed. Now you can test the POU ABLAUF in simulation mode. Compile the project: 'Project' 'Build'. In the message window you should get "0 Errors, 0 Warnings". Now check if option 'Online' 'Simulation' is activated and use command 'Online'

'Login' to get into simulation mode. Start program with 'Online' 'Start'. Open POU ABLAUF by a double-click on entry "ABLAUF" in the Object Organizer. The program is started now, but to get it run, variable START must be TRUE. Later this will be set by PLC\_PRG but at the moment we have to set it manually within the POU. To do that, perform a double-click on the line in the declaration part, where START is defined (START=FALSE). This will set the option "<:=TRUE>" behind the variable in turquoise color. Now select command 'Online' 'Write values' to set this value. Thereupon START will be displayed in blue color in the sequence diagram and the processing of the steps will be indicated by a blue mark of the currently active step.

When you have finished this intermediate test use command 'Online' 'Logout' to leave the simulation mode and to continue programming.

#### "SEQUENCE" second expansion level

In order to ensure that our diagram has at least one alternative branch, and so that we can turn off our traffic light unit at night, we now include in our program a counter which, after a certain number of TRAFFICSIGNAL cycles, turns the unit off.

At first we need a new variable COUNTER of the type INT. Declare this as usual in the declaration part of SEQUENCE, and initialize it in Init with 0.

#### Action Init, Second Version

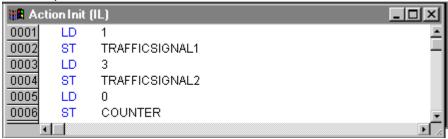

Now select the transition after Switch1 and insert a step and then a transition. Select the resulting transition and insert an alternative branch to its left. After the left transition insert a step and a transition. After the resulting new transition insert a jump after Switch1.

Name the new parts as follows: the upper of the two new steps should be called "Count" and the lower "Off". The transitions are called (from top to bottom and from left to right) EXIT, TRUE and DELAY.OK. The new part should look like the part marked with the black border in the following image:

3-8 CoDeSys V2.3

Program SEQUENCE, Second Expansion Level, Instruction Part

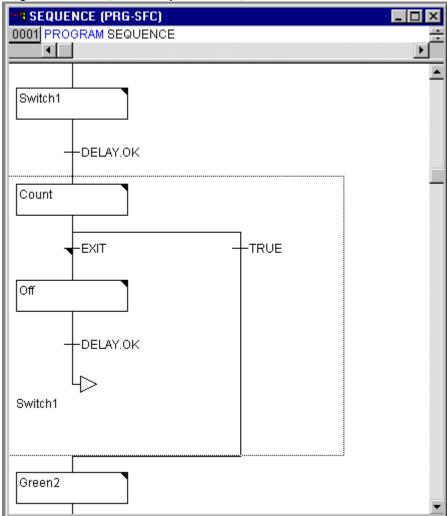

Now two new actions and a new transition condition are to be implemented. At the step Count the variable COUNTER is increased by one:

## **Action Count**

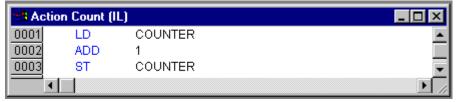

The EXIT transition checks whether the counter is greater than a certain value, for example 7:

## Transition EXIT

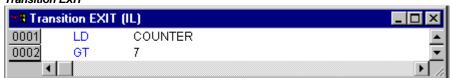

At Off the state of both lights is set at 5(OFF), (or each other number not equal 1,2,3 or 4) the COUNTER is reset to 0, and a time delay of 10 seconds is set:

CoDeSys V2.3

#### **Action Off**

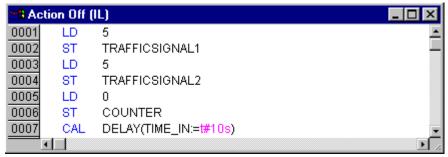

#### The result

In our hypothetical situation, night falls after seven TRAFFICSIGNAL cycles, for ten seconds the TRAFFICSIGNAL turns itself off, then we have daylight again, the traffic light unit turns itself on again, and the whole process starts again from the beginning. If you like, do another test of the current version of your program in simulation mode before we go on to create the POU PLC PRG.

## PLC\_PRG

We have defined and correlated the time sequencing of the phases for both sets of traffic lights in the block SEQUENCE. Since, however, we see the traffic lights system as a module of a bus system, e.g. CAN bus, we have to make input and output variables available in the block PLC\_PRG. We want to start-up the traffic lights system over an ON switch and we want to send each of the six lamps (each traffic light red, green, yellow) the corresponding "signal command" for each step of the SEQUENCE. We are now declaring appropriate Boolean variables for these six outputs and one input, before we create the programme in the editor, and are allocating them, at the same time, to the corresponding IEC addresses.

The next step is declare the variables Light1 and Light2 of the type Phases in the declaration editor.

## Declaration LIGHT1 and LIGHT2

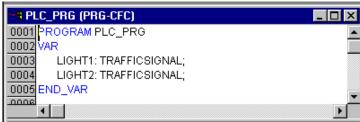

These deliver the Boolean value of each of the six lights to the above mentioned six outputs for each step of the block SEQUENCE. We are not, however, declaring the output variables which are foreseen within the PLC\_PRG block but under Resources for Global Variables instead. The Boolean input variable IN, which is used to set the variable START in the block SEQUENCE to TRUE, can be set in the same way. ON is also allocated to an IEC address.

Select the tab Resources and open the list Global Variables.

Make the declaration as follows:

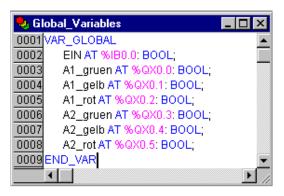

3-10 CoDeSys V2.3

The name of the variable (e.g. IN) is followed, after AT, by a percent sign which begins the IEC address. I stands for input, Q for output, B (used in this example) stands for byte and the individual bits of the module are addressed using 0.0 (0.1, 0.2, etc.). We will not do the needed controller configuration here in this example, because it depends on which target package you have available on your computer. Please see PLC configuration for further information.

We now want to finish off the block PLC\_PRG.

For this we go into the editor window. We have selected the Continuous Function Chart editor and we consequently obtain, under the menu bar, a CFC symbol bar with all of the available elements (see The Continuous Function Chart Editor).

Click on the right mouse key in the editor window and select the element **Box**. Click on the text AND and write "SEQUENCE" instead. This brings up the block SEQUENCE with all of the already defined input and output variables. Insert two further block elements which you name PHASES. Phases is a function block and this causes you to obtain three red question marks over the block which you replace with the already locally declared variables LIGHT1 and LIGHT2. Now set an element of the type **Input**, which award the title ON and six elements of the type **Output** which you award variable names to, as described, namely L1\_green, L1\_yellow, L1\_red, L2\_green, L2\_yellow, L2\_red.

All of the elements of the programme are now in place and you can connect the inputs and outputs, by clicking on the short line at the input/output of an element and dragging this with a constantly depressed mouse key to the input/output of the desired element.

Your program should finally look like the example shown here.

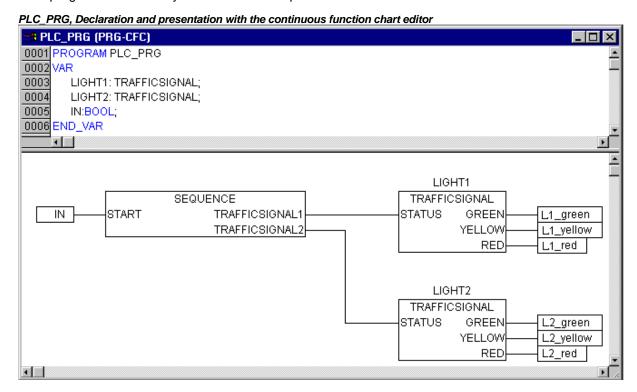

## TRAFFICSIGNAL simulation

Now test your program in simulation mode. Compile ('Project' 'Build') and load ('Online' 'Login') it. Start the program by 'Online' 'Start', then set variable ON to TRUE, e.g. by a double-click on the entry "ON" in the input box of the CFC editor. This will mark the variable as prepared to be set to <TRUE>. Then press <Strg><F7> or command 'Online' 'Write values', to set the value. Now variable START in ABLAUF (which we had set to TRUE manually in the first extension level of the program) gets this value by variable ON, which is used in PLC\_PRG. This will make run the traffic light cycles. PLC\_PRG has changed to a monitoring window. Click twice on the plus sign in the declaration editor, the variable display drops down, and you can see the values of the individual variables.

# 3.2 Visualizing a Traffic Signal Unit...

With the visualization of **CoDeSys** you can quickly and easily bring project variables to life. We will now plot two traffic signals and an ON-Switch for our traffic light unit which will illustrate the switching process.

# Creating a new visualization

In order to create a visualization you must first select the range of **Visualization** in the Object Organizer. First click on the lower edge of the window on the left side with the **POU** on the register card with this symbol and the name **Visualization**. If you now choose the command 'Project' Object Add', then a dialog box opens.

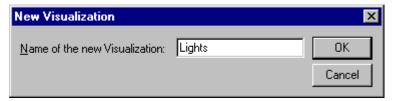

Enter here any name. When you confirm the dialog with **OK**, then a window opens in which you can set up your new visualization.

## Insert element in Visualization

For our TRAFFICSIGNAL visualization you should proceed as follows:

Give the command 'Insert' 'Ellipse'.Insert..Ellipse.>Proc and try to draw a medium sized circle (?2cm). For this click in the editor field and draw with pressed left mouse button the circle in its length.

Now doubleclick the circle. The dialog box for editing visualization elements opens

Choose the category Variables and in the field Change color enter the variable name .L1\_red or "L1\_red". That means that the global variable L1\_red will cause the color change as soon as it is set to TRUE. The dot before the variable name indicates that it is a global variable, but it is not mandatory.

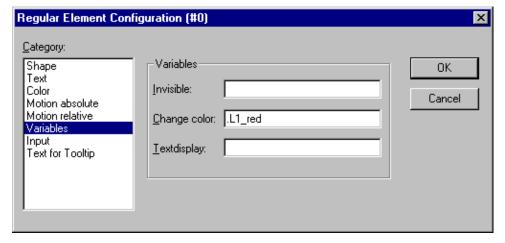

Then choose the category **Color** and click on the button **Inside** in the area **Color**. Choose as neutral a color as possible, such as black.

Now click on the button **within** in the area **Alarm color** and choose the red which comes closest to that of a red light.

3-12 CoDeSys V2.3

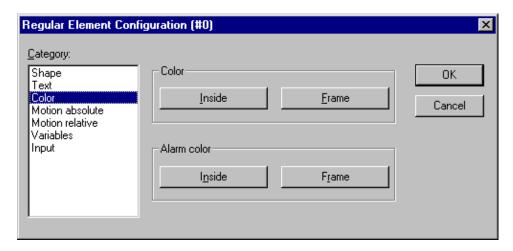

The resulting circle will normally be black, and when the variable RED from TRAFFICSIGNAL1 is TRUE, then its color will change to red. We have therefore created the first light of the first TRAFFICSIGNAL!

## The other traffic lights

Now enter the commands 'Edit' 'Copy' (<Ctrl>+<C>) and then twice 'Edit' 'Paste' (<Ctrl>+<V>). That gives you two more circles of the exact same size lying on top of the first one. You can move the circles by clicking on the circle and dragging it with pressed left mouse button. The desired position should, in our case, be in a vertical row in the left half of the editor window. Doubleclick on one of the other two circles in order to open the configuration dialog box again. Enter in the field Change Color of the corresponding circle the following variables:

for the middle circle: L1\_yellow for the lowest circle: L1-green

Now choose for the circles in the category **Color** and in the area **Alarm color** the corresponding color (yellow or green).

# The TRAFFICSIGNAL case

Now enter the command 'Insert' 'Rectangle', and insert in the same way as the circle a rectangle which encloses the three circles. Once again choose as neutral a color as possible for the rectangle and give the command **'Extras' 'Send to back'** so that the circles are visible again.

If simulation modeis not yet turned on, you can activate it with the command 'Online' 'Simulation'.

If you now start the simulation with the commands 'Online' 'Login' and 'Online' 'Run', then you can observe the color change of the first traffic signal.

# The second traffic signal

The simplest way to create the second traffic signal is to copy all of the elements of the first traffic signal. For this you select all elements of the first traffic signal and copy them (as before with the lights of the first traffic signal) with the commands **'Edit' 'Copy'** and **'Edit' 'Paste'**. You then only have to change the text "TRAFFICSIGNAL1" in the respective dialog boxes into "TRAFFICSIGNAL2", and the visualization of the second traffic signal is completed.

### The ON switch

Insert a rectangle and award it, as described above, a colour for a traffic light of your choice and enter .ON at **Variables** for the **Change color**. Enter "ON" in the input field for **Content** in the category Text.

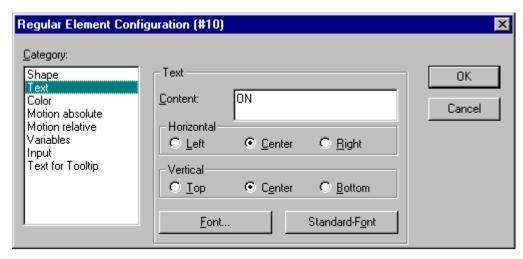

In order to set the variable ON to TRUE with a mouse click on the switch, activate option 'Toggle variable' in category 'Input' and enter variable name ".ON" there. Variable keying means that when a mouse click is made on the visualization element the variable .ON is set to the value TRUE but is reset to the value FALSE when the mousekey is released again (we have created hereby a simple switch-on device for our traffic lights program).

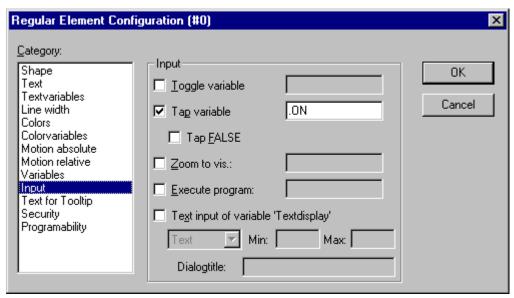

#### Font in the visualization

In order to complete the visualization you should first insert two more rectangles which you place underneath the traffic signals.

In the visualizations dialog box set white in the category **Color** for **Frame** and write in the category **Text** in the field **Contents** "Light1" or "Light2". Now your visualization looks like this:

3-14 CoDeSys V2.3

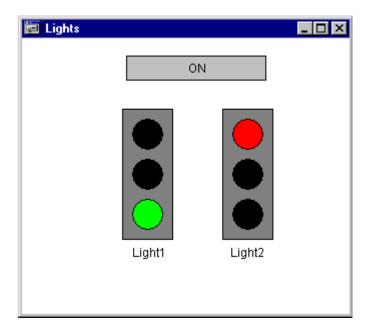

# 4 The Individual Components

# 4.1 The Main Window...

## Main window components

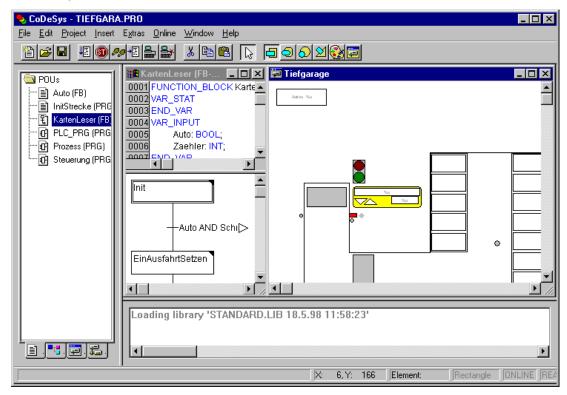

The following elements are found in the main window of CoDeSys (from top to bottom):

- 1. The Menu bar
- 2. The Tool bar (optional); with buttons for faster selection of menu commands.
- 3. The Object Organizer with register cards for POUs, Data types, Visualizations, and Resources
- 4. A vertical screen divider between the Object Organizer and the Work space of CoDeSys
- 5. The Work space in which the editor windows are located
- 6. The Message Window (optional)
- 7. The Status bar (optional); with information about the current status of the project

#### Menu bar

The menu bar is located at the upper edge of the main window. It contains all menu commands.

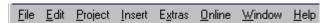

#### Tool bar

By clicking with the mouse on a symbol you can select a menu command more quickly. The choice of the available symbols automatically adapts itself to the active window.

The command is only carried out when the mouse button is pressed on the symbol and then released.

If you hold the mouse pointer for a short time on a symbol in the tool bar, then the name of the symbol is shown in a Tooltip.

In order to see a description of each symbol on the tool bar, select in Help the editor about which you want information and click on the tool bar symbol in which you are interested.

The display of the tool bar is optional (see 'Project' 'Options' category Desktop).

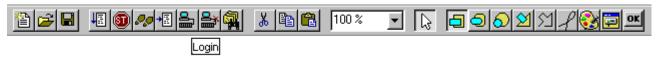

## **Object Organizer**

The Object Organizer is always located on the left side of **CoDeSys**. At the bottom there are four register cards with symbols for the four types of objects **POUs**, **POUs**, **Data types** Visualizations and Resources. In order to change between the respective object types click with the mouse on the corresponding register card or use the left or right arrow key.

You will learn in chapter 4.4, Managing Objects in a Project, how to work with the objects in the Object Organizer.

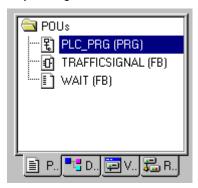

## Screen divider

The screen divider is the border between two non-overlapping windows. In **CoDeSys** there are screen dividers between the Object Organizer and the Work space of the main window, between the interface (declaration part) and the implementation (instruction part) of POUs and between the Work space and the message window.

You can move the screen divider with the mouse pointer. You do this by moving the mouse with the left mouse button pressed.

Make sure the screen divider always remains at its absolute position, even when the window size has been changed. If it seems that the screen divider is no longer present, then simply enlarge your window.

## Work space

The Work space is located on the right side of the main window in **CoDeSys**. All editors for objects and the library manager are opened in this area. The current object name appears in the title bar; in the case of POUs an abbreviation for the POU type and the programming language currently in use appears in brackets after it.

You find the description of the editors in the chapter 5, The Editors

Under the menu item 'Window' you find all commands for window management.

#### Message window

The message window is separated by a screen divider underneath the work space in the main window.

It contains all messages from the previous compilations, checks or comparisons. Search results and the cross-reference list can also be output here.

4-2 CoDeSys V2.3

If you doubleclick with the mouse in the message window on a message or press <Enter>, the editor opens with the object. The relevant line of the object is selected. With the commands 'Edit' 'Next error' and 'Edit' 'Previous error' you can can quickly jump between the error messages.

The display of the message window is optional (see 'Window' 'Messages').

#### Status bar

The status bar at the bottom of the window frame of the main window in **CoDeSys** gives you information about the current project and about menu commands.

If an item is relevant, then the concept appears on the right side of the status bar in black script, otherwise in gray script.

When you are working in online mode, the concept **Online** appears in black script. If you are working in the offline mode it appears in gray script.

In Online mode you can see from the status bar whether you are in the simulation (**SIM**), the program is being processed (**RUNS**), a breakpoint is set (**BP**), or variables are being forced (**FORCE**).

With text editor the line and column number of the current cursor position is indicated (e.g. Line:5, Col.:11). In online mode OV' is indicated black in the status bar. Pressing the <Ins> key switches between Overwrite and Insert mode.

If the mouse point is in a visualization, the current **X** and **Y position** of the cursor in pixels relative to the upper left corner of the screen is given. If the mouse pointer is on an **Element**, or if an element is being processed, then its number is indicated. If you have an element to insert, then it also appears (e.g. **Rectangle**).

If you have chosen a menu command but haven't yet confirmed it, then a short description appears in the status bar.

The display of the statusbar is optional (see 'Project' 'Options' category Desktop).

#### **Context Menu**

## Shortcut: <Shift>+<F10>

Instead of using the menu bar for executing a command, you can use the right mouse button. The menu which then appears contains the most frequently used commands for a selected object or for the active editor. The choice of the available commands adapts itself automatically to the active window. The choice of the available commands adapts itself automatically to the active window.

# 4.2 Project Options...

## 'Project' 'Options'

With this command the dialog box for setting options is opened. The options are divided into different categories. Choose the desired category on the left side of the dialog box by means of a mouse click or using the arrow keys and change the options on the right side.

The settings amongst other things serve to configure the view of the main window. They are, unless determined otherwise, saved in the file "CoDeSys.ini" and restored at the next CoDeSys startup.

You have at your disposal the following categories:

- Load & Save
- User information
- Editor
- Desktop
- Color
- Directories

- Log
- Build
- Passwords
- Sourcedownload
- Symbol configuration
- Project Source Control
- Macros

## **Options for Load & Save**

If you choose this category in the Options dialog box, then you get the following dialog box:

Option dialog box of the category Load & Save

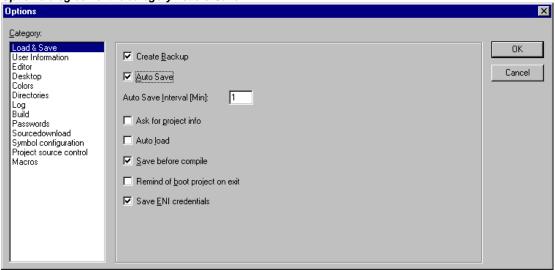

When activating an option, a check  $(\checkmark)$  appears before the option.

Create Backup: CoDeSys creates a backup file at every save with the extension ".bak". Contrary to the \*.asd-file (see below, 'Auto Save') this \*.bak-file is kept after closing the project. So you can restore the version you had before the last project save.

**Auto Save**: While you are working, your project is saved according to a defined time interval (**Auto Save Interval**) to a temporary file with the extension ".asd". This file is erased at a normal exit from the program. If for any reason CoDeSys is not shut down "normally" (e.g. due to a power failure), then the file will not get erased. When you open the file again the following message appears:

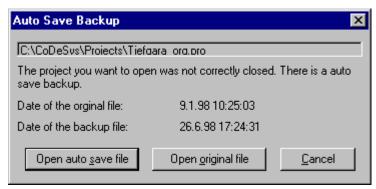

You can now decide whether you want to open the original file or the auto save file.

**Ask for project info**: When saving a new project or saving a project under a new name, the project info is automatically called. You can visualize the project info with the command 'Project' 'Project info' and also process it.

4-4 CoDeSys V2.3

Auto Load: At the next start of CoDeSys the last open project is automatically loaded. The loading of a project at the start of CoDeSys can also take place by entering the project in the command line.

Save before compile: The project will be saved before each compilation. In doing so a file with the extension ".asd" will be created, which behaves like described above for the option 'Auto Save'.

Remind of boot project on exit: If the project has been modified and downloaded without creating a new boot project since the last download of a boot project, then a dialog will advise the user before leaving the project: "No boot project created since last download. Exit anyway?".

Save ENI credentials: User name and Password, as they might be inserted in the Login dialog for the ENI data base, will be saved with the project.

#### **Options for User information**

If you choose this category in the Options dialog box, then you get the following dialog box:

Options dialog box of the category User information

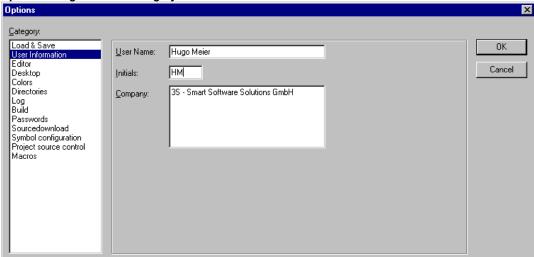

To User information belong the Name of the user, his Initials and the Company for which he works. Each of the entries can be modified. The settings will be applied to any further projects which will be created with CoDeSys on the local computer.

#### **Options for Editor**

If you choose this category in the Options dialog box, then you get the following dialog box:

Options dialog box of the category Editor

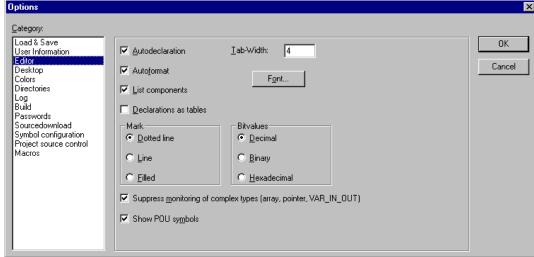

You can make the following settings for the Editors:

**Autodeclaration**: If this option is activted, then after the input of a not-yet-declared variable a dialog box will appear in all editors with which this variable can be declared.

**Autoformat**: If this option is activted, then CoDeSys executes automatic formatting in the IL editor and in the declaration editor. When you finish with a line, the following formatting is made: 1. Operators written in small letters are shown in capitals; 2. Tabs are inserted to that the columns are uniformly divided.

**List components**: If this option is activated, then the **Intellisense** functionality wil be available to work as an input assistant. This means that if you insert a dot at a position where a identifier should be inserted, then a selection list will open, offering all global variables which are found in the project. If you insert the name of a function block instance, then you will get a selection list of all inputs and outputs of the instanced function block. The Intellisense function is available in editors, in the Watchand Receiptmanager, in visualizations and in the Sampling Trace.

**Declarations as tables:** If this option is activated, then you can edit variables in a table instead of using the usual declaration editor. This table is sorted like a card box, where you find tabs for input variables, output variables local variables and in\_out variables. For each variable there are edit fields to insert **Name**, **Address**, **Type**, **Initial** and **Commment**.

**Tab-Width**: In the field **Tab-Width** in the category Editor of the Options dialog box you can determine the width of a tab as shown in the editors. The default setting is four characters, whereby the character width depends upon the font which is chosen.

**Font**: By clicking on the button **Font** in the category Editor of the Options dialog box you can choose the font in all CoDeSys editors. The font size is the basic unit for all drawing operations. The choice of a larger font size thus enlarges the printout, even with each editor of CoDeSys.

After you have entered the command, the font dialog box opens for choosing the font, style and font size.

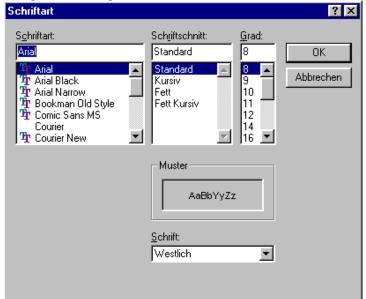

#### Dialog box for setting the font

## **Options for the Desktop**

If you choose this category in the Options dialog box, then you get the dialog box shown below.

**Tool bar**: The tool bar with the buttons for faster selection of menu commands becomes visible underneath the menu bar.

Status bar: The status bar at the lower edge of the CoDeSys main window becomes visible.

**Online in Security mode**: In Online mode with the commands 'Run', 'Stop', 'Reset' 'Toggle Breakpoint', 'Single cycle', 'Write values', 'Force values' and 'Release force', a dialog box appears with the confirmation request whether the command should really be executed. This option is saved with the project.

4-6 CoDeSys V2.3

**Query communication parameters before login:** As soon as the command 'Online' 'Login' is executed, first the communication parameters dialog will open. To get in online mode you must first close this dialog with OK.

Options dialog box of the category Desktop

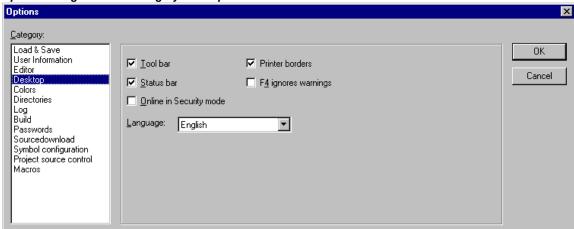

**Do not save communication parameters in project**: The settings of the communication parameters dialog ('Online' 'Communication Parameters') will not be saved with the project.

**Printer borders**: In every editor window, the limits of the currently set print range are marked with red dashed lines. Their size depends on the printer characteristics (paper size, orientation) and on the size of the "Content" field of the set print layout (menu: 'File" "Documentation Settings").

**F4 ignores warnings**: After compilation, when F4 is pressed in a message window, the focus jumps only to lines with error messages; warning messages are ignored.

Language: Define here, in which language the menu and dialog texts should be displayed.

**Note:** Please note, that the language choice is only possible under Windows NT!

When an option is activated, a check appears in front of it.

# **Options for Colors**

If you choose this category in the Options dialog box, then you get the following dialog box:

Options dialog box of the category Color

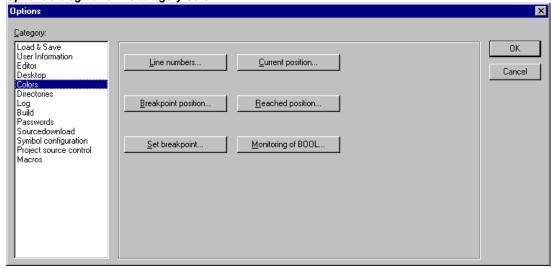

You can edit the default color setting of **CoDeSys**. You can choose whether you want to change the color settings for **Line numbers** (default presetting: light gray), for **Breakpoint positions** (dark gray), for a **Set breakpoint** (light blue), for the **Current position** (red), for the **Reached Positions** (green) or for the **Monitoring of Bool**ean values (blue).

If you have chosen one of the indicated buttons, the dialog box for the input of colors opens.

#### Dialog box for setting colors

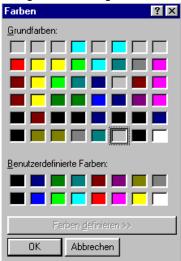

## **Options for Directories**

If you choose this category in the Options dialog box, then you get the following dialog box:

Options dialog box of the category Directories

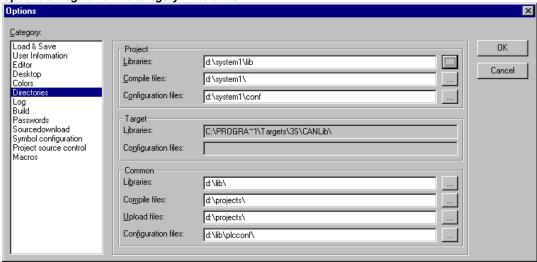

Directories can be entered in the **Project** and **Common** areas for CoDeSys to use in searching for **libraries** and controller **configuration** files, as well as for storing **compile** and source-**upload files**. (Compile files for example are map- and list-files, not however e.g. symbol files! The latter will be saved in the project directory.) If you activate the button (...) behind a field, the directory selection dialog opens. For library and configuration files, several paths can be entered for each, separated by semicolons ";".

Please regard: Do not use empty spaces and special characters except for "\_" in the directory pathes.

The information in the **Project** area is stored with the project; information in the **Common** area is written to the ini file of the programming system and thus apply to all projects.

The **Target** area displays the directories for libraries and configuration files set in the target system, e.g. through entries in the Target file. These fields cannot be edited, but an entry can be selected and copied (right mouse button context menu).

CoDeSys generally searches first in the directories entered in 'Project', then in those in 'Target System' (defined in the Target file), and finally those listed under 'Common'. If two files with the same name are found, the one in the directory that is searched first will be used.

4-8 CoDeSys V2.3

## **Options for Log**

If you choose this category in the Options dialog box, then you get the dialog box shown below.

In this dialog, you can configure a file that acts as a project log, recording all user actions and internal processes during Online mode processing (see also: Log).

If an existing project is opened for which no log has yet been generated, a dialog box opens which calls attention to the fact that a log is now being set up that will receive its first input after the next login process.

The log is automatically stored as a binary file in the project directory when the project is saved. If you prefer a different target directory, you can activate the option **Directory for project logs:** and enter

the appropriate path in the edit field. Use the button to access the "Select Directory" dialog for this purpose.

Option dialogue for the category Log Load & Save ΟK ☑ Directory for project logs: User Information Editor d:\project1 Cancel Desktop Colors Maximum project log size: Directories Log Build 5 Online sessions Passwords ✓ Activate logging Sourcedownload Symbol configuration Project source control Macros Filter ☑ User actions ✓ Status changes ✓ Internal actions 

The log file is automatically assigned the name of the project with the extension .log. The maximum number of **Online sessions** to be recorded is determined by **Maximum project log size**. If this number is exceeded while recording, the oldest entry is deleted to make room for the newest.

The Log function can be switched on or off in the Option field **Activate logging**.

You can select in the **Filter** area which actions are to be recorded: User actions, Internal actions, Status changes, Exceptions. Only actions belonging to categories checked here will appear in the Log window and be written to the Log file. (For a description of the categories, please see Log).

The Log window can be opened with the command 'Window' 'Log'.

#### **Options for Build**

If you choose this category in the Options dialog box , then you get the dialog box shown below.

**Debugging**: Additional debugging code is created, that is the code can become considerably larger. The debugging code is needed in order to make use of the debugging functions offered by CoDeSys (e.g. breakpoints). When you switch off this option, project processing becomes faster and the size of the code decreases. The option is stored with the project.

**Replace constants**: The value of each constant is loaded directly, and in Online mode the constants are displayed in green. Forcing, writing and monitoring of a constant is then no longer possible. If the option is deactivated, the value is loaded into a storage location via variable access (this does in fact allow writing the variable value, but implies longer processing time).

Nested comments: Comments can be placed within other comments. Example: (\* a:=inst.out; (\* to be checked \*) b:=b+1; \*)

Here the comment that begins with the first bracket is not closed by the bracket following "checked," but only by the last bracket.

Options dialog box of the category Build Options Category: Load & Save User Information ΟK 1 ☐ <u>D</u>ebugging Number of data Editor Replace constants Cancel Colors ✓ Nested comments Directories Create binary file of the application Log Build Macro before compile: brecomp Sourcedownload Symbol configuration Macro after compile: postcomp Project source control Macros

**Create binary file of the application**: A binary image of the generated code (boot project) is created in the project directory during compilation. File name: comparison, the command 'Online' 'Create boot project' sets up the boot project on the controller.

**Number of data**: Enter here how many storage segments are to be reserved for your project data in the controller. This space is required so that an Online Change can still be carried out when new variables are added. When compiling the project you might get the message "The global variables require too much memory....", increase the available memory in the project options. Local program variables in this regard also are handled as global variables.

In order to exert control over the compilation process you can set up two macros:

The macro in the **Macro before compile** field is executed before the compilation process; the macro in the **Macro after compile** field afterwards. The following macro commands can not, however, be used here: file new, file open, file close, file save as, file quit, online, project compile, project check, project build, project clean, project rebuild, project compile, debug, watchlist.

All entries in the Build Options dialog are stored with the project.

When an option is activated, a check appears in front of it.

## **Passwords**

If you choose this category in the Options dialog box, then you get the following dialog box:

Options dialog box of the category Passwords Options Load & Save OΚ Password: User Information Editor Cancel Desktop Confirm Password: Colors Directories Log Build Write Protection Password: Sourcedownload Symbol configuration Project source control Confirm Write Protection Password:

4-10 CoDeSys V2.3

To protect your files from unauthorized access CoDeSys offers the option of using a password to protect against your files being opened or changed.

Enter the desired password in the field **Password**. For each typed character an asterisk (\*) appears in the field. You must repeat the same word in the field **Confirm Password**. Close the dialog box with **OK**. If you get the message:

"The password does not agree with the confirmation",

then you made a typing error during one of the two entries. In this case repeat both entries until the dialog box closes without a message.

If you now save the file and then reopen it, then you get a dialog box in which you are requested to enter the password. The project can then only be opened if you enter the correct password. Otherwise CoDeSys reports:

"The password is not correct."

Along with the opening of the file, you can also use a password to protect against the file being changed. For this you must enter a password in the field **Write Protection Password** and confirm this entry in the field underneath.

A write-protected project can be opened without a password. For this simply press the button **Cancel**, if CoDeSys tells you to enter the write-protection password when opening a file. Now you can compile the project, load it into the PLC, simulate, etc., but you cannot change it.

Of course it is important that you memorize both passwords. However, if you should ever forget a password, then contact the manufacturer of your PLC.

The passwords are saved with the project.

In order to create differentiated access rights you can define user groups and "Passwords for user groups").

#### 'Sourcedownload'

The following dialog will be opened when you select this category:

Option dialog for the category Sourcedownload Options Category: Load & Save ΟK Timina User Information Implicit at load Editor Cancel Desktop C Notice at load Colors Directories Implicit at create boot project Log Build On demand Passwords Extent Symbol configuration Project source control C Sourcecode only Macros All files

You can choose to which **Timing** and what **Extent** the project is loaded into the controller system. The option **Sourcecode only** exclusively involves just the CoDeSys file (file extension .pro). The option **All files** also includes files such as the associated library files, visualization bitmaps, configuration files, etc.

Using the option **Implicit at load** allows the selected file range to be automatically loaded into the controller system on the command **'Online'** 'Download'.

Using the option **Implicit at create boot project** allows the selcted file range to be automatically loaded into the controller system on the command 'Online' 'Create boot project'.

Using the option **Notice at load** offers a dialog, when the command **'Online'** 'Download' is given, with the question "Do you want to write the source code into the controller system?". Pressing **Yes** will automatically load the selected range of files into the controller system, or you can alternatively finish with **No**.

When using the option **On demand** the selected range of files must be expressly loaded into the controller system by giving the command 'Online' 'Sourcecode download'.

The project which is stored in the controller system can be retrieved by using 'File' 'Open' with Open project from PLC. The files will be unpacked in the process.

## **Options for 'Symbol Configuration'**

The dialog presented here is used for configuring the symbol file. This will be created as a text file <project name>.sym resp. a binary file <project name>.sdb (depending on the used gateway version) in the project directory. The symbol file is needed for data exchange with the controller via the symbolic interface and will be used for that purpose e.g. by OPC- or GatewayDDE -Server.

If the option **Create symbol entries** is activated, then symbol entries for the project variables will be automatically created in a symbol file at each compilation of the project.

If additionally the option **Dump XML symbol table** is activated, then also an XML file containing the symbol information will be created in the project directory. It will be named created in the project directory. SYM XML.

Regard the following when configuring the symbol entries:

- If option 'Symbol config from INI-file' is activated in the target settings, then the symbol configuration will be read from the codesys.ini file or from another ini-file which is defined there. (In this case the dialog 'Set object attributes' in CoDeSys cannot be edited).
- If option 'Symbol config from INI-file' is not activated, the symbol entries will be generated in accordance with the settings you can make in the 'Set object attributes' dialog. You get there using the **Configure symbol file** button:

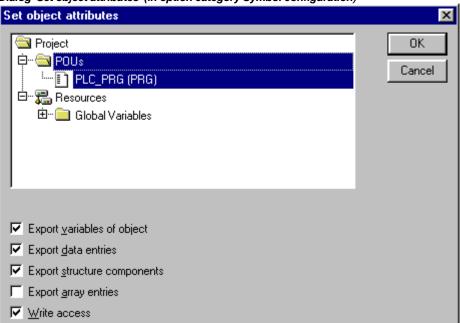

Dialog 'Set object attributes' (in option category Symbol configuration)

Use the tree-structured selection editor to select project POUs and set the desired options in the lower part of the dialog box by clicking the mouse on the corresponding small boxes. Activated options are checked. The following options can be set:

Export variables of object: The variables of the selected object are exported in the symbol file.

The following options can take effect only if the **Export variables of object** option is activated:

4-12 CoDeSys V2.3

**Export data entries**: Entries for access to the global variables are created for object's structures and arrays.

**Export structure components**: An individual entry is created for each variable component of object's structures.

Export array entries: An individual entry is created for each variable component of object's arrays.

Write Access: Object's variables may be changed by the OPC server.

Once the option settings for the currently selected POU are complete, other POUs can be also be selected - without closing the dialog before . and given an option configuration. This can be carried out for any desired number of POU selections, one after the other. When the dialog box is closed by selecting **OK**, all configurations carried out since the dialog box was opened are applied.

## Options for 'Project source control'

This dialog is used to define whether the project should be managed in a project data base and to configure the ENI interface correspondingly.

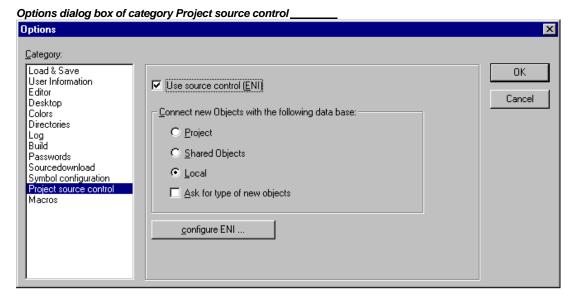

**Use source control (ENI):** Activate this option, if you want to access a project data base via the ENI Server in order to administer all or a selection of POUs of the project in this data base. Preconditions: ENI Server and data base must be installed and you must be registered as an user in the database. See also the documentation for the ENI-Server resp. in chapter 7, The CoDeSys ENI.

If the option is activated, then the data base functions (Check in, Get last version etc.) will be available for handling the project POUs. Then some of the data base functions will run automatically like defined in the options dialogs, and in the menu 'Project' 'Data Base Link' you will find the commands for calling the functions explicitely. Besides that a tab 'Data base-connection' will be added in the dialog Properties, where you can assign a POU to a particular data base category.

## Connect new Objects with the following data base:

Here you set a default: If a new object is inserted in the project ('Project' 'Object' 'Add'), then it will automatically get assigned to that object category which is defined here. This assignment will be displayed in the object properties dialog ('Project' 'Object' 'Properties') and can be modified there later. The possible assignments:

**Project:** The POU will be stored in that data base folder which is defined in the dialog ENI configuration/Project objects in the field 'Project name'.

**Shared Objects:** The POU will be stored in that data base folder which is defined in the dialog ENI configuration/Shared objects in the field 'Project name'.

**Local:** The POU will not be managed in a ENI data base, but only will be stored locally in the project.

Besides 'Project objects' and 'Shared objects' there is a third data base category 'Compile fles' for such objects which are not created until the project has been compiled. Therefore this category is not relevant for the current settings.

**Ask for type of new objects:** If this option is activated, then whenever a new object is added to the project, the dialog 'Object' 'Properties' will open, where you can choose to which of the three object categories mentioned above the POU should be assigned. By doing so the standard setting can be overwritten.

configure ENI: This button opens the first of three ENI configuration dialogs:

Each object of a project, which is determined to get managed in the ENI data base, can be assigned to one of the following data base categories: 'Project objects', 'Shared objects' or 'Compile files'. For each of these categories a separate dialog is available to define in which data base folder it should be stored and which presettings should be effective for certain data base functions:

- 1. Dialog ENI configuration / Project objects
- Dialog ENI configuration / Shared objects
- 3. Dialog ENI configuration / Compile files

Note: Each object will be stored also locally (with project) in any case.

The dialog will open one after the other if you are doing a primary configuration. In this case a **Wizard** (Button **Next**) will guide you and the settings entered in the first dialog will be automatically copied to the other ones, so that you just have to modify them if you need different parameter values.

If you want to modify an existing configuration, then the three dialogs are combined in one window (three tabs).

If you have not yet logged in successfully to the data base before, then the Login dialog will be opened automatically.

## **Options for 'Macros'**

If you choose this category in the Options dialog, the following dialog box opens:

Options dialog for the category Macros Optionen X Category: Load & Save OK Nam<u>e</u>: User Information export Cancel Desktop Magro: Menu: Colors Directories Help &export Log Build gateway Commands: Passwords Sourcedownload Symbol configuration project expmul <dir> Project source control

In this dialog, macros can be defined using the commands of the CoDeSys batch mechanism, which can then be called in the 'Edit' 'Macros' menu.

Perform the following steps to define a new macro:

1. In the input field Name, you enter a name for the macro to be created. After the New button is pressed, this name is transferred into the Macrolist field and marked as selected there. The macro

4-14 CoDeSys V2.3

list is represented in a tree structure. The locally defined macros are positioned one below the other. If macro libraries (see below) are integrated, then the library names will be listed and by a mouse-click on the plus- resp. minus-signs in front of those entries you can open or close a list of the library elements.

- 2. The Menu field is used to define the menu entry with which the macro will appear in the 'Edit' 'Macros' menu. In order to be able to use a single letter as a short-cut, the letter must be preceded by the symbol '&'. Example: the name "Ma&cro 1" generates the menu entry "Macro 1". Example: the name "Ma&cro 1" will create a menu item "Macro 1".
- 3. In the editor field Commands you define and/or edit the commands that are to constitute the newly created or selected macro. All the commands of the CoDeSys batch mechanism and all keywords which are valid for those are allowed. You can obtain a list by pressing the Help button. A new command line is started by pressing <Ctrl><Enter>. The context menu with the common text editor functions is obtained by pressing the right mouse button. Command components that belong together can be grouped using quotation marks.
- 4. If you want to create further macros, perform steps 1-3 again, before you close the dialog by pressing the OK-button.

If you want to delete a macro, select it in the macro list and press button <Del>.

If you want to rename a macro, select it in the macro list, insert a new name in the edit field 'Name' and then press button **Rename**.

To **edit** an existing macro, select it in the macro list and edit the fields 'Menu' and/or 'Commands'. The modifications will be saved when pressing the OK-button.

As soon as the dialog is closed by pressing the **OK**-button the actual description of all macros will be saved in the project.

The macro menu entries in the 'Edit' 'Macros' menu are now displayed in the order in which they were defined. The macros are not checked until a menu selection is made.

## Macro libraries:

- Macros can be saved in external macro libraries. These libraries can be included in other projects.
- Creating a macro library containing the macros of the currently opened project:
   Press button Create. You get the dialog Merge project, where all available macros are listed.
   Select the desired entries and confirm with OK. The selection dialog will close and dialog Save Macrolibrary will open. Insert here a name and path for the new library and press button Save.
   The library will be created named as library name>.mac and the dialog will be closed.
- Including a macro library library name>.mac in the currently opened project:
   Press button Include. The dialog Open Macrolibrary will open, which shows files with extension
   \*.mac. Select the desired library and press button Open. The dialog will be closed and the library
   will be added to the tree of the Macrolist.

Hint: The macros of a project also can be exported ('Project' 'Export').

# 4.3 Managing Projects...

The commands which refer to entire project are found under the menu items 'File' and 'Project'.

### 'File' 'New'

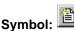

With this command you create an empty project with the name "Untitled". This name must be changed when saving.

# 'File' 'Open'

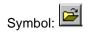

With this command you open an already existing project. If a project has already been opened and changed, then CoDeSys asks whether this project should be saved or not.

The dialog box for opening a file appears, and a project file with the extension "\*.pro" or a library file with the extension "\*.lib" must be chosen. This file must already exist. It is not possible to create a project with the command "Open".

#### Dialog box for opening a file

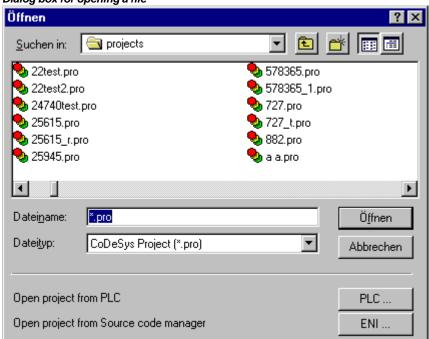

To upload a project file from the PLC, press PLC at Open project from PLC. You will obtain, as next, the dialog Communication parameters (see menu 'Online' 'Communication parameters') for setting the transmission parameters when no connection exists yet to the PLC. Once an on-line connection has been created, the system checks whether the same named project files already exist in the directory on your computer hard disc. When this is the case you receive the dialogue **Load the project from the controller** where you can decide whether the local files should be replaced by those being used by the controller. (This sequence is the reverse of the sequence of 'Online' 'Load source code', with which the project source file is stored in the controller. Do not confuse with 'Create Boot project'!)

**Note:** Please note, that you in any case have to give a new name to a project, when you load it from the PLC to your local directory, otherwise it is unnamed.

If there has not yet been loaded a project to the PLC, you get an error message.

(See also 'Project' 'Options' category 'Sourcedownload').

To open a project which is stored in a ENI project data base, activate option Open **project from Source code manager** can be used . It is a precondition that you have access to an ENI Server which serves the data base. Press button **ENI...**, to get a dialog where you can connect to the server concerning the data base category 'Project objects'.

Insert the appopriate access data (TCP/IP-Address, Port, User name, Password, Read only) and the data base folder (Project name) from which the objects should be get and confirm with **Next**. The dialog will be closed and another one will open where you have to insert the access data for the data base category 'Shared objects'. If you press button **Finish** the dialog will be closed and the objects of the defined folders will automatically be retrieved and displayed in the CoDeSys Object manager. If you want to continue to keep the project objects under data base control, then open the Project options dialogs to set the desired parameters.

4-16 CoDeSys V2.3

The most recently opened files are listed under the command 'File' 'Exit'. If you choose one of them, then this project is opened.

If Passwords or User groups have been defined for the project, then a dialog box appears for entering the password.

#### 'File' 'Close'

With this command you close the currently-open project. If the project has been changed, then CoDeSys asks if these changes are to be saved or not.

If the project to be saved carries the name "Untitled", then a name must be given to it (see 'File' 'Save as').

#### 'File' 'Save'

Shortcut: <Ctrl>+<S>

With this command you save any changes in the project. If the project to be saved is called "Untitled", then you must give it a name (see 'File' 'Save as').

# 'File' 'Save as'

With this command the current project can be saved in another file or as a library. This does not change the original project file.

After the command has been chosen the Save dialog box appears. Choose either an existing File name or enter a new file name and choose the desired file type.

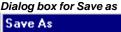

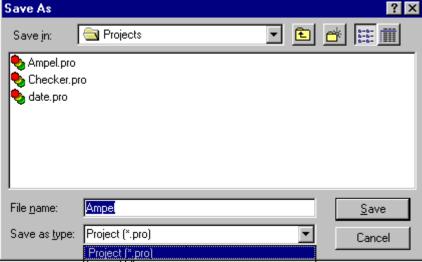

If the project is to be saved under a new name, then choose the file type CoDeSys Project (\*.pro).

If you choose the file type Project Version 1.5 (\*.pro), 2.0 (\*.pro), 2.1 (\*.pro) or 2.2 (\*.pro), then the current project is saved as if it were created with the version 1.5, 2.0, 2.1 or 2.2. Specific data of the version 2.3 can thereby be lost! However, the project can be executed with the version 1.5, 2.0, 2.1 or 2.2.

You can also save the current project as a library in order to use it in other projects. Choose the file type Internal library (\*.lib) if you have programmed your POUs in CoDeSys.

Choose the file type External library (\*.lib) if you want to implement and integrate POUs in other languages (e.g. C). This means that another file is also saved which receives the file name of the library, but with the extension "\*.h". This file is constructed as a C header file with the declarations of all POUs, data types, and global variables. If external libraries are used, in the simulation mode the

implementation, written for the POUs in **CoDeSys**, will be executed. Working with he real hardware the implementation written in C will be executed.

#### Licensing a library:

If you want save the project as a licensed library, you can add the appropriate licensing information in the dialog 'Edit Licensing Information'. Open the dialog by pressing the button **Edit license info...**. See for a description in 'License Management in CoDeSys'.

After having done all settings, press **OK**. The current project will be saved in the indicated file. If the new file name already exists, then you are asked if you want to overwrite this file.

When saving as a library, the entire project is compiled. If an error occurs thereby, then you are told that a correct project is necessary in order to create a library. The project is then not saved as a library.

## 'File' 'Save/Mail Archive'

This command is used to set up and create a project archive file. All files which are referenced by and used with a **CoDeSys** project can be packed in a compressed zip file. The zip file can be stored or directly can be sent in an email. This is useful if you want to give forward a set of all project relevant files.

When the command is executed, the dialog box Save Archive opens:

Dialog box for Setting up an Archive ZIP

| Save Archive                                   | X       |  |  |  |
|------------------------------------------------|---------|--|--|--|
| Include the following information into the arc | chive:  |  |  |  |
| Project file                                   |         |  |  |  |
| ✓ Referenced Libraries                         | Details |  |  |  |
| ☑ Compile Information                          | Details |  |  |  |
| ✓ <u>I</u> NI File                             |         |  |  |  |
| ☑ Registry Entries                             |         |  |  |  |
| ☑ <u>I</u> arget Files                         | Details |  |  |  |
| Configuration files                            | Details |  |  |  |
| ✓ Symbol Files                                 | Details |  |  |  |
| □ Log                                          |         |  |  |  |
| ✓ Bitmap Files                                 | Details |  |  |  |
| Local <u>G</u> ateway                          | Details |  |  |  |
| Other Files Comm                               | nent    |  |  |  |
| Sa <u>v</u> e M <u>a</u> il                    | Cancel  |  |  |  |

Here you can define which file categories should be added to the archive zip file: Select or deselect a category by activating/deactivating the corresponding checkbox. Do this by a single mouseclick in the checkbox or by a doubleclick on the category name. If a category is marked with , all files of this category will be added to the zip file, if it is marked with , none of the files will be added. To select single files of a category press the corresponding button Details. The dialog Details will open with a list of available files.

4-18 CoDeSys V2.3

Dialog box for detailled selection of files for the Archive ZIP

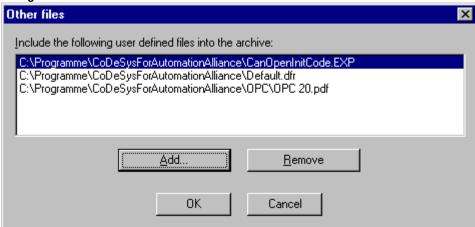

In this dialog select/deselect the desired files: With the button **Select AII** all files of the list are selected, with **Select None** none of them. A single file can be selected/deselected by a mouseclick in the checkbox, also by a doubleclick on the list entry or by pressing the spacebar when the list entry is marked.

Close the Details dialog with **Save** to store the new settings.

In the main dialog the checkbox of categories, for which not all files are selected, will appear with a grey background color .

The following file categories are available, the right column of the table shows which files can be added to the zip file:

| Project File         | projectname.pro (the CoDeSys project file)                                                                                                    |  |  |
|----------------------|----------------------------------------------------------------------------------------------------|--|--|
| Referenced Libraries | *.lib, *.obj, *.hex (libraries and if available the corresponding object and hex-files)                                                                                                    |  |  |
| Symbol Files         | *.sdb, *.sym (symbolic information)                                                                                                    |  |  |
| Compile Information  | *.ci (compile information), *.ri (download/reference information) <temp>.* (temporary compile and download files) also for simulation</temp>                                                                     |  |  |
| Log                  | *.log (project log file)                                                                                                    |  |  |
| INI File             | Codesys.ini                                                                                                    |  |  |
| Configuration files  | files used for PLC configuration (configuration files, device files, icons etc.): e.g. *.cfg, *.con, *.eds, *.dib, *.ico                                                                                         |  |  |
| Target Files         | *.trg (target files in binary format for all installed targets) *.txt (target files for the installed targets in text format, if available)                                                                      |  |  |
| Registry Entries     | Registry.reg (Entries for Automation Alliance, Gateway und SPS; the following subtrees will be packed:  HKEY_LOCAL_MACHINE\SOFTWARE\3S-Smart Software Solutions  HKEY_LOCAL_MACHINE\SOFTWARE\AutomationAlliance" |  |  |
| Bitmap Files         | *.bmp (bitmaps for project POUs and visualizations)                                                                                                    |  |  |
| Gateway Files        | Gateway.exe, GatewayDDE.exe, GClient.dll, GDrvBase.dll, GDrvStd.dll, GHandle.dll, GSymbol.dll, GUtil.dll, further DLLs in the gateway directory if available                                                     |  |  |

To add any other files to the zip, press the button **Other Files**. The dialog 'Other files' will open where you can set up a list of desired files.

Dialog box for adding other files for the Archive ZIP

Press the button Add to open the standard dialog for opening a file, where you can browse for a file. Choose one and confirm with Open. The file will be added to the list in the 'Other files' dialog. Repeat this for each file you want to add. To delete entries from the list, press the button Remove. When the list of selected files is ok, close the dialog with OK.

To add a Readme file to the archive zip, press the button **Comment**. A text editor will open, where you can enter any text. If you close the dialog with OK, during creation of the zip file a **readme.txt** file will be added. Additionally to the entered comments it will contain information about the build date and version of **CoDeSys**.

If all desired selections have been made, in the main dialog press

- 1. Save... to create and save the archive zip file: The standard dialog for saving a file will open and you can enter the path, where the zip should be stored. The zip file per default is named cprojectname.zip. Confirm with Save to start building it. During creation the current progress status is displayed and the subsequent steps are listed in the message window.
- 2. Mail... to create a temporary archive zip and to automatically generate an empty email which contains the zip as an attachment. This feature only works if the MAPI (Messaging Application Programming Interface) has been installed correctly on the system, otherwise an error message is generated. During setup of the email the progressing status is displayed and the steps of the action are listed in the message window. The temporary zip file will be removed automatically after the action has been finished.
- 3. Cancel to cancel the action; no zip file will be generated.

### 'File' 'Print'

#### Shortcut: <Ctrl>+<P>

With this command the content of the active window is printed.

After the command has been chosen, then the Print dialog box appears. Choose the desired option or configure the printer and then click **OK**. The active window is printed. Color output is available from all editors.

## Print dialog box

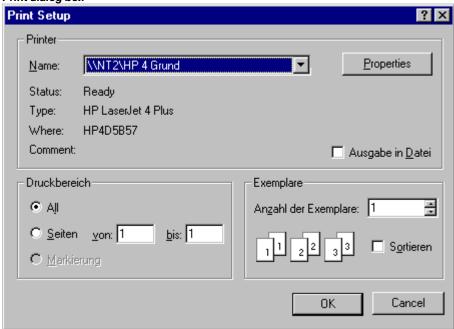

You can determine the **number of the copies** and print the version to a file.

4-20 CoDeSys V2.3

With the button **Properties** you open the dialog box to set up the printer.

You can determine the layout of your printout with the command 'File' 'Printer Setup'.

During printing the dialog box shows you the number of pages already printed. When you close this dialog box, then the printing stops after the next page.

In order to document your entire project, use the command 'Project' 'Document'.

If you want to create a document frame for your project, in which you can store comments regarding all the variables used in the project, then open a global variables list and use the command 'Extras' 'Make docuframe file'.

### 'File' 'Printer setup'

With this command you can determine the layout of the printed pages. The following dialog box is now opened:

#### Page Layout Dialog Box

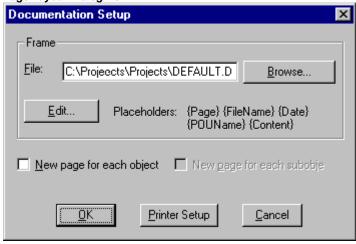

In the field **File** you can enter the name of the file with the extension ".dfr" in which the page layout should be saved. The default destination for the settings is the file DEFAULT.DFR.

If you would like to change an existing layout, then browse through the directory tree to find the desired file with the button **Browse** 

You can also choose whether to begin a **new page for each object** and **for each subobject**. Use the **Printer Setup** button to open the printer configuration.

If you click on the **Edit** button, then the frame for setting up the page layout appears. Here you can determine the page numbers, date, filename and POU name, and also place graphics on the page and the text area in which the documentation should be printed.

#### Window for pasting the placeholders on the page layout

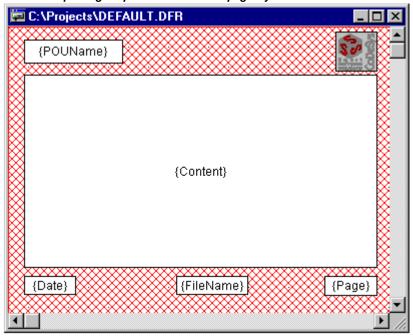

With the menu item 'Insert' 'Placeholder' and subsequent selection among the five placeholders (Page, POU name, File name, Date, and Content), insert into the layout a so-called placeholder by dragging a rectangleon the layout while pressing the left mouse button. In the printout they are replaced as follows:

Command Placeholder Effect

Page {Page} Here the current page number appears in the printout.

POU name {POU Name} Here the current name of the POU appears.

File name {File Name} Here the name of the project appears.

Date {Date} Here the current date appears.

Contents {Contents} Here the contents of the POU appear.

In addition, with 'Insert' 'Bitmap' you can insert a bitmap graphic (e.g. a company logo) in the page. After selecting the graphic, a rectangle should also be drawn here on the layout using the mouse. Other visualization elements can be inserted (see Visualizations).

If the template was changed, then **CoDeSys** asks when the window is closed if these changes should be saved or not.

#### 'File' 'Exit'

# Shortcut: <Alt>+<F4>

With this command you exit from CoDeSys.

If a project is opened, then it is closed as described in 'File' 'Save'.

# 'Project' 'Build'

# Shortcut: <F11>

The project is compiled using 'Project' 'Build'. The compilation process is basically incremental, that is only changed POUs are recompiled. A non-incremental compilation can also be obtained if the command 'Project' 'Clear all' is first executed.

For target systems that support Online Change, all POUs that will be loaded into the controller on the next download are marked with a blue arrow in the Object Organizer after compilation.

4-22 CoDeSys V2.3

The compilation process that is carried out with 'Project' 'Build' occurs automatically if the controller is logged-in via 'Online' 'Log-in'.

During compilation a message window is opened which shows the progress of the compilation process and any errors and warnings which may occur during compilation. Errors and warnings are marked with numbers. Using F1 you get more information about the currently selected error.

See the listing of all available error messages and warnings.

#### Message window of a project

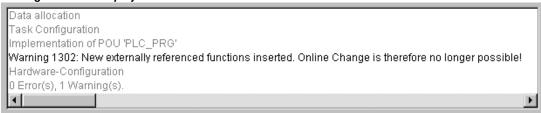

If the option **Save before compilation** is selected in the options dialog of the Load & Save category, the project is stored before compilation.

Note:

Cross references are created during compilation and are stored with the compilation information. In order to be able to use the commands 'Show Call Tree', 'Show Cross Reference' and the commands 'Unused Variables', 'Concurrent Access', and 'Multiple Write Access on output' in the 'Project' 'Check' menu, the project must be rebuilt after any change.

# 'Project' 'Rebuild all'

With 'Project' 'Rebuild all', unlike the incremental compilation ('Project' 'Build'.Project..Build.>Proc), the project is completely recompiled. Download-Information is not discarded, however, as is the case with the command 'Clear All'.

### 'Project' 'Clean all'

With this command, all the information from the last download and from the last compilation is deleted.

After the command is selected a dialog box appears, reporting that Login without new download is no longer possible. At this point the command can either be cancelled or confirmed.

Note:

After having done a 'Clean all', a login on the PLC project is only possible if the \*.ri file with the project information from the last download was first explicitly saved outside the project directory (see 'Load Download-Information') and can now be reloaded prior to logging-in.

### 'Project' 'Load Download-Information'

With this command the Download-Information belonging to the project can get reloaded, if it was saved to a directory different from that where the project is. After choosing the command the standard dialogue 'File Open' opens.

The Download-Information is saved automatically at each download to a file, which is named <project name><target identifier>.ri and which is put to the project directory. This file is loaded, when the project is opened and at login it is used to check in which POUs the code has been changed. Only these POUs will be loaded to the PLC during online change procedure.

But: If the \*.ri-file in the project directory gets deleted by the command 'Project' 'Clean all', you only can reload the Download-Information, if you had stored the \*.ri-file in another directory too.

### 'Project' 'Translate into another language'

This menu item is used for translating the current project file into another language. This is carried out by reading in a translation file that was generated from the project and externally enhanced in the desired national language with the help of a text editor.

Two menu sub-items are present:

Create translation file

Translate project

See also: 'Editing of the translation file'

#### Create translation file

This command in the 'Project' 'Translate into another language' menu leads to the 'Create translation file' dialog.

Dialog for creating a translation file

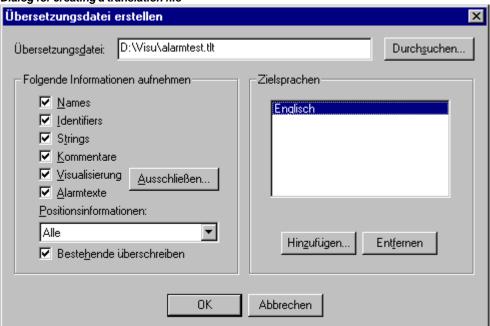

In the **Translation file** field, enter a path that shows where the file is to be stored. The default file extension is \*.tlt; this is a text file. You also can use the extension \*.txt, which is recommended, if you want to work on the file in EXCEL or WORD, because in this case the data are organized in table format

If there already exists a translation file which you want to process, give the path of this file or use the **Search** button to reach the standard Windows file selection dialog.

The following information from the project can optionally be passed to the translation file that is being modified or created, so that they will be available for translation: **Names** (names, e.g. the title 'POUs' in Object Organizer), **Identifiers, Strings, Comments, Visualisation texts.** In addition, **Position information** for these project elements can be transferred.

If the corresponding options are checked, the information from the current project will be exported as language symbols into a newly created translation file or added to an already existing one. If the respective option is not selected, information belonging to the pertinent category, regardless of which project it came from, will be deleted from the translation file.

The "Text" and "Tooltip-Text" elements in the visualization elements are considered here to be visualization texts.

Note:

For visualization texts (,Text' and ,Text for Tooltip' in the visualization elements) it must be noted that they must be bracketed by two "#" symbols in the configuration dialog of the visualization element (e.g. #text#) in order to be transferred to the translation file. (See in this connection Visualization). These texts are also not translated with the command 'Project' 'Translate into other languages'! A language change for the visualization can only occur in Online mode if the corresponding language is entered in the 'Extras' 'Settings' dialog.

Position information: This describes with the specifications file path, POU and line the position of the language symbol made available for translation. Three options are available for selection:

'None': No position information is generated.

4-24 CoDeSys V2.3

'First appearance': The position on which the element first appears is added to the

translation file.

'All': All positions on which the corresponding element appears are

specified.

If a translation file created earlier is to be edited which already contains more position information than that currently selected, it will be correspondingly truncated or deleted, regardless of which project it was generated from.

**Note:** A maximum of 64 position specifications will be generated per element (language symbol), even if the user has selected "All" under "Position Information" in the ,Create Translation File' dialog.

**Overwrite existing**: Existing position information in the translation file, that is currently being processed, will be overwritten, regardless of which project generated it.

**Target languages:** This list contains identifiers for all languages which are contained in the translation file, as well as those to be added upon completion of the 'Create translation file' dialog.

The **Exclude** button opens the 'Exclude libraries' dialog. Here, libraries included to the project can be selected, whose identifier information is not to be transferred to the translation file. To accomplish this, the corresponding entry in the table **Included libraries** on the left is selected with the mouse and placed in the **Excluded libraries** table to the right using the **Add** button. Likewise, entries already placed there can be removed using the **Remove** button. OK confirms the setting and closes the dialog.

Dialog for excluding library information for the translation file

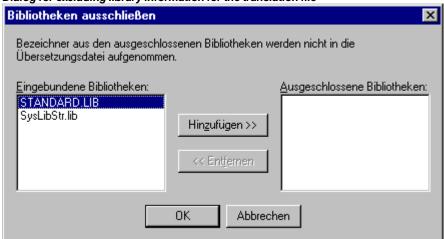

The Add button opens the 'Add Target Language' dialog:

Dialog for adding a target language (Project, Translate into Another Language)

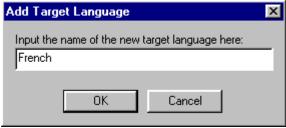

A language identifier must be entered into the editor field; it may not have a space or an umlaut character (ä, ö, ü) at either the beginning or the end.

**OK** closes the 'Add Target Language' dialog and the new target language appears in the target language list.

The **Remove** button removes a selected entry from the list.

You may also confirm the "Create translation file" dialog via **OK**, in order to generate a translation file.

If a translation file of the same name already exists you will get the following confirmation message to be answered Yes or No:

" The specified translation file already exists. It will now be altered and a backup copy of the existing file will be created. Do you want to continue?"

**No** returns you without action to the 'Create translation file' dialog. If **Yes** is selected, a copy of the existing translation file with the filename "Backup\_of\_<translation file>.xlt" will be created in the same directory and the corresponding translation file will be modified in accordance with the options that have been entered.

The following takes place when a translation file is generated:

For each new target language, a placeholder ("##TODO") is generated for each language symbol to be displayed.

If an existing translation file is processed, file entries of languages that appear in the translation file, but not in the target language list, are deleted, regardless of the project from which they were generated.

See 'Editing of the translation file' for how to work on the translation file.

### **Translate Project (into another Language)**

This command in the 'Project' 'Translate into Another Language' menu opens the 'Translate Project into Another Language' dialog.

Dialog for translating the project into another language

| Projekt in andere Sp        | orache übersetzen                 | ×           |
|-----------------------------|-----------------------------------|-------------|
| Übersetzungs <u>d</u> atei: | D:\CoDeSys\projects\sfc_trans.xlt | Durchsuchen |
| Zielsprache:                | Englisch(USA)                     |             |
|                             | OK Abbrechen                      |             |

The current project can be translated into another language if an appropriate translation file is used.

Note:

If you want to save the version of the project in the language in which it was originally created, save a copy of the project prior to translation under a different name. **The translation process cannot be undone.** 

Consider in this context the possibility just to display the project in another language (in this display version then however not editable).

In the field **Translation file**, provide the path to the translation file to be used. By pressing **Search** you may access the standard Windows file selection dialog.

The field **Target language** contains a list of the language identifiers entered in the translation file, from which you can select the desired target language.

**OK** starts the translation of the current project into the chosen target language with the help of the specified translation file. During translation, a progress dialog is displayed, as well as error messages, if any. After translation, the dialog box and all open editor windows of the project are closed.

**Cancel** closes the dialog box without modification to the current project.

If the translation file contains erroneous entries, an error message is displayed after OK is pressed, giving the file path and the erroneous line, e.g.: "[C:\Programs\CoDeSys\projects\visu.tlt (78)]; Translation text expected"

# Show project translated

If there is a translation file available for the project, you can display one of the language versions defined there, without overwriting the original language version of the project.

4-26 CoDeSys V2.3

(Regard this possibility in comparison to the "real" translating of a project, which you would do with the command 'Translate Project', and which would mean to create a new version of the project!)

The command 'Show project translated' in menu 'Project' 'Translate into another language' opens the dialog 'Show project translated'.

Dialog for displaying project in another language

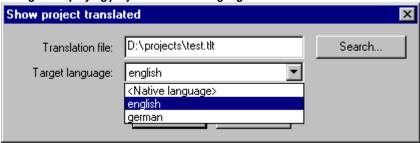

In field **Translation file** insert the path of the translation file, you want to use. You can receive assistance by the standard dialog for opening a file which is opened by button **Browse**.

In field **Target language** you find a selection list, which besides the entry "<Original language>" also offers the language identifiers which are defined by the currently set translation file. The original language is that one, which is currently saved with the project. (It only could be changed by a 'Project' 'Translate'.) Choose one of the available languages and confirm the dialog with OK. Thereupon the project will be displayed in the chosen language, **but cannot be edited in this view!** 

If you want to change back to viewing the project in its original language, use command Toggle translation'.

## Toggle translation

If you have got displayed the project (not editable) in another language by command 'Show project translated', you can now toggle between this language version and the (editable) original version by using the command 'Toggle translation' of menu 'Project' 'Translate (into another Language)'.

### 'Project' 'Document'

This command lets you print the documentation of your entire project. The elements of a complete documentation are:

- The POUs,
- the contents of the documentation,
- the data types,
- · the visualizations
- the resources ,global variables, variables configuration, the Sampling Trace, the PLC Configuration, the Task Configuration, the Watch and Receipt Manager)
- the call trees of POUs and data types, as well as
- · the cross reference list.

For the last two items the project must have been built without errors.

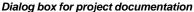

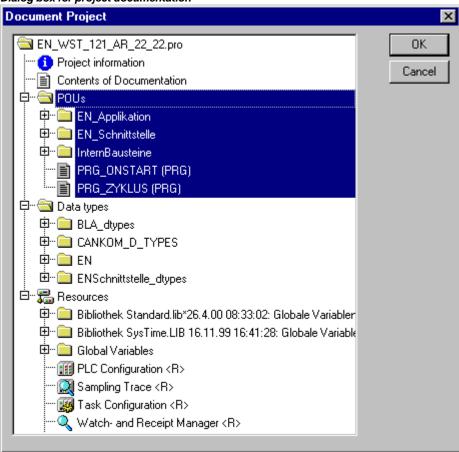

Only those areas in the dialog box are printed which are highlighted in blue.

If you want to select the entire project, then select the name of your project in the first line.

If, on the other hand, you only want to select a single object, then click on the corresponding object or move the dotted rectangle onto the desired object with the arrow key. Objects which have a plus sign in front of their symbols are organization objects which contain other objects. With a click on a plus sign organization object is expanded, and with a click on the resulting minus sign it can be closed up again. When you select an organization object, then all relevant objets are also selected. By pressing the <Shift> key you can select a group of objects, and by pressing the <Ctrl> key you can select several individual objects.

Once you have made your selection, then click on **OK**. The Print dialog box appears. You can determine the layout of the pages to be printed with 'File' 'Printer setup'.

### 'Project' 'Export'

With **CoDeSys** projects can be exported or imported. That allows you to exchange programs between different IEC programming systems.

There is a standardized exchange format for POUs in IL, ST, and SFC (the Common Elements format of IEC 1131-3). For the POUs in LD and FBD and the other objects **CoDeSys** has its own filing format since there is no text format for this in IEC 1131 3.

The selected objects are written to an ASCII file.

POUs, data types, visualizations, and the resources can be exported. In addition, entries in the library manager, that is the linking information to the libraries, can be exported (not the libraries themselves!).

**Important:** Re-importing an exported FBD or LD POU results in an error if a comment in the graphical editor contains a single quotation mark ('), as this will be interpreted as the beginning of a string!

4-28 CoDeSys V2.3

Once you have made your selection in the dialog box window (the same way as with 'Project' 'Document'), you can decide, whether you want to export the selected parts to one file or to export in separate files, one for each object. Switch on or off the option **One file for each object** then click on **OK**. The dialog box for saving files appears. Enter a file name with the expansion ".exp" respectively a directory for the object export files, which then will be saved there with the file name <objectname.exp>.

# 'Project' 'Import'

In the resulting dialog box for opening files select the desired export file.

The data is imported into the current project. If an object with the same name already exists in the same project, then a dialog box appears with the question "Do you want to replace it?": If you answer **Yes**, then the object in the project is replaced by the object from the import file. If you answer **No**, then the name of the new objects receives as a supplement an underline and a digit ("\_0", "\_1", ...). With **Yes**, all or **No**, all this is carried out for all objects.

If the information is imported to link with a library, the library will be loaded and appended to the end of the list in the library manager. If the library was already loaded into the project, it will not be reloaded. If, however, the export file that is being imported shows a different storage time for the library, the library name is marked with a "\*" in the library manager (e.g. standard.lib\*30.3.99 11:30:14), similar to the loading of a project. If the library can not be found, then an information dialog appears: "Cannot find library {<path>\}
-\lambda area
-\lambda area
-\lambda area
-\lambda area
-\lambda area
-\lambda area
-\lambda area
-\lambda area
-\lambda area
-\lambda area
-\lambda area
-\lambda area
-\lambda area
-\lambda area
-\lambda area
-\lambda area
-\lambda area
-\lambda area
-\lambda area
-\lambda area
-\lambda area
-\lambda area
-\lambda area
-\lambda area
-\lambda area
-\lambda area
-\lambda area
-\lambda area
-\lambda area
-\lambda area
-\lambda area
-\lambda area
-\lambda area
-\lambda area
-\lambda area
-\lambda area
-\lambda area
-\lambda area
-\lambda area
-\lambda area
-\lambda area
-\lambda area
-\lambda area
-\lambda area
-\lambda area
-\lambda area
-\lambda area
-\lambda area
-\lambda area
-\lambda area
-\lambda area
-\lambda area
-\lambda area
-\lambda area
-\lambda area
-\lambda area
-\lambda area
-\lambda area
-\lambda area
-\lambda area
-\lambda area
-\lambda area
-\lambda area
-\lambda area
-\lambda area
-\lambda area
-\lambda area
-\lambda area
-\lambda area
-\lambda area
-\lambda area<

In the message window the import is registered.

# 'Project' 'Siemens Import'

In the submenu "Siemens Import" you find the commands for importing POUs and variables from Siemens-STEP5 and STEP7 files.

The following commands are available:

- "Import from SEQ symbol file"
- "Import from S5 file"

See Appendix G: for more detailed information about Siemens import.

# 'Project' 'Compare'

This command is used to compare two projects or to compare the actual version of one project with that which was saved last.

# Overview:

Definitions: actual project: Project, which you are currently working on.

reference project: Project, which should be compared with the actual project.

compare mode: in this mode the project will be displayed after the command

'Project' 'Compare' has been executed.

unit: Smallest unit which can be compared. Can be a line

(declaration editor, ST editor, IL editor), a network (FBD editor, LD editor) or a element/POU (CFC ediotr, SFC editor).

In compare mode the actual project and the reference project will be presented in a bipartited window. The names of the POUs, for which differences have been found, are marked by color. For editor POUs also the content of the POUs is displayed in a vis-a-vis way. The results and the way of presenting in compare mode depend on: 1. what filters have been activated for the compare run, affecting the consideration of whitespaces and comments during comparison; 2. whether modification within lines or networks or elements are evaluated as a completely new inserting of a POU or not.

The version of the reference project can be accepted for single diffences or for 'all equally marked' differences. To accept means that the version of the reference project is taken over to the actual project.

Please Note: In compare mode (see status bar: COMPARE) the project cannot get edited! See also:

- Execute comparison
- Representation of the comparison result
- Working in the compare mode

# 'Project' 'Merge'

With this command you can merge objects (POUs, data types, visualizations, and resources) as well as links to libraries from other projects into your project.

When the command has been given, first the standard dialog box for opening files appears. When you have chosen a file there, a dialog box appears in which you can choose the desired object. The selection takes place as described with 'Project' 'Document'.

If an object with the same name already exists in the project, then the name of the new object receives the addition of an underline and a digit (" 1", " 2" ...).

# 'Project' 'Project info'

Under this menu item the information about your project can be saved. When the command has been given, then the following dialog box opens:

Dialog box for entering project information

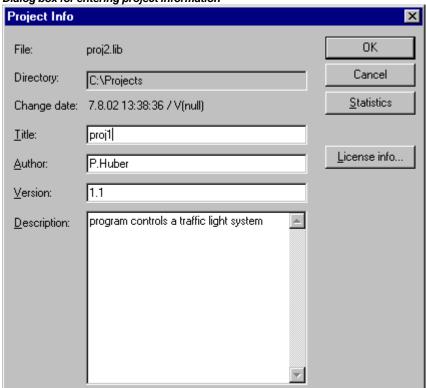

The following project information is displayed:

- File name
- Directory path
- The time of the most recent change (Change date)

This information can not be changed.

In addition, you can can add the following information:

• A Title of the project,

4-30 CoDeSys V2.3

- the name of the Author,
- the Version number, and
- a **Description** of the project.

This information is optional. When you press the button **Statistics** you receive statistical information about the project.

It contains information such as the number of the POUs, data types, and the local and global variables as they were traced at the last compilation.

### Example of project statistics

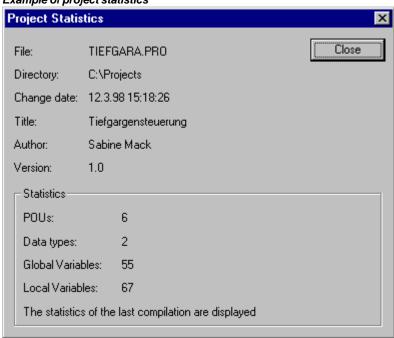

The button **License info** will be available, if you work on a CoDeSys project, which had been saved already with licensing information by the command 'File' 'Save as...'. In this case the button opens the dialog 'Edit Licensing Information', where you can modify or remove the license (see 'License Management in CoDeSys'

If you choose the option **Ask for project info** in the category **Load & Save** in the Options dialog box, then while saving a new project, or while saving a project under a new name, the project info dialog is called automatically.

# 'Project' 'Global Search'

With this command you can search for the location of a text in POUs, data types, or in the objects of the global variables.

When the command is entered, a dialog box opens in which you can choose the desired object. The selection is made as in the 'Project' 'Document' description.

If the selection is confirmed with **OK**, the standard dialog for Search will be opened. This appears

immediately when the command 'Global Search' is invoked via the symbol in the menu bar; the search is then automatically carried out in all searchable parts of the project. The most recently entered search strings can be selected through the combo box of the **Search for** field. If a text string is found in an object, the object is loaded into the corresponding editor or in the library manager and the location where the string was found is displayed. The display of the text that is found, as well as the search and find next functions behave similarly to the command 'Edit' 'Search'.

If you select the **In message window** button, all locations where the series of symbols searched for appears in the selected object will be listed line by line in tabular form in the message window. Afterward, the number of locations found will be displayed.

If the report window was not opened, it will be displayed. For each location that is found, the following will be displayed:

- Object name
- Location of the find in the Declaration (Decl) or in the Implementation (Impl) portion of a POU
- Line and network number if any
- The full line in the text editors
- Complete text element in the graphic editors

### Message window with search result display

```
Global search: 'ampel'
ABLAUF (PRG-SFC)(Declaration) #6 AMPEL1_STATUS:INT;
ABLAUF (PRG-SFC)(Declaration) #7 AMPEL2_STATUS:INT;
PLC_PRG (PRG-CFC)(Body) #3 AMPEL2
PLC_PRG (PRG-CFC)(Body) #3 AMPELL
Lines found: 21
```

If you double-click the mouse on a line in the message window or press <Enter>, the editor opens with the object loaded. The line concerned in the object is marked. You can jump rapidly between display lines using the function keys <F4> and <Shift>+<F4>.

# 'Project' 'Global replace'

With this command you can search for the location of a text in POUs, data types, or the objects of the global variables and replace this text by another. This is executed in the same way as with 'Project' 'Global Search' or 'Edit' 'Replace'. The libraries, however, are not offered for selection and no display in the message window is possible.

Results are displayed in the message window.

### 'Project' 'Check'

Each of these functions tests the state of the most recent compilation. The project must therefore have been compiled error-free at least once, before the test can be carried out; if not, the menu items are "greyed out".

A submenu listing the following commands will open:

- Unused Variables
- · Overlapping memory areas
- Concurrent Access
- Multiple writes to output

# **User groups**

In **CoDeSys** up to eight user groups with different access rights to the POUs, data types, visualizations, and resources can be set up. Access rights for single objects or all of them can be established. Only a member of a certain user group can open a project. A member of such a user group must identify himself by means of a password.

The user groups are numbered from 0 to 7, whereby the Group 0 has the administrator rights, i.e. only members of group 0 may determine passwords and access rights for all groups and/or objects.

When a new project is launched, then all passwords are initially empty. Until a password has been set for the 0 group, one enters the project automatically as a member of the 0 group.

If a password for the user group 0 is existing while the project is loaded, then a password will be demanded *for all* groups when the project is opened. For this the following dialog box appears:

4-32 CoDeSys V2.3

### Dialog box for password entry

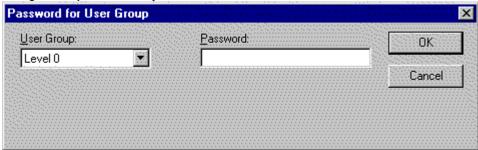

In the combobox **User group** on the left side of the dialog box, enter the group to which you belong and enter on the right side the relevant **password**. Press **OK**. If the password does not agree with the saved password, then the message appears:

"The password is not correct."

Only when you have entered the correct password the project can be opened.

With the command 'Passwords for user group' you can assign the passwords, and with 'Object' 'Access rights' you can define the rights for single objects or for all of them.

# 'Project' 'User group passwords'

With this command you open the dialog box for password assignment for user groups. This command can only be executed by members of group 0. When the command has been given, then the following dialog box appears:

### Dialog box for password assignment

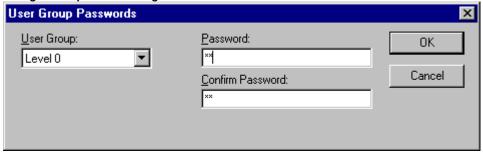

In the left combobox **User group** you can select the group. Enter the desired password for the group in the field **Password**. For each typed character an asterisk (\*) appears in the field. You must repeat the same password in the field **Confirm password**. Close the dialog box after each password entry with **OK**. If you get the message:

"The password does not agree with the confirmation",

then you made a typing error during one of the two entries. In this case repeat both entries until the dialog box closes without a message.

Then, if necessary, assign a password for the next group by calling the command again.

**Important:** If passwords are not assigned to all user groups, a project can be opened by way of a group to which no password was assigned!

Use the command 'Object' 'Access rights' to assign the rights for single objects or all of them.

# 4.3.1 'Project 'Data Base Link'

# 'Project' 'Data Base Link'

This menu item is only available if you have activated the option 'Use source control (ENI)' in the project options dialog for category 'Project source control'. A submenu is attached where you find the following commands for handling the object resp. the project in the currently connected ENI data base:

• Login (The user logs in to the ENI Server)

If an object is marked in the Object Organizer and the command **Data Base Link** is executed (from the **context menu**, right mouse button), then the following commands will be available for executing the corresponding data base actions. If the user had not logged in successfully to the ENI Server before, then the dialog 'Data base Login' will open automatically and the chosen command will not been executed until the login was successful:

- Define
- Get Latest Version
- Check Out
- Check In
- Undo Check Out
- · Show differences
- Show Version History

If the command 'Data Base Link' in the 'Project' menu is activated, then additional menu items will be available, which concern all objects of the project:

- Multiple Define
- Get All Latest Versions
- Multiple Check Out
- Multiple Check In
- Multiple Undo Check Out
- Project Version History
- Label Version
- · Add Shared Objects
- Refresh Status

4-34 CoDeSys V2.3

# How the status of an object resp. its handling in the data base is displayed in the Object Organizer:

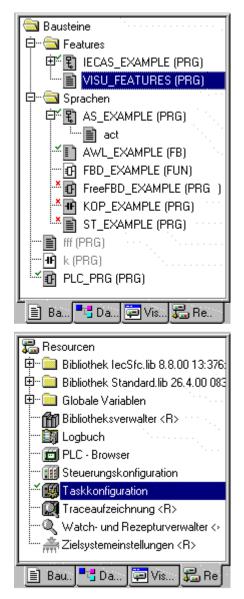

### Grey shaded icon:

Object is stored in the data base (source control)

Green check in front of the object name:

Object is checked out in the currently opened project.

# Red cross in front of the object name:

Object is currently checked out by another user.

### <R> behind object name:

The object can only be read, but not edited. Please regard: some objects (Task Sampling configuration, Trace, PLC Configuration, Target Settings, Watch- and Receipt Manager) are per default assigned with a <R> as long as they are not checked out. This means that you will not automatically be asked whether the object should be checked out, as soon as you start to edit the object; it not necessarily means that you cannot edit the object. If there is no write access then the command 'Check out' will not be available.

### Login

This command will open the dialog 'Login' where you can enter the access data for the ENI data base via the ENI Server. The access data also have to be defined in the ENI Server (ENI Admin, User Management) and – depending on the currently used data base – also in the user management of the data base. After the command has been executed, first the Login dialog for category 'Project objects' will open.

### Dialog 'Login'

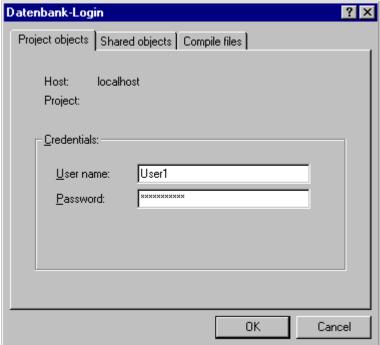

The following items are displayed:

Data base: project objects

**Host**: address of the computer where the ENI Server is running (must match with the entry in field 'TCP/IP address' in the project options dialog for 'Project source control').

**Project**: Name of the data base project (must match with the entry in field 'Project name' in the project options dialog for 'Project source control'/category 'Project Objects').

### Credentials:

- 1. Insert User name and Password.
- When option Use as default for this project is activated, then the above entered access data will automatically be used for any further communication between the actual CoDeSys project and the data base concerning objects of the actual category.
- 3. Press OK to confirm the settings. The dialog will be closed and automatically the Login dialog for 'Shared objects' will open. Enter the access data in the same way as described for the 'Project objects' and confirm with OK. Do the same in the third Login dialog which will be opened for category 'Compile files'.
- 4. The Login dialog will always open as soon as you try to access the data base before having logged in successfully like described above.

Note: If you want to save the access data with the project, activate option 'Save ENI credentials' in the project options, category 'Load & Save'.

# Define

Command: 'Project' 'Data Base Link' 'Define'

Here you can define, whether the object which is currently marked in the Object organizer should be kept in the data base or just locally in the project. A dialog will open, where you can choose one of the two data base categories 'Project' or 'Shared objects', or the category 'Local'.

The icons of all objects which are managed in the data base will be displayed grey-shaded in the Object organizer.

4-36 CoDeSys V2.3

#### **Get Latest Version**

Command: 'Project' Data Base Link'Get Latest Version'

The current version of the object which is marked in the Object organizer will be copied from the data base and will overwrite the local version. In contrast to the Check Out action the object will not be locked for other users in the data base.

### **Check Out**

Command: 'Project' 'Data Base Link' 'Check Out'

The object which is marked in the Object organizer will be checked out from the data base and by that will be locked for other users.

When executing the command the user will get a dialog 'Check out object'. A comment can be added there which will be stored in the version history of the object in the data base.

After the dialog has been closed with OK the checked-out object will be marked with a green check in the object organizer of the local project. For other users it will be appear marked with a red cross and will not be editable by them.

#### Check In

Command: 'Project' 'Data Base Link' 'Check In'

The object which is marked in the Object organizer will be checked in to the data base. Thereby a new version of the object will be created in the data base. The old versions will be kept anyway.

When executing the command the user will get a dialog 'Check in object'. There a comment can be added which will be stored in the version history of the object in the data base.

After the dialog has been closed with OK the green check in front of the object name in the Object organizer will be removed.

### **Undo Check Out**

Command: 'Projekt' 'Data Base Link' 'Undo Check Out'

Use this command to cancel the Checking out of the object which is currently marked in the Object organizer. Thereby also the modifications of the object which have been made locally, will be canceled. No dialog will appear. The unchanged last version of the object will be kept in the data base and it will be accessible again for other users. The red cross in front of the object name in the Object organizer will disappear.

### **Show Differences**

Command: 'Projekt' 'Data Base Link' 'Show Differences'

The object which is currently opened by the user in CoDeSys will be displayed in a window which is divided up in two parts. There the local version, which is currently edited by the local user, will be opposed to the last (actual) version which is kept in the data base. The differences of the versions will be marked like described for the project comparison (see 'Project' 'Compare').

# **Show Version History**

Command: 'Project' 'Data Base Link' Show Version History'

For the currently marked object in the Object organizer a dialog 'Version history of <object name> will be opened. There all versions of the object are listed which have been checked in to the data base or which have been labeled there:

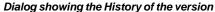

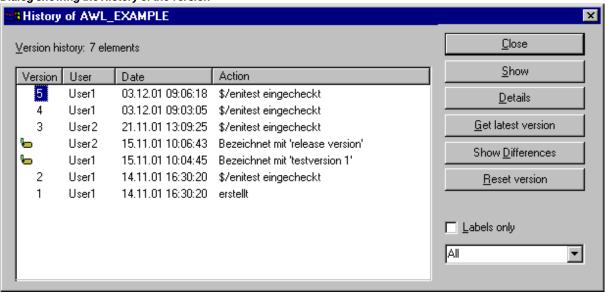

The following information is given:

**Version**: Data base specific numbering of the versions of the object which have been checked in one after the other. Labeled versions get no version **number** but are marked by a label-icon.

User: Name of the user, who has executed the check-in or labeling action

Date: Date and time stamp of the action

**Action**: Type of the action which has been executed. Possible types: 'created' (the object has been checked in to the data base for the first time), 'checked in' (all check-in's of the object excluding the first one) and 'labeled with <label>' (a label has been assigned to this version of the object)

The buttons:

Close: The dialog will be closed.

**Display**: The version which is currently marked in the table will be opened in a window in CoDeSys. The title bar shows: "ENI: <name of the project in the data base>/<object name>

Details: The dialog 'Details of Version History' will open:

**File** (name of the project and the object in the data base), **Version** (see above), **Date** (see above), **User** (see above), Comment (Comment which has been inserted when the object has been checked in resp. has been labeled). Use the buttons **Next** resp. **Previous** to jump to the details window of the next or previous entry in the table in dialog 'Version history of ..'.

**Get latest version**: The version which is marked in the table will be loaded in CoDeSys and there will overwrite the local version.

**Differences** If in the table only one version of an object is marked, then this command will cause a comparison of this version with the latest (actual) data base version. If two versions are marked, then those will be compared. The differences are displayed in a bipartited window like it is done at the project comparison.

**Reset version**: The version which is marked in the table will be set as latest version. All versions which have been checked in later will be deleted! This can be useful to restore an earlier status of an object.

**Labels only**: If this option is activated, then only those versions of the object will be displayed in the table, which are marked by a label.

**Selection box** below the option 'Labels only': Here you find the names of all users which have executed any data base actions for objects of the current project. Select 'All' or one of the names if you want to get the version history concerning all users or just for a certain one.

4-38 CoDeSys V2.3

### **Multiple Define**

Command 'Project' 'Data Base Link' 'Multiple Define'

Use this command if you want to assign several objects at a single blow to a certain data base category. The dialog 'Properties' will open like described for command 'Define'. Choose the desired category and close the dialog with OK. After that the dialog 'ENI-Selection' will open, listing all POUs of the project which are considered for the chosen category (Example: if you choose category 'shared objects' then the selection window will only offer the POUs of the Resources tab). The POUs are presented in a tree structure complying to that of the Object Organizer. Select the desired POUs and confirm with OK.

#### **Get All Latest Versions**

Command 'Project' 'Data Base Link' 'Get All Latest Versions'

The latest version of each object of the currently opened project, which is kept under source control, will be called from the data base. Consider the following:

- If in the meantime additional objects have been stored to the data base project folder, then those will now be added to the local project in CoDeSys.
- If objects have been deleted in the data base in the meantime, those will not be deleted in the local project, but they will automatically get assigned to category 'Local'.
- The latest version of objects of category 'Shared Objects' will only be called, if these objects are already available in the local project. For further information see command 'Get latest version'.

### **Multiple Check Out**

Command 'Project' 'Data Base Link' 'Multiple Check Out'

You can check out several objects at a single blow. For this the dialog **'ENI-Selection'** will open, listing all POUs of the project. Select those which should be checked out and confirm with OK. For further information see command 'Check Out'.

## **Multiple Check In**

Command 'Project' 'Data Base Link' 'Multiple Check In'

You can check in several objects at a single blow. For this the dialog **'ENI-Selection'** will open, listing all POUs of the project. Select those which should be checked in and confirm with OK. For further information see command 'Check In'.

#### **Multiple Undo Check Out**

Command 'Project' 'Data Base Link' Undo Multiple Check Out'

You can undo the check out action for several objects at a single blow. For this the dialog **'ENI-Selection'** will open, listing all POUs of the project. Select those for which you want to cancel the check out and confirm with OK. For further information see command 'Undo Check Out'.

### **Project Version History**

Command 'Project' 'Data Base Link' 'Project Version History

If the chosen data base system supports that functionality, you can use this command to view the version history for the currently opened project.

The dialog 'History of <data base project name>' will open. It shows the actions (create, check in, label) which have been performed for the particular objects of the project in a chronological order. The total number of objects is displayed behind **Version history**. The dialog can be handled like described for command 'Show Version History', but regard the following:

- The command 'Reset Version' is only available for single objects.
- The command 'Get latest version' means that <u>all</u> objects of the version of the currently marked object will be called to the local project! That means, that the objects in CoDeSys will be

overwritten with the older version. But: Local objects, which were not yet part of the project in that older version, will not be removed from the local project!

#### **Label Version**

Command 'Project' 'Data Base Link' 'Label Version'

This command is used to put a "label" on the actual version of each object of a project, so that exactly this project version can be recalled later. A dialog 'Label <data base project name>' will open. Insert a label name (Label) (e.g. "Release Version") and optionally a **Comment**. When you confirm with OK, the dialog will close and the label and the action "labeled with <label name>" will appear in the table of the version history, as well in the history for a single object as in the history of the project. A labeled version of the project does not get a version number, but is just marked with a label icon in the column 'Version'. If the option 'Labels only' is activated in the Version History dialog, then only labeled versions will be listed.

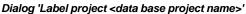

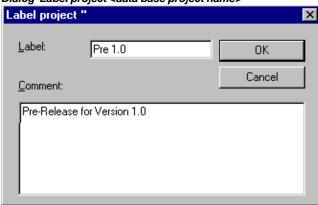

# **Add Shared Objects**

Command 'Project' 'Data Base Link' 'Add Shared Objects'

Use this command if you explicitely want to add new objects of data base category 'Shared Objects' to the locally opened project in CoDeSys. For objects of category 'Project Objects' this is not necessary, because the command 'Get (all) latest version(s)' automatically calls all objects which are found in the data base project folder, even if there are some which not yet available in the local project. But for objects of category 'Shared Objects' in this case just those objects will be called which are already available in the local project.

So execute the command 'Add Shared Objects' to open the dialog 'Browse ENI'. A list in the right part of the window shows all objects which are available in the data base folder which is currently selected in the list on the left side. Choose the desired object and press OK or do a doubleclick on the entry to insert the object to the currently opened CoDeSys project.

Dialog 'Browse ENI'

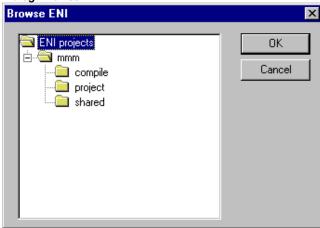

4-40 CoDeSys V2.3

### **Refresh Status**

Command 'Project' 'Data Base Link' 'Refresh Status'

Use this command to update the display in the Object Organizer, so that you can see the actual status of the objects concerning the source control of the project.

# 4.4 Managing Objects in a Project...

Now we shall explain how to work with objects and what help is available to keep track of a project (Folders, Call tree, Cross reference list,..).

# Object

POUs, data types, visualizations and the resources global variables, the variable configuration, the Sampling Trace, the PLC Configuration, the Task Configuration, and the Watch and Receipt Manager are all defined as "objects". The folders inserted for structuring the project are partially involved. All objects of a project are in the Object Organizer.

If you hold the mouse pointer for a short time on a POU in the Object Organizer, then the type of the POU (Program, Function or Function block) is shown in a Tooltip. For the global variables the tooltip shows the keyword (VAR\_GLOBAL, VAR\_CONFIG).

With drag & drop you can shift objects (and also folders, see 'Folder') within an object type. For this, select the object and shift it to the desired spot by holding down the left mouse button. If the shift results in a name collision, the newly introduced element will be uniquely identified by an appended, serial number (e.g. "Object 1").

#### **Folder**

In order to keep track of larger projects you should group your POUs, data types, visualizations, and global variables systematically in folders.

You can set up as many levels of folders as you want. If a plus sign is in front of a closed folder symbol , then this folder contains objects and/or additional folders. With a click on the plus sign the folder is opened and the subordinated objects appear. With a click on the minus (which has replaced the plus sign) the folder can be closed again. In the context menu you find the commands 'Expand nodes' and 'Collapse nodes' with the same functions.

With Drag&Drop you can move the objects as well as the folders within their object type. For this select the object and drag it with pressed left mouse button to the desired position.

You can create more folders with the command 'New folder'.

**Note:** Folders have no influence on the program, but rather serve only to structure your project clearly.

Example of folders in the Object Organizer

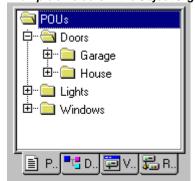

### 'New Folder'

With this command a new folder is inserted as a structural object. If a folder has been selected, then the new one is created underneath it. Otherwise it is created on the same level. If an action is selected, the new folder will be inserted at the level of the POU to which the action belongs.

The context menu of the Object Organizer which contains this command appears when an object or the object type has been selected and you have pressed the right mouse button or <Shift>+<F10>.

The newly inserted folder initially has the designation 'New Folder'. Observe the following naming convention for folders:

- Folders at the same level in the hierarchy must have distinct names. Folders on different levels can have the same name.
- A folder can not have the same name as an object located on the same level.

If there is already a folder with the name "New Folder" on the same level, each additional one with this name automatically receives an appended, serial number (e.g. "New Folder 1"). Renaming to a name that is already in use is not possible.

# 'Expand nodes' 'Collapse nodes'

With the command expand the objects are visibly unfolded which are located in the selected object. With Collapse the subordinated objects are no longer shown.

With folders you can open or close them with a double mouse click or by pressing <Enter>.

The context menu of the Object Organizer which contains this command appears when an object or the object type has been selected and you have pressed the right mouse button or <Shift>+<F10>.

# 'Project' 'Object Delete'

### Shortcut: <Delete>

With this command the currently selected object (a POU, a data type, a visualization, or global variables), or a folder with the subordinated objects is removed from the Object Organizer and is thus deleted from the project

For safety you are asked once more for confirmation.

If the editor window of the object was open, then it is automatically closed.

If you delete with the command 'Edit' 'Cut', then the object is parked on the clipboard.

# 'Project' 'Object Add'

### Shortcut: <Insert>

With this command you create a new object. The type of the object (POU, data type, visualization, or global variables) depends upon the selected register card in the Object Organizer. Enter the **Name of the new POU** in the dialog box which appears. Remember that the name of the object may not have already been used.

Take note of the following restrictions:

- The name of a POU can not include any spaces
- A POU can not have the same name as another POU, or a data type.
- A data type can not receive the same name as another data type or a POU.
- A global variable list can not have the same name as another global variable list.
- An action can not have the same name as another action in the same POU.
- A visualization can not have the same name as another visualization.

In all other cases, identical naming is allowed. Thus for example actions belonging to different POUs can have the same name, and a visualization may have the same as a POU.

4-42 CoDeSys V2.3

In the case of a POU, the POU type (program, function or function block) and the language in which it is programmed must also be selected. 'Program' is the default value of **Type of the POU**, while that of **Language of the POU** is that of most recently created POU. If a POU of the function type is created, the desired data type must be entered in the **Return Type** text input field. Here all elementary and defined data types (arrays, structures, enumerations, aliases) are allowed. Input assistance (e.g. via <F2>) can be used.

### Dialog for creating a new POU

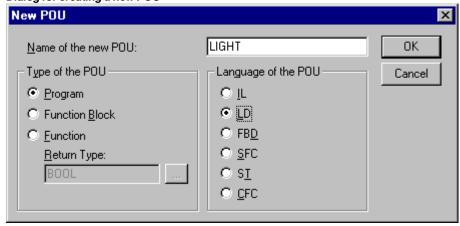

After pressing **OK**, which is only possible if there is no conflict with the naming conventions described above, the new object is set up in the Object Organizer and the appropriate input window appears.

If the command **'Edit' 'Insert'** is used, the object currently in the clipboard is inserted and no dialog appears. If the name of the inserted object conflicts with the naming conventions (see above), it is made unique by the addition of a serial number appended with a leading underline character (e.g. "Rightturnsig 1").

If the project is under source control in an ENI data base, it may be (depends on the settings in the Project options dialog for Project source control') that you will be automatically asked in which data base category you want to handle the new object. In this case the dialog 'Properties' will open where you can assign the object to one of the data base object categories.

# 'Project' 'Object Rename'

### Shortcut: <Spacebar>

With this command you give a new name to the currently-selected object or folder. Remember that the name of the object may not have already been used.

If the editing window of the object is open, then its title is changed automatically when the name is changed.

### Dialog box for renaming a POU

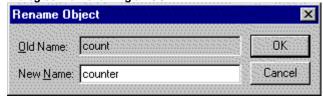

# 'Project' 'Object Convert'

This command can only be used with POUs. You can convert POUs from the languages SFC, ST, FBD, LD, and IL into one of the three languages IL, FBD, and LD.

For this the project must be compiled. Choose the language into which you want to convert and give the POU a new name. Remember that the name of the POU may not have already been used. Then press **OK**, and the new POU is added to your POU list.

The type of processing that occurs during conversion corresponds to that which applies to compilation.

### Dialog box for converting a POU

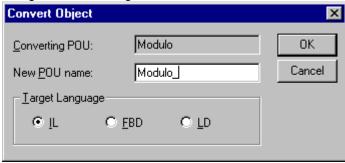

**Regard the following possibility**: A POU which has been created in the FBD-Editor, can - using the command 'Extras' 'View' be displayed and edited in the KOP-Editor as well without any conversion.

# 'Project' 'Object Copy'

With this command a selected object is copied and saved under a new name. Enter the name of the new object in the resulting dialog box. Remember that the name of the object may not have already been used.

If, on the other hand, you used the command **'Edit' 'Copy'**, then the object is parked on the clipboard, and no dialog box appears.

### Dialog box for copying a POU

| Copy Object           |           | ×      |
|-----------------------|-----------|--------|
| <u>O</u> ld POU:      | count     | OK     |
| New <u>P</u> OU name: | count_new | Cancel |

# 'Project' 'Object Open'

# Shortcut: <Enter>

With the command you load a selected object within the Object Organizer into the respective editor. If a window with this object is already open, then it gets a focus, is moved into the foreground and can now be edited.

There are two other ways of opening an object:

- Doubleclick with the mouse on the desired object
- type in the Object Organizer the first letter of the object name. Then a dialog box opens in which all objects of the available object types with this initial letter are shown. Select the desired object and click on the button **Open** in order to load the object in its edit window. This option is supported with the object type Resources only for global variables.

This last possibility is especially useful in projects with many objects.

4-44 CoDeSys V2.3

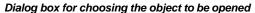

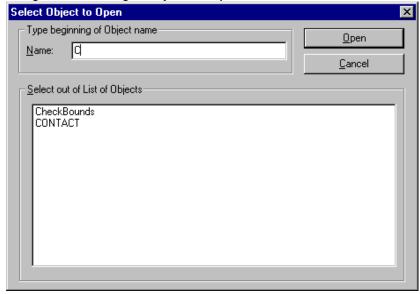

# 'Project' 'Object Access rights'

With this command you open the dialog box for assigning access rights to the different user groups. The following dialog box appears:

### Dialog box for assigning access rights

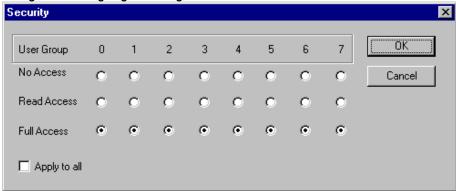

Members of the user group 0 can now assign individual access rights for each user group. There are three possible settings:

- No Access: the object may not be opened by a member of the user group.
- Read Access: the object can be opened for reading by a member of the user group but not changed.
- Full Access: the object may be opened and changed by a member of the user group.

The settings refer either to the currently-selected object in the Object Organizer or, if the option **Apply to all** is chosen, to all POUs, data types, visualizations, and resources of the project.

The assignment to a user group takes place when opening the project through a password request if a password was assigned to the user group 0.

Please regard also the possibility to assign access rights concerning the operation of visualization elements (Visualization, Security).

# 'Project' 'Object properties'

This command will open the dialog 'Properties' for that object which is currently marked in the Object organizer.

On the tab **Access rights** you find the same dialog as you get when executing the command 'Project' 'Object Access Rights'

It depends on the object and the project settings, whether there are additional tabs available where you can define object properties:

- If a global variable list is currently selected in the Object Organizer, then a tab Global variable list' will be available where the parameters concerning the actualization of the list and concerning the data exchange of network variables are defined. The entries can be modified here. This dialog also will be opened if you create a new global variable list by selecting one of the entries in section 'Global Variables' in the Object Organizer and executing the command 'Add Object'.
- If a **visualization object** is currently selected in the Object Organizer and **f** the option 'Web visualization' resp. 'Target visualization' is activated in the Target Settings, then a tab '**Visualization**' will be available, where you can choose, whether the object should be part of the Web visualization resp. Target visualization.
- If the project is connected to an ENI data base (see 'Project' 'Options' 'Project source control'), then a tab 'Database-connection' will be available. Here you can display and modify the current assignment of the object to one of the data base categories resp. to the category 'Local'. See for further information: 'What is ENI'.

# 'Project' 'Add Action'

This command is used to generate an action allocated to a selected block in the Object Organizer. One selects the name of the action in the dialog which appears and also the language in which the action should be implemented.

The new action is placed under your block in the Object Organiser. A plus sign appears in front of the block. A simple mouse click on the plus sign causes the action objects to appear and a minus sign appears in front of the block. Renewed clicking on the minus sign causes the actions to disappear and the plus sign appears again. This can also be achieved over the context menu commands 'Expand Node' and 'Collapse Node'.

### 'Project' 'View Instance'

With this command it is possible to open and display the instance of the function block which is selected in the Object Organizer. In the same manner, a double click on the function block in the Object Organizer gives access to a selection dialog in which the instances of the function block as well as the implementation are listed. Select here the desired instance or the implementation and confirm using OK. The desired item is then displayed in a window.

**Attention:** If you want to view instances, you first have to log in! (The project has been compiled with no errors and downloaded to the PLC with 'Online' 'Login').

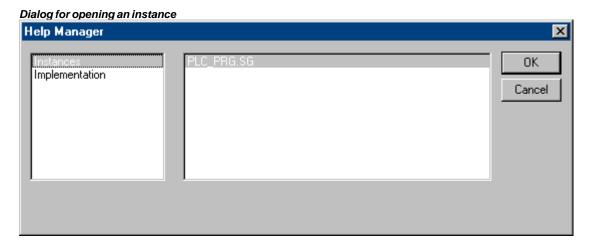

4-46 CoDeSys V2.3

# 'Project' 'Show Call Tree'

With this command you open a window which shows the call tree of the object chosen in the Object Organizer. For this the project must be compiled (see 'Rebuild all'). The call tree contains both calls for POUs and references to data types.

### Example of a call tree

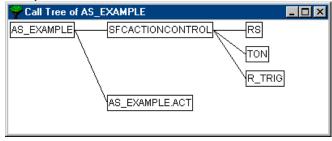

### 'Projekt' 'Show cross reference'

With this command you open a dialog box which makes possible the output of all application points for a variable, address, or a POU. For this the project must be compiled (see 'Project' 'Build').

Choose first the **category** 'Variable', 'Address', or 'POU' and then enter the **name** of the desired element. To obtain all elements of the entered category enter a "\*" in Name.

By clicking on the button **Cross References** you get the list of all application points. Along with the POU and the line or network number, the variable name and the address binding, if any, are specified. The Domain space shows whether this is a local or a global variable; the Access column shows whether the variable is to be accessed for reading or writing at the current location.

When you select a line of the cross reference list and press the button **Go To** or doubleclick on the line, then the POU is shown in its editor at the corresponding point. In this way you can jump to all application points without a time-consuming search.

In order to make processing easier, you can use the **Send to message window** button to bring the current cross reference list into the message window and from there change to the respective POU.

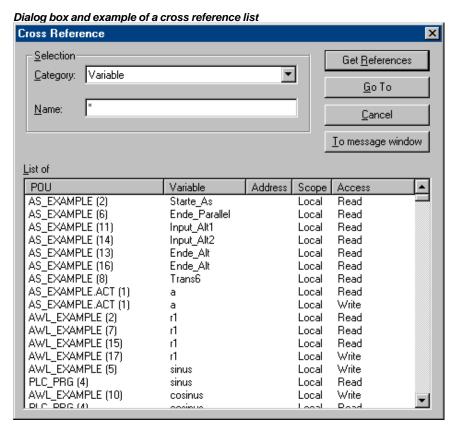

# 4.5 General Editing Functions...

You can use the following commands in all editors and some of them in the Object Organizer. The commands are located under the menu item **'Edit'** and in the context menu that is opened with the right mouse button.

If the IntelliPoint-Software is installed on the computer, **CoDeSys** supports all functions of the MS IntelliMouse. In all editors with zoom functionality: To magnify press the <Strg> key while rolling the wheel of the mouse, to reduce roll backwards while the <Strg> key is pressed.

### 'Edit' 'Undo'

### Shortcut: <Ctrl>+<Z>

This command undoes the action which was most recently executed in the currently-open editor window or in the Object Organizer; repeated use undoes all actions back to the time that the window was opened. This applies to all actions in the editors for POUs, data types, visualizations and global variables and in the Object Organizer.

With 'Edit' 'Redo' you can restore an action which you have undone.

| Note: | The commands <b>Undo</b> and <b>Redo</b> apply to the current window. Each window carries its own action |
|-------|----------------------------------------------------------------------------------------------------|
|       | list. If you want to undo actions in several windows, then you must activate the corresponding           |
|       | window. When undoing or redoing in the Object Organizer the focus must lie here.                         |

#### 'Edit' 'Redo'

#### Shortcut: <Ctrl>+<Y>

With the command in the currently-open editor window or in the Object Organizer you can restore an action you have undone ('Edit' 'Undo').

As often as you have previously executed the command **'Undo'**, you can also carry out the command **'Redo'**.

Note: The commands 'Undo' and 'Redo' apply to the current window. Each window carries its own action list. If you want to undo actions in several windows, then you must activate the corresponding window. When undoing or redoing in the Object Manager must lie there.

### 'Edit' 'Cut'

# Symbol: Shortcut: <Ctrl>+<X> or <Shift>+<Delete>

This command transfers the current selection from the editor to the clipboard. The selection is removed from the editor.

In the Object Organizer this similarly applies to the selected object, whereby not all objects can be deleted, e.g. the PLC Configuration.

Remember that not all editors support the cut command, and that its use can be limited in some editors.

The form of the selection depends upon the respective editor:

In the text editors IL, ST, and declarations the selection is a list of characters.

In the FBD and LD editors the choice is a number of networks which are indicated by a dotted rectangle in the network number field or a box with all preceding lines, boxes, and operands.

In the SFC editor the selection is a part of a series of steps surrounded by a dotted rectangle.

In order to paste the content of the clipboard you use the command 'Edit' 'Paste'. In the SFC editor you can also use the commands 'Extras' 'Insert parallel branch (right)' or 'Extras' 'Paste after'.

In order to copy a selection onto the clipboard without deleting it, use the command 'Edit' 'Copy'.

In order to remove a selected area without changing the clipboard, use the command 'Edit' 'Delete'.

4-48 CoDeSys V2.3

# 'Edit' 'Copy'

# Symbol: Shortcut: <Ctrl>+<C>

This command copies the current selection from the editor to the clipboard. This does not change the contents of the editor window.

With the Object Organizer this similarly applies to the selected object, whereby not all objects can be copied, e.g. the PLC Configuration.

Remember that not all editors support copying and that it can be limited with some editors.

For the type of selection the same rules apply as with 'Edit' 'Cut'.

The form of the selection depends upon the respective editor:

In the text editors (IL, ST, and declarations) the selection is a list of characters.

In the FBD and LD editors the choice is a number of networks which are indicated by a dotted rectangle in the network number field or a box with all preceding lines, boxes, and operands.

In the SFC editor the selection is a part of a series of steps surrounded by a dotted rectangle.

In order to paste the content of the clipboard you use the command 'Edit' 'Paste'. In the SFC editor you can also use the commands 'Extras' 'Insert parallel branch (right)' or 'Extras' 'Paste after'.

In order to delete a selected area and simultaneously put it on the clipboard, use the command 'Edit' 'Cut'.

### 'Edit' 'Paste'

# Symbol: Shortcut: <Ctrl>+<V>

Pastes the content of the clipboard onto the current position in the editor window. In the graphic editors the command can only be executed when a correct structure results from the insertion.

With the Object Organizer the object is pasted from the clipboard.

Remember that pasting is not supported by all editors and that its use can be limited in some editors.

The current position can be defined differently according to the type of editor:

With the text editors (L, ST, Declarations) the current position is that of the blinking cursor (a vertical line) which you place by clicking with the mouse).

In the FBD and LD editors the current position is the first network with a dotted rectangle in the network number area. The contents of the clipboard are inserted in front of this network. If a partial structure has been copied, then it is inserted in front of the selected element.

In the SFC editor the current position is determined the selection which is surrounded by a dotted rectangle. Depending upon the selection and the contents of the clipboard, these contents are inserted either in front of the selection or into a new branch (parallel or alternative) to the left of the selection.

In SFC the commands 'Extras' 'Insert parallel branch (right)' or 'Extras' 'Paste after' can be used in order to insert the contents of the clipboard.

In order to copy a selection onto the clipboard without deleting it, use the command 'Edit' 'Copy'.

In order to remove a selected area without changing the clipboard, use the command 'Edit' 'Delete'.

### 'Edit' 'Delete"

# Shortcut: <Del>

Deletes the selected area from the editor window. This does not change the contents of the clipboard.

In the Object Organizer this applies likewise to the selected object, whereby not all objects can be deleted, e.g. the PLC Configuration.

For the type of selection the same rules apply as with 'Edit' 'Cut'.

The form of the selection depends upon the respective editor:

In the text editors (IL, ST, and declarations) the selection is a list of characters.

In the FBD and LD editors the selection is a number of networks which are highlighted with a dotted rectangle in the network number field.

In the SFC editor the selection is a part of a series of steps surrounded by a dotted rectangle.

In the library manager the selection is the currently selected library name.

In order to delete a selected area and simultaneously put it on the clipboard, use the command 'Edit' 'Cut'.

#### 'Edit' 'Find'

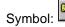

With this command you search for a certain text passage in the current editor window. The Find dialog box opens. It remains opens until the button **Cancel** is pressed.

In the field **Find what** you can enter the series of characters you are looking for.

In addition, you can decide whether the text you are looking for **Match whole word only** or not, or also whether **Match case** is to be considered, and whether the search should proceed **Up** or **Down** starting from the current cursor position.

The button **Find next** starts the search which begins at the selected position and continues in the chosen search direction. If the text passages is found, then it is highlighted. If the passage is not found, then a message announces this. The search can be repeated several times in succession until the beginning or the end of the contents of the editor window has been reached. In the CFC editor the geometrical order of the elements will be regarded, the search will run from the left upper corner of the window to the right upper corner. Please regard that FBD POUs are processed from the right to the left!

### Find dialog box

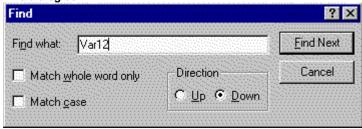

### 'Edit' 'Find next'

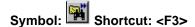

With this command you execute a search with the same parameters as with the most recent action 'Edit' 'Find'. Please regard that FBD POUs are processed from the right to the left!

# 'Edit' 'Replace'

With this command you search for a certain passage just as with the command 'Edit' 'Find', and replace it with another. After you have chosen the command the dialog box for find and replace appears. This dialog box remains open until the button **Cancel** or **Close** is pressed.

In the field behind **Find** automatically that string will be inserted which you have marked before in the editor. You also can enter the search string manually. Pressing button **Replace** will replace the current selection with the string which is given in the field **Replace with**. Use the button **Find Next** to get to the next passage where the string is found. Please regard, that FBD POUs are processed from the right to the left!

4-50 CoDeSys V2.3

The button **Replace all** replaces every occurrence of the text in the field **Find next** after the current position with the text in the field **Replace with**. At the end of the procedure a message announces how many replacements were made.

### Dialog box for find and replace

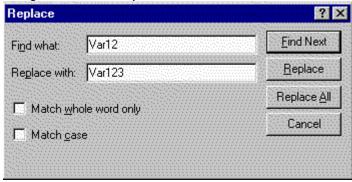

### 'Edit' 'Input Assistant'

#### Shortcut: <F2>

This command provides a dialog box for choosing possible inputs at the current cursor position in the editor window. In the left column choose the desired input category, select the desired entry in the right column, and confirm your choice with **OK**. This inserts your choice at this position.

The categories offered depend upon the current cursor position in the editor window, i.e. upon that which can be entered at this point (e.g. variables, operators, POUs, conversions, etc.).

If the option **With arguments** is active, then when the selected element is inserted, the arguments to be transferred are specified with it, for example: function block fu1 selected, which defines the input variable var in: fu1(var in:=);

Insertion of function func1, which uses var1 and var2 as transfer parameters: func1(var1,var2)

It is basically possible to switch between structured and unstructured display of the available elements. This occurs through activation/deactivation of the **Structured Display** option.

**Note:** For inserting identifiers you also can use the Intellisense functionality.

### 'Edit"Autodeclare'

### Shortcut: <Shift>+<F2>

This command opens the dialog for the declaration of a variable. This dialog also opens automatically when the option 'Project' 'Options' 'Editor' 'Autodeclaration' is switched on and when a new undefined variable is used the declaration editor.

### 'Edit' 'Next error'"

# Shortcut: <F4>

After the incorrect compilation of a project this command can show the next error. The corresponding editor window is activated and the incorrect place is selected. At the same time in the message window the corresponding error message is shown.

# 'Edit' 'Previous error'"

### Shortcut: <Shift>+<F4>

After the incorrect compilation of a project this command shows the previous error. The corresponding editor window is activated and the incorrect place is selected. At the same time in the message window the corresponding error message is shown.

#### 'Edit' 'Macros'

This menu item leads to a list of all macros, which are defined for the project. (For info on generating macros see 'Project' 'Options' 'Macros'). When an executable macro is selected the dialog 'Process Macro'. The name of the macro and the currently active command line are displayed. The button Cancel can be used to stop the processing of the macro. In that event the processing of the current command will be finished anyway. Then an appropriate message is displayed in the message window and in the log during Online operation: "<Macro>: Execution interrupted by user".

Macros can be executed offline and online, but in each case only those commandes are executed which are available in the respective mode.

# 4.6 General Online Functions...

The available online commands are assembled under the menu item 'Online'. The execution of some of the commands depends upon the active editor.

The online commands become available only after logging in.

Thanks to 'Online Change' functionality you have the possibility of making changes to programs on the running controller. See in this connection 'Online' 'Log-in'.

# 'Online' 'Login'

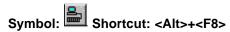

This command combines the programming system with the PLC (or starts the simulation program) and changes into the online mode.

If the current project has not been compiled since opening or since the last modification, then it is compiled now (as with 'Project' 'Build'). If errors occur during compilation, then **CoDeSys** does not change into Online mode.

If the current project was changed on the controller since the last download, but not closed, and if the last download information was not deleted with the command 'Project' 'Clear all', then after the command 'Login' a dialog opens with the question: "The program has been changed. Load changes? (Online Change)". By answering Yes you confirm that, on log-in, the modified portions of the project are to be loaded onto the controller. No results in a log-in without the changes made since the last download being loaded onto the controller. Cancel cancels the command. <Load all> causes the entire project to be reloaded onto the controller.

Please regard: Online Change is not possible after modifications in the Task or PLC Configuration, after inserting a library and after performing 'Project' 'Clean all' (see below). Online Change does not cause a reinitialization of the variables, thus modifications of the initialization values will not be regarded! Retain variables keep their values when an Online Change is done, they won't do that at a redownload of the project (see below, 'Online' 'Download').

After a successful login all online functions are available (if the corresponding settings in 'Project' 'Options' category 'Build' have been entered). The current values are monitored for all visible variable declarations.

Use the 'Online' 'Logout' command to change from online back to offline mode.

### If the system reports

Error:

"The selected controller profile does not match that of the target system..."

Check that the target system entered in the target system settings (Resources) matches the parameters entered in 'Online' 'Communications parameters'.

Error:

"Communication error. Log-out has occurred"

4-52 CoDeSys V2.3

Check whether the controller is running. Check whether the parameters entered in 'Online' 'Communications parameters' match those of your controller. In particular, you should check whether the correct port has been entered and whether the baud rates in the controller and the programming system match. If the gateway server is used, check whether the correct channel is set.

#### Error:

"The program has been modified! Should the new program be loaded?"

The project which is open in the editor is incompatible with the program currently found in the PLC (or with the Simulation Mode program being run). Monitoring and debugging is therefore not possible. You can either choose "No," logout, and open the right project, or use "Yes" to load the current project in the PLC.

### Message:

"The program has been changed. Load changes? (ONLINE CHANGE)".

The project is running on the controller. The target system supports 'Online Change' and the project has been altered on the controller with respect to the most recent download or the most recent Online Change. You may now decide whether these changes should be loaded with the controller program running or whether the command should be cancelled. You can also, however, load the entire compiled code by selecting the **Load all** button.

# 'Online' 'Logout'

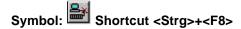

The connection to the PLC is broken, or, the Simulation Mode program is ended and is shifted to the offline mode.

Use the 'Online' 'Login' command to change to the online mode.

#### 'Online' 'Download'

This command loads the compiled project in the PLC.

If you use C-Code generation, then prior to the download, the C-Compiler is called up, which creates the download file. If this is not the case, then the download file is created during the compilation.

The Download-Information is saved in a file called **<projectname>0000000ar.ri**, which is used during Online Change to compare the current program with the one most recently loaded onto the controller, so that only changed program components are reloaded. This file is erased by the command 'Project' 'Clear all'.

# 'Online' 'Run'

# Symbol: Shortcut: <F5>

This command starts the program in the PLC or in Simulation Mode.

This command can be executed immediately after the 'Online' 'Download' command, or after the user program in the PLC has been ended with the 'Online' 'Stop' command, or when the user program is at a break point, or when the 'Online' 'Single Cycle' command has been executed.

# 'Online' 'Stop'

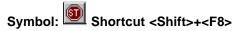

Stops the execution of the program in the PLC or in Simulation Mode between two cycles.

Use the 'Online' 'Run' command to continue the program.

# 'Online' 'Reset'

This command resets – with exception of the retain variables (VAR RETAIN) - all variables to that specific value, with which they have got initialized (also those variables which have been declared as

VAR PERSISTENT!). If you have initialized the variables with a specific value, then this command will reset the variables to the initialized value. All other variables are set at a standard initialization (for example, integers at 0). As a precautionary measure, **CoDeSys** asks you to confirm your decision before all of the variables are overwritten. The situation is that which occurs in the event of a power failure or by turning the controller off, then on (warm restart) while the program is running.

Use the 'Online' 'Run' command to restart the program.

See also 'Online' 'Reset (original)' und 'Online' 'Reset (cold)'.

# 'Online' 'Reset (cold)'

This command resets, with exception of the persistent variables (VAR PERSISTENT) all variables, also retain variables!, back to their initialization values. The situation is that wich occurs at the start of a program which has been downloaded just before to the PLC (cold start). Only persistent variables retain the value that they had before the reset. See in this connection also 'Online' 'Reset' and 'Online' 'Reset Original'

### 'Online' 'Reset (original)'

This command resets all variables including the remanent ones (VAR RETAIN and VAR PERSISTENT) to their initialization values and erases the user program on the controller. The controller is returned to its original state. See in this connection also 'Online' 'Reset' and 'Online' 'Cold Reset'

# 'Online' 'Toggle Breakpoint'

# Symbol: Shortcut: <F9>

This command sets a breakpoint in the present position in the active window. If a breakpoint has already been set in the present position, that breakpoint will be removed.

The position at which a breakpoint can be set depends on the language in which the POU in the active window is written.

In the Text Editors (IL, ST), the breakpoint is set at the line where the cursor is located, if this line is a breakpoint position (recognizable by the dark-gray color of the line number field). You can also click on the line number field to set or remove a breakpoint in the text editors.

In FBD and LD, the breakpoint is set at the currently selected network. In order to set or remove a breakpoint in the FBD or LD Editor, you can also click on the network number field.

In SFC, the breakpoint is set at the currently selected step. In SFC you can also use <Shift> with a doubleclick to set or remove a breakpoint.

If a breakpoint has been set, then the line number field or the network number field or the step will be displayed with a light-blue background color.

If a breakpoint is reached while the program is running, the program will stop, and the corresponding field will be displayed in a red background color. In order to continue the program, use the 'Online' 'Run', 'Online' 'Step in', or 'Online' 'Step Over' commands.

You can also use the Breakpoint dialog box to set or remove breakpoints.

# 'Online' 'Breakpoint Dialog Box'

This command opens a dialog box to edit breakpoints throughout the entire project. The dialog box also displays all breakpoints presently set.

In order to set a breakpoint, choose a POU in the **POU** combobox and the line or the network in the **Location** combobox where you would like to set the breakpoint; then press the **Add** button. The breakpoint will be added to the list.

In order to delete a breakpoint, highlight the breakpoint to be deleted from the list of the set breakpoints and press the **Delete** button.

The **Delete All** button can be used to delete all the breakpoints.

4-54 CoDeSys V2.3

In order to go to the location in the editor where a certain breakpoint was set, highlight the respective breakpoint from the list of set breakpoints and press the **Go to** button.

### Breakpoint Editing Dialog Box

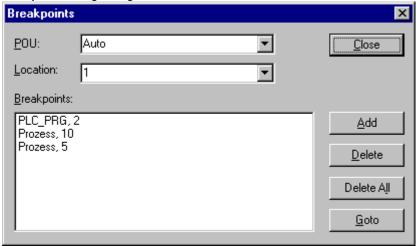

To set or delete breakpoints, you can also use the 'Online' 'Toggle Breakpoint' command.

# 'Online' 'Step over'

# Symbol: Shortcut: <F10>

This command causes a single step to execute. If a POU is called, the program stops after its execution. In SFC a complete action is executed.

If the present instruction is the call-up of a function or of a function block, then the function or function block will be executed completely. Use the 'Online' 'Step In' command, in order to move to the first instruction of a called function or function block.

If the last instruction has been reached, then the program will go on to the next instruction in the POU.

# 'Online' 'Step in'

#### Shortcut: <F8>

A single step is executed. The program is stopped before the first instruction of a called POU.

If necessary, there will be a changeover to an open POU.

If the present position is a call-up of a function or of a function block, then the command will proceed on to the first instruction in the called POU.

In all other situations, the command will function exactly as 'Online' 'Step Over'.

### 'Online' 'Single Cycle'

### Shortcut: <Ctrl>+<F5>

This command executes a single PLC Cycle and stops after this cycle.

This command can be repeated continuously in order to proceed in single cycles.

The Single Cycle ends when the 'Online' 'Run' command is executed.

### 'Online' 'Write values'

### Shortcut: <Ctrl>+<F7>

With this command, one or more variables are set – one time only! – to user defined values at the beginning of a cycle. (see 'Online' 'Force values' for setting permanently)

The values of all single-element variables can be changed, so long as they are also visible in Monitoring.

Before the command 'Write values' can be executed, a variable value must be ready to be written:

For non-boolean variables a double mouse click in performed on the line in which a variable is declared, or the variable is marked and the <Enter> key is pressed. The dialog box 'Write variable <x>' then appears, in which the value to be written to the variable can be entered.

Dialog for writing of variables

For boolean variables, the value is toggled (switched between TRUE and FALSE, with no other value allowed) by double-clicking on the line in which the variable is declared; no dialog appears.

The value set for Writing is displayed in brackets and in turquoise colour behind the former value of the variable. e.g. a=0 <:=34>.

**Hint:** Exception: In the FBD and LD Editor the value is shown turquoise without brackets next to the variable name.

Set the values for as many variables as you like.

The values entered to be written to variables can also be corrected or deleted in the same manner. This is likewise possible in the 'Online' 'Write/Force dialog' (see below).

The values to be written that were previously noticed are saved in a **writelist (Watchlist)**, where they remain until they are actually written, deleted or transferred to a forcelist by the command 'Force values'.

The command to Write Values can be found at two places::

- · Command 'Write Values' in the menu 'Online'.
- Button 'Write Values' in the dialog 'Editing the writelist and the forcelist'.

When the command 'Write values' is executed, all the values contained in the writelist are written, once only , to the appropriate variables in the controller at the beginning of the cycle, then deleted from the writelist. (If the command 'Force values' is executed, the variables in question are also deleted from the writelist, and transferred to the forcelist!)

Note: In the sequential function chart language &FC), the individual values from which a transition expression is assembled cannot be changed with 'Write values'. This is due to the fact that in monitoring the 'Total value' of the expression, not the values of the individual variables are displayed (e.g. "a AND b" is only displayed as TRUE if both variables actually have the value TRUE).

In FBD, on the other hand, only the first variable in an expression, used for example as input to a function block, is monitored. Thus a 'Write values' command is only possible for this variable.

# 'Online' 'Force values'

**Shortcut:** <**F7>** (Force values)

With this command, one or more variables are permanently set (see 'Online' 'Write values' for setting only once at the beginning of a cycle) to user-defined values. The setting occurs in the run-time system, both at the beginning and at the end of the cycle.

The time sequence in one cycle: 1.Read inputs, 2. Force values 3. Process code, 4. Force values 5. Write outputs.

The function remains active until it is explicitly suspended by the user (command 'Online' 'Release force') or the programming system is logged-out.

For setting the new values, a **writelist** is first created, just as described under 'Online' 'Write values'. The variables contained in the writelist are accordingly marked in Monitoring. The writelist is transferred to a **forcelist** as soon as the command 'Online' 'Force values' is executed. It is possible that an active forcelist already exists, in which case it is updated as required. The writelist is then emptied and the new values displayed in red as 'forced'. Modifications of the forcelist are transferred to the program with the next 'Force values' command.

Note: The forcelist is created at the first forcing of the variables contained in the writelist, while the writelist existed <u>prior</u> to the first writing of the variables that it contains.

4-56 CoDeSys V2.3

The command for forcing a variable, which means that it will be entered into the forcelist can be found at the following places:

- Command 'Force Values' in the menu 'Online'.
- Button 'Force Values' in the dialog 'Editing the writelist and the forcelist'.

Note: In the sequential function chart language, the individual values from which a transition expression is assembled cannot be changed with 'Force values'. This is due to the fact that in monitoring the 'Total value' of the expression, not the values of the individual variables are displayed (e.g. "a AND b" is only displayed as TRUE if both variables actually have the value TRUE).

In FBD, on the other hand, only the first variable in an expression, used for example as input to a function block, is monitored. Thus a 'Force values' command is only possible for this variable.

#### 'Online' 'Release force'

Shortcut: <Shift>+<F7>

This command ends the forcing of variable values in the controller. The variable values change again in the normal way.

Forced variables can be recognized in Monitoring by the red color in which their values are displayed. You can delete the whole forcelist, but you can also mark single variables for which the forcing should be released.

To delete the whole forcelist, which means to release force for all variables, choose one of the following ways:

- · Command 'Release Force' in menu 'Online'.
- Button 'Release Force' in dialog 'Editing the writelist and the forcelist'
- Delete the whole forcelist using the command 'Release Force' in the dialog 'Remove Write-/Forcelist'. This dialog opens if you choose the command 'Release Force' while also a writelist exists.

To release force only for single variables you have to mark these variable first. Do this in one ways described in the following. After that the chosen variables are marked with an turquoise extension <Release Force>:

- A double mouse click on a line, in which a non boolean variable is declared, opens the dialog 'Write variable <x>'. Press button <Release Force for this variable>.
- Repeat double mouse clicks on a line in which a boolean variable is declared to toggle to the display <Release Force> at the end of the line.
- In the menu 'Online' open the Write/Force-Dialog and delete the value in the edit field of the column 'Forced value'.

When for all desired variables the setting "<Release Force>" is shown in the declaration window, choose the command 'Force values' to transfer the modifications of the forcelist to the program.

If the current writelist (see 'Online' 'Write Values') is not empty while you execute the command 'Release Force', the dialog 'Remove Write-/Forcelist' will be opened. There the user has to decide whether he just wants to **Release Force** or additionally wants to **Remove the writelist** or if he wants to remove both lists.

#### Dialog for removing Write-/Forcelists

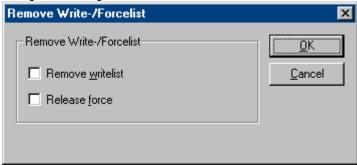

# 'Online' 'Write/Force' Dialog'

This command leads to a dialog which displays in two registers the current writelist (**Watchlist**) and forcelist (**Forcelist**). Each variable name and the value to be written to it or forced on it are displayed in a table.

Dialog for editing the writelist and the forcelist Editing the writelist and the forcelist Watchlist Forcelist 0K Cancel Variable Vorbereiteter Wert 66 by1 76 bResult FALSE Editing the writelist and the forcelist Watchlist Forcelist 0K Cancel Variable Geforcter Wert TRUE r1 34 Write Values Force Values Release Force

The variables reach the watchlist via the commands 'Online' 'Write Values' and are transferred to the forcelist by the command 'Online' 'Force Values'. The values can be edited here in the "Prepared Value" or "Forced Value" columns by clicking the mouse on an entry to open an editor field. If the entry is not type-consistent, an error message is displayed. If a value is deleted, it means that the entry is deleted from the writelist or the variable is noticed for suspension of forcing as soon as the dialog is closed with any other command than **Cancel**.

The following commands, corresponding to those in the Online menu, are available via buttons:

Force Values: All entries in the current writelist are transferred to the forcelist, that is the values of the variables in the controller are forced. All variables marked with 'Release Force' are no longer forced. The dialog is then closed.

4-58 CoDeSys V2.3

Write Values: All entries in the current writelist are written once only to the corresponding variables in the controller. The dialog is then closed.

Release Force: All entries in the forcelist will be deleted or, if a writelist is present, the dialog "Delete write-/forcelist" comes up, in which the user must decide whether he only wants to **release forcing** or **discard the writelist**, or both. The dialog will close at that point, or after the selection dialog is closed as the case may be.

#### 'Online' 'Show Call Stack'

You can run this command when the Simulation Mode stops at a breakpoint. You will be given a dialog box with a list of the POU Call Stack.

Example of a Call Stack

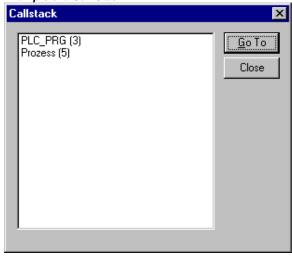

The first POU is always PLC\_PRG, because this is where the executing begins.

The last POU is always the POU being executed.

After you have selected a POU and have pressed the **Go to** button, the selected POU is loaded in its editor, and it will display the line or network being processed.

# 'Online' 'Display Flow Control'"

If you have selected the **flow control**, then a check( ) will appear in front of the menu item. Following this, every line or every network will be marked which was executed in the last PLC Cycle.

The line number field or the network number field of the lines or networks which just run will be displayed in green. An additional field is added in the IL-Editor in which the present contents of the accumulator are displayed. In the graphic editors for the Function Block Diagram and Ladder Diagram, an additional field will be inserted in all connecting lines not transporting any Boolean values. When these Out- and Inputs are verified, then the value that is transported over the connecting line will be shown in this field. Connecting lines that transport only Boolean values will be shaded blue when they transport TRUE. This enables constant monitoring of the information flow.

# 'Online' 'Simulation'

If **Simulation Mode** is chosen, then a check(\( \sigma \)) will appear in front of the menu item.

In the simulation mode, the user program runs on the same PC under Windows. This mode is used to test the project. The communication between the PC and Simulation Mode uses the Windows Message mechanism.

If the program is not in simulation mode, then the program will run on the PLC. The communication between the PC and the PLC typically runs over the serial interface.

The status of this flag is stored with the project.

Please regard: POUs of external libraries will not run in simulation mode.

#### 'Online' 'Communication Parameters'

You are offered a special dialog for setting communication parameters when the communication between the local PC and the run-time system is running over a gateway server in your system. (If the OPC or DDE server is used, the same communications parameters must be entered in its configuration).

See the following items:

Principle of a gateway system

Communication Parameters Dialog for the local PC

#### Principle of a gateway system

# Principle of a gateway system

Let us examine the principle of the gateway system before explaining the operation of the dialog:

A gateway server can be used to allow your local PC to communicate with one or more run-time systems. The setting concerning which run-time systems can be addressed, which is specifically configured for each gateway server, and the connection to the desired gateway server, is made on the local PC. Here it is possible that both the gateway server and the run-time system(s) can run together on the local PC. If we are dealing with a gateway server which is running on another PC we must ensure that it has been started there. If you are selecting a locally installed gateway server, it automatically starts when you log onto the target run-time system. You can recognise this through the appearance of a **CoDeSys** symbol on the bottom right in the task bar. This symbol lights up as long as you are connected to the run-time system over the gateway. The menu points **Info** and **Finish** are obtained by clicking with the right mousekey on the symbol. **Finish** is used to switch off the gateway.

See the following scheme for presenting a gateway system:

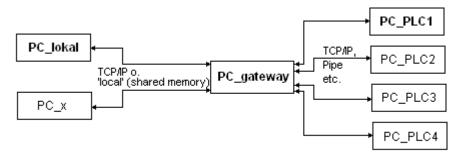

**PC\_local** is your local PC, **PC\_x** is another PC, which gateway addresses. **PC\_gateway** is the PC on which the gateway server is installed, **PC\_PLC1** through to **PC\_PLC4** are PCs on which the run-time systems are running. The diagram shows the modules as separated but it is fully possible for the Gateway server and / or run-time systems to be installed together on the local PC.

**Important:** Please note that a connection to gateway is only possible over TCP/IP so make sure that your PC is configured appropriately!

The connections from gateway to the various run-time computers can, on the other hand, run over different protocols (TCP/IP, Pipe, etc.).

# Tips for editing the parameters in the communications parameters dialogue

You can only edit the text fields in the column Value.

Select a text field with the mouse, and get into the editing mode by double clicking or by pressing the space bar. The text input is finished by pressing the <Enter> key.

You can use <Tabulator> or <Shift> + <Tabulator> to jump to the next or the previous switching or editing possibility.

4-60 CoDeSys V2.3

To edit numerical values it is possible with the arrow keys or the Page Up/Down keys to change the value by one or ten units respectively. A double click with the mouse also changes the value by increasing by one unit. A typing check is installed for numerical values: <Ctrl> + <Home> or <Ctrl> + <End> deliver the lowest or the highest value respectively for the possible input values for the type of parameter in question.

# Quick check in the event of unsuccessful connection attempt to the gateway

You should make the following checks if the connection to the selected gateway computer is not successful. (You get the message "not connected" in the Communication Parameters dialog behind the gateway server address in the field Channels):

- Has the gateway server been started (the three-color symbol appears in the bottom right portion of the toolbar)?
- Is the IP address that you entered in the 'Gateway: Communication Parameters' dialog really that of the computer on which the gateway is running? (use "ping" to check)
- Is the TCP/IP connection working locally? The error may possibly lie with TCP/IP.

# 'Online' 'Sourcecode download'

This command loads the source code for the project into the controller system. This is not to be confused with the Code that is created when the project is compiled! You can enter the options that apply to Download (time, size) in the 'Project' 'Options' 'Sourcedown' dialog.

# 'Online' 'Create boot project'

With this command, the compiled project is set up on the controller in such a way that the controller can load it automatically when restarted. Storage of the boot project occurs differently depending on the target system. For example, on 386 systems three files are created: **default.prg** contains the project code, **default.chk** contains the code's checksum, **default.sts** contains the controller status after restart (start/stop).

The command 'Online' 'Create boot project' is also available in **offline mode** if the project has been built without errors. In this case the following files are created in the projects directory: **<projektname>.prg** for the boot project code, and **projektname>.chk** for the checksum. These files can be renamed as necessary and then be copied to a PLC.

Note: If the project option Implicit at create boot project (category Sourcedownload) is activated, then the selected sources will be loaded automatically into the controller on the command 'Online' 'Create boot project'.

#### 'Online' 'Write file to controller'

This command is used for loading any desired file onto the controller. It opens the dialog for 'Write file to controller' in which you can select the desired file.

After the dialog is closed using the 'Open' button, the file is loaded into the controller and stored there under the same name. The loading process is accompanied by a progress dialog.

With the command 'Online' 'Load file from controller' you can retrieve a file previously loaded on the controller.

#### 'Online' 'Load file from controller'

With this command, you can retrieve a file previously loaded into the controller using 'Online' 'Write file to controller'. You receive the 'Load file from controller' dialog. Under Filename, provide the name of the desired file, and in the selection window enter the directory on your computer into which it is to be loaded as soon as the dialog is closed with the "Save" button.

# 4.7 Window set up...

Under the 'Window' menu item you will find all commands for managing the windows. There are commands both for the automatic set up of your window as well as for opening the library manager and for changing between open windows. At the end of the menu you will find a list of all open windows in the sequence they were opened. You can switch to the desired window by clicking the mouse on the relevant entry. A check will appear in front of the active window.

#### 'Window' 'Tile Horizontal'

With this command you can arrange all the windows horizontally in the work area so that they do not overlap and will fill the entire work area.

#### 'Window' 'Tile Vertical'

With this command you can arrange all the windows vertically in the work area so that they do not overlap and will fill the entire work area.

#### 'Window' 'Cascade'

With this command you can arrange all the windows in the work area in a cascading fashion, one behind another.

# 'Window' 'Arrange Symbols'

With this command you can arrange all of the minimized windows in the work area in a row at the lower end of the work area.

#### 'Window' 'Close All'

With this command you can close all open windows in the work area.

# 'Window' 'Messages'

Shortcut: <Shift>+<Esc>

With this command you can open or close the message window with the messages from the last compiling, checking, or comparing procedure.

If the messages window is open, then a check  $(\checkmark)$  will appear in front of the command.

# 4.8 Help when you need it...

# 'Help' 'Contents and Search'

With this commands you can open the help topics window.

Under the **Contents** register card you will find the contents. The books can be opened and closed using a doubleclick or the corresponding button. Doubleclicking or activating the **Show** button on a highlighted topic will display the topic in the main window of help or in the index window.

Click on the **Index** register card to look for a specific word, and click on the **Search** register card to select a full-text search. Follow the instructions in the register cards.

4-62 CoDeSys V2.3

#### Help Topics Window

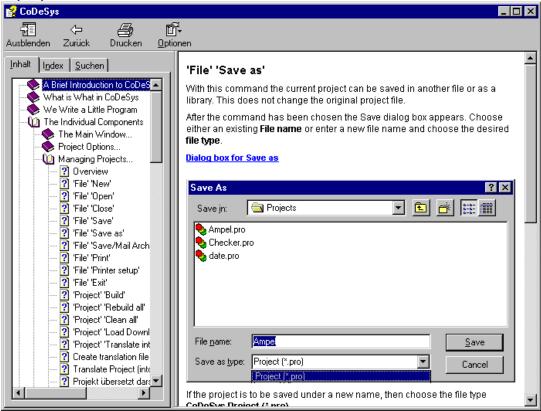

# **Context Sensitive Help**

Shortcut: <F1>

You can use the <F1> key in an active window, in a dialog box, or above a menu command. When you perform a command from the menu, the help for the command called up at that time is displayed.

You can also highlight a text (for example, a key word or a standard function) and have the help displayed for that item.

# 5 Editors in CoDeSys

# 5.1 This is for all Editors...

# Components of an Editor

All editors for POUs (Program Organization Units) consist of a declaration part and a body. The body can consist of other a text or a graphic editor; the declaration portion is always a text editor. Body and declaration part are separated by a screen divider that can be dragged, as required, by clicking it with the mouse and moving it up or down.

# **Print margins**

The vertical and horizontal margins that apply when the editor contents are printed, are shown by red dashed lines if the **'Show print range'** option in the project options in the dialog **'Workspace'** was selected. The properties of the printer that was entered apply, as well as the size of the print layout selected in the 'File' 'Printer Setup' menu. If no printer setup or no print layout is entered, a default configuration is used (Default.DFR and default printer). The horizontal margins are drawn as if the options 'New page for each object' or 'New page for each sub-object' were selected in 'Documentation settings'. The lowest margin is not displayed.

Note: An exact display of the print margins is only possible when a zoom factor of 100% is selected.

#### Comment

User comments must be enclosed in the special symbol sequences "(\*" and "\*)". Example: (\*This is a comment.\*)

Comments are allowed in all text editors, at any location desired, that is in all declarations, the IL and ST languages and in self-defined data types. If the Project is printed out using a **template**, the comment that was entered during variable declaration appears in text-based program components after each variable.

In the FBD and LD graphic editors, comments can be entered for each network. To do this, search for the network on which you wish to comment and activate 'Insert' 'Comment'. In the Ladder Editor additionally a comment for each particular contact and coil can be added, if the corresponding options are activated in the menu 'Extras' 'Options'. In CFC there are special comment POUs which can be placed at will.

In SFC, you can enter comments about a step in the dialog for editing step attributes.

**Nested comments** are also allowed if the appropriate option in the 'Project' 'Options' 'Build Options' dialog is activated.

In Online mode, if you rest the mouse cursor for a short time on a variable, the type and if applicable the address and comment of that variable are displayed in a **tooltip**.

#### Zoom to POU

#### Shortcut: <Alt>+<Enter>

With this command a selected POU is loaded into its editor. The command is available in the context menu (<F2>) or in the 'Extras' menu, if the cursor is positioned on the name of a POU in a text editor or if the POU box is selected in a graphic editor.

If you are dealing with a POU from a library, then the library manager is called up, and the corresponding POU is displayed.

#### Open instance

This command corresponds to the 'Project' 'Open instance' command.

It is available in the context menu (<F2>) or in the 'Extras' menu, if the cursor is positioned on the name of a function block in a text editor or if the function block box is selected in a graphic editor.

#### **Intellisense Function**

If the option List components is activated in the project options dialog for category 'Editor', then the "Intellisense" functionality will be available in all editors, in the Watch- and Receiptmanager, in the Visualization and in the Sampling Trace:

- If you insert a dot "." instead of an identifier, a selection box will appear, listing all local and global variables of the project. You can choose one of these elements and press 'Return' to insert it behind the dot. You can also insert the element by a doubleclick on the list entry.
- If you enter a function block instance or a structure variable followed by a dot, then a selection box listing all input and output variables of the corresponding function block resp. listing the structure components will appear, where you can choose the desired element and enter it by pressing 'Return' or by a doubleclick.

Example:

Insert "struvar." -> the components of structure struct1 will be offered:

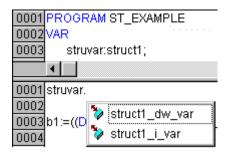

# 5.2 Declaration Editor...

The declaration editor is used to declare variables of POUs and global variables, for data type declarations, and in the Watch and Receipt Manager. It gives access to the usual Windows functions, and even those of the IntelliMouse can be used if the corresponding driver is installed.

In Overwrite mode, 'OV' is shown in black on the status bar; switching between Overwrite and Insert modes can be accomplished with the <Ins> key.

The declaration of variables is supported by syntax coloring.

The most important commands are found in the context menu (right mouse button or <Ctrl>+<F10>).

# **Declaration Part**

All variables to be used only in this POU are declared in the declaration part of the POU. These can include: input variables, output variables, input/output variables, local variables, retain variables, and constants. The declaration syntax is based on the IEC61131-3 standard. An example of a correct declaration of variables in **CoDeSys**-Editor:

5-2 CoDeSys V2.3

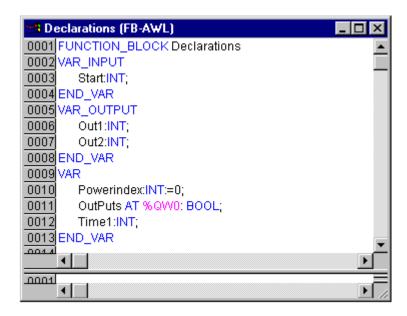

# Input Variable

Between the key words **VAR\_INPUT** and **END\_VAR**, all variables are declared that serve as input variables for a POU. That means that at the call position, the value of the variables can be given along with a call.

#### Example:

```
VAR_INPUT
in1:INT (* 1. Inputvariable*)
END_VAR
```

# **Output Variable**

Between the key words **VAR\_OUTPUT** and **END\_VAR**, all variables are declared that serve as output variables of a POU. That means that these values are carried back to the POU making the call. There they can be answered and used further.

# Example:

```
VAR_OUTPUT
out1:INT; (* 1. Outputvariable*)
END_VAR
```

# **Input and Output Variables**

Between the key words **VAR\_IN\_OUT** and **END\_VAR**, all variables are declared that serve as input and output variables for a POU.

Attention: With this variable, the value of the transferred variable is changed ("transferred as a pointer", Call-by-Reference). That means that the input value for such variables cannot be a constant. For this reason, even the VAR\_IN\_OUT variables of a function block can not be read or written directly from outside via <functionblockinstance><in/output/variable>.

# Example:

```
VAR_IN_OUT inout1:INT; (* 1. Inputoutputvariable *) END_VAR
```

#### **Local Variables**

Between the keywords **VAR** and **END\_VAR**, all of the local variables of a POU are declared. These have no external connection; in other words, they can not be written from the outside.

# Example:

VAR

loc1:INT; (\* 1. Local Variable\*)

END\_VAR

#### Remanent variables

Remanent variables can retain their value throughout the usual program run period. These include Retain variables and Persistent variables.

- Retain variables are identified by the keyword RETAIN. These variables maintain their value even after an uncontrolled shutdown of the controller as well as after a normal switch off and on of the controller (resp. at the command 'Online' 'Reset. When the program is run again, the stored values will be processed further. A concrete example would be an piece-counter in a production line, that recommences counting after a power failure. All other variables are newly initialized, either with their initialized values or with the standard initializations.
  Contrary to Persistent variables Retain Variables are reinitialized at a new download of the program.
- Persistent variables are identified by the keyword PERSISTENT. Unlike Retain variables, these variables retain their value after a re-Download resp. at the command 'Online' 'Reset Original' or 'Online' 'Reset (cold)'), but not at switching off and on of the controller (i.e. not at the command 'Online' 'Reset'), because they are not saved in the "retain area". If also persistent variables should maintain their values after a uncontrolled shutdown of the controller, then they have to be declared additionally as VAR RETAIN variables. A concrete example of "persistent Retain-Variables" would be a operations timer that recommences timing after a power failure.

# Example:

## VAR RETAIN

rem1:INT; (\* 1. Retain variable\*)

# END\_VAR

# Attention:

- If a local variable is declared as VAR RETAIN, then exactly that variable will be saved in the retain area (like a global retain variable)
- If a local variable in a function block is declared as VAR RETAIN, then the complete instance of the function block will be saved in the retain area (all data of the POU), whereby only the declared retain variable will be handled as a retain.
- If a local variable in a function is declared as VAR RETAIN, then this will be without any effect. The variable will **not** be saved in the retain area! If a local variable is declared as PERSISTENT in a function, then this will be without any effect also!

# **Constants, Typed Literals**

Constants are identified by the key word **CONSTANT**. They can be declared locally or globally.

Syntax:

#### **VAR CONSTANT**

<Identifier>:<Type> := <initialization>;

END\_VAR

Example:

**VAR CONSTANT** 

5-4 CoDeSys V2.3

```
con1:INT:=12; (* 1. Constant*)
```

END\_VAR

See Appendix B: "Operands in CoDeSys" for a listing of possible constants. See there also regarding the possibility of using typed constants (Typed Literals).

#### **External variables**

Global variables which are to be imported into the POU are designated with the keyword EXTERNAL. They also appear in the Watch window of the declaration part in Online mode.

If the VAR\_EXTERNAL declaration does not match the global declaration in every respect, the following error message appears: "Declaration of '<var>' does not match global declaration!"

If the global variable does not exist, the following error message appears: "Unkown global variable: '<var>'!"

Example:

```
VAR EXTERNAL
```

var\_ext1:INT:=12; (\* 1st external variable \*)

END\_VAR

# Keywords

Keywords are to be written in uppercase letters in all editors. Keywords may not be used as variables. Examples for keywords: VAR, VAR\_CONSTANT, IF, NOT, INT.

#### Variables declaration

A variables declaration has the following syntax:

<Identifier> {AT <Address>}:<Type> {:=<initialization>};

The parts in the braces {} are optional.

Regarding the identifier, that is the name of a variable, it should be noted that it may not contain spaces or umlaut characters, it may not be declared in duplicate and may not be identical to any keyword. Upper/lowercase writing of variables is ignored, in other words VAR1, Var1 and var1 are not different variables. Underlines in identifiers are meaningful, e.g. A\_BCD and AB\_CD are interpreted as different identifiers. Multiple consecutive underlines at the beginning of an identifier or within a identifier are not allowed. The length of the identifier, as well as the meaningful part of it, are unlimited.

All declarations of variables and data type elements can include initialization. They are brought about by the ":=" operator. For variables of elementary types, these initializations are constants. The default-initialization is 0 for all declarations.

Example:

var1:INT:=12; (\* Integer variable with initial value of 12\*)

If you wish to link a variable directly to a definite address, then you must declare the variable with the keyword **AT**.

For faster input of the declarations, use the shortcut mode.

In function blocks you can also specify variables with incomplete address statements. In order for such a variable to be used in a local instance, there must be an entry for it in the variable configuration.

Pay attention to the possibility of an automatic declaration

# **AT Declaration**

If you wish to link a variable directly to a definite address, then you must declare the variable with the keyword **AT**. The advantage of such a procedure is that you can assign a meaningful name to an

address, and that any necessary changes of an incoming or outgoing signal will only have to be made in one place (e.g., in the declaration).

Notice that variables requiring an input cannot be accessed by writing. A further restriction is that AT declarations can only be made for local and global variables, and not for input- and output variables from POUs.

# Examples:

counter\_heat7 AT %QX0.0: BOOL; lightcabinetimpulse AT %IX7.2: BOOL; download AT %MX2.2: BOOL;

**Note:** If boolean variables are assigned to a Byte, Word or DWORD address, they occupy one byte with TRUE or FALSE, not just the first bit after the offset!

# 'Insert' 'Declaration keywords'

You can use this command to open a list of all the keywords that can be used in the declaration part of a POU. After a keyword has been chosen and the choice has been confirmed, the word will be inserted at the present cursor position.

You also receive the list, when you open the Input Assistant (<F2>) and choose the **Declarations** category.

#### 'Insert' 'Type'

With this command you will receive a selection of the possible types for a declaration of variables. You also receive the list when you access the Input Assistant (<F2>).

The types are divided into these categories:

- Standard types BOOL, BYTE, etc.
- Defined types Structures, enumeration types, etc.
- Standard function blocks for instance declarations
- · Defined function blocks for instance declarations

CoDeSys supports all standard types of IEC1131-3:

#### **Syntax Coloring**

In all editors you receive visual support in the implementation and declaration of variables. Errors are avoided, or discovered more quickly, because the text is displayed in color.

A comment left unclosed, thus annotating instructions, will be noticed immediately; keywords will not be accidentally misspelled, etc.

The following color highlighting will be used:

Blue Keywords

Green Comments in the text editors

Pink Special constants (e.g. TRUE/FALSE, T#3s, %IX0.0)

Red Input error (for example, invalid time constant, keyword, written in lower case,...)

Black Variables, constants, assignment operators, ...

## **Shortcut Mode**

The declaration editor for **CoDeSys** allows you to use the shortcut mode. This mode is activated when you end a line with <Ctrl><Enter>

The following shortcuts are supported:

5-6 CoDeSys V2.3

- · All identifiers up to the last identifier of a line will become declaration variable identifiers
- The type of declaration is determined by the last identifier of the line. In this context, the following will apply:

| B or BOOL   | gives the result | BOOL   |
|-------------|------------------|--------|
| I or INT    | gives the result | INT    |
| R or REAL   | gives the result | REAL   |
| S or string | gives the result | STRING |

- If no type has been established through these rules, then the type is BOOL and the last identifier will not be used as a type (Example 1.).
- Every constant, depending on the type of declaration, will turn into an initialization or a string (Examples 2. and 3.).
- An address (as in %MD12) is extended around the ATATDeclaration>Proc... attribute(Example 4.).
- A text after a semicolon (;) becomes a comment (Example 4.).
- All other characters in the line are ignored (e.g., the exclamation point in Example 5.).

#### **Examples:**

| Shortcut                   | Declaration                               |
|----------------------------|-------------------------------------------|
| Α                          | A: BOOL;                                  |
| ABI2                       | A, B: INT := 2;                           |
| ST S 2; A string           | ST:STRING(2); (* A string *)              |
| X %MD12 R 5 Real<br>Number | X AT %MD12: REAL := 5.0;(* Real Number *) |
| B!                         | B: BOOL;                                  |

#### **Autodeclaration**

If the Autodeclaration option has been chosen in the Editor category of the Options dialog box, then a dialog box will appear in all editors after the input of a variable that has not yet been declared. With the help of this dialog box, the variable can now be declared.

# Dialog Box for Declaration of Variables

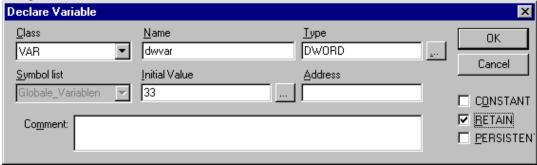

With the help of the Class combobox, select whether you are dealing with a local variable (VAR), input variable (VAR\_INPUT), output variable (VAR\_OUTPUT), input/output variable (VAR\_INOUT), or a global variable (VAR\_GLOBAL).

With the CONSTANT, RETAIN, PERSISTENT options, you can define whether you are dealing with a constant or a retain variable

The variable name you entered in the editor has been entered in the **Name** field, BOOL has been placed in the **Type** field. The button opens the Input Assistant dialog which allows you to select from all possible data types.

If ARRAY is chosen as the variable type, the dialog for entering array boundaries appears.

Dialog for determining array boundaries during automatic declaration

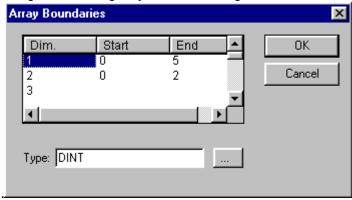

For each of the three possible dimensions (**Dim.**), array boundaries can be entered under **Start** and **End** by clicking with the mouse on the corresponding field to open an editing space. The array data

type is entered in the **Type** field. In doing this, the button can be used to call up an input assistant dialog.

Upon leaving the array boundaries dialog via the **OK** button, variable declarations in IEC format are set up based on the entries in the Type field in the dialog. Example: ARRAY [1..5, 1..3] OF INT

In the field **Initial value**, you may enter the initial value of the variable being declared. If this is an array or a valid structure, you can open a special initialization dialog via the button or, or open the input assistant dialog for other variable types.

In the initialization dialog for an array you are presented a list of array elements; a mouse click on the space following ":="opens an editing field for entering the initial value of an element.

In the initialization dialog for a structure, individual components are displayed in a tree structure. The type and default initial value appear in brackets after the variable name; each is followed by ":=". A mouse click on the field following ":=" opens an editing field in which you can enter the desired initial value. If the component is an array, then the display of individual fields in the array can be expanded by a mouse click on the plus sign before the array name and the fields can be edited with initial values

After leaving the initialization dialog with **OK**, the initialization of the array or the structure appears in the field **Initial value** of the declaration dialog in IEC format.

Example: x:=5,field:=2,3,struct2:=(a:=2,b:=3)

In the Address field, you can bind the variable being declared to an IEC address (AT declaration).

If applicable, enter a **Comment**. The comment can be formatted with line breaks by using the key combination <Ctrl> + <Enter>.

By pressing  $\mathbf{OK}$ , the declaration dialog is closed and the variable is entered in the corresponding declaration editor in accordance to the IEC syntax.

**Note:** The dialog box for variable declaration you also get by the command 'Edit' 'Declare Variable'. If the cursor is resting on a variable in Online mode, the Autodeclare window can be opened with <Shift><F2> with the current variable-related settings displayed.

#### Line Numbers in the Declaration Editor

In offline mode, a simple click on a special line number will mark the entire text line.

5-8 CoDeSys V2.3

In the online mode, a single click on a specific line number will open up or close the variable in this line, in case a structural variable is involved.

#### **Declarations as tables**

If the **Declarations as table** option is activated in the Options dialog box in the category, the declaration editor looks like a table. As in a card-index box, you can select the register cards of the respective variable types and edit the variables.

For each variable you are given the following entry fields.

Name: Input the identifier of the variable.

Address: If necessary, input the address of the variable (AT declaration)

Type: Input the type of the variable. (Input the function block when instantiating a

function block)

Initial: Enter a possible initialization of the variable (corresponding to the ":= "

assignment operator).

Comment: Enter a comment here.

Both of the display types of the declaration editor can be changed without causing any problems. In the online mode, there are no differences for the display.

In order to edit a new variable, select the 'Insert' 'New Declaration' command.

#### Declaration Editor as a Table

| 🌯 PL | .C_PRG (PRG-FBD) |           |               |          |          | _ 🗆 ×     |
|------|------------------|-----------|---------------|----------|----------|-----------|
|      | VAR VAR          | Z_INPUT V | AR_OUTPUT VAF | R_IN_OUT | CONSTANT | RETAIN IN |
|      | Name             | Address   | Туре          | Initial  | Comment  |           |
| 0001 | lebt             |           | DINT          | 0        |          | 1         |
| 0002 | SG               |           | AWL_EXAMPLE   |          |          |           |
| 0003 | Sinus            |           | REAL          |          |          |           |
| 0004 | Cosinus          |           | REAL          |          |          |           |
| 0005 | r1               |           | REAL          |          |          |           |
| 0006 | by1              |           | BYTE          |          |          |           |
| 0007 | by2              |           | BYTE          |          |          |           |

#### 'Insert' 'New Declaration'

With this command you bring a new variable into the declaration table of the declaration editor. If the present cursor position is located in an field of the table, then the new variable will be pasted in the preceding line; otherwise, the new variable is pasted at the end of the table. Moreover, you can paste a new declaration at the end of the table by using the right arrow key or the tab key in the last field of the table.

You will receive a variable that has "Name" located in the **Name** field, and "Bool" located in the **Type** field, as its default setting. You should change these values to the desired values. Name and type are all that is necessary for a complete declaration of variables.

# Pragma instructiion

The pragma instruction is used to affect the properties of a variable concerning the compilation process. It can be used in with supplementary text in a program line of the declaration editor or in its own line.

The pragma instruction is enclosed in curly brackets, upper- and lower-case are ignored: { <Instruction text> }

If the compiler cannot meaningfully interpret the instruction text, the entire pragma is handled as a comment and read over. A warning is issued, however: "Ignore compiler directive ,<Instruction text>'!"

Depending on the type and contents of pragma, the pragma either operates on the line in which it is located or on all subsequent lines until it is ended by an appropriate pragma, or the same pragma is executed with different parameters, or the end of the file is reached. By file we mean here: declaration part, implementation portion, global variable list, type declaration.

The opening bracket may immediately follow a variable name. Opening and closing brackets must be located on the same line.

The following pragma may currently be used:

#### {flag [<flags>] [off|on]}

<flags> can be a combination of the following flags:

noinit: The variable will not be initialized.

nowatch: The variable can not be monitored

noread: The variable is exported to the symbol file without read permission nowrite: The variable is exported to the symbol file without write permission

noread, The variable will not get exported to the symbol file nowrite:

With the "on" modifier, the pragma operates on all subsequent variable declarations until it is ended by the pragma {flag off}, or until overwritten by another {flag <flags> on} pragma.

Without the "on" or "off" modifier, the pragma operates only on the current variable declaration (that is the declaration that is closed by the next semicolon).

#### **Examples:**

The variable a will not be initialized and will not be monitored. The variable b will not be initialized:

```
VAR
  a : INT {flag noinit, nowatch};
  b : INT {flag noinit };

END_VAR

VAR
  {flag noinit, nowatch on}
  a : INT;
  {flag noinit on}
  b : INT;
  {flag off}

END_VAR
```

Neither variable will be initialized:

```
{flag noinit on}
VAR
a: INT;
b: INT;
END_VAR
{flag off}
VAR
{flag noinit on}
a: INT;
b: INT;
{flag off}
END_VAR
```

The flags <code>noread</code> and <code>nowrite</code> are used, in a POU that has read and/or write permission, to provide selected variables with restricted access rights. The default for the variable is the same as the setting for the POU in which the variable is declared. If a variable has neither read nor write permission, it will not be exported into the symbol file.

## **Examples:**

5-10 CoDeSys V2.3

If the POU has read and write permission, then with the following pragmas variable a can only be exported with write permission, while variable b can not be exported at all:

```
VAR
a: INT {flag noread};
b: INT {flag noread, nowrite};

END_VAR

VAR
{ flag noread on}
a: INT;
{ flag noread, nowrite on}
b: INT;
{flag off}

END_VAR
```

Neither variable a nor b will be exported to the symbol file:

```
{ flag noread, nowrite on }
VAR
a : INT;
b : INT;
END_VAR
{flag off}

VAR
{ flag noread, nowrite on}
a : INT;
b : INT;
{flag off}
END_VAR
```

The pragma operates additively on all subsequent variable declarations.

# Example: (all POUs in use will be exported with read and write permission)

```
a : afb;
...

FUNCTION_BLOCK afB
VAR
b : bfb {flag nowrite};
c : INT;
END_VAR
...

FUNCTION_BLOCK bfB
VAR
d : INT {flag noread};
e : INT {flag nowrite};
END_VAR
a.b.d": Will not be exported
```

"a.b.e": Will be exported only with read permission

"a.c": Will be exported with read and write permission.

#### **Declaration Editors in Online Mode**

In online mode, the declaration editor changes into a monitor window. In each line there is a variable followed by the equal sign (=) and the value of the variable. If the variable at this point is undefined, three question marks (???) will appear. For function blocks, values are displayed only for open instances (command: 'Project' 'Open instance').

In front of every multi-element variable there is a plus sign. By pressing <Enter> or after doubleclicking on such a variable, the variable is opened up. In the example, the traffic signal structure would be opened up.

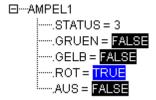

When a variable is open, all of its components are listed after it. A minus sign appears in front of the variable. If you doubleclick again or press <Enter>, the variable will be closed, and the plus sign will reappear.

Pressing <Enter> or doubleclicking on a single-element variable will open the dialog box to write a variable. Here it is possible to change the present value of the variable. In the case of Boolean variables, no dialog box appears; these variables are toggled.

The new value is displayed after the variable, in pointed brackets and in turquoise color, and remains unchanged. If the 'Online' 'Write values' command is given, then all variables are placed in the selected list and are once again displayed in black.

If the 'Online' 'Force values' command is given, then all variables will be set to the selected values, until the 'Release force' command is given. In this event, the color of the force value changes to red

# 5.3 The Text Editors...

The text editors used for the implementation portion (the Instruction List editor and the Structured Text editor) of **CoDeSys** provide the usual Windows text editor functions.

The implementation in the text editors is supported by syntax coloring.

In Overwrite mode the status bar shows a black **OV**. You can switch between Overwrite mode and Insert mode by key <Ins>

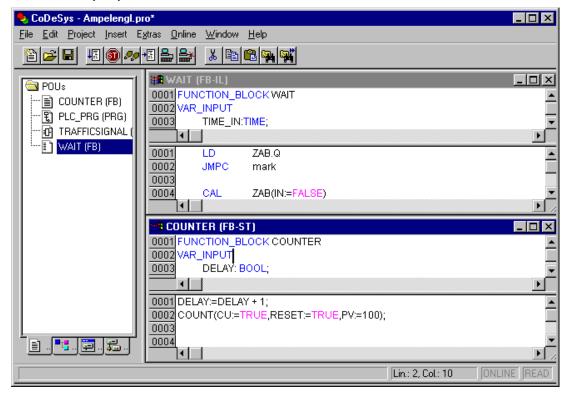

The most important commands are found in the context menu (right mouse button or <Ctrl>+<F10>).

The text editors use the following menu commands in special ways:

5-12 CoDeSys V2.3

#### 'Insert' 'Operators'in text editors

With this command all of the operators available in the current language are displayed in a dialog box.

If one of the operators is selected and the list is closed with **OK**, then the highlighted operator will be inserted at the present cursor position. (This is managed here just as it is in the Input Assistant).

# 'Insert' 'Operand'in text editors

With this command all variables in a dialog box are displayed. You can select whether you would like to display a list of the global, the local, or the system variables.

If one of the operands is chosen, and the dialog box is closed with **OK**, then the highlighted operand will be inserted at the present cursor position. (This is managed here just as it is in the Input Assistant).

#### 'Insert' 'Function' in text editors

With this command all functions will be displayed in a dialog box. You can choose whether to have a list displaying user-defined or standard functions.

If one of the functions is selected and the dialog box is closed with **OK**, then the highlighted function will be inserted at the current cursor position. (The management will proceed, as in the input selection.)

If the **With arguments** option was selected in the dialog box, then the necessary input and output variables will also be inserted.

#### 'Insert' 'Function Block' in text editors

With this command all function blocks are displayed in a dialog box. You can choose whether to have a list displaying user-defined or standard function blocks.

If one of the function blocks is selected and the dialog box is closed with **OK**, then the highlighted function block will be inserted at the current cursor position. (This is managed here just as it is in the Input Assistant).

If the **With arguments** option was selected in the dialog box, then the necessary input variables of the function block will also be inserted.

# Calling POUs with output parameters in text editors

The output parameters of a called POU can be directly assigned upon being called in the text languages IL and ST.

Example: Output parameter out1 of afbinst is assigned variable a.

IL: CAL afbinst(in1:=1, out1=>a)

ST: afbinst(in1:=1, out1=>a);

#### The text editors in Online mode

The online functions in the editors are set breakpoint and single step processing (steps). Together with the monitoring, the user thus has the debugging capability of a modern Windows standard language debugger.

In Online mode, the text editor window is vertically divided in halves. On the left side of the window you will then find the normal program text; on the right side you will see a display of the variables whose values were changed in the respective lines.

The display is the same as in the declaration part. That means that when the PLC is running, the present values of the respective variables will be displayed.

The following should be noted when monitoring expressions or Bit-addressed variables: in the case of expressions, the value of the entire expression is always displayed. Example: a AND b is displayed in blue or with ":=TRUE" if both a and b are TRUE. For Bit-addressed variables, the bit value that is addressed is always monitored (e.g. a.3 is displayed in blue or with ":=TRUE, if a has the value 4).

If you place the mouse pointer briefly above a variable, then the type, the address and the comment about the variable will be displayed in a Tooltip.

# 'Extras' 'Monitoring Options'

With this command you can configure your monitoring window. In the text editors, the window is divided into two halves during monitoring. The program is located in the left half. In the right half, all variables that are located in the corresponding program line are monitored.

You can specify the Monitor Window **Width** and which **Distance** two variables should have in a line. An distance declaration of 1 corresponds, in this case, to a line height in the selected font.

**Monitoring Options Dialog Box** 

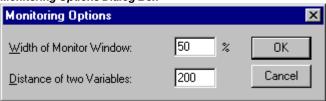

# **Breakpoint Positions in Text Editor**

Since in **CoDeSys** several IL lines are internally combined into a single C-code line, breakpoints can not be set in every line. Breakpoint positions include all positions in a program at which values of variables can change or where the program flow branches off. (Exception: function calls. If necessary, a breakpoint in the function must be set here.) At the positions lying inbetween, a breakpoint would not even make sense, since nothing has been able to change in the data since the preceding breakpoint position.

This results in the following breakpoint positions in the IL:

- At the start of the POU
- At every LD, LDN (or, in case a LD is located at a label, then at the label)
- At every JMP, JMPC, JMPCN
- At every label
- At every CAL, CALC, CALCN
- At every RET, RETC, RETCN
- At the end of the POU
- Structured Text accommodates the following breakpoint positions:
- At every assignment
- At every RETURN and EXIT instruction
- in lines where conditions are being evaluated (WHILE, IF, REPEAT)
- · At the end of the POU

Breakpoint positions are marked by the display of the line number field in the color which is set in the project options.

5-14 CoDeSys V2.3

# WARTEN (FB-IL) 0001 ⊞---ZAB 0002 ZEIT=??? 0003 OK=??? 0004 LD ZAB.Q ZAB.Q=???

#### IL Editor with Possible Breakpoint Positions (darker number fields)

# How do you set a breakpoint?

0002

0003

0005

0006

0007

0008

0009

JMPC marke

ZEIT

ende

ZAB.PT

ZAB(IN:=FALSE)

ZAB(IN:=TRUE)

CAL

LD

ST

CAL

JMP.

In order to set a breakpoint, click the line number field of the line where you want to set a breakpoint. If the selected field is a breakpoint position, then the color of the line numbers field will change from dark gray to light blue, and the breakpoint will be activated in the PLC.

ZEIT = ??? ZAB.PT = ???

## **Deleting Breakpoints**

Correspondingly, in order to delete a breakpoint, click on the line number field of the line with the breakpoint to be deleted.

Setting and deleting of breakpoints can also be selected via the menu ('Online' 'Toggle Breakpoint'), via the function key <F9>, or via the symbol in the tool bar.

# What happens at a breakpoint?

If a breakpoint is reached in the PLC, then the screen will display the break with the corresponding line. The line number field of the line where the PLC is positioned will appear in red. The user program is stopped in the PLC.

If the program is at a breakpoint, then the processing can be resumed with 'Online' 'Run'.

In addition, with 'Online' 'Step over' or 'Step in' you can cause the program to run to the next breakpoint position. If the instruction where you are located is a CAL command, or, if there is a function call in the lines up to the next breakpoint position, then you can use **'Step over'** to bypass the function call. With **'Step in'**, you will branch to the open POU

# Line Number of the Text Editor

The line numbers of the text editor give the number of each text line of an implementation of a POU.

In Off-line mode, a simple click on a special line number will mark the entire text line.

In Online mode, the background color of the line number indicates the breakpoint status of every line. The standard settings for the colors are

- dark gray: This line is a possible position for a breakpoint.
- light blue: a breakpoint has been set in this line.
- red: The program has reached this point.

In Online mode, simply clicking the mouse will change the breakpoint status of this line.

# 5.3.1 The Instruction List Editor...

This is how a POU written in the IL looks under the corresponding CoDeSys editor:

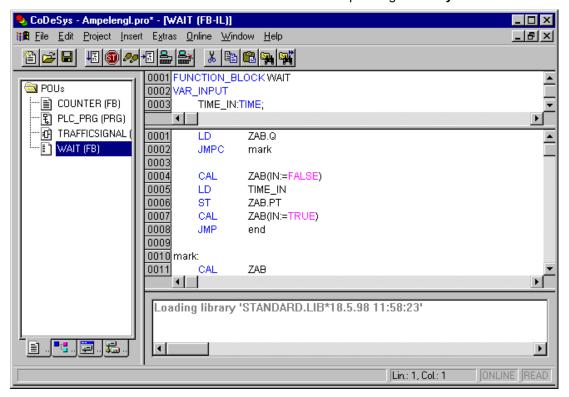

All editors for POUs consist of a declaration part and a body. These are separated by a screen divider.

The Instruction List editor is a text editor with the usual capabilities of Windows text editors. The most important commands are found in the context menu (right mouse button or <Ctrl>+<F10>).Multiline POU calls are also possible:

# Example:

```
CAL CTU_inst(
CU:=%IX10,
PV:=(
LD A
ADD 5
)
```

For information concerning the language, see Chapter 2.2.1, Instruction List (IL).

# IL in Online mode

With the 'Online' 'Flow control' command, an additional field in which the accumulator contents is displayed is inserted in the IL editor on the left side of every line.

For further information concerning the IL editor in Online mode, see 'The Text Editors in Online Mode'.

5-16 CoDeSys V2.3

#### 5.3.2 The Editor for Structured Text...

This is how a POU written in ST appears under the corresponding CoDeSys editor:

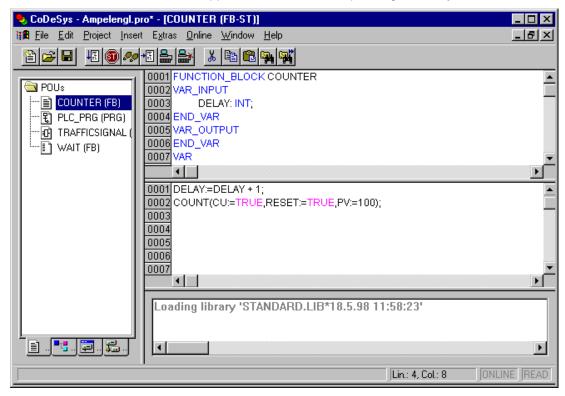

All editors for POUs consist of a declaration part and a body. These are separated by a screen divider.

The editor for Structured Text is a text editor with the usual capabilities of Windows text editors. The most important commands are found in the context menu (right mouse button or <Ctrl>+<F10>).

For information about the language, see Chapter 2.2.2, 'Structured Text (ST).

# 5.4 The Graphic Editors...

The editors of the graphically oriented languages, sequential function chart SFC, ladder diagram LD and function block diagram FBD and of free graphic function block diagrams have many points in common. In the following paragraphs these features will be summarized; the specific descriptions of LD, FBD an CFC, as well as the Sequential Function Chart language SFC follow in separate sections. The implementation in the graphics editors is supported by syntax coloring.

# Zoom

Objects such as POUs, actions, transitions etc. in the languages SFC, LD, FBD, CFC and in visualizations can be enlarged or reduced in size with a zoom function. All elements of the window contents of the implementation part are affected; the declaration part remains unchanged.

In standard form, every object is displayed with the zoom level 100%. The zoom level that is set is saved as an object property in the project.

The printing of project documentation always occurs at the 100% display level!

The zoom level can be set through a selection list in the toolbar. Values between 25% and 400% can be selected; individual values between 10% and 500% can be entered manually.

The selection of a zoom level is only available if the cursor rests on an object created in a graphical language or a visualization object.

Even with the object zoomed, cursor positions in the editors can be further selected and even reached with the arrow keys. Text size is governed by the zoom factor and the font size that is set.

The execution of all editor menu features (e.g. inserting a box) as a function of cursor position is available at all zoom levels, taking the same into account.

In Online mode, each object is displayed according to the zoom level that has been set; Online functionality is available without restriction.

When the IntelliMouse is used, an object can be enlarged/reduced by pressing the <CTRL> key and at the same time turning the wheel forward or backwards.

#### Network

In the LD and FBD editors, the program is arranged in a list of networks. Each network is designated on the left side by a serial network number and has a structure consisting of either a logical or an arithmetic expression, a program, function or function block call, and a jump or a return instruction.

#### Label

Each network has a label that can optionally be left empty. This label is edited by clicking the first line of the network, directly next to the network number. Now you can enter a label, followed by a colon.

# Network Comments, Networks with Linebreaks, 'Extras' 'Options'

Every network can be supplied with a multi-lined comment. In the dialog 'Function Block and Ladder Diagram Options', which can be opened by executing the command 'Extras' 'Options', you can do the settings concerning comments and linebreaks:

In the **maximum comment size** field you can enter the maximum number of lines to be made available for a network comment (The default value here is 4.) In the field **minimum comment size** you can enter the number of lines that generally should be reserved for . If, for example, the number 2 is entered, then, at the start of each network there will be two empty lines after the label line. The default value here is 0, which has the advantage of allowing more networks to fit in the screen area.

If the minimal comment size is greater than 0, then in order to enter a comment you simply click in the comment line and then enter the comment. Otherwise you first must select the network to which a comment is to be entered, and use 'Insert' 'Comment' to insert a comment line. In contrast to the program text, comments are displayed in grey.

In the Ladder editor you can also assign an individual comment to each contact or coil. For this activate the option **Comments per Contact** and insert in the edit field **Lines for variable comment** the number of lines which should be reserved and displayed for the comment. If this setting is done, a comment field will be displayed in the editor above each contact and coil where you can insert text.

If the option **Comments per Contact** is activated, then in the Ladder editor also the number of lines (**Lines for variable text**:) can be defined which should be used for the variable name of the contact resp. coil. This is used to display even long names completely by breaking them into several lines.

In the Ladder editor it is possible to force linebreaks in the networks as soon as the network length would exceed the given window size and some of the elements would not be visible. For this activate the option **Networks with Linebreaks.** 

# 'Insert' 'Network (after)' or 'Insert' 'Network (before)'

# Shortcut: <Shift>+<T> (Network after)

In order to insert a new network in the FBD or the LD editor, select the 'Insert' 'Network (after)' or the 'Insert' 'Network (before)' command, depending on whether you want to insert the new network before or after the present network. The present network can be changed by clicking the network number. You will recognize it in the dotted rectangle under the number. With the <Shift key> and a mouse click you can select from the entire area of networks, from the present one to the one clicked.

# The network editors in the online mode

In the FBD and the LD editors you can only set breakpoints for networks. The network number field of a network for which a breakpoint has been set, is displayed in blue. The processing then stops in front

5-18 CoDeSys V2.3

of the network, where the breakpoint is located. In this case, the network number field is displayed in red. With single step processing (steps), you can jump from network to network.

All values are monitored upon entering and exiting network POUs (Program Organization Units).

The following should be noted when monitoring expressions or Bit-addressed variables: In expressions, e.g. a AND b, used as transition condition or function block input, the value of the whole expression is always displayed (a AND b is shown in blue or as :=TRUE, if a and b are TRUE). For Bit-addressed variables, the bit value that is addressed is always monitored (e.g. a.3 is displayed in blue or with ":=TRUE, if a has the value 4)

The flow control is run with the 'Online' 'Flow control' command. Using the flow control, you can view the present values that are being carried in the networks over the connecting lines. If the connecting lines do not carry Boolean values, then the value will be displayed in a specially inserted field. The monitor fields for variables that are not used (e.g. in the function SEL) are displayed in a shade of grey. If the lines carry Boolean values, then they will be shaded blue, in the event that they carry TRUE. Therefore, you can accompany the flow of information while the PLC is running.

If you place the mouse pointer briefly above a variable, then the type, the address and the comment about the variable will be displayed in a Tooltip.

# 5.4.1 The Function Block Diagram Editor...

This is how a POU written in the FBD under the corresponding CoDeSys editor looks:

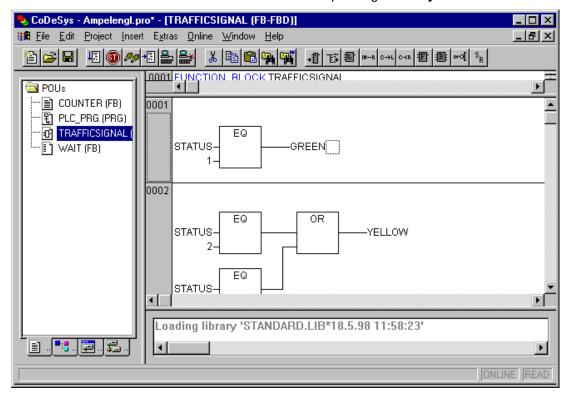

The Function Block Diagram editor is a graphic editor. It works with a list of networks, in which every network contains a structure that displays, respectively, a logical or an arithmetical expression, the calling up of a function block, a function, a program, a jump, or a return instruction. The most important commands are found in the context menu (right mouse button or <Ctrl>+<F10>).

**Regard** the possibility to switch the display of a FUP-POU between FUP- and KOP editor, in offline mode as well as in online mode.

#### **Cursor positions in FBD**

Every text is a possible cursor position. The selected text is on a blue background and can now be changed.

You can also recognize the present cursor position by a dotted rectangle. The following is a list of all possible cursor positions with an example:

1) Every text field (possible cursor positions framed in black):

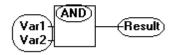

2) Every input:

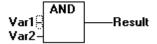

3) Every operator, function, or function block:

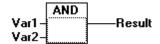

4) Outputs, if an assignment or a jump comes afterward:

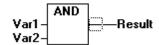

5) The lined cross above an assignment, a jump, or a return instruction:

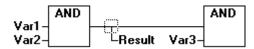

6) Behind the outermost object on the right of every network ("last cursor position," the same cursor position that was used to select a network):

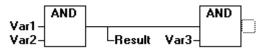

7) The lined cross directly in front of an assignment:

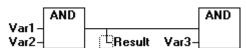

# How to set the cursor in FBD

The cursor can be set at a certain position by clicking the mouse, or with the help of the keyboard.

Using the arrow keys, you can jump to the nearest cursor position in the selected direction at any time. All cursor positions, including the text fields, can be accessed this way. If the last cursor position is selected, then the <up> or <down> arrow keys can be used to select the last cursor position of the previous or subsequent network.

An empty network contains only three question marks "???". By clicking behind these, the last cursor position is selected.

# 'Insert' 'Assign' in FBD

Symbol: Shortcut: <Ctrl>+<A>

This command inserts an assignment.

5-20 CoDeSys V2.3

Depending on the selected position (see 'Cursor positions in FBD'), insertion takes place directly in front of the selected input (Cursor Position 2), directly after the selected output (Cursor Position 4) or at the end of the network (Cursor Position 6).

For an inserted assignment, a selection can be made accompanying the entered text "???", and the assignment can be replaced by the variable that is to be assigned. For this you can also use the Input Assistant.

In order to insert an additional assignment to an existing assignment, use the 'Insert' 'Output' command.

# 'Insert' 'Jump' in FBD

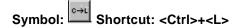

This command inserts a jump.

Depending on the selected position (see 'Cursor positions in FBD'), insertion takes place directly in front of the selected input (Cursor Position 2), directly after the selected output (Cursor Position 4) or at the end of the network (Cursor Position 6).

For an inserted jump, a selection can be made accompanying the entered text "???", and the jump can be replaced by the label to which it is to be assigned.

#### 'Insert' 'Return' in FBD

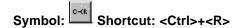

This command inserts a RETURN instruction.

Depending on the selected position (see 'Cursor positions in FBD'), insertion takes place directly in front of the selected input (Cursor Position 2), directly after the selected output (Cursor Position 4), directly before the selected line cross (Cursor Position 5), or at the end of the network (Cursor Position 6)

#### 'Insert' 'Box' in FBD

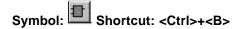

With this command, operators, functions, function blocks and programs can be inserted. First of all, it is always inserted an "AND" operator. This can be converted by Selection and Overwrite of the type text ("AND") into every other operator, into every function, into every function block and every program. You can select the desired POU by using Input Assistant (<F2>). If the new selected block has another minimum number of inputs, these will be attached. If the new block has a smaller highest number of inputs, the last inputs will be deleted.

In functions and function blocks, the formal names of the in- and outputs are displayed.

In function blocks there exists an editable instance field above the box. If another function block that is not known is called by changing the type text, an operator box with two inputs and the given type is displayed. If the instance field is selected, Input Assistant can be obtained via <F2> with the categories for variable selection.

The newest POU is inserted at the selected position:

- If an input is selected (Cursor Position 2), then the POU is inserted in front of this input. The first input of this POU is linked to the branch on the left of the selected input. The output of the new POU is linked to the selected input.
- If an output is selected (Cursor Position 4), then the POU is inserted after this output. The first input of the POU is connected with the selected output. The output of the new POU is linked to the branch with which the selected output was linked.
- If a POU, a function, or a function block is selected (Cursor Position 3), then the old element will be replaced by the new POU.

- As far as possible, the branches will be connected the same way as they were before the replacement. If the old element had more inputs than the new one, then the unattachable branches will be deleted. The same holds true for the outputs.
- If a jump or a return is selected, then the POU will be inserted before this jump or return. The first input of the POU is connected with the branch to the left of the selected element. The output of the POU is linked to the branch to the right of the selected element.
- If the last cursor position of a network is selected (Cursor Position 6), then the POU will be inserted following the last element. The first input of the POU is linked to the branch to the left of the selected position.

All POU inputs that could not be linked will receive the text "???". This text must be clicked and changed into the desired constant or variable.

If there is a branch to the right of an inserted POU, then the branch will be assigned to the first POU output. Otherwise the outputs remain unassigned.

# 'Insert' 'Input'

# Symbol: Shortcut: <Ctrl>+<U>

This command inserts an operator input. With many operators, the number of inputs may vary. (For example, ADD can have 2 or more inputs.)

In order to extend such an operator by an input, you need to select the input in front of which you wish to insert an additional input (Cursor Position 1); or you must select the operator itself (Cursor Position 3), if a lowest input is to be inserted (see 'Cursor positions in FBD').

The inserted input is allocated with the text "???". This text must be clicked and changed into the desired constant or variable. For this you can also use the Input Assistant.

## 'Insert' 'Output'

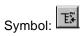

This command inserts an additional assignment into an existing assignment. This capability serves the placement of so-called assignment combs; i.e., the assignment of the value presently located at the line to several variables.

If you select the lined cross above an assignment (Cursor Position 5) (see 'Cursor positions in FBD') or the output directly in front of it (Cursor Position 4), then there will be another assignment inserted after the ones already there.

If the line cross directly in front of an assignment is selected (Cursor Position 4), then another assignment will be inserted in front of this one.

The inserted output is allocated with the text "???". This text must be clicked and changed into the desired variable. For this you can also use the Input Assistant.

# 'Extras' 'Negate

# Symbol: Shortcut: <Ctrl>+<N>

With this command you can negate the inputs, outputs, jumps, or RETURN instructions. The symbol for the negation is a small circle at a connection.

If an input is selected (Cursor Position 2) (see 'Cursor positions in FBD'), then this input will be negated.

If an output is selected (Cursor Position 4), then this output will be negated.

If a jump or a return is marked, then the input of this jump or return will be negated.

A negation can be canceled through renewed negation.

5-22 CoDeSys V2.3

# 'Extras' 'Set/Reset'

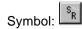

With this command you can define outputs as Set or Reset Outputs. A grid with Set Output is displayed with [S], and a grid with Reset Output is displayed with [R].

# Set/Reset Outputs in FBD

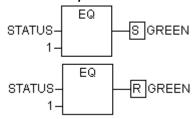

An *Output Set* is set to TRUE, if the grid belonging to it returns TRUE. The output now maintains this value, even if the grid jumps back to FALSE.

An *Output Reset* is set to FALSE, if the grid belonging to it returns FALSE. The output maintains its value, even if the grid jumps back to FALSE.

With multiple executions of the command, the output will alternate between set, reset, and normal output.

#### 'Extras' 'View'

Using this command for a POU created in the FBD-Editor you can choose, whether it should be displayed in the LD- (ladder logic) or in the FBD-Editor (Function block diagram). This is possible in offline as as well as in online mode.

## Open instance

This command corresponds to the 'Project' 'Open instance' command.

It is available in the context menu (<F2>) or in the 'Extras' menu, if the cursor is positioned on the name of a function block in a text editor or if the function block box is selected in a graphic editor.

#### Cutting, Copying, Pasting, and Deleting in FBD

The commands used to 'Cut', 'Copy', 'Paste', and 'Delete' are found under the 'Edit' menu item.

If a line cross is selected(Cursor Position 5) (see 'Cursor positions in FBD'), then the assignments, jumps, or RETURNS located below the crossed line will be cut, deleted, or copied.

If a POU is selected (Cursor Position 3), then the selected object itself, will be cut, deleted, or copied, along with all of the branches dependent on the inputs, with the exception of the first (highest position) branch.

Otherwise, the entire branch located in front of the cursor position will be cut, deleted, or copied.

After copying or cutting, the deleted or copied part is located on the clipboard and can now be pasted, as desired.

In order to do so, you must first select the pasting point. Valid pasting points include inputs and outputs.

If a POU has been loaded onto the clipboard (As a reminder: in this case all connected branches except the first are located together on the clipboard), the first input is connected with the branch before the pasting point.

Otherwise, the entire branch located in front of the pasting point will be replaced by the contents of the clipboard.

In each case, the last element pasted is connected to the branch located in front of the pasting point.

Note: The following problem is solved by cutting and pasting: A new operator is inserted in the middle of a network. The branch located on the right of the operator is now connected with the first input, but should be connected with the second input. You can now select the first input and perform the command 'Edit' 'Cut'. Following this, you can select the second input and perform the command 'Edit' 'Paste'. This way, the branch is dependent on the second input.

## The Function Block Diagram in the Online Mode

In the Function Block Diagram, breakpoints can only be set to networks. If a breakpoint has been set to a network, then the network numbers field will be displayed in blue. The processing then stops in front of the network where the breakpoint is located. In this case, the network numbers field will become red. Using stepping (single step), you can jump from network to network.

The current value is displayed for each variable. Exception: If the input to a function block is an expression, only the first variable in the expression is monitored.

Doubleclicking on a variable opens the dialog box for writing a variable. Here it is possible to change the present value of the variable. In the case of Boolean variables, no dialog box appears; these variables are toggled.

The new value will turn red and will remain unchanged. If the 'Online' 'Write values' command is given, then all variables are placed in the selected list and are once again displayed in black.

The flow control is started with the 'Online' 'Flow control' command Using the flow control, you can view the present values that are being carried in the networks over the connecting lines. If the connecting lines do not carry Boolean values, then the value will be displayed in a specially inserted field. If the lines carry Boolean values, then they will be shaded blue in the event that they carry TRUE. By this means, you can accompany the flow of information while the PLC is running.

If you place the mouse pointer briefly above a variable, then the type, the address and the comment about the variable will be displayed in a Tooltip.

#### 5.4.2 The Ladder Editor...

This is how a POU written in the LD appears in the CoDeSys editor:

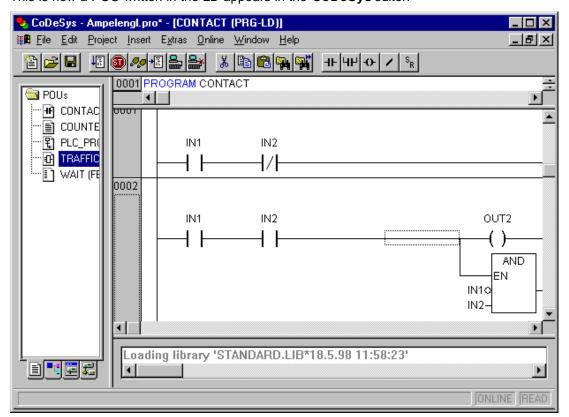

5-24 CoDeSys V2.3

All editors for POUs consist of a declaration part and a body. These are separated by a screen divider.

The LD editor is a graphic editor. The most important commands are found in the context menu (right mouse button or <Ctrl>+<F10>).

For information about the elements, see Chapter 2.2.6, Ladder Diagram (LD).

# **Cursor Positions in the LD Editors**

The following locations can be cursor positions, in which the function block and program accessing can be handled as contacts. POUs with EN inputs and other POUs connected to them are treated the same way as in the Function Block Diagram. Information about editing this network part can be found in the chapteron the FBD Editor.

1. Every text field (possible cursor positions framed in black)

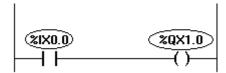

2. Every Contact or Function Block

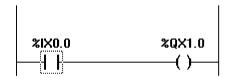

3. Every Coil

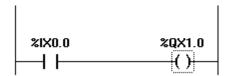

4. The Connecting Line between the Contacts and the Coils.

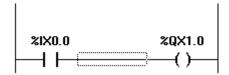

The Ladder Diagram uses the following menu commands in a special way:

# Move elements in the LD-Editor

An element can be moved to a different position within a LD POU by "drag&drop".

In order to do this select the desired element (contact, coil, function block) and drag it - keeping the mouse key pressed - away from the current position. Thereupon all possible postions within all networks of the POU, to which the element might be moved, will be indicated by grey-filled rectangles. Move the element to one of these positions and let off the mouse key: the element will be inserted at the new position.

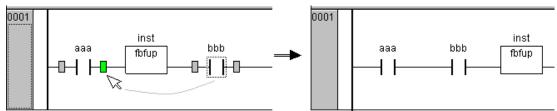

#### 'Insert' 'Contact' in LD

# Symbol: Shortcut: <Ctrl>+<0>

Use this command in the LD editor in order to insert a contact in front of the marked location in the network.

If the marked position is a coil or the connecting line between the contacts and the coils, then the new contact will be connected serially to the previous contact connection.

The contact is preset with the text "???". You can click on this text and change it to the desired variable or the desired constant. For this you can also use the Input Assistant. You can activate the options **Comments per Contact** and **Lines for variable comment** in the dialog 'Function Block and Ladder Diagram Options' ('Extras' 'Options') to reserve a certain number of lines for the variable name. This might be useful, if long variable names are used, to keep the network short.

Also regard the option **Networks with linebreaks**, which you also can activate in the Ladder Diagram Options.

Example for the options dialog and the resulting display in a FBD or Ladder network:

| Function Block and Ladder Diagram Options |        |       |        |  |  |
|-------------------------------------------|--------|-------|--------|--|--|
| Minimum Comment Size:                     | 0 1    | Lines | OK     |  |  |
| Maximum Comment Size:                     | 4      | Lines | Cancel |  |  |
| Alternative Look & Feel for Ladder Di     | iagram |       |        |  |  |
| ✓ Comments per Contact                    |        |       |        |  |  |
| Lines for variable comment:               | 2 1    | Lines |        |  |  |
| Lines for variable text:                  | 2      | Lines |        |  |  |
| ✓ Networks with linebreaks                |        |       |        |  |  |
|                                           |        |       |        |  |  |

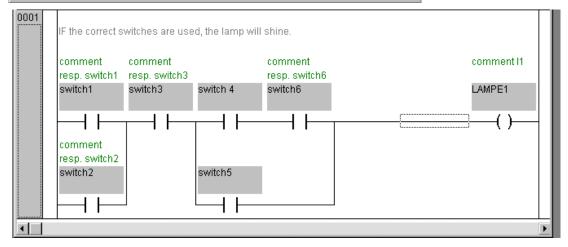

#### 'Insert' 'Parallel Contact'

# Symbol: Shortcut: <Ctrl>+<R>

Use this command in the LD editor to insert a contact parallel to the marked position in the network.

If the marked position is a coil or the connection between the contacts and the coils, then the new contact will be connected in parallel to the entire previous contact connection.

5-26 CoDeSys V2.3

The contact is preset with the text "???". You can click on this text and change it to the desired variable or the desired constant. For this you can also use the Input Assistant.

It is possible to display the variable name with linebreaks. Also a separate comment can be inserted for the contact. For a description see 'Insert' 'Contact'.

#### 'Insert' 'Function Block' in LD

#### Shortcut: <Ctrl>+<B>

Use this command in order to insert an operator, a function block, a function or a program as a POU. For this, the connection between the contacts and the coils, or a coil, must be marked. The new POU at first has the designation AND. If you wish, you can change this designation to another one. For this you can also use the Input Assistant. Both standard and self-defined POUs are available.

The first input to the POU is placed on the input connection, the first output on the output connection; thus these variables must definitely be of type BOOL. All other in- and outputs of the POU are filled with the text "???". These prior entries can be changed into other constants, variables or addresses. For this you can also use the Input Assistant.

#### 'Insert' 'Coil' in LD

# Symbol: Shortcut: <Ctrl>+<L>

You can use this command in the LD editor to insert a coil in parallel to the previous coils.

If the marked position is a connection between the contacts and the coils, then the new coil will be inserted as the last. If the marked position is a coil, then the new coil will be inserted directly above it.

The coil is given the text "???" as a default setting. You can click on this text and change it to the desired variable. For this you can also use the Input Assistant.

It is possible to display the variable name with linebreaks. Also a separate comment can be inserted for the coil. For a description see 'Insert' 'Contact'

# **POUs with EN Inputs**

If you want to use your LD network as a PLC for calling up other POUs, then you must merge a POU with an EN input. Such a POU is connected in parallel to the coils. Beyond such a POU you can develop the network further, as in the Function Block Diagram. You can find the commands for insertion at an EN POU under the menu item 'Insert' 'Insert at Blocks'.

An operator, a function block, a program or a function with EN input performs the same way as the corresponding POU in the Function Block Diagram, except that its execution is controlled on the EN input. This input is annexed at the connecting line between coils and contacts. If this connection carries the information "On", then the POU will be evaluated.

If a POU has been created once already with EN input, then this POU can be used to create a network. This means that data from usual operators, functions, and function blocks can flow in an EN POU and an EN POU can carry data to such usual POUs.

If, therefore, you want to program a network in the LD editor, as in FBD, you only need first to insert an EN operator in a new network. Subsequently, from this POU, you can continue to construct from your network, as in the FBD editor. A network thus formed will perform like the corresponding network in FBD.

# 'Insert' 'Box with EN in LD'

Use this command to insert a function block, an operator, a function or a program with EN input into a LD network.

The marked position must be the connection between the contacts and the coils (Cursor Position 4) or a coil (Cursor Position 3). The new POU is inserted in parallel to the coils and underneath them; it contains initially the designation "AND". If you wish, you can change this designation to another one. For this you can also use the Input Assistant.

#### 'Insert' 'Insert at Blocks in LD

With this command you can insert additional elements into a POU that has already been inserted (also a POU with EN input). The commands below this menu item can be executed at the same cursor positions as the corresponding commands in the Function Block Diagram.

With Input you can add a new input to the POU.

With **Output** you can add a new output to the POU.

With POU, you insert a new POU. The procedure is similar to that described under 'Insert' 'POU'.

With **Assign** you can insert an assignment to a variable. At first, this is shown by three question marks "???", which you edit and replace with the desired variable. Input assistance is available for this purpose.

# 'Insert' 'Jump' in LD

With this command you can insert a parallel jump in the selected LD editor, in parallel, at the end of the previous coils. If the incoming line delivers the value "On", then the jump will be executed to the indicated label.

The marked position must be the connection between the contacts and the coilsor a coil.

The jump is present with the text "???". You can click on this text and make a change in the desired label.

#### 'Insert' 'Return' in LD

In the LD editor, you can use this command to insert a Return instruction in parallel at the end of the previous coils. If the incoming line delivers the value "On," then the processing of the POU in this network is broken off.

The marked position must be the connection between the contacts and the coilsor a coil.

#### 'Extras' 'Paste after' in LD

Use this command in the LD editor to paste the contents of the clipboard as serial contact below the marked position. This command is only possible if the contents of the clipboard and the marked position are networks comprised of contacts.

#### 'Extras' 'Paste below'in LD

#### Shortcut: <Ctrl>+<U>

Use this command in the LD editor to insert the contents of the clipboard as parallel contact below the marked position. This command is only possible if the contents of the clipboard and the marked position are networks comprised of contacts.

# 'Extras' 'Paste above' in LD

Use this command in the LD editor to insert the contents of the clipboard as parallel contact above the marked position. This command is only possible if the contents of the clipboard and the marked position are networks comprised of contacts.

#### 'Extras' 'Negate' in LD

# Symbol: Shortcut: <Strg>+<N>

Use this command to negate a contact, a coil, a jump or return instruction, or an input or output of EN POUs at the present cursor position .

Between the parentheses of the coil or between the straight lines of the contact, a slash will appear ((//) or |/|). If there are jumps, returns, or inputs or outputs of EN POUs, a small circle will appear at the connection, just as in the FBD editor.

5-28 CoDeSys V2.3

The coil now writes the negated value of the input connection in the respective Boolean variable. Right at this moment, a negated contact switches the status of the input to the output, if the respective Boolean variable carries the value FALSE.

If a jump or a return is marked, then the input of this jump or return will be negated.

A negation can be canceled through renewed negation.

#### 'Extras' 'Set/Reset' in LD

If you execute this command on a coil, then you will receive a Set Coil. Such a coil never overwrites the value TRUE in the respective Boolean variable. This means that once you have set the value of this variable to TRUE, it will always remain at TRUE. A Set Coil is designated with an "S" in the coil symbol.

If you execute this command once again, then you will be given a Reset coil. Such a coil never overwrites the value FALSE in the respective Boolean variable. This means that once you have set the value of this variable to FALSE, it will always remain at FALSE. A Reset Coil is designated with an "R" in the coil symbol.

If you execute this command repeatedly, the coil will alternate between set, reset and normal coil.

# The Ladder Diagram in the Online Mode

In Online mode, the contacts and coils in the Ladder Diagram that are in the "On" state are colored blue. Likewise, all lines over which the "On" is carried are also colored blue. At the inputs and outputs of function blocks, the values of the corresponding variables are indicated.

Breakpoints can only be set on networks; by using stepping, you can jump from network to network.

If you place the mouse pointer briefly above a variable, then the type, the address and the comment about the variable will be displayed in a Tooltip.

# 5.4.3 The Sequential Function Chart Editor...

This is how a POU written in the SFC appears in the CoDeSys editor:

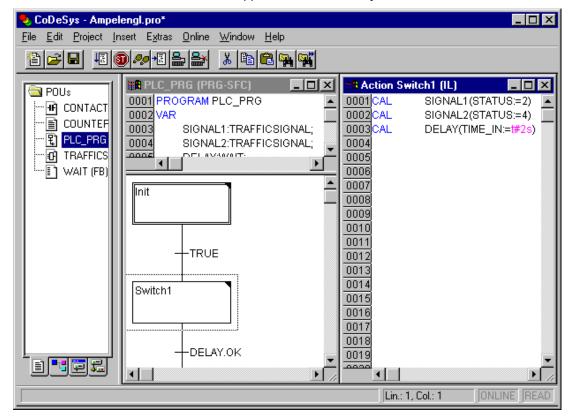

All editors for POUs consist of a declaration part and a body. These are separated by a screen divider.

The Sequential Function Chart editor is a graphic editor. The most important commands are found in the context menu (right mouse button or <Ctrl><F10>). Tooltips show in Offline as well as in Online mode and in the zoomed state the full names or expressions of steps, transitions, jumps, jump labels, qualifiers or associated actions.

For information about the Sequential Function Chart see Chapter 2.2.3, 'Sequential Function Chart'.

The editor for the Sequential Function Chart must agree with the particulars of the SFC. In reference to these, the following menu items will be of service.

# Marking Blocks in the SFC

A marked block is a bunch of SFC elements that are enclosed in a dotted rectangle.

You can select an element (a step, a transition, or a jump) by pointing the mouse on this element and pressing the left mouse button, or you can use the arrow keys. In order to mark a group of several elements, press <Shift> for a block already marked, and select the element in the lower left or right corner of the group. The resulting selection is the smallest cohesive group of elements that includes both of these elements.

Please regard, that a step can only be deleted together with the preceeding or the succeeding transition!

# 'Insert' 'Step Transition (before)'

Symbol: Shortcut: <Ctrl>+<T>

This command inserts a step in the SFC editor followed by a transition in front of the marked block.

# 'Insert' 'Step Transition (after)'

Symbol: Shortcut: <Ctrl>+<E>

This command inserts a step in the SFC editor followed by a transition after the first transition in the marked block.

# **Delete Step and Transition**

A step can only be deleted together with the preceeding or the succeeding transition. For this purpose put a selection frame around step and transition and choose command 'Edit' 'Delete' or press the <Del> key.

#### 'Insert' 'Alternative Branch (right)'

Symbol: Shortcut: <Ctrl>+<A>

This command inserts an alternative branch in the SFC editor as a right branch of the marked block. For this the marked block must both begin and end with a transition. The new branch is then made up of one transition.

# 'Insert' 'Alternative Branch (left)'

Symbol:

This command inserts an alternative branch in the SFC editor as the left branch of the marked block. For this the marked block must both begin and end with a transition. The new branch is then made up of one transition.

5-30 CoDeSys V2.3

# 'Insert' 'Parallel Branch (right)'

# Symbol: Shortcut: <Ctrl>+<L>

This command inserts a parallel branch in the SFC editor as the right branch of the marked block. For this the marked block must both begin and end with a step. The new branch is then made up of one step. To allow jumps to the parallel branches that have been created, these must be provided with a jump label.

# 'Insert' 'Parallel Branch (left)'

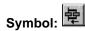

'This command inserts a parallel branch in the SFC editor as the left branch of the marked block. For this the marked block must both begin and end with a step. The new branch is then made up of one step. To allow jumps to the parallel branches that have been created, these must be provided with a jump label (see 'Extras' 'Add label to parallel branch').

## 'Insert' 'Jump'

'This command inserts a jump in the SFC editor at the end of the branch, to which the marked block belongs. For this the branch must be an alternative branch.

The inserted text string 'Step' in the inserted jump can then be selected and replaced by the step name or the jump label of a parallel branch to be jumped to.

# 'Insert' 'Transition-Jump'

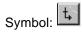

This command inserts a transition in the SFC editor, followed by a jump at the end of the selected branch. For this the branch must be a parallel branch.

The inserted text string 'Step' in the inserted jump can then be selected and replaced by the step name or the jump label of a parallel branch to be jumped to.

# 'Insert' 'Add Entry-Action'

With this command you can add an entry action to a step. An entry-action is only executed once, right after the step has become active. The entry-action can be implemented in a language of your choice.

A step with an entry-action is designated by an "E" in the bottom left corner.

# 'Insert' 'Add Exit-Action'

With this command you can add an exit-action to a step. An exit-action is only executed once, before the step is deactivated. The exit-action can be implemented in a language of your choice.

A step with an exit-action is designated by an "X" in the lower right corner.

# 'Extras' 'Paste Parallel Branch (right)'

This command pastes the contents of the clipboard as a right parallel branch of the marked block. For this the marked block must both begin and end with a step. The contents of the clipboard must, likewise, be an SFC block that both begins and ends with a step.

# 'Extras' 'Add label to parallel branch'

In order to provide a newly inserted parallel branch with a jump label, the transition occurring before the parallel branching must be marked and the command 'Add label to parallel branch' must be executed. At that point, the parallel branch will be given a standard name consisting of "Parallel" and an appended serial number, which can be edited according to the rules for identifier names. In the following example, "Parallel" was replaced by "Par\_1\_2" and the jump to the transition "End" was steered to this jump label.

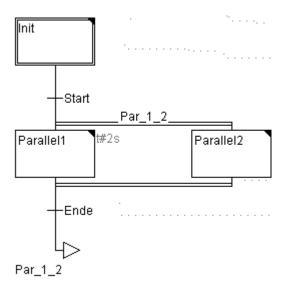

#### Delete a label

A jump label can be deleted by deleting the label name.

#### 'Extras' 'Paste after'

This command pastes the SFC block on the clipboard after the first step or the first transition of the marked block. (Normal copying pastes it in front of the marked block.) This will now be executed, if the resulting SFC structure is correct, according to the language norms.

#### 'Extras' 'Zoom Action/Transition'

#### Shortcut: <Alt>+<Enter>

The action of the first step of the marked block or the transition body of the first transition of the market block is loaded into the editor in the respective language, in which it has been written. If the action or the transition body is empty, then the language must be selected, in which it has been written.

# 'Extras' 'Clear Action/Transition'

With this command you can delete the actions of the first step of the marked block or of the transitions body of the first transition.

If, during a step, you implement either only the action, the entry-action, or the exit-action, then the same will be deleted by the command. Otherwise a dialog box appears, and you can select which action or actions are to be deleted.

If the cursor is located in the action of an IEC step, then only this association will be deleted. If an IEC step with an associated action is selected, then this association will be deleted. During an IEC step with several actions, a selection dialog box will appear.

#### 'Extras' 'Step Attributes'

With this command you can open a dialog box in which you can edit the attributes for the marked step.

Dialog Box for Editing Step Attributes

You can take advantage of three different entries in the step attribute dialog box. Under **Minimum Time**, you enter the minimum length of time that the processing of this step should take. Under the **Maximum Time**, you enter the maximum length of time that the processing of this step should take. Note that the entries are of the **TIME** type, so you use a TIME constant (i.e. T#3s) or a variable of the TIME type.

Under **Comment** you can insert a comment to the step. In the 'Sequential function chart options' dialog which you open under 'Extras' 'Options', you can then enter whether comments or the time

5-32 CoDeSys V2.3

setting is displayed for the steps in the SFC editor. On the right, next to the step, either the comment or the time setting will appear.

If the maximum time is exceeded, SFC flags are set which the user can query.

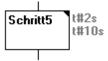

The example shows a step whose execution should last at least two, and at the most, ten seconds. In Online mode, there is, in addition to these two times, a display of how long the step has already been active.

# 'Extras' 'Time Overview'

With this command you can open a window in which you can edit the time settings of your SFC steps:

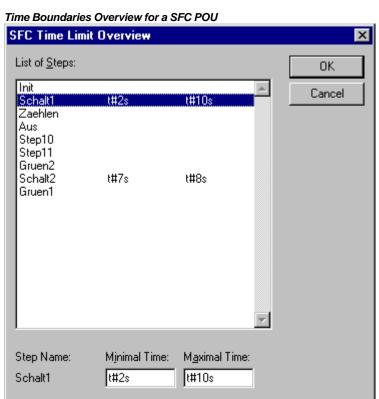

In the time boundaries overview, all steps of your SFC POU are displayed. If you have entered a time boundary for a step, then the time boundary is displayed to the right of the step (first, the lower limit, then the upper limit). You can also edit the time boundaries. To do so, click on the desired step in the overview. The name of the step is then shown below in the window. Go to the Minimum Time or Maximum Time field, and enter the desired time boundary there. If you close the window with OK, then all of the changes will be stored.

In the example, steps 2 and 6 have a time boundary. Shift1 lasts at least two, and at most, ten seconds. Shift2 lasts at least seven, and at most, eight seconds.

# 'Extras' 'Options'

With this command you open a dialog box in which you can set different options for your SFC POU.

Dialog Box for Sequential Function Chart Options

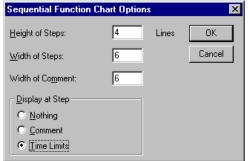

In the SFC Options dialog box you can undertake five entries. Under **Step Height**, you can enter how many lines high an SFC step can be in your SFC editor. 4 is the standard setting here. Under **Step Width**, you can enter how many columns wide a step should be. 6 is the standard setting here. You can also preset the **Display at Step**. With this, you have three possibilities: You can either have **Nothing** displayed, or the **Comment**, or the **Time Limits**. The last two are shown the way you entered them in 'Extras' 'Step Attributes'.

#### 'Extras' 'Associate Action'

With this command actions and Boolean variables can be associated with IEC steps.

To the right of, and next to the IEC step, an additional divided box is attached, for the association of an action. It is preset in the left field with the qualifier "N" and the name "Action." Both presets can be changed. For this you can use the Input Assistant.

Maximum nine actions can be assigned to an IEC step.

New actions for IEC steps are created in the Object Organizer for an SFC POU with the 'Project' 'Add Action' command.

# 'Extras' 'Use IEC-Steps'

# Symbol:

If this command is activated (denoted by a check in front of the menu item and a printed symbol in the Tool bar), then IEC steps will be inserted instead of the simplified steps upon insertion of step transitions and parallel branches.

If this option is switched on, the Init step is set as an IEC step when you create a new SFC POU.

This settings are saved in the file "CoDeSys.ini" and are restored when CoDeSys gets started again.

# **Sequential Function Chart in Online Mode**

With the Sequential Function Chart editor in Online mode, the currently active steps will be displayed in blue. If you have set it under 'Extras' 'Options', then the time management is depicted next to the steps. Under the lower and upper bounds that you have set, a third time indicator will appear from which you can read how long the step has already been active.

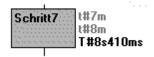

In the picture above the step depicted has already been active 8 seconds and 410 milliseconds. The step must, however, be active for at least 7 minutes before the step will be left.

With 'Online' 'Toggle Breakpoint' a breakpoint can be set on a step, or in an action at the locations allowed by the language in use. Processing then stops prior to execution of this step or before the location of the action in the program. Steps or program locations where a breakpoint is set are marked in light blue.

If several steps are active in a parallel branch, then the active step whose action will be processed next is displayed in red.

5-34 CoDeSys V2.3

If IEC steps have been used, then all active actions in Online mode will be displayed in blue.

With the command 'Online' 'Step over' it is stepped always to the next step which action is executed. If the current location is:

- a step in the linear processing of a POU or a step in the rightmost parallel branch of a POU, execution returns from the SFC POU to the caller. If the POU is the main program, the next cycle begins.
- a step in a parallel branch other than the rightmost, execution jumps to the active step in the next parallel branch.
- the last breakpoint location within a 3S action, execution jumps to the caller of the SFC.
- the last breakpoint location within an IEC action, execution jumps to the caller of the SFC.
- the last breakpoint position within an input action or output action, execution jumps to the next active step.

With 'Online' 'Step in' even actions can be stepped into. If an input, output or IEC action is to be jumped into, a breakpoint must be set there. Within the actions, all the debugging functionality of the corresponding editor is available to the user.

If you rest the mouse cursor for a short time on a variable in the declaration editor, the type, the address and the comment of the variable will be displayed in a **tooltip** 

Sequential Function Chart with an Active Step (Shift1) and a Breakpoint (Step10)

Please regard: If you rename a step and perform an Online Change while this step is active, the program will be stopped in undefined status!

# Processing order of elements in a sequence:

- 1. First, all Action Control Block flags in the IEC actions that are used in this sequence are reset (not, however, the flags of IEC actions that are called within actions).
- All steps are tested in the order which they assume in the sequence (top to bottom and left to right) to determine whether the requirement for execution of the output action is provided, and this is executed if that is the case.
- 3. All steps are tested in the order which they assume in the sequence to determine whether the requirement for the input action is provided, and this is executed if that is the case.
- 4. For all steps , the following is done in the order which they assume in the sequence: If applicable, the elapsed time is copied into the corresponding step variable.
  - If applicable, any timeout is tested and the SFC error flags are serviced as required.
  - For non-IEC steps, the corresponding action is now executed.
- 5. IEC actions that are used in the sequence are executed in alphabetical order. This is done in two passes through the list of actions. In the first pass, all the IEC actions that are deactivated in the current cycle are executed. In the second pass, all the IEC actions that are active in the current cycle are executed.
- 6. Transitions are evaluated: If the step in the current cycle was active and the following transition returns TRUE (and if applicable the minimum active time has already elapsed), then the following step is activated.

# The following must be noted concerning implementation of actions:

It can come about that an action is carried out several times in one cycle because it is associated with multiple sequences. (For example, an SFC could have two IEC actions A and B, which are both implemented in SFC, and which both call IEC action C; then in IEC actions A and B can both be active in the same cycle and furthermore in both actions IEC action C can be active; then C would be called twice).

If the same IEC action is used simultaneously in different levels of an SFC, this could lead to undesired effects due to the processing sequence described above. For this reason, an error message is issued in this case. It can possibly arise during processing of projects created with older versions of **CoDeSys**.

**Note:** In monitoring expressions (e.g. A AND B) in transitions, only the "Total value" of the transition is displayed.

# 5.4.4 The Continuous Function Chart Editor (CFC)...

It looks like a block which has been produced using the continuous function chart editor (CFC):

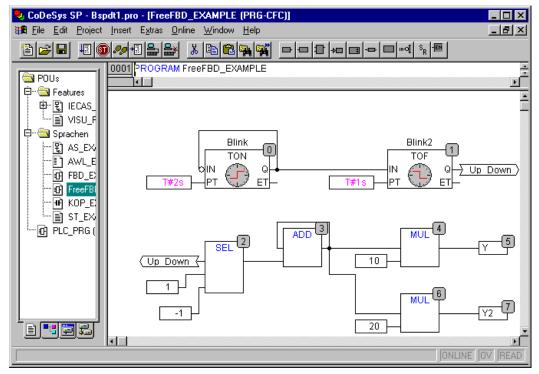

No snap grid is used for the continuous function chart editor so the elements can be placed anywhere. Elements of the sequential processing list include boxes, input, output, jump, label, return and comments. The inputs and outputs of these elements can be connected by dragging a connection with the mouse. The connecting line will be drawn automatically. The shortest possible connection line is drawn taking into account existing connections. The connecting lines are automatically adjusted when the elements are moved. If the case arises where a connecting line cannot be drawn simply because of lack of space, a red line will be shown between the input and the associated output instead. This line will be converted into a connecting line just as soon as space is available.

One advantage of the continuous function chart as opposed to the usual function block diagram editor FBD is the fact that feedback paths can be inserted directly.

The most important commands can be found in the context menu

#### **Cursor positions in the CFC**

Each text is a possible cursor position. The selected text is shaded in blue and can be modified.

In all other cases the current cursor position is shown by a rectangle made up of points. The following is a list of all possible cursor positions with examples:

1. Trunks of the elements box, input, output, jump, label, return and comments.

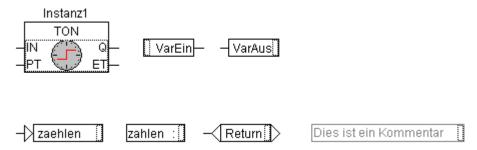

5-36 CoDeSys V2.3

2. Text fields for the elements box, input, output, jump, label, return and comments as well as text fields for connection marker

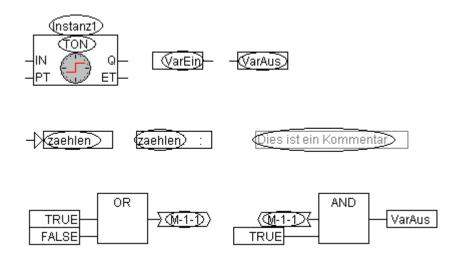

3. Inputs for the elements box, input, output, jump and return

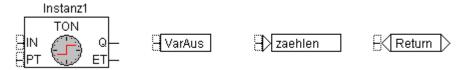

4. Outputs for the elements box and input:

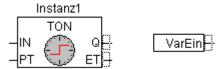

# 'Insert' 'Box' in the CFC

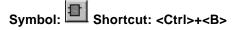

This command can be used to paste in operators, functions, function blocks and programs First of all, it is always inserted an "AND" operator. This can be converted by Selection and Overwrite of the text into every other operator, into every function, into every function block and every program. The input assistance serves to select the desired block from the list of supported blocks. If the new block has another minimum number of inputs, these will be attached. If the new block has a smaller highest number of inputs, the last inputs will be deleted.

# 'Insert' 'Input' in CFC

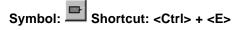

This command is used to insert an input. The text offered "???" can be selected and replaced by a variable or constant. The input assistance can also be used here.

# 'Insert' 'Output'in CFC

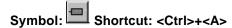

This command is used to insert an output. The text offered "???" can be selected and replaced by a variable. The input assistance can also be used here. The value which is associated with the input of the output is allocated to this variable.

# 'Insert' 'Jump'in CFC

Symbol: Shortcut: <Ctrl>+<J>

This command is used to insert a jump. The text offered "???" can be selected and replaced by the jump label to which the program should jump.

The jump label is inserted using the command 'Insert 'Label'.

# 'Insert' 'Label' in CFC

Symbol: Shortcut: <Ctrl>+<L>

This command is used to insert a label. The text offered "???" can be selected and replaced by the jump label. In Online mode a RETURN label for marking the end of POU is automatically inserted.

The jump is inserted using the command 'Insert 'Jump'.

## 'Insert' 'Return' in CFC

Symbol: Shortcut: <Ctrl> + <R>

This command is used to insert a RETURN command. Note that in Online mode a jump label with the name RETURN is automatically inserted in the first column and after the last element in the editor; in stepping, it is automatically jumped to before execution leaves the POU.

# 'Insert' 'Comment' in CFC

Symbol: Shortcut: <Ctrl> + <K>

This command is used to insert a comment.

You obtain a new line within the comment with <Ctrl> + <Enter>.

# 'Insert' 'Input of box' in CFC

Shortcut: <Ctrl> + <U>

This command is used to insert an input at a box. The number of inputs is variable for many operators (e.g. ADD can have two or more inputs).

To increase the number of inputs for such an operator by one, the box itself must be selected

# Insert' 'In-Pin' in CFC, 'Insert' 'Out-Pin'

Symbol:

These commands are available as soon as a macro is opened for editing. They are used for inserting in- or out-pins as in- and outputs of the macro. They differ from the normal in- and outputs of POUs by the way they are displayed and in that they have no position index.

# 'Extras' 'Negate' in CFC

Symbol: Shortcut: <Ctrl> + <N>

This command is used to negate inputs, outputs, jumps or RETURN commands. The symbol for the negation is a small cross on the connection.

The input of the element block, output, jump or return is negated when it is selected.

The output of the element block or input is negated when it is selected (Cursor position 4).

A negation can be deleted by negating again.

5-38 CoDeSys V2.3

#### 'Extras' 'Set/Reset' in CFC

# Symbol: Shortcut: <Ctrl> + <T>

This command can only be used for selected inputs of the element output .

The symbol for Set is S and for Reset is R.

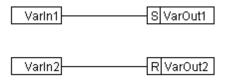

VarOut1 is set to TRUE, if VarIn1 delivers TRUE. VarOut1 retains this value, even when VarIn1 springs back to FALSE.

VarOut2 is set to FALSE, if VarIn2 delivers TRUE. VarOut2 retains this value, even when VarIn2 springs back to FALSE.

Multiple activation of this command causes the output to change between Set, Reset and the normal condition.

# 'Extras' 'EN/ENO' in CFC

# Symbol: Shortcut: <Ctrl> + <0>

This command is used to give a selected block (Cursor position 3) an additional Boolean enable input EN (Enable In) and a Boolean output ENO (Enable Out).

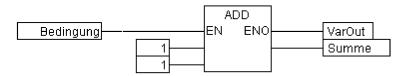

ADD is only executed in this example when the Boolean variable "Bedingung" (condition) is TRUE. VarOut is also set to TRUE after ADD has been executed. ADD will not be executed when the variable "Bedingung" (condition) is FALSE and VarOut retains its value FALSE. The example below shows how the value ENO can be used for further blocks:

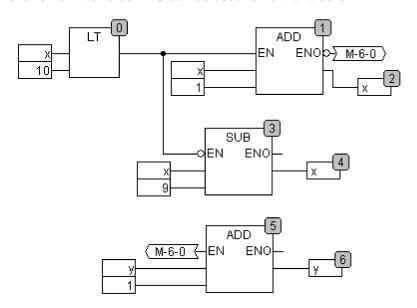

x should initialised to 1 and y initialised to 0. The numbers in the right corner of the block indicate the order in which the commands are executed.

x will be increased by one until it reaches the value 10. This causes the output of the block LT(0) to deliver the value FALSE and SUB(3) and ADD(5) will be executed. x is set back to the value 1 and y is increased by 1. LT(0) is executed again as long as x is smaller than 10. y thus count the number of times x passes though the value range 1 to 10.

# 'Extras' 'Properties...' in CFC

Constant input parameters (VAR\_INPUT CONSTANT) from functions and function blocks are not shown directly in the continuous function chart editor. These can be shown and their value can be changed when one selects the trunk of the block in question and then selects the command ,Extras' ,Properties' or simply double clicks on the trunk. The "Edit parameters" dialog opens:

# Properties dialog Edit Parameters Name OK OK Cancel Cancel

The values of the constant input parameter (VAR\_INPUT CONSTANT) can be changed. Here it is necessary to mark the parameter value in the column Value. Another mouse click or pressing on the space bar allows this to be edited. Confirmation of the change to the value is made by pressing the <Enter> key or pressing <Escape> rejects the changes. The button **OK** stores all of the changes which were made.

# Selecting elements in CFC

One clicks on the trunk of the element to select it.

To mark more elements one presses the <Shift> key and clicks in the elements required, one after the other, or one drags the mouse with the left hand mousekey depressed over the elements to be marked.

The command 'Extras' 'Select all' marks all elements at once.

# Moving elements in CFC

One or more selected elements can be moved with the arrow keys as one is pressing on the <Shift>key. Another possibility is to move elements using a depressed left mousekey. These elements are placed by releasing the left mousekey in as far as they do not cover other elements or exceed the foreseen size of the editor. The marked element jumps back to its initial position in such cases and a warning tone sounds.

# Copying elementsin CFC

One or more selected elements can be copied with the command 'Edit' 'Copy' and inserted with the command 'Edit' 'Paste'.

#### Changing connections

A connection between the output of an element E1 and the input of an element E2 can easily be changed into a connection between the output of element E1 and the input of element E3. The mouse is clicked on the input of E2, the left mousekey is kept depressed, the mouse cursor is moved to the input of E3 and then released.

5-40 CoDeSys V2.3

#### 'Extras' 'Connection marker'

Connections can also be represented by a connector (connection marker) instead of a connecting line. Here the output and the associated input have a connector added to them which is given a unique name.

Where a connection already exists between the two elements which should now be represented by connectors, the output of the connecting line is marked and the menu point ,Extras' ,Connection marker' is selected. The following diagram shows a connection before and after the selection of this menu point.

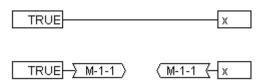

A unique name is given as standard by the program which begins with M, but which can be changed The connector name is stored as an output parameter, but can be edited both at the input and at the output.

It is important to know that the connector name is associated with a property of the output of a connection and is stored with it.

1. Edit the connector at the output: M-1-1

If the text in the connector is replaced, the new connector name is adopted by all associated connectors at the inputs. One cannot, however, select a name which already belongs to **another** connection marker since the uniqueness of the connector name would be violated.

2. Edit the connector at the input: M-1-1 ←

If the text in a connector is replaced, it will also be replaced in the corresponding connection marker on the other POU. Connections in connector representations can be converted to normal connections in that one marks the output of the connections (Cursor position 4) and again selects the menu point **'Extras' 'Connection marker'**.

#### Insert inputs/outputs "on the fly"

If exactly one input or output pin of an element is selected, then the corresponding input- or outputelement can be directly inserted and its editor field filled with a string by entering the string at the keyboard.

# Order of execution

The elements block, output, jump, return and label each possess a number indicating the order in which they are executed. In this sequential order the individual elements are evaluated at run time.

When pasting in an element the number is automatically given according to the topological sequence (from left to right and from above to below). The new element receives the number of its topological successor if the sequence has already been changed and all higher numbers are increased by one.

The number of an element remains constant when it is moved.

The sequence influences the result and must be changed in certain cases.

If the sequence is displayed, the corresponding sequential execution number is shown in the upper right hand corner of the element.

#### 'Extras' 'Order' 'Show Order'

This command switches the display of the order of execution on and off. The default setting is to show it (recognised by a tick  $(\checkmark)$  in front of the menu point).

The relevant order of execution number appears in the upper right hand corner for the elements block, output, jump, return and label.

# 'Extras' 'Order' 'Order topologically'

Elements are ordered in a topological sequence when the execution takes place from left to right and from above to below, that is the number increases from left to right and from above to below for topologically arranged elements. The connections are not relevant, only the location of the elements is important.

All **selected** elements are topologically arranged when the command **'Extras' 'Order' 'Order topologically'** is executed. All elements in the selection are taken out of the sequential processing list by this process. The elements are then entered into the remaining sequential processing list individually from bottom right through to upper left. Each marked element is entered into the sequential processing list before its topological successor, i.e. it is inserted before the element that in a topological sequencing would be executed after it, when all elements in the editor were sequenced according to a topological sequencing system. This will be clarified by an example.

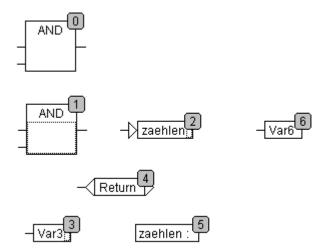

The elements with numbers 1, 2 and 3 are selected. If the command 'Order topologically' is selected the elements are first taken out of the sequential processing list. Var3, the jump and the AND-operator are then inserted again one after the other. Var3 is placed before the label and receives the number 2. The jump is then ordered and receives the number 4 at first but this then becomes 5 after the AND is inserted. The new order of execution which arises is:

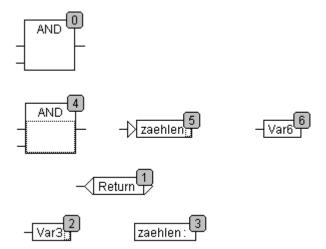

When a newly generated block is introduced it will be placed by default in front of its topological successor in the sequential processing list.

#### 'Extras' 'Order' 'One up'

With this command all selected elements with the exception of the element which is at the beginning of the sequential processing list are moved one place forwards in the sequential processing list.

5-42 CoDeSys V2.3

#### 'Extras' 'Order' 'One down'

With this command all selected elements with the exception of the element which is at the end of the sequential processing list are moved one place backwards in the sequential processing list.

#### 'Extras' 'Order' 'Order first'

With this command all selected elements will be moved to the front of the sequential processing list whereby the order within the group of selected elements is maintained. The order within the group of unselected elements also remains the same.

#### 'Extras' 'Order' 'Order last'

With this command all selected elements will be moved to the end of the sequential processing list whereby the order within the group of selected elements is maintained. The order within the group of unselected elements also remains the same.

# 'Extras' 'Order' 'Order everything according to data flow"

This command **effects all** elements. The order of execution is determined by the data flow of the elements and not by their position.

The diagram below shows elements which have been ordered topographically.

# Sequence before the ordering according to data flow

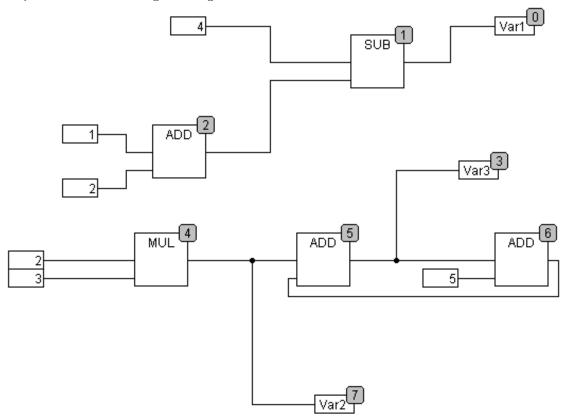

The following arrangement exists after selecting the command:

#### Sequence after the ordering according to data flow

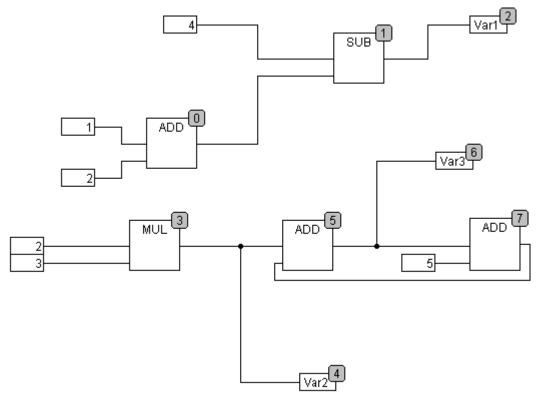

When this command is selected the first thing to happen is that the elements are ordered topographically. A new sequential processing list is then created. Based on the known values of the inputs, the computer calculates which of the as yet not numbered elements can be processed next. In the above "network" the block AND, for example, could be processed immediately since the values at its inputs (1 and 2) are known. Block SUB can only then be processed since the result from ADD must be known first, etc.

Feedback paths are inserted last.

The advantage of the data flow sequencing is that an output box which is connected to the output of a block comes immediately after it in the data flow sequencing system which by topological ordering would not always be the case. The topological ordering can deliver another result in some cases than ordering by data flow, a point which one can recognise from the above example.

#### 'Extras' 'Create macro"

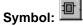

With this command, several POUs that are selected at the same time can be assembled into a block, which can be named as a macro. Macros only can be reproduced by Copy/Paste, whereby each copy becomes a separate macro whose name can be chosen independently. Macros are thus not references. All connections that are cut by the creation of a macro generate in- or out-pins on the macro. Connections to inputs generate an in-pin. The default name appears next to the pin in the form In<n>. For connections to outputs, Out<n> appears. Affected connections which had connection markers prior to the creation of the macro, retain the connection marker on the PIN of the macro.

At first, a macro has the default name "MACRO". This can be changed in the Name field of the macro use. If the macro is edited, the name of the macro will be displayed in the title bar of the editor window appended to the POU name.

5-44 CoDeSys V2.3

Example:

Selection

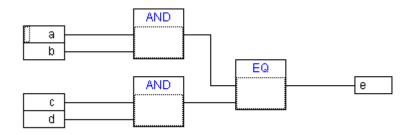

Macro:

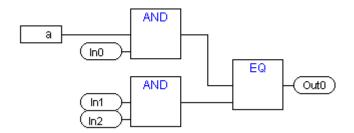

In the editor:

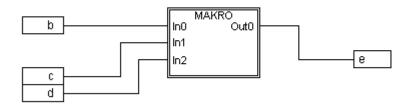

# 'Extras' 'Jump into Macro'

# Symbol:

By this command, or by double clicking on the body of the macro, the macro is opened for editing in the editor window of the associated POU. The name of the macro is displayed appended to the POU name in the title bar.

The pin boxes generated for the in- and outputs of the macro during creation can be handled like normal POU in- and outputs. They can also be moved, deleted, added, etc. They differ only in how

they are displayed and have no position index. For adding you can use the buttons (input) resp.

(output), which are available in the menu bar. Pin boxes have rounded corners. The text in the pin-box matches the name of the pin in the macro display.

The order of the pins in the macro box follows the order of execution of the elements of the macro. A lower order index before a higher one, higher pin before lower.

The processing order within the macro is closed, in other words the macro is processed as a block, at the position of the macro in the primary POU. Commands for manipulating the order of execution therefore operate only within the macro.

# 'Extras' 'Expand macro'

With this command, the selected macro is re-expanded and the elements contained in it are inserted in the POU at the macro's location. The connections to the pins of the macro are again displayed as connections to the in- or outputs of the elements. If the expansion of the macro can not occur at the location of the macro box for lack of space, the macro is displaced to the right and down until enough space is available.

**Note:** If the project is saved under project version number 2.1, the macros will likewise all be expanded. All macros will also be expanded before conversion into other languages.

# 'Extras' 'One macro level back', 'Extras' 'All macro levels back'

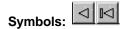

These commands are also available in the toolbar, as soon as a macro is opened for editing. If macros are nested within one another, it is possible to switch to the next higher or to the highest display level.

# Feedback paths in CFC

Feedback paths can only be displayed directly in the continuous function chart editor and not in the usual function block diagram editor. Here it should be observed that the output of a block always carries an internal intermediate variable. The data type of the intermediate variable results, for operators, from the largest data type of the inputs.

The data type of a constant is obtained from the smallest possible data type, that is the constant '1' adopts the data type SINT. If now an addition with feedback and the constant '1' is executed, the first input gives the data type SINT and the second is undefined because of the feedback. Thus the intermediate variable is also of the type SINT. The value of the intermediate variable is only then allocated to the output variable.

The diagram below shows an addition with feedback and an addition with a variable. The variables x and y should be of the type INT here.

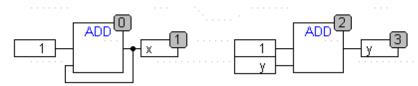

There are differences between the two additions:

The variable y can be initialised with a value which is not equal to zero but this is not the case for intermediate variable for the left addition.

The intermediate variable for the left addition has the data type SINT while that on the right has the data type INT. The variables x and y have different values after the 129<sup>th</sup> call up. The variable x, although it is of the type INT, contains the value 127 because the intermediate variable has gone into overflow. The variable y contains the value 129, on the other hand.

# **CFC** in Online mode

#### Monitoring:

The values for inputs and outputs are displayed within the input or output boxes. Constants are not monitored. For non-boolean variables, the boxes are expanded to accommodated the values displayed. For boolean connections, the variable name as well as the connection are displayed in blue if the value is TRUE, otherwise they remain black.

Internal boolean connections are also displayed Online in blue in the TRUE state, otherwise black. The value of internal non-boolean connections is displayed in a small box with rounded corners on the output pin of the connection.

5-46 CoDeSys V2.3

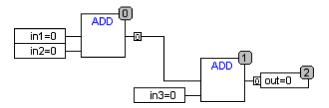

PINs in macros are monitored like in- or output boxes.

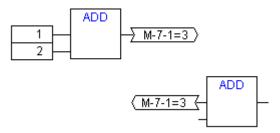

Non-boolean connections with connection markers display their value within the connection marker. For boolean connections, the lines as well as the marker names are displayed in blue if the line is carrying the value TRUE, otherwise black.

#### Flow control:

When flow control is switched on, the connections that have been traversed are marked with the color selected in the project options.

#### **Breakpoints:**

Breakpoint s can be set on all elements that also have a processing sequence order index. The processing of the program will be halted prior to execution of the respective element, that is for POUs and outputs before the assignment of inputs, for jump labels before execution of the element with the next index. The processing sequence index of the element is used as the breakpoint position in the Breakpoint dialog.

The setting of breakpoints on a selected element is accomplished with the F9 key or via the menu item 'Breakpoint on/off' in the 'Online' or 'Extras' menu or in the editor's context menu. If a breakpoint is set on an element, then this will be erased and reversed the next time the command 'Breakpoint on/off' is executed. In addition, the breakpoint on an element can be toggled by double-clicking on it.

Breakpoints are displayed in the colors entered in the project options.

#### **RETURN label:**

In Online mode, a jump label with the name "RETURN" is automatically generated in the first column and after the last element in the editor. This label marks the end of the POU and is jumped to when stepping just before execution leaves the POU. No RETURN marks are inserted in macros.

# Stepping:

When using 'Step over' the element with the next-higher order index will always be jumped to. If the current element is a macro or a POU, then its implement branches when 'Step in' is in effect. If a 'Step over' is executed from there, the element whose order index follows that of the macro is jumped to.

#### **Zoom to POU**

# Shortcut: <Alt>+<Enter>

With this command a selected POU is loaded into its editor. The command is available in the context menu (<F2>) or in the 'Extras' menu, if the cursor is positioned on the name of a POU in a text editor or if the POU box is selected in a graphic editor.

If you are dealing with a POU from a library, then the library manager is called up, and the corresponding POU is displayed.

# 6 The Resources

# 6.1 Overview of the Resources

In the **Resources** register card of the Object Organizer, there are objects for configuring and organizing your project and for keeping track of the values of the variables:

- Global Variables that can be utilized in the entire project; the global variables of the project as well
  as the libraries.
- · Library Manager for handling all libraries which are included to the project
- · Log for recording the activities during the online sessions
- PLC Configuration for configuring your hardware
- Watch and Receipt Manager for indicating and presetting variable values
- Task Configuration for controlling your program control via tasks
- Target settings for selecting the hardware platform (target) and if available for customizing target specific parameters

Depending on the target settings the following resources also might be available:

- Parameter Manager for managing variables, which are also accessible for other participants in the network. This functionality will only be available if defined in the corresponding target settings.
- PLC Browser for monitoring of information from the PLC
- Sampling Trace for graphic logging of variable values
- **Tools** for linking external tools, which then can be started in CoDeSys. This functionality will only be available if defined in the corresponding target settings.
- The **SoftMotion** functionality (license needed): **CNC program list** (CNC Editor) and **CAMs** (CAM-Editor) (see the separate documentation on SoftMotion).
- Additionally there might be created and loaded a Docuframe file which offers a set of comments for the project variables (e.g. in a certain language), which will be printed when documenting the project with 'Project' 'Document'.

Resources tab in CoDeSys

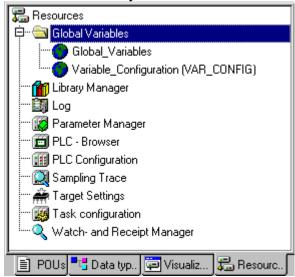

# 6.2 Global Variables, Variable Configuration, Document Frame

# **Objects in 'Gobal Variables'**

In the Object Organizer, you will find three objects in the **Resources** register card in the **Global Variables** folder (default names of the objects in parentheses).

- Global Variables List (Global Variables)
- Variables Configuration (Variable Configuration)

All variables defined in these objects are recognized throughout the project.

If the global variables folder is not opened up (plus sign in front of the folder), you can open it with a doubleclick <Enter> in the line.

Select the corresponding object. The **'Object Open'** command opens a window with the previously defined global variables. The editor for this works the same way as the declaration editor.

#### Several Variables Lists

Global variables, global network variables (VAR\_GLOBAL), global network variables (VAR\_GLOBAL, target specific) and variable configurations (VAR\_CONFIG) must be defined in separate objects.

If you have declared a large number of global variables, and you would like to structure your global variables list better, then you can create further variables lists.

In the Object Organizer, select the **Global Variables** folder or one of the existing objects with global variables. Then execute the **'Project' 'Object Add'** command. Give the object that appears in the dialog box a corresponding name. With this name an additional object will be created with the key word **VAR\_GLOBAL**. If you prefer an object a variable configuration, change the corresponding key word to **VAR\_CONFIG**.

# 6.2.1 Global Variables...

# What are Global Variables

"Normal" variables, constants or remanent variables that are known throughout the project can be declared as global variables, but also network variables that are also used for data exchange with other network subscribers.

Please regard: In a project you can define a local variable which has the same name like a global variable. In this case within a POU the locally defined variable will be used.

It is not allowed to name two global variables identically. For example you will get a compiler error, if you have defined a variable "var1" in the PLC Configuration as well as in a global variables list.

#### **Network variables**

**Note:** he use of network variables must be supported by the target system and must be activated in the target settings (category networkfunctionality).

By an automatic data exchange (compare this to the non-automatic data exchange via the Parameter Manager) it is possible to update the value of a network variable on several controller systems within a **CoDeSys** compatible controller network. This requires no controller-specific functions but the network subscribers must use identical declaration lists and matching transfer configurations for network variables in their projects. In order to make this possible it is recommended that the declaration not be entered manually in each controller application, but loaded from a separate file when creating the list. (see 'Create a global variables list').

6-2 CoDeSys V2.3

#### Create a Global Variable List

To create a Global Variable List, open the register 'Resources' in the Object Organizer and select the entry 'Global Variables' or select an already existing list. Then choose the command 'Project' 'Add' to open the dialog Global variable list.

This dialog can also be opened by the command 'Project' 'Object' 'Properties' which is available if an existing Global Variable List is marked in the object organizer. It shows the configuration of this list..

Dialog to create a new Global Variable List

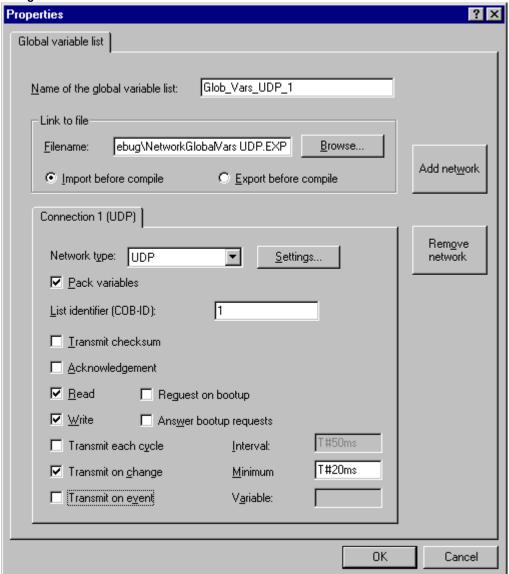

Name of the global variable list: Insert a list name.

# Link to file:

**Filename**: If you have an export file (\*.exp) or a DCF file, which contains the desired variables, you can set up a link to this file. To do this, insert the path of the file in the field **Filename** resp. press the button Browse to get the standard dialog 'Select text file'. DCF files are converted to ICE syntax when they are read in.

Activate option **Import before compile**, if you wish that the variable list will be read from the external file before each compilation of the project. Activate the option **Export before compile**, if you want the variable list to be written to the external file before each compilation of the project.

If you close the 'Global variable list' dialog with **OK**, the new object is created. Network global variables lists can be recognized in the Object Organizer by the symbol . With the command

'Project' 'Object' 'Properties' you can re-open the 'Global variable list' configuration dialog for the entry marked in the Object Organizer.

# Configuration of network variables:

If the option 'Support network variables' is activated in the target settings, then the button <Add network> is available. Pressing this button the dialog gets extended and looks like shown in the picture. If the option is not activated, the button is not available.

**Connection <n> (<Network type>):** In the lower part of the dialog you can create configuration sets for up to four network connections, each on an separate tab. A configuration set defines the parameters of the data exchange for the particular variables list within the network. In order for the exchange in the network to work as intended, the same variable list must be compatibly configured to match in the other network subscribers.

If no configuration is yet present, you will get in the case of a UDP network a single tabulator sheet with the inscription 'Connection 1 (UDP)'. Each time the 'Add network' button is pressed again, you get up to four more sheets inscribed with serial numbers after "Connection".

**Network type:** Choose the desired type from the list. The list is defined by the target system entries. For example, "CAN" as an abbreviation for a CAN network, or "UDP" for a UDP transmission system, might be selectable.

**Settings:** This button opens the dialog "Settings for <networktype>" with the following configuration parameters:

**Use standard** If this button is pressed, Port 1202 will be defined for the data exchange with the other network particiapnts. The Broadcast/Multicastaddress will be set to "255 . 255 . 255 . 255", which means, that the data exchange will be done with all participants in the network.

**Port:** Enter here a desired port number to overwrite the standard setting (see above, Use standard). Make sure that the other nodes in the network define the same port! If you have more than one UDP connection defined in the project then the port number will be automatically modified in all configuration sets according to the input you make here.

**Broadcast/Multicast address:** Enter here an address resp. the address range of a subnetwork, if you want to overwrite the standard setting (e.g. "197 . 200 . 100 . 255", if you want to communicate with all nodes with IP-addresses 197 . 200 . 100 . x).

# Dialog 'Settings for UDP

| UDP Settings                                                      |                       | ×            |
|-------------------------------------------------------------------|-----------------------|--------------|
| Use standard  Port for all networks:  Broadcast/Multicastadresse: | 255 . 255 . 255 . 255 | OK<br>Cancel |

The following options can be activated or deactivated in configuring the transmission behavior of the variables:

**Pack variables**: The variables are assembled for transfer into packets (telegrams) whose size depends on the network. If the option is deactivated, a packet is set up for each variable.

**Variable telegram number**. Identification number of the first packet, in which the variables will be sent. (default = 1). Further packets will be numbered in ascendent order.

**Include Checksum**: A checksum will be added to each packet which is sent. The checksum will be checked by the receiver to make sure that the variable definitions of sender and receiver are identic. A packet with a non-matching chechsum will not be accepted and – if this is configured ('Use acknowledge transfer', see below) – will be acknowledged negatively.

6-4 CoDeSys V2.3

**Use acknowledged transfer**: Each message will be acknowledged by the receiver. As soon as the sender does not get at least one acknowledgement within a cycle, an error message will be produced.

**Read**: The variables in the list are read; if the option is deactivated, further variables sent over the net will be ignored.

**Request at Bootup**: If the local node is a "reading" node (Option 'Read' activated), then as soon as it gets re-booted the actual variable values will be requested from all writing nodes and will be sent by those, independently of any other transmit conditions (time, event), which normally trigger the communication. Precondition: In the configuration of the writing nodes the option 'Answer Bootup requests' must be activated! (see below).

**Write**: The variables are written; the following options apply:

**Answer Bootup requests:** If the local node is a "writing" node (Option 'Write' activated), then each request of a reading node which is sent by it at bootup (Option Request on Bootup, see above), will be answered. That means that the actual variable values will be transmitted even if none of the other defined transmission triggers (time or event) would force this at this moment.

**Transmit each cycle**: Variables are written within the intervals specified after **Interval**. (time notation e.g. T#70ms).

**Transmit on change**: Variables are written only when their values change; an entry after Minimum can, however, set a minimum time lapse between transfers.

**Transmit on event:** The variables of the list will be written as soon as the variable inserted at **Variable** gets TRUE.

Global Network variables lists are marked by the symbol 11 in the Object Organizer.

Note:

If a network global variable is used on one or more **tasks**, the following applies to the time component of the transfer: When each task is called it is tested to determine which parameters apply to the transfer of the variable value (configuration in the 'Global variables list' dialog). The variable value will be transferred or not, depending on whether the specified time interval has passed. At each transfer the time interval counter for this variable is reset to zero.

Sending is always undertaken from the run-time system of the controller affected. Thus no controlspecific functions have to be provided for the data exchange.

#### **Editing Global Variable and Network Variable Lists**

The editor for global variables works similar to the declaration editor. But note that you cannot edit in this editor an list, which is an image of an linked external variable list! External variable lists only can be edited externally and they will be read at each opening and compiling of the project.

Syntax:

### VAR GLOBAL

(\* Variables declarations \*)

# END\_VAR

Network variables only can be used, if allowed by the target system. They are also defined in this syntax.

Example of a network variables list which was created by linking of an export file \*.exp and which got the name NETWORKVARIABLES\_UDP:

Example of a network variables list, which has been created by loading an export file \*.exp and which was named Network\_Vars\_UDP:

```
🤚 Network_Vars_UDP D:\NetworkGlobalVars UDP.EXP
0001 VAR_GLOBAL CONSTANT
       MAX_NetVarItems_UDP : INT := 0;
0002
       MAX_NetVarPDO_Rx_UDP : INT := 0;
0003
0004
       MAX_NetVarPDO_Tx_UDP : INT := 0;
0005
       MAX_NetVarOD_UDP
                           : INT := 0;
0006 END_VAR
0007 VAR_GLOBAL
       pNetVarItems_UDP
                            : ARRAY[0..MAX_NetVarItems_UDP] OF NetVarDataItem_UDP;
0008
0009
       pNetVarPDO_Rx_UDP
                               : ARRAY[0..MAX_NetVarPDO_Rx_UDP] OF NetVarPDO_Rx_UDP;
0010
       pNetVarPDO_Tx_UDP
                               : ARRAY[0..MAX_NetVarPDO_Tx_UDP] OF NetVarPDO_Tx_UDP;
0011
       pNetVarOD_UDP
                            : ARRAY[0..MAX_NetVarOD_UDP] OF NetVarSDO_UDP;
0012 END_VAR
    4 □
```

# **Editing Remanent Global Variables Lists**

If they are supported by the runtime system, remanent variables may be processed. There are two types of remanent global variables:

**Retain variables** remain unchanged after an uncontrolled shutdown of the runtime system (off/on) or an 'Online' 'Reset' in **CoDeSys. Persistent variables** remain unchanged after a controlled shutdown of the runtime system (stop, start) or an 'Online' 'Cold reset' or a download.

Persistent variables are not automatically also Retain variables!

Remanent variables are additionally assigned the keyword RETAIN or PERSISTENT.

Network variables are also defined in this syntax.

Syntax:

#### **VAR GLOBAL RETAIN**

(\* Variables declarations \*)

**END VAR** 

# VAR GLOBAL PERSISTENT

(\* Variables declarations \*)

**END VAR** 

Network variables (target specific) are also defined using this syntax.

# **Global Constants**

Global constants additionally get the keyword CONSTANT.

Syntax:

# **VAR GLOBAL CONSTANT**

(\* Variables declarations \*)

**END VAR** 

# 6.2.2 Variable Configuration...

In function blocks it is possible to specify addresses for inputs and outputs that are not completely defined, if you put the variable definitions between the key words **VAR** and **END\_VAR**. Addresses not completely defined are identified with an asterisk.

Example:

FUNCTION\_BLOCK locio

6-6 CoDeSys V2.3

```
VAR
loci AT %I*: BOOL := TRUE;
loco AT %Q*: BOOL;
END_VAR
```

Here two local I/O-variables are defined, a local-In (%I\*) and a local-Out (%Q\*).

If you want to configure local I/Os for variables configuration in the Object Organizer in the **Resources** register card, the object **Variable\_Configuration** will generally be available. The object then can be renamed and other objects can be created for the variables configuration.

The editor for variables configuration works like the declaration editor.

Variables for local I/O-configurations must be located between the key words **VAR\_CONFIG** and **END VAR**.

The name of such a variable consists of a complete instance path through which the individual POUs and instance names are separated from one another by periods. The declaration must contain an address whose class (input/output) corresponds to that of the incompletely specified address (%I\*, %Q\*) in the function block. Also the data type must agree with the declaration in the function block.

Configuration variables, whose instance path is invalid because the instance does not exist, are also denoted as errors. On the other hand, an error is also reported if no configuration exists for an instance variable. In order to receive a list of all necessary configuration variables, the "All Instance Paths" menu item in the 'Insert' menu can be used.

#### **Example for a Variable Configuration**

Assume that the following definition for a function block is given in a program:

#### PROGRAM PLC\_PRG

```
VAR
Hugo: locio;
Otto: locio;
END_VAR
```

Then a corrected variable configuration would look this way:

```
VAR_CONFIG

PLC_PRG. Hugo.loci AT %IX1.0 : BOOL;

PLC_PRG. Hugo.loco AT %QX0.0 : BOOL;

PLC_PRG. Otto.loci AT %IX1.0 : BOOL;

PLC_PRG.Otto.loco AT %QX0.3 : BOOL;

END_VAR
```

#### See also:

,Insert' 'All Instance Paths'

# 'Insert' 'All Instance Paths'

With this command a **VAR\_CONFIG** - **END\_VAR**-block is generated that contains all of the instance paths available in the project. Declarations already on hand do not need to be reinserted in order to contain addresses already in existence. This menu item can be found in the window for configuration of variables if the project is compiled ('Project' 'Rebuild All').

# 6.2.3 Document Frame...

If a project is to receive multiple documentations, perhaps with German and English comments, or if you want to document several similar projects that use the same variable names, then you can save yourself a lot of work by creating a docuframe with the 'Extras' 'Make Docuframe File' command.

The created file can be loaded into a desired text editor and can be edited. The file begins with the **DOCUFILE** line. Then a listing of the project variables follows in an arrangement that assigns three lines to each variable: a **VAR** line that shows when a new variable comes; next, a line with the name of the variable; and, finally, an empty line. You can now replace this line by using a comment to the

variable. You can simply delete any variables that you are unable to document. If you want, you can create several document frames for your project.

Windows Editor with Document Frame

In order to use a document frame, give the 'Extras' 'Link Docu File' command. Now if you document the entire project, or print parts of your project, then in the program text, there will be an insertion of the comment produced in the docuframe into all of the variables. This comment only appears in the printout!

#### 'Extras' 'Make Docuframe File'

Use this command to create a document frame. The command is at your disposal, whenever you select an object from the global variables.

A dialog box will open for saving files under a new name. In the field for the **name file**, the \*.txt extension has already been entered. Select a desired name. Now a text file has been created in which all the variables of your project are listed.

#### 'Extras' 'Link Docu File'

With this command you can select a document frame.

The dialog box for opening files is opened. Choose the desired document frame and press **OK**. Now if you document the entire project, or print parts of your project, then in the program text there will be an insertion of the comment produced in the docuframe into all of the variables. This comment only appears in the printout!

To create a document frame, use the 'Extras' 'Make Docuframe File' command.

# 6.3 Library Manager...

The library manager shows all libraries that are connected with the current project. The POUs, data types, and global variables of the libraries can be used the same way as user-defined POUs, data types, and global variables.

The library manager is opened with the **'Window' 'Library Manager'** command. Information concerning included libraries is stored with the project and can be viewed in the dialog 'Informations about external library'. To open this dialog select the corresponding library name in the library manager and execute the command 'Extras' 'Properties'.

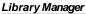

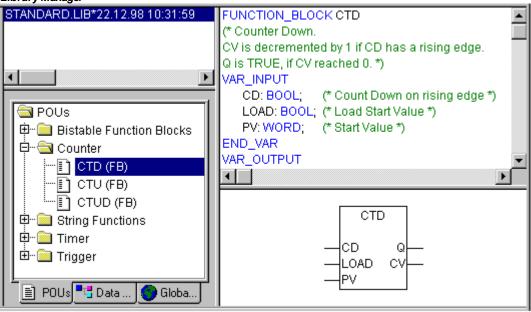

6-8 CoDeSys V2.3

# **Using the Library Manager**

The window of the library manager is divided into three or four areas by screen dividers. The libraries attached to the project are listed in the upper left area.

In the area below that, depending on which register card has been selected, there is a listing of the **POUs**, **Data types**, **Visualizations** or **Global variables** of the library selected in the upper area.

Folders are opened and closed by doubleclicking the line or pressing <Enter>. There is a plus sign in front of closed folders, and a minus sign in front of opened folders.

If a POU is selected by clicking the mouse or selecting with the arrow keys then the declaration of the POU will appear in the upper right area of the library manager; and in the lower right is the graphic display in the form of a black box with inputs and outputs.

With data types and global variables, the declaration is displayed in the right area of the library manager.

# **Standard Library**

The library with "standard.lib" is always available. It contains all the functions and function blocks which are required from the IEC61131-3 as standard POUs for an IEC programming system. The difference between a standard function and an operator is that the operator is implicitly recognized by the programming system, while the standard POUs must be tied to the project (standard.lib).

The code for these POUs exists as a C-library and is a component of CoDeSys.

#### **User-defined Libraries**

If a project is to be compiled in its entity and without errors, then it can be saved in a library with the **'Save as'** command in the **'File'** menu. The project itself will remain unchanged. An additional file will be generated, which has the default extension ".lib". This library afterwards can be used and accessed like e.g. the standard library.

For the purpose to have available the POUs of a project in other projects, save the project as an **Internal Library \*.lib**. This library afterwards can be inserted in other projects using the library manager.

If you have implemented POUs in other programming languages, e.g. C, and want to get them into a library, then save the project using data type **External Library \*.lib)**. You will get the library file but additionally a file with the extension "\*.h". This file is structured like a C header file and contains the declarations of all POUs, data types and global variables, which are available with the library. If an external library is used in a project, then in simulation mode that implementation of the POUs will be executed, which was written with CoDeSys; but on the target the C-written implementation will be processed.

If you want to add licensing information to a library, then press button **Edit license info...** and insert the appropriate settings in the dialog 'Edit Licensing Informationen'. See the corresponding description at 'File' 'Save as...' resp. at License Management in CoDeSys.

# 'Insert' 'Additional Library'

With this command you can attach an additional library to your project.

When the command is executed, the dialog box for opening a file appears. Choose the desired library with the "\*.lib" extension and close the dialog with OK. The library is now listed in the library manager and you can use the objects in the library as user-defined objects.

As soon as you include a library for which a license is needed and no valid license is found, you may get a message that the library is only available in demo mode or that the library is not licensed for the currently set target. You can ignore this message at that time or start appropriate actions concerning the license. An invalid license will produce an error during compile ('Project' 'Build'). In this case a doubleclick on the error message resp. <F4> will open the dialog 'License information' where you can start the appropriate actions. (See separate documentation on the 'License Manager'.

### **Remove Library**

With the 'Edit' 'Delete' command you can remove a library from a project and from the library manager.

# 'Extras' 'Properties'

This command will open the dialog 'Informations about internal (resp. external) library'. For internal libraries you will find there all data, which have been inserted in the Project Info (where applicable including the license information) when the library had been created in CoDeSys. For external libraries the library name and library path will be displayed.

# 6.4 Log...

The log stores in chronological order actions that occur during an Online session. For this purpose a binary log file (\*.log) is set up. Afterward, the user can store excerpts from the appropriate project log in an external log.

The log window can be opened in either Offline or Online mode and can thus serve as a direct monitor online.

# 'Window' 'Log'

To open, select the menu item 'Window' 'Log' or select entry 'Log' in the Resources tab.

#### Log window

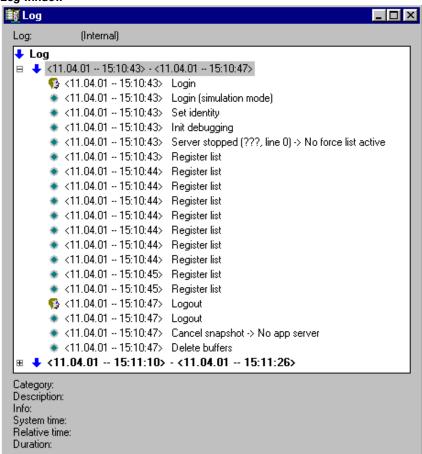

In the log window, the filename of the currently displayed log appears after **Log**:. If this is the log of the current project, the word "(Internal)" will be displayed.

Registered entries are displayed in the log window. The newest entry always appears at the bottom.

6-10 CoDeSys V2.3

Only actions belonging to categories that have been activated in the 'Filter' field of the menu 'Project' 'Options' 'Log' will be displayed.

Available information concerning the currently selected entry is displayed below the log window:

**Category**: The category to which the particular log entry belongs. The following four categories are possible:

- <u>User action</u>: The user has carried out an Online action (typically from the Online menu).
- <u>Internal action</u>: An internal action has been executed in the Online layer (e.g. Delete Buffers or Init debugging).
- <u>Status change</u>: The status of the runtime system has changed (e.g. from Running to Break, if a breakpoint is reached).
- <u>Exception:</u> An exception has occurred, e.g. a communication error.

**Description:** The type of action. User actions have the same names as their corresponding menu commands; all other actions are in English and have the same name as the corresponding OnlineXXX() function.

**Info:** This field contains a description of an error that may have occurred during an action. The field is empty if no error has occurred.

**System time:** The system time at which the action began, to the nearest second.

**Relative time:** The time measured from the beginning of the Online session, to the nearest millisecond.

**Duration:** Duration of the action in milliseconds.

# Menu Log

When the log window has the input focus, the menu option **Log** appears in the menu bar instead of the items 'Extras' and 'Options'.

The menu includes the following items:

Load... An external log file \*.log can be loaded and displayed using the standard file open dialog.

The log that is present in the project will not be overwritten by the command. If the log window is closed and later opened again, or a new Online session is started then the version that is loaded will again be replaced by the project log.

**Save...** This menu item can only be selected if the project log is currently displayed. It allows an excerpt of the project log to be stored in an external file. For that, the following dialog will be displayed, in which the Online sessions to be stored can be selected:

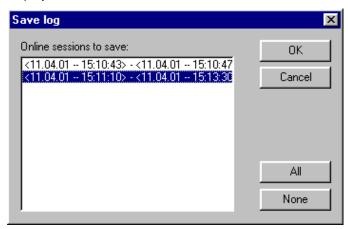

After successful selection, the standard dialog for storing a file opens ('Save Log').

**Display Project Log** This command can only be selected if an external log is currently displayed. It switches the display back to the project log.

# Storing the project log

Regardless of whether or not the log is stored in an external file (see above), the project log is automatically stored in a binary file entitled cprojectname.log. If a different path is not explicitly given in the 'Project' 'Options' 'Log' dialog, the file is stored in the same directory as that in which the project is stored.

The maximum number of Online sessions to be stored can be entered in the 'Project' 'Options' 'Log' dialog. If this number is exceeded during recording, the oldest session is deleted to make room for the newest one.

# 6.5 PLC Configuration

The PLC Configuration is found as an object in the register card **Resources** in the Object Organizer. With the PLC Configuration editor, you must describe the hardware the opened project is established for. For the program implementation, the number and position of the inputs and outputs is especially important. With this description, **CoDeSys** verifies whether the IEC addresses used in the program also actually exist in the hardware.

The base of working in the configuration editor is/are the configuration files (\*.cfg; see below **Note concerning version compatibility**') and the device files (.e.g. \*.gsd, \*.eds). These are stored in the directory which is defined in the target file (see Target Settings) and are read when the project is opened in **CoDeSys**. The configuration file describes a basic configuration, which is mapped in the configuration editor, and it defines to which extent the user can customize this configuration in the editor.

Attention: As soon as the underlying configuration file (\*.cfg) has been modified, you have to redo the configuration in CoDeSys!

Note concerning version compatibility: In CoDeSys V2.2 a new format was implemented for the PLC Configuration. From that version on the basic configuration files have to use the extension \*.cfg. In contrast the configuration editor in former CoDeSys versions needed configuration files with an extension \*.con. But: In the target file you can determine that the "old" configurator should be used furtheron, even when an old project is opened in V2.2 or higher. This avoids the necessarity to create new configuration files, the \*.con-files can be used furtheron. If this option is not set in the target file, then you can convert the old PLC Configuration, which is stored in the project, to the new format, if (!) an appropriate new \*.cfg-file has been provided. See more details in 'Extras' 'Convert'.

The **CoDeSys** configuration editor allows to configure I/O modules as well as CAN and profibus modules. After the final customization by the user a binary image of the configuration is sent to the PLC:

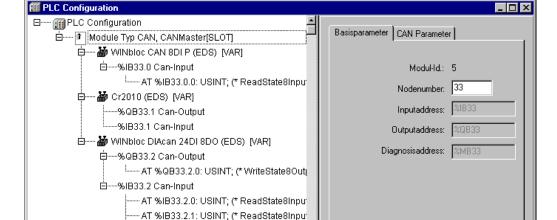

Example PLC Configuration with a CPU Module and a CAN Module

---- AT %IB33.2.2: USINT; (\* ReadState8Inpu

6-12 CoDeSys V2.3

The PLC Configuration is displayed in the editor in tree structure and can be edited using menu commands and dialogs. The configuration contains input and/or output elements and also management elements which themselves also have subelements (for example, a CAN-bus or a digital input card with 8 inputs).

For inputs and outputs, symbolic names can be assigned. The IEC-address where this input or output can be accessed is then located behind the symbolic name.

# 6.5.1 Working in the PLC Configuration...

The configuration editor is divided up in two parts. In the left window the configuration tree is displayed. Structure and components of the tree result primarily (Standardconfiguration) from the definitions found in the configuration file, but can be modified by the additional adaptation which is done by the user in the CoDeSys PLC Configurator. In the right window the currently available dialog is shown.

On top of the configuration tree there is the entry of the "root" module, marked with the symbol and a name, which has been defined in the configuration file. Below you find hierarchically idented the other elements of the configuration: Modules of different types (CAN, Profibus, I/O), channels or bit channels. Selecting of elements

- For selecting elements, click the mouse on the corresponding element, or, using the arrow keys, move the dotted rectangle onto the desired element.
- Elements that begin with a plus sign are organization elements and contain subelements. To open an element, select the element and doubleclick the plus sign or press <Enter>. You can close opened elements (minus sign in front of the element) the same way.

# Insert elements, 'Insert' 'Insert element', 'Insert' 'Append subelement'

Depending on the definitions in the configuration file(s) and on the available device files, which have been read when the project was opened, a basic composition of elements is automatically positioned in the configuration tree. If one of those elements is selected, further elements may be added if this is allowed by the definitions in the configuration file and if the needed device files are available:

- 'Insert' 'Insert element': An element can be selected and inserted before the element which is currently marked in the configuration tree.
- 'Insert' 'Append subelement': An element can be selected and inserted as subelement of the element which is currently marked in the configuration tree. It will be inserted at the last position.

The most important commands are found in the context menu (right mouse button or <Ctrl>+<F10>).

# Replacing/switching Elements, 'Extras' 'Replace element"

Depending on the definition in the configuration file, the currently selected element may be get replaced by an other one. The same way it may be possible to switch channels, which are set up in a way that they can be used as input or as output elements. Use the command 'Extras' 'Replace element'

# Symbolic names

Symbolic names for modules and channels can be defined in the configuration file. In this case they will be shown in the configuration editor before the 'AT' of the IEC address of the respective element. In the configuration file also is defined whether the symbolic name can be edited or inserted in the configuration editor. To enter a symbolic name, select the desired module or channel in the configuration tree and open a text field by a mouseclick on the 'AT' before the IEC address. In the same manner you can edit an existing symbolic name after a doubleclick on the name. Please regard that allocating a symbolic name corresponds with a valid variable declaration!

#### Recalculation of Module addresses, 'Extras' 'Compute addresses'

If the option "Calculate addresses" is activated in the dialog 'Settings' of the PLC configuration editor, then the command 'Extras' 'Compute addresses' will start to recalculate the addresses of the modules.

All modules starting with the one, which is currently selected in the configuration tree, will be regarded.

# Return to standard configuration, 'Extras' 'Standardconfiguration'

The command 'Extras' 'Standardconfiguration' can be used to restore the original PLC configuration, which is defined by the configuration file and saved in the project.

# Converting of old PLC configurations, 'Extras' 'Convert'

This command is available in the menu 'Extras' if you open a project containing a PLC configuration, which was created with an older **CoDeSys** version than V2.2. If all needed configuration files are available, the command 'Convert' will transfer the existing configuration into the format of the actual PLC configuration. A dialog will open which asks "Convert the configuration to the new format? Attention: Undo is not possible!" You can select **Yes** or **No**. If you close the dialog with **Yes**, the configuration editor will be closed also. Reopen it and you will see the configuration in the new format. Be aware that after having converted the old format cannot get restored anymore!

# 6.5.2 General Settings in the PLC Configuration

Dialog for the general Settings of the PLC configuration

🚵 Cr2010 (

-%QB33 -%IB33.▼

Select the entry 'PLC configuration' ('root' module) at top of the configuration tree. Thereupon the dialog 'Settings' is shown in the right part of the window:

**Calculate addresses** Each newly inserted module automatically is allocated with an address, which results from the address of the module inserted before plus the size of this address. If a module is removed from the configuration, the addresses of the following modules are adjusted automatically. When the command 'Extras' 'Compute addresses' is executed, all addresses starting at the selected node (module) will be recalculated.

**Check for overlapping addresses** At compilation the project will be checked for overlapping addresses and a corresponding message will be displayed.

PLC Configuration

PLC Configuration

Module Typ C/

WINbloc

Settings Modulparameter

Settings Modulparameter

Calculate addresses:

The global mode of addressing (flat addresses / addresses depending on Id) in the PLC configuration is defined in the configuration file.

Check for overlapping addresses: <a> <a> </a></a>

# 6.5.3 Custom specific parameter dialog

The parametrizing possibilities of the configurator can be expanded by the use of an application-specific DLL, that is an individual dialog. This 'Hook'-DLL must be in that directory which contains the configuration file and then can be linked by an entry in the configuration file to a module or channel. If done so, for the concerned modules the standard dialog 'Modulparameter' will be replaced by a dialog defined in the DLL.

6-14 CoDeSys V2.3

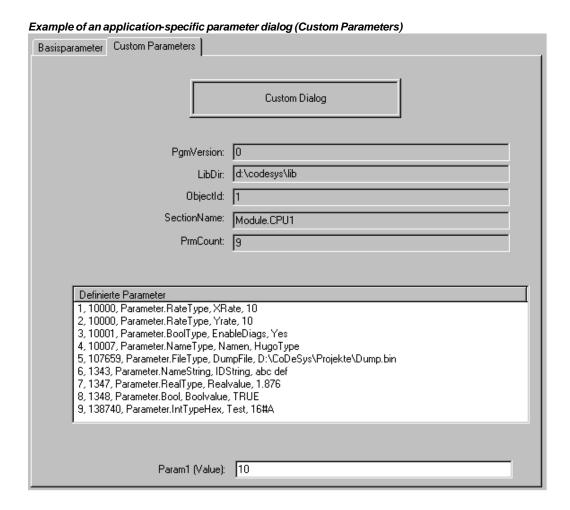

# 6.5.4 Configuration of an I/O Module...

# Base parameters of an I/O Module

Base parameter's Dialog for an I/O Module

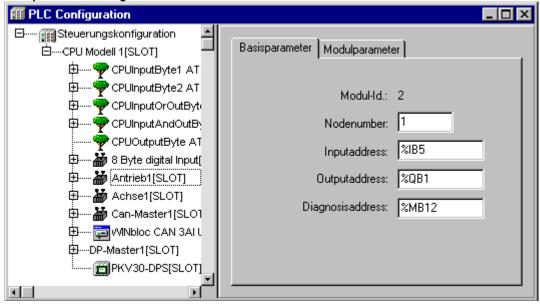

If an I/O module is selected in the configuration tree, the dialog 'Base parameters' is displayed with the following entries:

**Modul id:** The Modul-ID is a unique identifier of the module within the entire configuration. It is defined by the configuration file and it is not editable in the configuration editor.

**Node number:** The Nodenumber is defined by an entry in the configuration file or – if there is no entry – by the position of the module in the configuration structure.

**Input address, Output address, Diagnostic address:** Addresses for Input- and Output respectively for the storage of diagnosis data.

These addresses refer to the module. It depends on the general settings, which addresses are already predefined, which address mode is valid and whether the addresses can be still edited here.

The diagnosis in the PLC configuration:

A marker address must be given at the **Diagnostic address** of the module. For normal I/O modules it depends on the special hardware configuration how the diagnosis will be handled. For bus systems like CAN or Profibus DP the diagnosis works like described in the following: From the given diagnosis address onwards there will be stored various information concerning the structure *GetBusState* which is part of a corresponding library delivered by the manufacturer. All bus modules get a request to fill the diagnosis structure in a cyclic sequence each time when an IEC task has written or read process data to/from the modules. As soon as at least one module in the bus system produces an error, the specific diagnosis information can be read using the function block *DiagGetState* which is also part of the above mentioned library. This function is only available for bus masters, which have been configured within the CoDeSys PLC configuration!

See in the following the input and output parameters of the function block **DiagGetState**. Define an instance of this function block in your **CoDeSys** project to read the diagnosis information for a specific bus module:

Input variables of DiagGetState:

| ENABLE: BOOL;                 | At a rising edge of ENABLE the function block starts working                                                                                                    |
|-------------------------------|----------------------------------------------------------------------------------------------------|
| DRIVERNAME:POINTER TO STRING; | Name of the driver (address of the name) to which the diagnosis request should be sent. If here is entered a 0, the diagnosis request will be forwarded to all present drivers.                                   |
| DEVICENUMBER:INT;             | Identification of the bus which is managed by the driver. E.g.: the Hilscher driver can handle up to 5 cards (busses). The index is 0-based.                                                                      |
| BUSMEMBERID:DWORD;            | Unique bus-/driver specific identification of the busmodule entifizierung des Busteilnehmers. (E.g.: for a CANopen-card this is the NodelD, for a PB-DP card this is the station address of the participant etc.) |

#### Output variables of DiagGetState

| READY:BOOL; | TRUE: the work on the diagnosis request has been terminated                                                      |
|-------------|----------------------------------------------------------------------------------------------------|
| STATE:INT;  | If READY = TRUE then STATE gets one of the following values which define the actual state of the function block: |
|             | -1: invalid input parameter (NDSTATE_INVALID_INPUTPARAM:INT;)                                                    |
|             | 0: function block does not work (NDSTATE_NOTENABLED: INT;)                                                       |
|             | 1: function block is just reading the diagnosis info (NDSTATE_GETDIAG_INFO:INT;)                                 |
|             | 2: diagnosis info is now available (NDSTATE_DIAGINFO_AVAILABLE:INT;)                                             |
|             | 3: no diagnosis info is available (NDSTATE_DIAGINFO_NOTAVAILABLE:INT;)                                           |

6-16 CoDeSys V2.3

| EXTENDEDINFO:ARRAY[0129]<br>OF BYTE; | Up to 100 Bytes manufacturer specific diagnosis data of the bus. For each bus participant 1 byte is reserved in which the $0-2$ are used as described in the following: |
|--------------------------------------|----------------------------------------------------------------------------------------------------|
|                                      | Bit 0: Bus module exists in PLC configuration.                                                                                                    |
|                                      | Bit 1: Bus module is available in bus system.                                                                                                    |
|                                      | Bit 2: Bus module reports error.                                                                                                    |

#### Modul parameters / Custom Parameters of an I/O Module

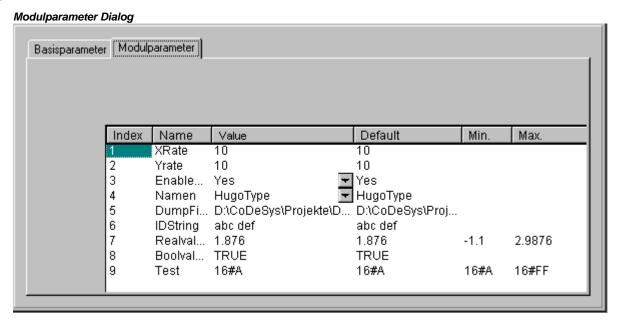

In this dialog the parameters which are given by the device file are shown. Only the column 'value' is editable.

**Index:** The Index is a consecutive digit (i), which numbers through all the way the parameters of the module.

Name: Name of the parameter

Value: Value of the parameter, editable

Initially the default is displayed. Values can be set directly or by means of symbolic names. If the entries in the configuration file are not set to 'Read Only', they can be edited. To do that click on the edit field respectively select on of the entries in a scoll list. If the value is a file name, you can open the dialog 'Oben file' by a doubleclick and browse for another file there.

Default: Default value of the parameters

Min.: minimum value of the parameter (only if no symbolic names are used)

Max.: maximum value of the parameter (only if no symbolic names are used)

A tooltip may give additional information on the currently marked parameter.

Instead of the Modulparameter dialog there might be a customer specific dialog. This is due to the fact, that such a dialog is linked by an entry (Hook-DLL) at the module definition in the configuration file.

## 6.5.5 Configuration of a Channel

#### Base parameters of a channel

Basisparameter dialog for a channel

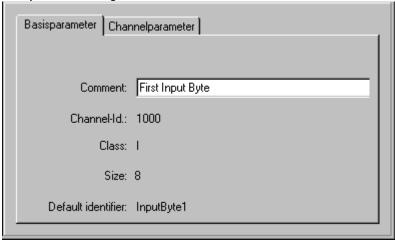

Channel-Id: Globally unique identifier of the channel

Class: Defines whether the channel is used als input (I), output (Q), or as input and output (I&Q), or whether it is switchable (I|Q). If the channel is switchable, this can be done by the command 'Extras' 'Replace element'.

Size: Size of the channel [Byte]

Default identifier: Symbolic name of the channel

The name of the channel is defined in the configuration file. Only if it is allowed by the definition of the father module, the name of the channel can be edited in the configuration tree.

Comment: Additional information on the channel

In the edit field a comment can be inserted or modified.

<u>Address</u>: This edit field only will be available if it was activated by an entry in the configuration file. Insert the desired address for the channel.

## **Channel parameters**

Corresponding to the Moduleparameter dialog the Channelparameter dialog is used to display and modify the parameters of a channel: **Index**, **Name**, **Wert**, **Default**, **Min**., **Max**. This dialog also can be replaced by a customer specific dialog 'Custom Parameters' ersetzt sein.

#### **Bitchannels**

Bitchannels are automatically inserted, when a channel is defined with an entry CreateBitChannels=TRUE in the configuration file.

The Basisparameter dialog of bitchannels just contains the field Comment.

## 6.5.6 Configuration of Profibus Modules

**CoDeSys** supports a hardware configuration corresponding to the profibus DP standard. In the profibus system you find master and slave modules. Each slave is provided with a parameter set by ist master and supplies data on request of the master.

A PROFIBUS DP system consists of one or several masters and their slaves. First the modules must be configured so that a data exchange over the bus is possible. At the initialization of the bus system each master parameterizes the slaves which are assigned to it by the configuration. In a running bus system the master sends and/or requests data to/from the slaves.

6-18 CoDeSys V2.3

The configuration of the master and slave modules in **CoDeSys** is based on the gsd files attached to them by the hardware manufacturer. For this purpose all gsd files which are stored in the configuration files directory will be considered. The modules described by a gsd file can be inserted in the configuration tree and their parameters can be edited there.

Below a master there can be inserted on or several slaves.

If a DP master is selected in the configuration tree, the following dialogs will be available in the right part of the configuration: Basisparameter, DP Parameter, Busparameter, Modulparameter.

If a DP slave is selected, which is inserted below a DP master, the following dialogs will be available: Basisparameter, DP Parameter, Input/Output, Userparameter, Groups, Modulparameter.

If a DP slave is inserted on the level of a master, the following dialogs are available for configuration: Basisparameter, DP Parameter, Input/Output, Modulparameter.

#### Base parameters of the DP master

The Basisparameter dialog of a DP master matches that of the other modules: **Module ID**, **Node number**, **Input**, **Output** and Diagnostic addresses (see 'Base parameters of an I/O Module')

#### Modul parameters of the DP master

The Modulparameter dialog of a DP master matches that of the other modules: The parameters assigned to the master in addition to the DP and bus parameters in the configuration file are displayed here and the values can be edited in the standard case (see Chapter 6.5.4, 'Modulparameters of an I/O Module').

## DP parameters of the DP master

This dialog shows the following parameters extracted from the device file of the DP master:

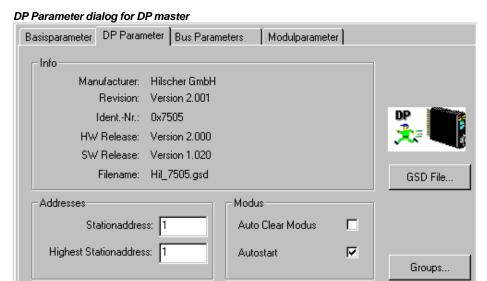

Info

Manufacturer, GSD Revision, ID (identification number), HW Release and SW Release (hard- and software version), GSD-Filename

Module name

The settings can be edited at this position.

**Addresses** 

**Station address**: The allowable range extends from 0 to 126. Each device newly inserted on a bus line is automatically provided the next higher address. (note: Address 126 is the default DP slave address). Manual entry is possible; addresses are tested for duplication.

**Highest station address**: The highest stationaddress **(HSA)** assigned on the bus is displayed. Here, a lower address can also be entered in order to narrow the GAP range (that is, the address range within which the search for newly-active devices is carried out).

The GSD file pertaining to a device can be opened and examined using the GSD File button.

The **Groups** button leads to the 'Group properties' dialog. The Group properties pertain to the slaves assigned to the master. Up to eight groups can be set up. For each group, enter whether it is to operate in **Freeze mode** and/or **Sync mode**. By assigning slaves (see 'Properties of the DP slave' 'Group assignment') to various groups, data exchange from the master can be synchronized via a global control command. With a Freeze command, a master instructs a slave or a group to "freeze" inputs in their instantaneous state and to transfer these data in the following data exchange. With a Sync command, the slaves are instructed to synchronously switch to output at the next Synch command all data received from the master following the first command.

To switch the Freeze and Sync options for a group on/off, please click with the left mouse button on the appropriate location in the table to place or remove an "X" next to the desired option, or use the right mouse button to activate or deactivate the option via a context menu. In addition, you can edit the group name here.

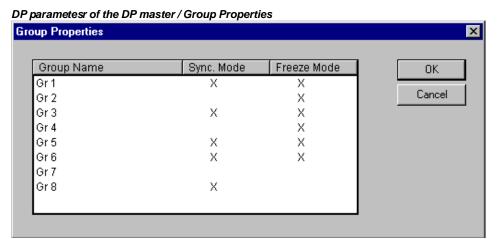

### Bus parameters of the DP master

The Bus parameters describe the timing of the communication. If the option **Optimize** is activated, then the parameter values will be calculated automatically depending on the **Baudrate** set by the user and the settings given by the GSD files.

Attention:: The automatically calculated values are just approximated values!

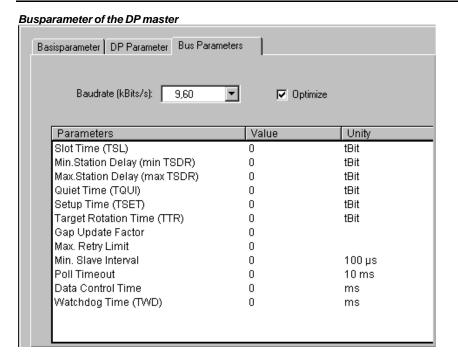

6-20 CoDeSys V2.3

All parameters can also be edited manually.

Baud rate The entries already present in the GSD file are available for selection, but

only a transmission rate supported by all slaves can be entered.

Optimize If the option is activated, the entries made in the 'Bus parameters' dialog

will be optimized with respect to the specifications in the GSD files; it is

only possible to edit the values if the option is deactivated.

Important: The values calculated automatically are only rough approximate

values.

Slot Time Maximum time during which the master waits, after sending a request

message, for the receipt of the first character of the slave's reply message

Min.Station Delay min. TSDR (in tbit): minimum reaction time after which a station on the bus

may reply (min. 11 tBit)

Max.Station Delay max. TSDR (in tbit): maximum time span within which a slave must reply.

Quiet Time TQUI (in tbit): idle period which must be taken into account during

conversion of NRZ (Non Return to Zero) signals to other codings

(switchover time for repeater)

Target Rotation Time TTR (in tbit): token cycle time setting; projected time interval in which a

master should receive the token. Result of the sum of the token stop times

of all masters on the bus.

GAP update factor G: number of bus cycles after which the master's GAP

(address range from its own bus address to the address of the next active

station) is searched for an additional, newly inserted active station.

Max. Retry Limit maximum number of repeated request attempts by the master when it has

not received a valid response from the slave

Min. Slave Interval Time between two bus cycles in which the slave can process a request

from the master (time basis  $100\,\mu s$ ). The value entered here must be checked against the respective specifications in the slave's GSD file.

Poll Timeout Maximum time after which the master's reply by a master-master

communication must be retrieved by the requester (Class 2 DP master)

(time basis 1 ms).

Data Control Time Time in which the master reports its status to the slaves assigned to it. At

the same time, the master monitors whether at least one data exchange each has taken place with the slaves within this period, and updates the

Data\_Transfer\_List.

Watchdog Time Time value for the access monitoring (watchdog). Setting is currently not

supported (fixed-set to 400 ms)

### Base parameters of a DP slaves

The Basisparameter dialog of a DP-Slaves corresponds to that of other modules: **Modul-Id**, **Nodenumber**, **Input-**, **Output-** and **Diagnosisaddress** 

#### Basisparameter dialog for a DP slave

| Base parameters DP parameter | rs   Input/Output | User parameters | Groups | Mc <b>◀▶</b> |
|------------------------------|-------------------|-----------------|--------|--------------|
| Module id:                   | 77777             |                 |        |              |
| Node number:                 | 0                 |                 |        |              |
| Input address:               | %IB0              |                 |        |              |
| Output address:              | %QB0              |                 |        |              |
| Diagnostic address:          | %MB8              |                 |        |              |
|                              |                   |                 |        |              |

## DP parameters of a DP slave

This dialog shows the following parameters extracted from the device file of the DP slave:

#### DP Parameter dialog for a DP slave

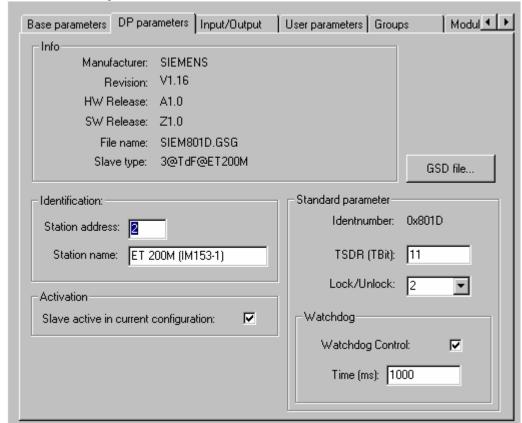

Info

**Manufacturer**, GSD **Revision**, **HW Release** and **SW Release** (hard- and software version), GSD-**Filename**, Slavetype

Standardparameter

**Identnumber**: Unique identnumber assigned by the PNO for this device type. Allows unambiguous reference between a DP slave and the corresponding GSD file.

**TSDR (Tbit\*)**: Time Station Delay Responder: Reaction time, the earliest time after which the slave is permitted to respond to the master. (min. 11 TBit)

\* TBit: Time unit for transfer of a bit on the PROFIBUS; Reciprocal value of the transimission rate; z.B. 1 TBit at 12MBaud=1/12.000.000 Bit/sek=83ns

Lock/Unlock: Slave is locked or released to other masters:

6-22 CoDeSys V2.3

0: min.TSDR and slave-specific parameters may be overwritten

1: Slave released to other masters,

2: Slave locked to other masters, all parameters are accepted;

3: Slave released to other masters

Identification Station address (see 'Properties of the DP masters'), Station name

(matches device name, editable)

Activation Slave is active/inactive in current configuration. If activation is not selected,

configuration data will still be transferred to the coupler on Download, but not

data exchange occurs over the bus.

Watchdog If Watchdog Control is set active, the entered Watchdog time applies

(access monitoring, basis 10 ms). If the slave has not been accessed by the

master within this time, it is reset to its initialization state.

You can inspect the corresponding GSD file via the GSD-File button.

#### In-/outputs of a DP slave

Dialog for configuring the in-/outputs of a DP slave

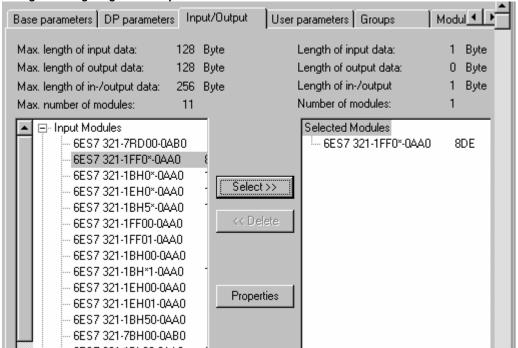

As the maximum data lengths specified in the GSD file (Max. length of input data, Max. length of output data, Max. length of in-/output data) and the maximum number of modules (Max. number of modules) must be respected, this information is displayed in both module lists. The left block displays the maximum possible values for the device, the right the values resulting from summing the values selected in the configuration. If the maximum values are exceeded, an error message is issued.

The dialog lists in the left window all the in- and output modules available in the slave's GSD file, while the right window contains the configuration currently selected for this device as it relates to in- and outputs.

If this is a modular slave (a device that can be equipped with various I/O modules), the selection proceeds as follows: In the left-hand list, the desired in- or output module is selected by mouse-click and copied into the right window using the Select >> button. Incorrect entries can be corrected by selecting the undesired module in the right window and pressing the **Delete** button.

This kind of selection is not possible for non-modular slaves. These directly enforce a closed display of their in- and outputs in the right window. Undesired modules can then by removed by selecting and using **Delete**.

The **Properties** button leads to the 'Module properties' dialog for the in- or output module currently selected in the left or the right list. It shows the **Name**, the **Config** (module description coding according to PROFIBUS standard) and the **in-** and **output lengths** of the module in **bytes**. If the module description in the GSD file contains specific parameters in addition to the standard set, these are listed here with their values and range of values. If the **Symbolic names** option is activated, the symbolic names are then used.

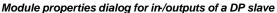

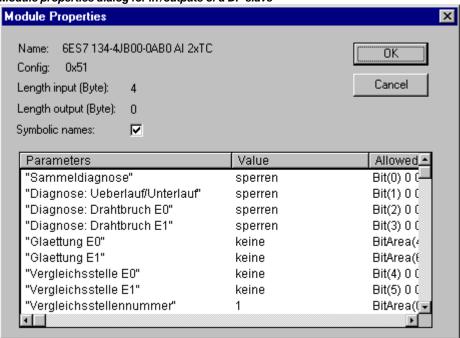

## User parameters of a DP slave

User parameter dialog for a DP slave

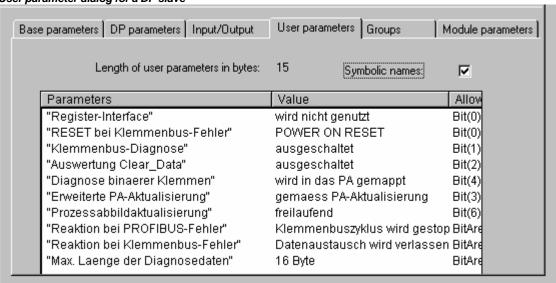

Here, various extended parameters of a DP slave, defined in the GSD file, are listed. The **Parameters** column shows the name of the parameter. The parameter values entered in **Value** column can be altered by double-click or via the right mouse button. In addition, the **Value range** is specified.

If symbolic names are also specified for the parameters in the GSD file, the **Symbolic names** option can be activated, so that the values can be displayed with these names. For information, the **Length of user parameters** is also given above the table.

6-24 CoDeSys V2.3

## Group assignment of a DP slave

Dialog for group assignment of a DP slave

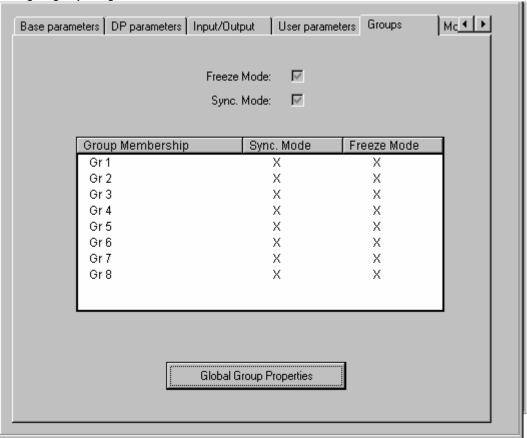

This dialog is used for assigning the slave to one or more of the eight possible groups. The universally applicable group properties (**Sync. Mode** and/or **Freeze Mode**), on the other hand, are defined during configuration of the master's properties (see 'Properties of the DP master, Group properties'). This dialog can also be reached via the **Global Group Properties** button.

The group(s) to which the slave is assigned are marked with a plus sign. The assignment to or removal from a group is accomplished by selecting the group name in the **Group Membership** column and pressing 'Add slave to group' or 'Remove slave from group' with the right mouse button, or by clicking again with the mouse to the left of the group name.

A slave device can only be assigned to those groups whose properties it supports. The concerned properties of each slave **Sync. Mode** / **Freeze Mode**) are displayed above the table. The modes supported by the device are checked.

## Module parameters of a DP slave

The module parameters dialog of a DP slave matches that of the other modules (see Chapter 6.5.4). The parameters assigned to the slave in addition to the DP and user parameters in the configuration file are displayed here, and the values can be edited in the standard case.

#### Properties of a DP slave in slave operation of the Profibus

If a Profibus runs in slave mode, the slave device is inserted in the master level of the configuration tree. The configuration can be done in the following dialogs (for a description see the chapters above):

- Basisparameter
- DP Parameter
- Modulparameter
- Input/Output

## 6.5.7 Configuration of CAN modules

**CoDeSys** supports a hardware configuration according to CANopen Draft Standard 301. The configuration looks like that described for the hardware dependant configuration.

All EDS (Electronic Data Sheet) respectively DCF (Device Configuration File) files which are stored in the subdirectory PLCCONF of the library when **CoDeSys** is started, can be integrated, edited and displayed in the configuration. In the EDS file the configuration options of a CAN module are described. If you add a module, which is described in a DCF file, only the IEC addresses can be modified, for the module has already been configured completely in a CAN configurator.

#### Base parameters of a CAN Master

For information on Modul-Id, Eingabe-/Ausgabeadressen, Diagnosis address see Chapter 6.5.4, Base parameters of an I/O module'.

#### **CAN Parameters of a CAN Master**

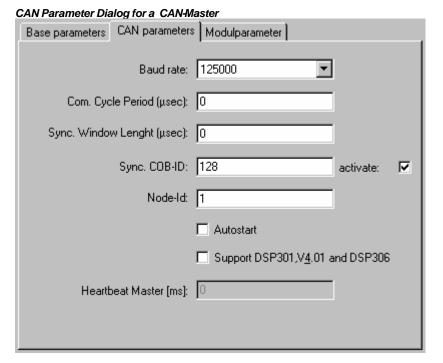

The properties for transmission on the CAN bus can be set directly after the insertion of the module or can be called up with the command 'Extras' 'Properties'.

Using the selection option, set the required Baud rate which the transmission should take place at.

One differentiates between synchronous and asynchronous transmission modes (see PDO properties) for PDO's (Process Data Object). The synchronisation message is sent with a unique number **Sync.COB-Id** (Communication Object Identifier) in the interval in microseconds which is given by the **Communication Cycle Period**. The synchronous PDO's are transmitted directly after the synchronisation message in the time window (**Sync.Window Length** in microseconds). No synchronisation message will be sent if the fields Comm. Cycle Period and Sync. Window Length contain 0.

activate: Only if this option is activated synchronization messages will be transmitted between master and slaves.

**NodeID**: serves to identify the CAN module uniquely and corresponds to the set number on the module itself which is between 1 and 127. The Id must be entered as a decimal number. ( Do not mix up with the 'Node number'!)

6-26 CoDeSys V2.3

The CAN bus will automatically initialised and started when downloading is occurring and when the controller system starts up if the option **Automatic start** is activated. The CAN bus must be started up in the project if this option is not active.

If the option **Support DSP301,V3.01 and DSP306** is activated, then modular CAN Slaves as well as some additional extensions concerning the standards DSP301 V3.01 and DSP306 will be supported. In this case e.g the stroke of the Heartbeat will be adjustable (**Heartbeat Master [ms]:**). Working with Heartbeats is an alternative guarding mechanism: In contrast to the Nodeguarding functionality it can be executed by Master- <u>and</u> Slave-Modules. Usually the master will be configured to send heartbeats to the slaves.

#### **Module Parameters of a CAN-Master**

The modul parameters dialog of a CAN master is the same as that for the other modules (see Chapter 6.5.4). The parameters which have been additionally assigned to the master in the configuration file, are displayed here and as a default the values can be edited.

#### **CAN Parameters of a CAN Module**

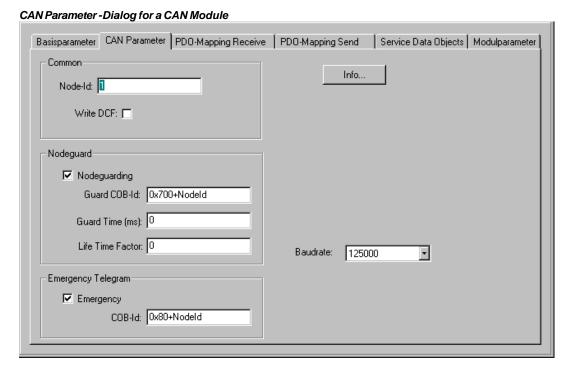

The CAN parameters of a CAN module, which is not acting as master (global watching of the bus), are different to those of a CAN master.

## Section General:

The **Node-Id** serves to identify the CAN module uniquely and corresponds to the set number on the module itself which is between 1 and 127. The Id must be entered as a decimal number.

If **DCF write** is activated, a DCF file will be created after inserting an EDS file in the defined directory for the compiled files whose name is made up of the name of the EDS file and the Node Id which is tacked on the end.

If the option **Create all SDO's** is activated, then for all objects SDO's will be created (not only for those that have been modified).

If the option **Reset node** is activated, then the slave will be reset before downloading the configuration.

#### Section Nodeguard Settings: (alternatively to guarding by the Heartbeat mechanism)

If the option **Nodeguarding** is activated, a message will be sent to the module according to the interval set by **Guard Time** in milliseconds. If the module does not then send a message with the

given **Guard COB-ID** (Communication Object Identifier), it will receive the status "timeout". As soon as the number of attempts (**Life Time Factor**) has been reached, the module will receive the status "not OK". The status of the module will be stored at the diagnosis address. No monitoring of the module will occur if the variables Guard Time and Life Time Factor are not defined (0).

## Section Heartbeat Settings: (alternatively to Nodeguarding)

If the option **Activate Heartbeat Producer** is activated, the module will send heartbeats according to the interval defined in **Heartbeat Producer Time**: given in **ms**.

If the option **Activate Heartbeat Consumer** is activated, then the module will listen to heartbeats which are sent by the master. As soon as no more heartbeats are received, the module will switch off the I/Os.

#### Section Emergency Telegram:

A module sends an **emergency** message, with a unique **COB-Id**., when there is an internal error. These messages, which vary from module to module, are stored in the diagnosis address.

The entries "FileInfo" and "DeviceInfo" of the EDS or DCF file from the corresponding module manufacturer are hidden behind the **Info** button.

#### Base parameters of a CAN module

For information on **Modul-Id**, Input/**Output adresses, Diagnosis address** see Chapter 6.5.4, 'Base parameters of an I/O module'.

IEC addresses by which the PDO's (Process Data Object) in the project can be addressed are entered for **output** and **input addresses**, whereby the direction (input or output) is defined from view of the module.

A marker address must be given at the **diagnosis address** of the CAN module. It works like described for the CAN master.

#### **CAN Modules Selection for Modular Slaves**

In the left column (Available modules) you find all modules which are available for the slave. Mark the desired modules and by using the buttons Add and Remove create a selection in the right column (Selected Modules). The PDO- and SDO selection will be updated automatically.

### PDO mapping of a CAN module

The tabs **Receive PDO mapping** and **Send PDO mapping** in the configuration dialog for a CAN module allow the "mapping" of the module, which is described in the EDS file, to be changed.

All of the "mappable" objects in the EDS file are located on the left side and can be added in the right side to the PDO's (Process Data Object) (">>" button) or removed again (Remove button). The StandardDataTypes can be inserted to create empty spaces in the PDO.

6-28 CoDeSys V2.3

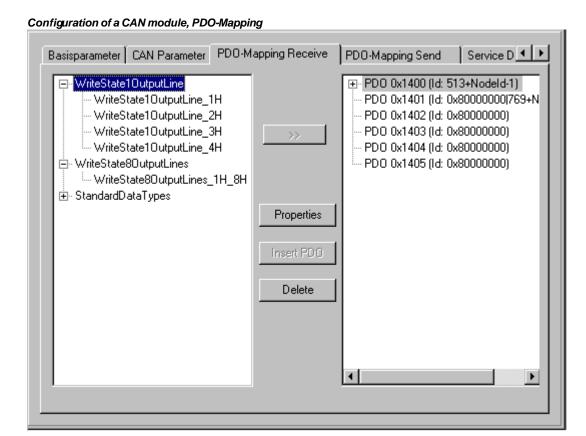

The button **Insert Element** can be used to create further PDO's and to add appropriate objects to them. The allocation of inputs or outputs to the IEC addresses can be achieved over the inserted PDO's. The setting which have been made in the controller system configuration will become visible when one leaves the dialog. The individual objects can be afforded symbolic names there.

The standard set properties of the PDO's can be edited using **Properties**.

#### PDO Properties dialog

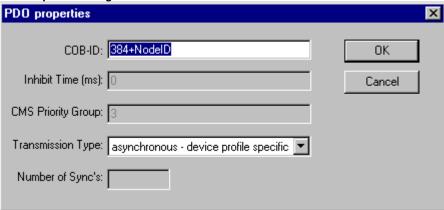

Each PDO message requires a unique COB-Id (Communication Object Identifier).

The field appears in grey and cannot be edited if an option is not be supported by the module or if the value cannot be changed.

The **Inhibit Time** is the minimum time between two messages from this PDO. This is to prevent PDO's which are sent when the value is changed from being sent too often.

The **CMS Priority Group** cannot be changed and describes the relative importance of the PDOs during the CAN transmission. Values from 0 to 7 are displayed, whereby 0 is the highest.

Transmission Type offers you a selection of possible transmission modes for this module:

acyclic - synchronous: the PDO will be transmitted synchronously but not periodically.

- cyclic synchronous: the PDO will be transmitted synchronously, whereby the Number of Sync's gives the number of synchronisation messages, which lie between two transmissions of this PDO.
- synchronous RTR only: the PDO will be updated after each synchronisation message but not sent. It is only sent when there is an explicit request to do so (Remote Transmission Request)
- asynchronous RTR only: the PDO will only be updated and transmitted when there is an explicit request to do so (Remote Transmission Request)
- asynchronous device profile specific and asynchronous manufacturer specific: the PDO will only be transmitted when specific events occur.

Number of Syncs: If cyclic transmission has been set, enter here the number of synchronisation messages (see 'Com. Cycle period' in the CAN parameter dialog) which should be sent between two transmissions of the PDO.

Event-Time: If an corresponding transmission type is set, enter here in milliseconds (ms) the interval between two transmissions.

#### **Service Data Objects**

Here you find a list of all objects in the EDS or DCF file which are in the area of the Index 0x2000 to 0x9FFF and which are marked as writable.

Service Data Objects ◀ Basisparameter CAN Parameter PDO-Mapping Receive PDO-Mapping Send Index Name Value Type 8bit Output Block No. 1 2100sub1 Unsigned! 2100sub2 8bit Output Block No. 2 Unsigned 2100sub3 8bit Output Block No. 3 Unsigned 2100sub4 8bit Output Block No. 4 Unsigned 2100sub5 8bit Output Block No. 5 Unsigned 2100sub6 8bit Output Block No. 6 Unsigned 2100sub7 8bit Output Block No. 7 Unsigned 8bit Output Block No. 8 2100sub8 Unsigned 2100sub9 8bit Output Block No. 9 Unsigned

Dialog for configuration of the Service Data Objects (SDO)

The properties Index, Name, Value, Type and Default are displayed for every object. The value can be changed. Mark the value and press the <Space bar>. After making the change confirm the new value with <Enter> or reject it with the <Escape> key.

The set values are transmitted in the form of SDO's (Service Data Object) to the CAN modules at the initialisation of the CAN bus.

Note: All incompatible data types between CANopen and IEC-61131 will be replaced in CoDeSys by the next larger IEC-61131 data type.

#### 6.5.8 Configuration of a CanDevice (CANopen Slave)

A PLC which is programmable with CoDeSys can be used as a CANopen Slave (CANopen-Node, called "CanDevice" in the following) in a CAN network.

For this purpose the PLC can be configured in the CoDeSys PLC Configurator and the configuration can be saved in an EDS-file. This EDS-file (device file) later can be used in any CANopen Master configuration.

Preconditions for creating a CanDevice in the CoDeSys PLC Configurator:

- 1. The libraries
- 3S CanDrv.lib
- 3S CanOpenManager.lib
- 3S CanOpenDevice.lib

6-30 CoDeSys V2.3 must be included in the CoDeSys project. They are needed for running the PLC as an CANopen device.

- 2. In the configuration file (\*.cfg) on which the configuration is basing, an appropriate entry for a CanDevice must be inserted. Only then in the PLC Configuration Editor a subelement 'CanDevice' can be appended and parameterized in the three configuration dialogs which will be described in the following:
- · Base settings
- CAN settings
- Default PDO mapping

#### Base settings of a CanDevice

Dialog Base settings

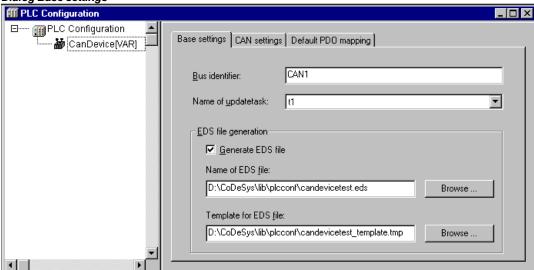

Bus identifier: currently not used.

**Name of updatetask:** Name of the task, in which the CanDevice is called. A selection list will provide all tasks which are available in the project.

**EDS file generation**: Activate this option if you want to generate a device file (EDS file) from the current configuration settings in order to be able to use the CanDevice later in any master configuration. Enter a path and name for the file in the field **Name of EDS file**. Optionally a manually created template file can be defined (**Template for EDS file**), which will be supplemented with the settings done in the configuration dialogs. For example you could create a text file containing certain EDS file entries, save it as "EDS\_template.txt" and enter the path of this template in the current dialog. If you then generate an EDS file "device\_xy.eds" from the current project, the entries resulting from the project will be merged with those of the template and will be saved in "device\_xy.eds". (Do not use the extension ".eds" for the template file!) If entries are created by the current project which are already defined by the template, the template definitions will not be overwritten.

For entering the file pathes you can use the standard dialog for browsing for a file which can be opened by using the button **Browse...**.

## **CAN settings of a CanDevice**

#### **Dialog CAN settings**

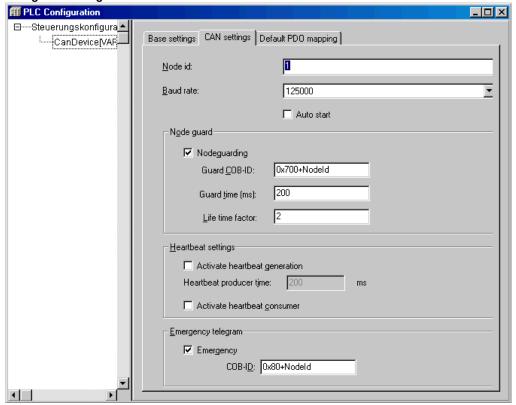

Here you can set the **Node id** and the **Baudrate**. The node id is a node number which is used by the master for addressing the device in a CANopen network.

A configuration of **Nodeguard**- and **Emergency Telegram** functionality is possible.

Please see the corresponding descriptions for the configuration of CAN modules and masters. Heartbeat is currently not supported.

#### **Default PDO mapping of a CanDevice**

In this dialog the entries of the local Parameter Manager can be assigned to PDOs, which will be sent/received by the CanDevice. The PDOs then will be available for the PDO mapping in any master configuration where the CanDevice is integrated.

In the Parameter Manager lists the parameter entries are linked to project variables via index/subindex.

Please regard: Subindex 0 of an index, which implicits more than one subindex, will be used implicitly for storing the <u>number</u> of subindices. For this reason do not use subindex 0 in the Parameter Manager. Also regard that the parameters of a particular index must be entered in ascending order (subindices 1,2,3...) in the Parameter Manager.

**List of mapable objects**: Choose from the selection list the variables' parameter list, for whose entries the CanDevice should generate PDOs.

According to the chosen parameter list the **Objects** will appear in the left window. In the right window you create the desired PDO configuration (**PDO's**). Via the buttons **Insert receive PDO** resp. **Insert send PDO** there you can insert 'Receive PDOs' and 'Send PDOs' below the corresponding list organizing elements. In order to assign an object of the left window to one of these send or receive PDOs, mark the object in the left window and also the PDO in the right window and then press >>. Thereupon the object will be inserted below the PDO in the right window.

6-32 CoDeSys V2.3

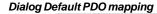

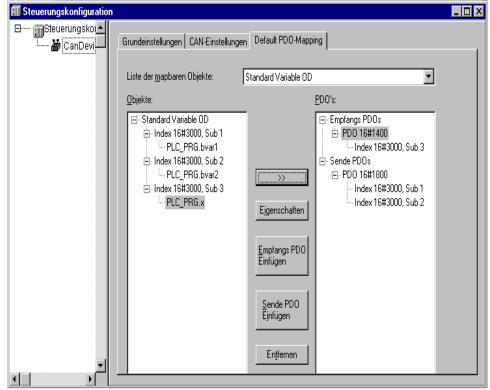

The **Properties** of the PDO can be defined in a dialog which is also used for the PDO configuration of other CAN modules.

By using button **Delete** the PDO currently marked in the right window will be removed from the configuration.

## 6.5.9 PLC Configuration in Online Mode

In online mode the PLC configuration displays the stati of the inputs and outputs of the PLC. If a boolean input or output has the value TRUE, the little box at the beginning of the entry line in the configuration tree will get blue, non-boolean values will be added at the end of the entry line (e.g. "=12").

The boolean inputs can be toggled by mouseclicks. At other inputs a mouseclick on the beginning of the line opens a dialog, where the value can be modified. The modified value will be set in the PLC as soon as the dialog is closed with **OK**.

## 6.6 Target Settings

The "Target Settings" is an object of the 'Resources'. Here you define, which target shall be used for the project and how it will be configured. If a new project is started with **'Project' 'New'**, a dialog will open where the target, that means a predefined configuration for a target, has to be set.

The list of available targets depends on which Target Support Packages (TSP) are installed on the computer. These describe platform specific basic configurations and also define, to which extent the configuration can be modified by the user in the **CoDeSys** Target settings dialogs.

**Please regard:** If no TSP is available, only the setting '**None**' will be offered in the target system selection box. This will switch to simulation mode automatically and no configuration settings will be possible.

#### Target-Support-Package

A Target Support Package (TSP) must be installed before starting by the aid of the installation program **InstallTarget** which might be part of the **CoDeSys**-Setup.

A Target Support Package (**TSP**) contains all the files and configuration information necessary to control a standard platform with a program created in **CoDeSys**. What has to be configured: codegenerator, memory layout, PLC functionality, I/O modules. In addition libraries, gateway drivers, ini-files for error messaging and PLC browser have to be linked. The central component of a TSP is one or more **Target files**. A Target file directs to the files which are in addition necessary to configure the target. It is possible that several target files share these additional files.

The default extension for a Target file is \*.trg, the format is binary. Additive definitions are attached to the entries in the target file which determine whether the user can see and edit the settings in the CoDeSys dialogs.

During installation of a TSP the target file for each target is put to a separate directory and the path is registered. The associated files are copied to the computer according to the information of a **Info file** \*.tnf . The name of the target directory is the same as the targets name. It is recommended to store the target specific files in a directory which is named with the manufacturers name.

The files which get installed with a TSP are read when **CoDeSys** is started. The target settings which are done in the **CoDeSys** dialogs will be saved with the project.

Please note: If you use a new target file or if you have changed the existing one, CoDeSys has to be restarted to read the updated version.

## 6.6.1 Dialog Target Settings

The dialog **Target Settings** will open automatically, when a new project is created. It also can be opened by selecting the menu item 'Target Settings' in the register 'Resources' in the Object Organizer.

Choose one of the target configurations offered at Configuration.

If no Target Support Package has been installed, only **None**' can be selected, which means working in simulation mode. If you choose one of the installed configurations it depends on the entries in the target files, which possibilities are left to customize this configuration in the **CoDeSys** dialogs. If you choose a target configuration, for which there exists no valid licence on the computer, **CoDeSys** asks you to choose another target.

If a configuration is selected, which is provided with the entry "HideSettings" in the corresponding target file, you only can see the name of the configuration. Otherwise there are five dialogs available to modify the given configuration:

- 5. Target Platform
- 6. Memory Layout
- 7. General
- 8. Networkfunctionality
- 9. Visualization

**Attention !:** Please be aware, that each modification of the predefined target configuration can cause severe changes in performance and behaviour of the target !

Press **Default>** if you want to reset the target settings to the standard configuration given by the target file.

6-34 CoDeSys V2.3

## 6.7 Task Configuration...

In addition to declaring the special PLC\_PRG program, you can also control the processing of your project using the task management.

A **Task** is a time unit in the processing of an IEC program. It is defined by a name, a priority and by a type determining which condition will trigger the start of the task. This condition can be defined by a time (cyclic, freewheeling) or by an internal or external event which will trigger the task; e.g. the rising edge of a global project variable or an interrupt event of the controller.

For each task you can specify a series of programs that will be started by the task. If the task is executed in the present cycle, then these programs will be processed for the length of one cycle.

The combination of priority and condition will determine in which chronological order the tasks will be executed.

For each task you can configure a watch dog (time control) can be configured.

In the Online Mode the task processing can be monitored in a diagram.

Additionally there is the possibility to link **System events** (e.g. Start, Stop, Reset) directly with the execution of a project POU.

The Task Configuration is found as an object in the **Resources** tab the Object Organizer. The **Task editor** is opened in a bipartited window.

For an example of the Task Configuration Window see the picture on the following page.

In the left part of the window the tasks are represented in a **configuration tree**. At the topmost position you will always find the entry 'Taskconfiguration'. Below there are the entry 'System events' and the entries for the particular tasks, represented by the task name. Below each task entry the assigned program calls are inserted. Each line is preceded by an icon.

In the right part of the window a **dialog** will be displayed which belongs to the currently marked entry in the configuration tree. Here you can configure the tasks (Task properties), program calls (Program call) resp. define the linking of system events (System events). It depends on the target which options are available in the configuration dialogs. They are defined by a description file which is referenced in the target file. If the standard descriptions are extended by customer specific definitions, then those will be displayed in an additional tab 'Parameter' in the right part of the window.

**Note:** Please do not use the same string function (see standard.lib) in several tasks, because this may cause program faults by overwriting.

#### **Working in the Task Configuration**

- The most important commands you find in the context menu (right mouse button).
- At the heading of the Task Configuration are the words "Task Configuration." If a plus sign is located before the words, then the sequence list is closed. By doubleclicking on the list or pressing <Enter>, you can open the list. A minus sign now appears. By doubleclicking once more, you can close the list again. For every task, there is a list of program call-ups attached. Likewise, you can open and close this list the same way.
- With the 'Insert' 'Insert Task' command, you can insert a task.
- With the 'Insert' 'Append Task' command, you can insert a task at the end of the configuration tree.
- With the 'Insert' 'Insert Program Call', a program call will be assigned to the task which is actually selected in the configuration tree.
- Furtheron for each entry in the configuration tree an appropriate configuration dialog will appear in the right part of the window. There options can be activated/deactivated resp. inputs to editor fields can be made. Depending on which entry is selected in the configuration tree, there will be the dialog for defining the 'Taskattributes' (see 'Insert Task'), the dialog for defining a 'Program Call' (see 'Insert Program Call' einfügen') or the table of System events. The settings made in the dialogs will be taken over to the configuration tree as soon as the focus is set to the tree again.

- A task name or program name can also get edited in the configuration tree. For this perform a mouseclick on the name or select the entry and press the <Space> button to open an edit frame.
- You can use the arrow keys to select the previous or next entry in the configuration tree.
- By clicking on the task or program name, or by pressing the <Space bar>, you can set an edit control box around the name. Then you can change the designation directly in the task editor.

## 'Insert' 'Insert Task' or 'Insert' 'Append Task'

With this command you can insert a new task into the Task Configuration. The entries each consist of a symbol and the task name.

If a task or the entry 'System events' is selected, then the 'Insert Task' command will be at your disposal. The new task will be inserted after the selected one. If the entry 'Task Configuration' is selected, then the 'Append Task' is available, and the new task will be appended to the end of the existing list.

The dialog box will open for you to set the task attributes.

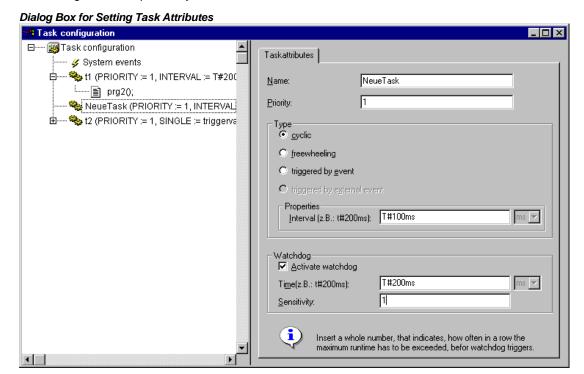

Insert the desired attributes:

**Name:** a name for the task; with this name the task is represented in the configuration tree; the name can be edited there after a mouseclick on the entry or after pressing the <Space> key when the entry is selected.

Priority (0-31): (a number between 0 and 31; 0 is the highest priority, 31 is the lowest),

#### Type:

**cyclic** ( ): The task will be processed cyclic according to the time definition given in the field 'Interval' (see below).

**freewheeling** ( ): The task will be processed as soon as the program is started and at the end of one run will be automatically restarted in a continuous loop. There is no cycle time defined.

**triggered by event** (\*): The task will be started as soon as the variable, which is defined in the **Event** field gets a rising edge.

**triggered by external event** (\*): The task will be started as soon as the system event, which is defined in the **Event** field, occurs. It depends on the target, which events will be supported and offered in the selection list.

6-36 CoDeSys V2.3

## Properties:

**Interval** (for Type 'cyclic' or 'freewheeling'): the period of time, after which the task should be restarted. If you enter a number, then you can choose the desired unit in the selection box behind the edit field: milliseconds [ms] or microseconds [µs]. Inputs in [ms]-format will be shown in the TIME format (e.g. "t#200ms") as soon as the window gets repainted; but you also can directly enter the value in TIME format. Inputs in [ms] will always be displayed as a pure number (e.g. "300").

**Single** (for Type 'triggered by event' or 'triggered by external event'): a global variable which will trigger the start of the task as soon as a rising edge is detected. Use button ... or the input assistant <F2> to get a list of all available global variables.

If there is no entry in both of these fields, then the task interval will depend on which runtime system is used (see runtime documentation); e.g. in this case for CoDeSys SP NT V2.2 and higher an interval of 10 ms will be used).

#### Watchdog

Activate watchdog When this option is activated () then the task will be terminated in error status as soon as the processing takes longer than defined in the 'Time' field (see below).

**Time (e.g.: t#200ms):** Watchdog time; after the expiration of this term the watchdog will be activated unless the task has not been terminated already.

**Sensitivity:** Number of overruns of the watchdog time, which are accepted without generating an error.

## 'Insert' 'Insert Program Call' or 'Insert' 'Append Program Call'

With these commands you will open the dialog box for entering a program call to a task in the Task Configuration. Each entry in the task configuration tree consists of a symbol () and the program name.

With **Insert Program Call'**, the new program call is inserted before the selected program call, and with **'Append Program Call'** the program call is appended to the end of the existing list or program calls.

Dialog box for Program Call Entry

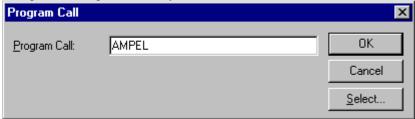

In the field 'program call' specify a valid program name out of your project or open the Input Assistant with the **Select** button to select a valid program name. The program name later also can be modified in the configuration tree. For this select the entry and press the <Space> key or just perform a mouseclick to open an editor field. If the selected program requires input variables, then enter these in their usual form and of the declared type (for example, prg(invar:=17)).

The processing of the program calls later in online mode will be done according to their order (top down) in the task editor..

**Please regard:** Do not use the same string function in several tasks (see Standard Library Elements), because in this case values might be overstroke during processing of the tasks.

#### **System Events**

Instead of a "task" also a "system event" can be used to call a POU of your project. The available system events are target specific (definition in target file). The list of the standard events of the target

may be extended by customer specific events. Possible events are for instance: Stop, Start, Online Change.

The assignment of system events to POUs is also done in the Task configuration editor. Use the dialog 'Events', which will be opened as soon as the entry " System-events" is selected in the task configuration tree:

Table for Assigning POUs to System Events

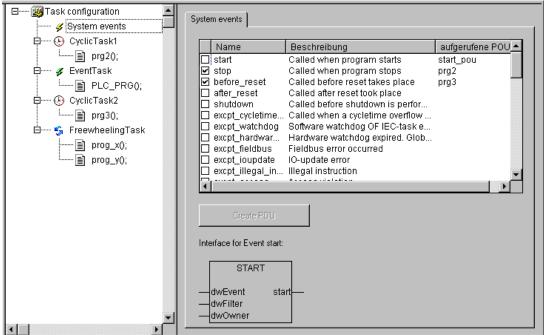

Each event is represented in a line: **Name** and **Description** are displayed as defined in the target file, in the column **called POU** you can enter the name of the project POU which should be called and processed as soon as the event occurs.

For this use the input assistant (<F2>) or enter manually the name of an already existing POU (e.g. "PLC\_PRG" or "PRG.ACT1"), or insert a name for a not yet existing POU. In order to get this POU created in the project, press button **Create POU**. Hereupon the POU will be inserted in the Object Organizer. The input and output parameters which are required by the event will automatically be defined in the declaration part of the POU. Below the assignment table the currently selected event is displayed in a picture, showing the required parameters.

If you actually want the POU to be called by the event, activate the entry in the assignment table (). **Activating/deactivating** is done by a mouseclick on the control box.

## Which task is being processed?

For the execution, the following rules apply:

- That task is executed, whose condition has been met; i.e., if its specified time has expired, or after its condition (event) variable exhibits a rising edge.
- If several tasks have a valid requirement, then the task with the highest priority will be executed.
- If several tasks have valid conditions and equivalent priorities, then the task that has had the longest waiting time will be executed first.
- The processing of the program calls will be done according to their order (top down) in the task editor.

## **Taskconfiguration in Online Mode**

In online mode the status and number of passed through cycles of each task will be displayed in the configuration tree. The time flow is monitored in a diagram. Precondition: the libraries **SysTaskInfo.lib** and **SysTime.lib** must be included in the project to provide functions for the internal evaluation of the

6-38 CoDeSys V2.3

task times. The libraries will be included automatically as soon as a target is set which supports the task monitoring.

#### Display of task status in the configuration tree:

In online mode the current status of a task will be displayed in brackets at the end of the task entry line in the configuration tree, also the number of already passed through process cycles. This update interval is the same as usual for the monitoring of PLC values. The possible stati:

Idle has not been started since last update; especially used for event

tasks

Running has been started at least once since last update

Stop stopped

Stop on BP stopped, because breakpoint in task is reached

**Stop on Error** Error, e.g. division by zero, page fault etc.

Stop Watchdog cycle time has been exceeded

The task entry will be displayed red coloured in case of status 'Stop on Error' or 'Stop Watchdog' .

#### Display of the time flow of the tasks

If the entry 'Taskconfiguration' is selected in the configuration tree, the utilization of the tasks will be displayed in bar charts in the right part of the window:

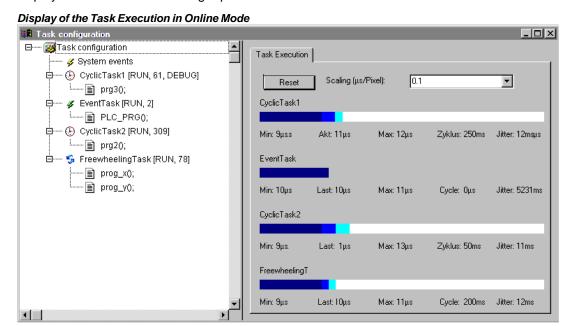

For each task a bar chart is displayed. The length of the bar represents the length of a cycle period. Below the bar as well as by appropriate marks on the bar the following measurement values are illustrated:

Min: minimum measured runtime in µs

Akt: last measured runtime in µs

Max: maximum measured runtime in μs

Cycle: total length of a cycle in µs

Jitter: maximum measured jitter in µs

The button Reset can be used to set back the values of Min., Max. and Jitter to 0.

The scaling of the chart (microseconds per Pixel) can be adjusted by the aid of a selection list at **Scaling [µs/Pixel]**.

Additional online functions in the context menu resp. in the 'Extras' menu:

## Task Configuration'Extras' 'Set Debug Task'

For targets with preemptive multitasking this command is available to define a debugging task in Online mode in the Task Configuration. The text [DEBUG] will appear after the set task.

The debugging capabilities then will apply only to this task. In other words, the program only stops at a breakpoint if the program is gone through by the set task.

#### Task Configuration t'Extras' 'Enable / disable task'

With this command the task which is currently marked in the task configuration can be disabled or reenabled. A disabled task will not be regarded during processing of the program. In the configuration tree it will be indicated by a greyed entry.

#### 'Extras' 'Callstack'

If the program is stopped at a breakpoint during debugging, then this command can be used to show the callstack of the corresponding POU. For this purpose the debug task must be selected in the task configuration tree of. The window 'Callstack of task <task name>' will open. There you get the name of the POU and the breakpoint position (e.g. "prog\_x (2)" for line 2 of POU prog\_x). Below the complete call stack is shown in backward order. If you press button 'Go To', the focus will jump to that position in the POU which is currently marked in the callstack.

## 6.8 Watch and Receipt Manager...

With the help of the Watch and Receipt Manager you can view the values of selected variables. The Watch and Receipt Manager also makes it possible to preset the variables with definite values and transfer them as a group to the PLC ('Write Receipt'). In the same way, current PLC values can be read into and stored in the Watch and Receipt Manager (Read Receipt'). These functions are helpful, for example, for setting and entering of control parameters.

All watch lists created (Insert' 'New Watch List') are indicated in the left column of the Watch and Receipt Manager. These lists can be selected with a mouse click or an arrow key. In the right area of the Watch and Receipt Manager the variables applicable at any given time are indicated.

In order to work with the Watch and Receipt Manager, open the object for the Watch and Receipt Manager in the Resources register card in the Object Organizer.

## Watch and Receipt Manager in the Offline Mode

In Offline Mode, you can create several watch lists in the Watch and Receipt Manager using the 'Insert' 'New Watch List'.

For inputting the variables to be watched, you can call up a list of all variables with the Input Assistant, or you can enter the variables with the keyboard, according to the following notation:

<POUName>.<Variable Name>

With global variables, the POU Name is left out. You begin with a point. The variable name can, once again, contain multiple levels. Addresses can be entered directly.

Example of a multiple-level variable:

PLC\_PRG.Instance1.Instance2.Structure.Componentname

Example of a global variable:

.global1.component1

6-40 CoDeSys V2.3

Watch and Receipt Manager in the Offline Mode

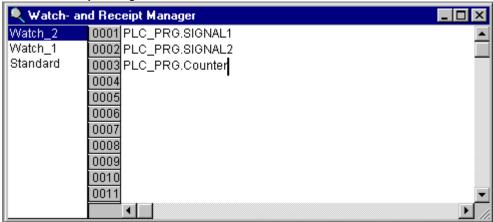

The variables in the watch list can be preset with constant values. That means that in Online mode you can use the 'Extras' 'Write Receipt' command to write these values into the variables. To do to do must use := to assign the constant value of the variable:

Example:

PLC\_PRG.TIMER:=50

In the example, the PLC\_PRG.COUNTER variable is preset with the value 6

#### 'Insert' 'New Watch List'

With this command in offline mode a new watch list can be inserted into the Watch and Receipt Manager. Enter the desired name for the watch list in the dialog box that appears.

#### 'Extras' 'Rename Watch List'

With this command you can change the name of a watch list in the Watch and Receipt Manager.

In the dialog box that appears, enter the new name of the watch list.

#### 'Extras' 'Save Watch List'

With this command you can save a watch list. The dialog box for saving a file is opened. The file name is preset with the name of the watch list and is given the extension "\*.wtc".

The saved watch list can be loaded again with 'Extras' 'Load Watch List'.

#### 'Extras' 'Load Watch List'

With this command you can reload a saved watch list. The dialog box is opened for opening a file. Select the desired file with the "\*.wtc" extension. In the dialog box that appears, you can give the watch list a new name. The file name is preset without an extension.

With 'Extras' 'Save Watch List', you can save a watch list.

## Watch and Receipt Manager in the Online Mode

In Online mode, the values of the entered variables are indicated.

Structured values (arrays, structures, or instances of function blocks) are marked by a plus sign in front of the identifier. By clicking the plus sign with the mouse or by pressing <Enter>, the variable is opened up or closed. If a function block variable is marked in the watch list, the associated context menu is expanded to include the two menu items 'Zoom' and 'Open instance'.

In order to input new variables, you can turn off the display by using the 'Extras' 'Active Monitoring' command. After the variables have been entered, you can use the same command again to activate the display of the values.

#### Watch and Receipt Manager in the Online Mode

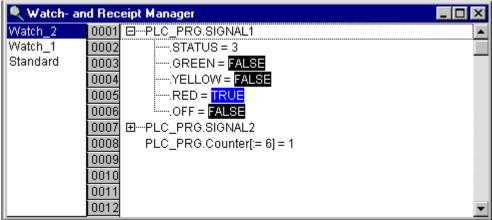

In the Offline Mode you can preset variables with constant values (through inputting := <value> after the variable). In the Online Mode, these values can now be written into the variables, using the 'Extras' 'Write Receipt' command.

With the 'Extras' 'Read Receipt' command you can replace the presetting of the variable with the present value of the variable.

**Note:** Only those values the watch list are loaded which was selected in the Watch and Receipt Manager!

### 'Extra' 'Monitoring Active'

With this command at the Watch and Receipt Manager in the Online mode the display is turned on or off. If the display is active, a check  $(\checkmark)$  will appear in front of the menu item.

In order to enter new variables or to preset a value (see Offline Mode), the display must be turned off through the command. After the variables have been entered, you can use the same command again to activate the display of the values.

## 'Extras' 'Write Receipt'

With this command in the *Online Mode* of the Watch and Receipt Manager you can write the preset values (see Offline Mode) into the variables.

Note: Only those values of the watch list are loaded which was selected in the Watch and Receipt Manager!

## 'Extras' 'Read Receipt'

With the command, in the *Online Mode* of the Watch and Receipt Manager, you can replace the presetting of the variables (see Offline Mode) with the present value of the variables.

Example:

PLC\_PRG.Counter [:= resent value>] = resent value>

**Note:** Only the values of that watch list are loaded which was selected in the Watch and Receipt Manager!

### Force values

In the Watch and Receipt Manager you can also **'Force values'** and **'Write values'**. If you click on the respective variable value, then a dialog box opens, in which you can enter the new value of the variable. Changed variables appear in red in the Watch and Receipt Manager.

6-42 CoDeSys V2.3

## 6.9 Sampling Trace

## 6.9.1 Create a Sampling Trace

Sampling Trace will be available as an object in the CoDeSys resources, if it is activated in the **target settings** (category 'General'). It can be used to trace the progression of values for variables is traced over a certain time. These values are written in a ring buffer (**trace buffer**). If the memory is full, then the "oldest" values from the start of the memory will be overwritten. As a maximum, 20 variables can be traced at the same time. A maximum of 500 values can be traced per variable.

Since the size of the trace buffer in the PLC has a fixed value, in the event of very many or very wide variables (DWORD), fewer than 500 values can be traced.

Example: if 10 WORD variables are traced and if the memory in the PLC is 5000 bytes long, then, for every variable, 250 values can be traced.

In order to be able to perform a trace, open the object for a Sampling Trace in the Resources register card in the Object Organizer. Create resp. load an appropriate trace configuration and define the variables to be traced. (See 'Extras' 'Trace Configuration' and 'Selection of the Variables to be Displayed').

After you have created the configuration and have started the trace in the PLC ('Start Trace'), then the values of the variables will be traced. With 'Read Trace', the final traced values will be read out and displayed graphically as curves.

A Trace (variable values and configuration) can be saved and reloaded in project format (\*.trc) or in XML format (\*.mon). Just the configuration can be stored and reloaded via a \*.tcf-file.

Various traces can be available in a project for getting displayed. They are listed in a selection list ('Trace') in the upper right corner of the trace window. You can select one of those to be the currently used trace configuration.

**Please regard:** If a task configuration is used for controlling the program, the trace functionality refers to the debug task.

#### 'Extras' 'Trace Configuration'

With this command you will be given the dialog box for entering the variables to be traced, as well as diverse trace parameters for the Sampling Trace. The dialog can also be opened by a double click in the grey area of the dialog Sampling Trace.

First define a name for the trace configuration (**Trace Name**). This name will be added to the selection list 'Trace' in the upper right corner of the Trace window, as soon as you have confirmed and closed the configuration dialog with OK. Optionally enter a **comment**.

The list of the **Variables** to be traced is initially empty. In order to append a variable the variable must be entered in the field under the list. Following this, you can use the **Add** button or the <Enter> to append the variable to the list. You can also use the Input Assistant. The use of enumeration variables is possible.

A variable is deleted from the list when you select the variable and then press the **Delete** button.

#### Dialog Box for Trace Configuration

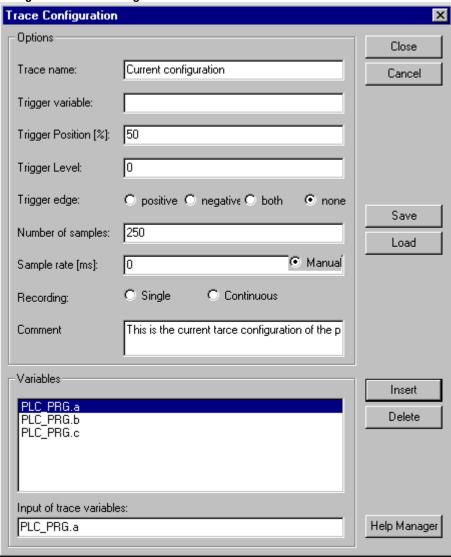

A Boolean or analogue variable can be entered into the field **Trigger Variable**. The input assistance can also be used here. The trigger variable describes the termination condition of the trace.

In Trigger Level you enter the level of an analogue trigger variable at which the trigger event occurs.

When **Trigger edge positive** is selected the trigger event occurs after an ascending edge of the Boolean trigger variable or when an analogue variable has passed through the trigger level from below to above. **Negative** causes triggering after a descending edge or when an analogue variable went from above to below. **Both** causes triggering for both descending and ascending edges or by a positive or negative pass, whereas **none** does not initiate a triggering event at all. **Trigger Position** is used to set the percentage of the measured value which will be recorded before the trigger event occurs. If, for example, you enter 25 here then 25 % of the measured values are shown before the triggering event and 75% afterwards and then the trace is terminated.

The field **Sample Rate** is used set the time period between two recordings in milliseconds. The default value "0" means one scanning procedure per cycle.

Select the mode for recalling the recorded values: With **Single** the **Number of** the defined **samples** are displayed one time. With **Continuous** the reading of the recording of the defined number of measured values is initiated anew each time. If, for example, you enter the number '35' the first display contains the first measured values 1 to 35 and the recording of the next 35 measured values (36-70) will then be automatically read, etc.. **Manual** selection is used to read the trace recordings specifically with 'Extras' 'Read trace'.

6-44 CoDeSys V2.3

The recall mode functions independently of whether a trigger variable is set or not. If no trigger variable is set the trace buffer will be filled with the defined number of measured values and the buffer contents will be read and displayed on recall.

The button **Save** is used to store the trace configuration which has been created in a file. The standard window "File save as" is opened for this purpose.

Stored trace configurations can be retrieved using the button **Load**. The standard window "File open" is opened for this purpose.

**Note:** Please note that **Save** and **Load** in the configuration dialog only relates to the configuration, not to the values of a trace recording (in contrast to the menu commands 'Extras' 'Save trace' and 'Extras' 'Load trace').

If the field Trigger Variable is empty, the trace recording will run endlessly and can be stopped by 'Extras' 'Stop Trace'.

## Selection of the Variables to be Displayed

The comboboxes to the right, next to the window for displaying curves trace variables defined in the trace configuration. If a variable is selected from the list, then after the trace buffer has been read the variable will be displayed in the corresponding color (Var 0 green, etc.). Variables can also be selected if curves are already displayed.

A maximum of up to eight variables can be observed simultaneously in the trace window.

#### 'Extra' 'Start Trace'

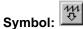

With this command the trace configuration is transferred to the PLC and the trace sampling is started in the PLC.

#### 'Extra' 'Read Trace'

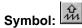

With this command the present trace buffer is read from the PLC, and the values of the selected variables are displayed.

#### 'Extra' 'Auto Read'

With this command the present trace buffer is read automatically from the PLC, and the values are continuously displayed.

If the trace buffer is automatically read, then a check ( $\checkmark$ ) is located before the menu item.

## 'Extra' 'Stop Trace'

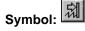

This command stops the Sampling Trace in the PLC.

#### **Display of the Sampling Trace**

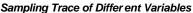

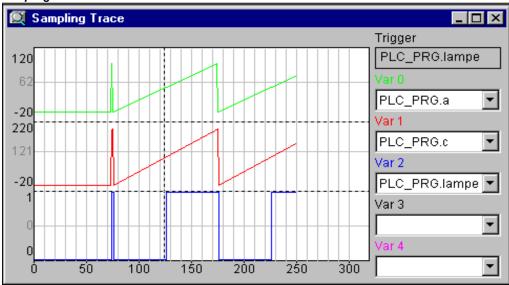

If a trace buffer is loaded, then the values of all variables to be displayed will be read out and displayed. If no scan frequency has been set, then the X axis will be inscribed with the continuous number of the traced value. The status indicator of the trace window (first line) indicates whether the trace buffer is full and when the trace is completed.

If a value for the scan frequency was specified, then the x axis will specify the time of the traced value. The time is assigned to the "oldest" traced value. In the example, e.g., the values for the last 25 seconds are indicated.

The Y axis is inscribed with values in the appropriate data type. The scaling is laid out in a way that allows the lowest and the highest value to fit in the viewing area. In the example, Var 0 has taken on the lowest value of 6, and the highest value of 100: hence the setting of the scale at the left edge.

If the trigger requirement is met, then a vertical dotted line is displayed at the interface between the values before and after the appearance of the trigger requirement.

A memory that has been read will be preserved until you change the project or leave the system.

## 'Extras' 'Cursor Mode'

The easiest way to set a cursor in the monitoring area is to click there with the left mouse button. A cursor appears and can be moved by the mouse. At the top of the monitoring window the current x-position of the cursor is displayed. In the fields next to 'Var 0', 'Var 1', ..., 'Var n' the value of the respective variable is shown.

Another way is the command 'Extras' 'Cursor mode'. With this command two vertical lines will appear in the Sampling Trace. First they are laying one on the other. One of the lines can be moved to the right or to the left by the arrow keys. By pressing <Ctrl>+<left> or <Ctrl>+<right> the speed of the movement can be increased by factor 10.

If additionally the <Shift> key is pressed, the second line can be moved, showing the difference to the first one.

#### 'Extras' 'Multi Channel'

With this command you can alternate between single-channel and multi-channel display of the Sampling Trace. In the event of a multi-channel display, there is a check  $(\checkmark)$  in front of the menu item.

The multi-channel display has been preset. Here the display window is divided into as many as eight display curves. For each curve the maximum and the minimum value are displayed at the edge.

In a single-channel display, all curves are displayed with the same scaling factor and are superimposed. This can be useful when displaying curve abnormalities.

6-46 CoDeSys V2.3

### 'Extras' 'Show grid'

With this command you can switch on and off the grid in the graphic window. When the grid is switched on, a check (<) will appear next to the menu item.

#### 'Extras' 'Y Scaling'

With this command you can change the preset Y scaling of a curve in the trace display. By doubleclicking on a curve you will also be given the dialog box 'Y-scaling'.

As long as option **Automatic** is activated, the default scaling will be used, which depends on the type of the used variable. In case of enumeration variables the enumeration values will be displayed at the scale. In order to change the scaling, deactivate option 'Automatic' and enter the number of the respective curve (**Channel**) and the new maximum (**maximum y scale**) and the new minimum value (**minimum y scale**) on the y axis.

The channel and the former value are preset.

#### Dialog Box for Setting the Y Scale

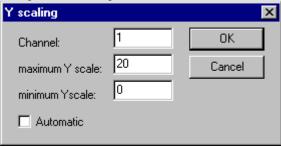

## 'Extras' 'Stretch'

## Symbol: 🙀

With this command you can stretch (zoom) the values of the Sampling Trace that are shown. The beginning position is set with the horizontal picture adjustment bar. With repeated stretches that follow one-after-another, the trace section displayed in the window will increasingly shrink in size.

This command is the counterpart to 'Extras' 'Compress'.

### 'Extras' 'Compress'

# Symbol:

With this command the values shown for the Sampling Trace are compressed; i.e., after this command you can view the progression of the trace variables within a larger time frame. A multiple execution of the command is possible.

This command is the counterpart to 'Extras' 'Stretch'.

#### 6.9.2 'Extras' 'Save trace values'

Use the commands of this menu to save traces (configuration + values) to files resp. to reload them from files to the project. Besids that a trace can be saved in a file in ASCII-format.

**Note:** Regard the alternative way of storing and reloading taces by using the commands of menu 'Extras' 'External Trace Configurations' (XML format, \*.mon-Datei)!

#### 'Save Values'

With this command you can save a Sampling Trace (values + configuration data). The dialog box for saving a file is opened. The file name receives the extension "\*.trc".

Be aware, that here you save the traced values as well as the trace configuration, whereas **Save trace** in the configuration dialog only concerns the configuration data.

The saved Sampling Trace can be loaded again with 'Extras' 'Load Trace'.

#### 'Load Values'

With this command a saved Sampling Trace (traced values + configuration data) can be reloaded. The dialog box for opening a file is opened. Select the desired file with the "\*.trc" extension.

With 'Extras' 'Save Values' you can save a Sampling Trace.

#### 'Trace in ASCII-File'

With this command you can save a Sampling Trace in an ASCII-file. The dialog box for saving a file is opened. The file name receives the extension "\*.txt". The values are deposited in the file according to the following scheme:

**CODESYS Trace** 

D:\CODESYS\PROJECTS\TRAFFICSIGNAL.PRO

Cycle PLC\_PRG.COUNTER PLC\_PRG.LIGHT1

021

121

221

. . . . .

If no frequency scan was set in the trace configuration, then the cycle is located in the first column; that means one value per cycle has been recorded at any given time. In the other respects, the entry here is for the point in time in ms at which the values of the variables have been saved since the Sampling Trace has been run.

In the subsequent columns, the corresponding values of the trace variables are saved. At any given time the values are separated from one another by a blank space.

The appertaining variable names are displayed next to one another in the third line, according to the sequence (PLC\_PRG.COUNTER, PLC\_PRG.LIGHT1).

## 6.9.3 'Extras' 'External Trace Configurations'

Use the commands of this menu to save or reload traces (configuration + trace values) in files resp. from files, to load a trace from the controller to the project or to set a certain trace as that which should be used in the project.

**Note:** Regard the alternative way of storing and reloading traces by using the commands of menu 'Extras' 'Save Trace' (Projektformat, \*.trc-Datei, ASCII)!

## 'Save to file'

With this command a trace (configuration + values) can be saved in a file in XML format. For this purpose the standard dialog for saving a file opens. Automatically the file extension \*.mon will be used.

A \*.mon-file can be reloaded to a project with command 'Load from file'.

## 'Load from file'

With this command a trace (configuration + values), which is available in a file in XML format (\*.mon, can be loaded into the project. The dialog for opening a file will open and you can browse for files with extension \*.mon. The loaded trace will be displayed and added to the selection list in field 'Trace in the configuration dialog. If you want to set it as currently used project trace configuration, use command 'Set as project configuration'.

6-48 CoDeSys V2.3

A \*.mon-file can be created by using command 'Save to file'.

Note: Regard the alternative way of saving a trace by using the commands of menu 'Extras' 'Save trace values'.

#### 'Load from controller'

With this command the trace (configuration + values) which is currently used on the controller can be loaded to the CoDeSys project. It will be displayed in the trace window and can be set as active project trace configuration.

### 'Set as project configuration'

With this command the trace configuration which is currently selected in the list of available traces (field 'Trace' in the trace window) can be set as active configuration within the project. The selection list besides the currently used (top position) offers all traces which have been loaded to the project by command 'Load from file' from \*.mon-files (e.g. for the purpose of viewing).

## 6.10 Target Settings

The "Target Settings" is an object of the 'Resources'. Here you define, which target shall be used for the project and how it will be configured. If a new project is started with **'Project' 'New'**, a dialog will open where the target, that means a predefined configuration for a target, has to be set.

The list of available targets depends on which Target Support Packages (TSP) are installed on the computer. These describe platform specific basic configurations and also define, to which extent the configuration can be modified by the user in the **CoDeSys** Target settings dialogs.

**Please regard:** If no TSP is available, only the setting '**None**' will be offered in the target system selection box. This will switch to simulation mode automatically and no configuration settings will be possible.

#### **Target-Support-Package**

A Target Support Package (TSP) must be installed before starting by the aid of the installation program **InstallTarget** which might be part of the **CoDeSys**-Setup.

A Target Support Package (**TSP**) contains all the files and configuration information necessary to control a standard platform with a program created in **CoDeSys**. What has to be configured: codegenerator, memory layout, PLC functionality, I/O modules. In addition libraries, gateway drivers, ini-files for error messaging and PLC browser have to be linked. The central component of a TSP is one or more **Target files**. A Target file directs to the files which are in addition necessary to configure the target. It is possible that several target files share these additional files.

The default extension for a Target file is \*.trg, the format is binary. Additive definitions are attached to the entries in the target file which determine whether the user can see and edit the settings in the CoDeSys dialogs.

During installation of a TSP the target file for each target is put to a separate directory and the path is registered. The associated files are copied to the computer according to the information of a **Info file** \*.tnf . The name of the target directory is the same as the targets name. It is recommended to store the target specific files in a directory which is named with the manufacturers name.

The files which get installed with a TSP are read when **CoDeSys** is started. The target settings which are done in the **CoDeSys** dialogs will be saved with the project.

**Please Note:** If you use a new target file or if you have changed the existing one, **CoDeSys** has to be restarted to read the updated version.

## 6.10.1 Dialog Target Settings

The dialog **Target Settings** will open automatically, when a new project is created. It also can be opened by selecting the menu item 'Target Settings' in the register 'Resources' in the Object Organizer.

Choose one of the target configurations offered at Configuration.

If no Target Support Package has been installed, only **None**' can be selected, which means working in simulation mode. If you choose one of the installed configurations it depends on the entries in the target files, which possibilities are left to customize this configuration in the **CoDeSys** dialogs. If you choose a target configuration, for which there exists no valid licence on the computer, **CoDeSys** asks you to choose another target.

If a configuration is selected, which is provided with the entry "HideSettings" in the corresponding target file, you only can see the name of the configuration. Otherwise there are five dialogs available to modify the given configuration:

- 1. Target Platform
- 2. Memory Layout
- General
- 4. Networkfunctionality
- 5. Visualization

**Attention !:** Please be aware, that each modification of the predefined target configuration can cause severe changes in performance and behaviour of the target !

Press **Default>** if you want to reset the target settings to the standard configuration given by the target file.

## 6.11 Parameter Manager

The Parameter Manager is a a **target specific** component component of the **CoDeSys** programming system and must be activated in the target settings. (siehe Kap. ???).

The Parameter Manager can be used to make variables of a CoDeSys IEC-program, constant parameters or specific system parameters accessible to all CoDeSys compatible systems in a network for the purpose of **data exchange**, typically via fieldbus. For this purpose in the editor you can create parameter lists and load down to and up from the runtime system.

#### What are Parameters ?:

In this context parameters are:

- process variables of the CoDeSys IEC project
- process independent parameters
- specific system parameters, predefined by the target system
- functionblock instances or structure variables, arrays

Each parameter is identified by a certain set of **attributes** like e.g.'default value', 'access rights', and especially by an unique **access key** ('Index', 'SubIndex', 'Name'), which can be addressed for reading or writing data from/to the parameter list. This data exchange can be done via communication services and it is not necessary to know any addresses of variables or to provide any extra functions. So the use of the Parameter Manager functionality it is an alternative to using Network Variables.

#### What are Parameter Lists?:

Parameter lists are used for organizing the parameters and can be saved with the project and loaded to the local target system which is controlled by the corresponding IEC-program. For each type of parameters there is a corresponding type of parameter list.

6-50 CoDeSys V2.3

Each parameter entry is represented by a line in the parameter list. Each **column** of the list is representing one of the parameter attributes. In addition to a certain set of standard attributes also manufacturer specific attributes might be used for the description of a parameter in the Parameter Manager.

It depends on the definitions in a **target specific description file** which attributes (columns) will be visible and editable in the Parameter Manager and in which way they will be arranged in a parameter list. If the description file is missing, the complete standard set of attributes will be displayed, each showing the default value.

Besides lists for project variables and project constants the Parameter Manager also can handle lists for system parameters. Those are parameters which are fixly defined by the target system. Furtheron you can create lists for functionblock instances or structure variables which base on user-defined **templates** also created in the Parameter Manager.

Due to the fact that the data are stored independently of the IEC-program, a parameter list for example can be used for saving 'recipes', which are preserved even if the program is replaced by another version. Furtheron a running PLC can be "feeded" with different recipes without the need of a re-download the program.

#### **Application example:**

Two or more parameter lists can be generated which have identical indexing, the objects of which, however, have different values. As required, the desired set of values can be loaded into the controller by loading the corresponding list. This way it is not necessary to "touch" the control program itself.

Note: It is depending on the target system, whether the parameter manager will be regarded at the creation of a boot project.

## 6.11.1 Activating the Parameter Manager

In the Resources tab in CoDeSys open the Target Settings, category Networkfunctionality:

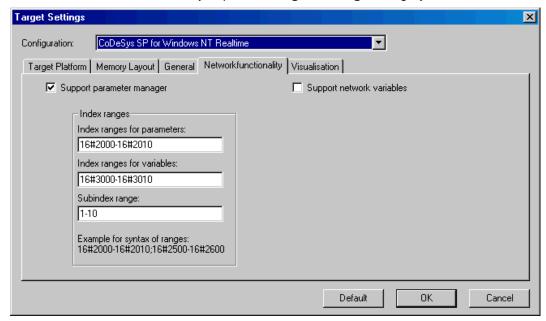

Activate option **Support parameter manager** and insert the desired Index- and Subindex ranges, which should be valid for the entries in the parameter lists of type 'Parameter' (constants) and 'Variables' (project variables).

## 6.11.2 Der Parameter Manager Editor...

#### Overview

In the Resources tab choose the object 'Parameter-Manager'. An editor window will open, where you can create, edit and store parameter lists and in online mode also can load them to the target system and monitor the current parameter values.

Note: In order to have available the Parameter Manager functionality in a CoDeSys project, the option '
Support Parameter Manager' in the Target Settings must be activated and appropriate index ranges
must be defined there!

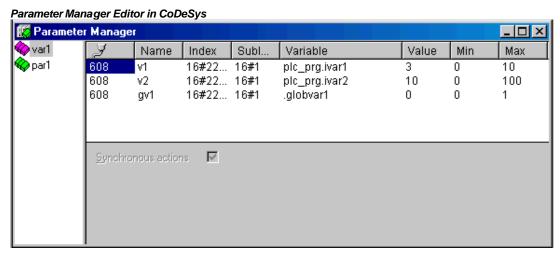

The editor window is bipartited. The left part is used for navigation, it shows a list of all parameter lists currently loaded to the Parameter Manager. The right part contains a table editor, the columns titled with the names of the attributes.

In the **navigation window** you insert, delete, rearrange or rename parameter lists of different types (Variables, Constant Parameters, Template, Instance, System Parameters).

In the **table editor** you fill the lists with parameter entries. Each list type will show a special selection of attribute columns which can be edited or just are visible. Either this is defined by a target specific description file or the default settings will be taken.

In **online mode** you can load the lists, you have created before, to the currently connected target system. You also can use the Parameter Manager functions to access them there for the purpose of data exchange with other systems (write values, upload). Furtheron in the Parameter Manager window you can monitor the current values of the parameters. If currently no online connection is established, the parameter lists just can be created locally and saved with the project.

## 6.11.3 Parameter List Types and Attributes

The Parameter Manager can handle the following parameter list types:

- Variables: The entries in parameter lists of this type represent processing variables of the project.
- **Parameters**: The entries in parameter lists of this type represent parameters whose values are not attached by the process.
- System Parameters: The entries in parameter lists of this type represent special constant parameters which are not attached by the process and which are determined by the target system. System Parameter lists cannot be deleted or renamed.
- **Template**: A template does not contain parameter entries which can be directly accessed for the purpose of data exchange. In fact the entries provide a "basic attribute configuration" for the components of a functionblock or a structure. Thus a template can be used in parameters lists of type 'Instance'.

6-52 CoDeSys V2.3

• Instance: The entries in parameter lists of this type represent parameter entries for variables which are of type of the a functionblock or structure, that means which are instances or structure variables. For an easy entering of the parameters a template can be used, which has also been created in the Parameter Manager before.

Each list type will be displayed in the Parameter Manager Editor according to the attributes defined by a description file in XML format. If such a file is missing, default settings will be used.

## **Instances and Templates**

## An Instance" parameter list ...

... handles parameter entries, which represent a **functionblock**, a **structure** variable or an **array**. Instance lists for a functionblock or a structure are each based on a **template** which is also to be defined in the Parameter Manager for the respective functionblock resp. structure. Instance lists for arrays cannot use a template made in the Parameter Manager, but directly refer to the array which is used in the project.

## A "Template" parameter list ...

... does not contain parameters which are directly accessed for the purpose of data exchange. In fact it defines index and subindex offsets and certain attributes for parameter entries which represent the components of a functionblock or a structure. The template then can be used in a 'Instance' parameter list (see above), thus providing an easy way to create parameter entries for project variables which are instances of a functionblock or a structure.

## Creating a Template parameter list:

In the edit field next to **Base POU** enter the name of the functionblock or structure for which a parameter template should be created. Using the input assistant you can browse the available POUs of the project. Press **Apply** to enter the components of the chosen POU in the parameter list editor. Now edit the attribute fields and close the list to make it available for use in an 'Instance' list.

The command **Insert missing entries** in the context menu or in the 'Extras' menu will cause an update of the entries according to the current version of the Base POU. This might be necessary after having deleted some lines or after having changed the Base-POU.

## Creating an Instance parameter list:

Edit a **Template** from the selction list below the table. This list offers all templates currently available for functionblocks or structures in the Parameter Manager plus the option ARRAY, which you select, if you want to refer directly to an array used in your project. Press **Apply** to insert the predefined components to the parameter list table.

In the edit field **Base variable** enter exactly that project variable (must be of type of the functionblock or the structure or the array which is described by the chosen template), for the components of which you want to create parameter entries.

Enter a **Base index** and **Base subindex** for the instance. The indices and subindices of the particular components then will be calculated automatically by adding the index resp. subindex values which are defined in the template for each component. They will be filled automatically to the respective attribute fields.

The command **Insert missing entries** in the context menu or in the 'Extras' menu will cause an update of the entries according to the current version of the used template. That might be useful after having deleted entries or after the template has been modified.

#### Example:

Create a functionblock fubo with input- or output variables: a,b,c. In PLC\_PRG define the following FB-instances: inst1\_fubo:fubo; inst2\_fubo:fubo.

Now open the Parameter Manager in order to create parameter lists for the variables inst1\_fubo.a, inst1\_fubo.b, inst1\_fubo.c and inst2\_fubo.a, inst2\_fubo.b, inst2\_fubo. Insert a parameter list which is of type 'Template' and name it "fubo\_template". Define the Base-POU: "fubo". Press Apply and define some attributes for the components a,b,c: te. Inter alia enter the Index offsets: for a: 16#1, for b: 16#2, for c: 16#3. Also the SubIndex offsets, e.g. a: 16#2, b: 16#3, c: 16#4.

CoDeSys V2.3 6-53

Now close the template and insert a parameter list which is of type 'Instance'. Choose template "fubo\_template". Insert the Base variable "inst1\_fubo". Define a Base index of e.g. 16#2300 and a Base subindex of 30 (you must regard the ranges defined in the target settings in tab Networkfunctionality!). Now press Apply to get displayed the indices which are calculated for the componentes a, b, c by the addition of base offsets and template defined offsets: Indices: 16#2301, 16#2302, 16#2303; SubIndices:16#23, 16#33, 16#43.

## 6.11.4 Editing parameter lists

#### Insert list

Shortcut: Ins

To insert a new parameter list in the Parameter Manage use the command 'Insert list...', resp. 'Insert new list' in the 'Insert' or context menu. The commands are available when the focus is in the empty navigation window resp. on an already existing entry in the navigation tree.

The dialog 'Insert list' opens:

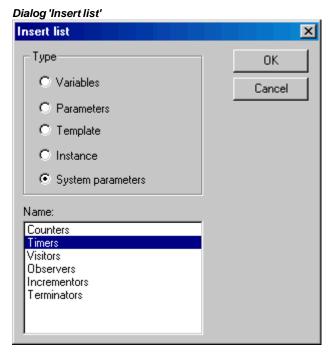

Insert a Name for the new parameter list (must be unique within the list type) and choose one of the following list types:

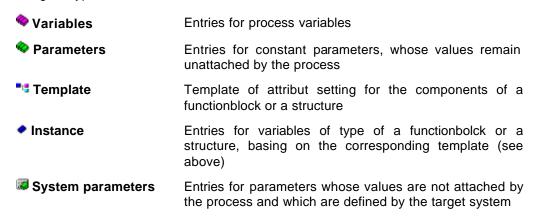

After confirming the settings and closing the dialog with **OK** the new parameter list will appear as an entry in the navigation window, the list type beeing indicated by the icon. In the table editor the appropriate attributes will be displayed as column titles. Selection and order of the columns are

6-54 CoDeSys V2.3

defined by a target specific description file, otherwise the default settings are used. Now you can edit the table, by entering a line for each desired parameter (see chapter 6.11.4, Editing parameter lists).

#### **Rename List**

The parameter list, which is currently marked in the navigation window, can be renamed by using the command 'Rename list' which is available in the 'Extras' menu or in the context menu. An edit field will open, which you also get when doing a double-click with the mouse on the list name.

## Cut / Copy /Paste list

Shortcut:  $\langle Strg \rangle + \langle X \rangle$ ,  $\langle Strg \rangle + \langle C \rangle$ ,  $\langle Strg \rangle + \langle V \rangle$ ,

The command 'Cut' (Edit menu) resp. 'Cut list' (context menu) moves the currently marked list from the navigation window to a temporary buffer, so that you can reinsert it by the 'Paste' command at any other position in the navigation tree. Before re-inserting mark that list, above which you want to insert.

The command 'Copy' resp. 'Copy list' also uses the temporary buffer, but the original navigation tree entry will be kept, and a copy will be added by 'Paste'.

#### **Delete list**

Shortcut: <Del>

The list currently selected in the navigation window will be removed by the command 'Delete' ('Edit' Menu) resp. 'Delete list' ('Extras' or context menu).

Please regard: In online mode this command will delete the corresponding list in the runtime system.

## Which columns (attributes) are displayed:

The currently marked parameter list (navigation window) will be displayed in the table window as defined by a target specific description file resp. according to the default settings.

This means that the attributes' values of each particular parameter will be displayed in a separate **line** according to the list-type-specific order and selection of columns.

You can **fade out** and **fade in** columns by deactivating/activating them in the context menu when the cursor is pointing to any field of the list column title bar.

For modifying the column move the dividers between the column title fields or use one of the commands available in the context menu when the cursor is placed on a column title field: Command **Standard column width** will set a standard width for all columns which makes them all visible in the window. **Maximize width** will change the width of the currently focussed column so that each entry will be fully displayed.

## Commands for editing a parameter list entry:

The following commands for editing a parameter list are available in the **context menu** resp. in the menus **'Insert**' or **'Extras**:

Inserting /Deleting lines:

Insert line resp. A new entry (line) will be inserted before that one where the

**New line** cursor is currently placed.

Line after resp. A new entry (line) will be inserted after that one where the cursor

**New line after** is currently placed. .

Shortcut:<Ctrl><Enter>

**Delete line** The line, where the cursor is currently placed, will be deleted.

Cut, copy, paste line These commands can be used to move (cut/paste) or to copy

(copy/paste) the selected line.

## Editing attribute values:

If a new line for a parameter entry is inserted, the attribute fields will be automatically filled with default values. See chapter 6.11.3, 'Parameter List Types and Attributes' for the possible

CoDeSys V2.3 6-55

attributes. To enter or edit an attribute value, click on the corresponding field. An edit field will be opened, if the attribute is editable. The input assistant (**<F2>**) will be available in fields where a component of the CoDeSys project should be entered.

Press **<Enter>** to close the entry.

Using the arrow keys you can jump to another field.

In order to toggle the input format between 'decimal' and hexadecimal' use the command **Format Dec/Hex**' in the '**Extras**' menu.

#### Options:

Below the table in the editor window there can be activated the following options (availability depending on list type):

Download with program: At a login the list will be downloaded automatically to the controller.

Synchronous actions: currently without function

The sequence of entries within a parameter list can be sorted concerning an attribute (column) in ascending or descending order of the attribute values. This works in offline and in online mode.

Perform a mouse-click on the field which contains the column title of the desired attribute. Thus the table lines will be re-sorted and in the column title field of the attribute am arrow symbol will be displayed, showing the current sorting (pointing upwards = ascending sort sequence, pointing downwards = descending sort sequence).

## 6.11.5 Export / Import of parameter lists

## 'Extras' 'Export'

The command 'Export' of the 'Extras' menu can be used to export the lists of the Parameter Manager to a XML-file. This file for example might be imported to another project by using the import function in the CoDeSys Parameter Manager.

## 'Extras' 'Import'

The command 'Import' of the 'Extras' menu can be used to import a XML-file which describes parameter lists. This file for example might be created by using the export function in the CoDeSys Parameter Manager.

## 6.11.6 Parameter Manager in Online Mode

## List transfer between Editor and Controlling Unit

In online mode the parameter lists, which have been created in the editor, can be **downloaded** to resp. **uploaded** from the runtime system. Furtheron you can **write single parameter values** to the runtime system.

**Please regard:** At login automatically a download of all parameter lists will be done for which the option Load with project' is activated!

The current value of each parameter is **monitored** in an additional column which is displayed in the parameter manager in online mode:

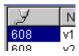

The following commands are available in the 'Extras' menu for handling the list transfer between editor and controller:

Delete list The list currently marked in the navigation window will be deleted from the

6-56 CoDeSys V2.3

PLC runtime system.

Write list This command will open the dialog 'Copy objects' where you can select

from the available lists those you want to download to the runtime system.

The download will be done as soon as you confirm with OK.

Read list All lists of type 'Parameters' will be read from the runtime system and

loaded into the Parameter Manager.

Write values All values defined in column 'Value' will be written to the parameter list in

the runtime system. To write single values, perform a double-click on the respective field in the column to get the dialog 'Write value', as known from

the function 'Online' 'Write values'.

Write default The values defined in column 'Default' will be written to the parameter list in

values the runtime system.

**Take** over The current values will be read from the runtime system and be uploaded

values to column 'Value'.

The command **Format Dec/Hex** is also available to toggles the input format between 'decimal' and hexadecimal'.

## 6.12 PLC Browser

The PLC-browser is a text-based control monitor (terminal). Commands for the request of specific information from the controller are entered in an entry line and sent as string to the controller. The returned response string is displayed in a result window of the browser. This functionality serves diagnostic- and debugging purposes.

The commands available for the set target-system are made up of the **CoDeSys** standard set plus a possible extension set of the controller manufacturer. They are managed in an ini file and implemented accordingly in the runtime system.

## 6.12.1 General remarks concerning PLC Browser operation

Select the entry PLC-Browser in the Resources tab-control. It will be available there if it is activated in the current target settings (category networkfunctionality).

The CoDeSys PLC Browser window

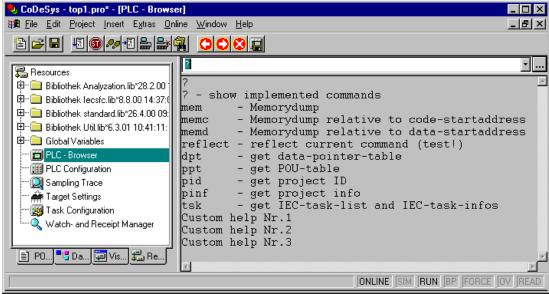

The browser consists of a command entry line and a result/display window.

CoDeSys V2.3 6-57

In a selection box the input line displays a list of all the commands entered since the start of the project (input history). They are available for re-selection until the project is closed. Only commands, which differ from those already existing, are added to the list.

The entered command is sent to the controller with <Enter>. If there is no Online connection, the command is displayed in the result window in the same way as it is sent to the controller, otherwise the response from the controller is shown there. If a new command is sent to the controller, the content of the result window is deleted.

Commands can be entered in the form of command strings , the use of macros is possible as well:

## 6.12.2 Command entry in the PLC Browser

Basically the PLC-Browser makes available the **3S** standard commands hard-coded in the run-time system. It is concerned with functions for direct memory manipulation, for the output of project- and status functions as well as for run-time monitoring. They are described in the browser's **ini-file**, which is an integral part of the Target Support Package. These standard commands can be further supplemented by specialized ones, e.g. self-diagnostic functions or other status messages of the control application. The expansion of the command list must be carried out both in the customer interface in the run-time system as well as through additional entries in the Browser ini-file.

When opening the project the **command list** available in the PLC-Browser is generated based on the entries in the Browser ini-file. It can be accessed as input help using the ... key in the dialog "Insert standard command" or using <F2>. Also the command 'Insert' 'Standard commands' can be used to get the command list. A command can be typed in manually to the command line or it can be selected from the list by a double-click on the appropriate entry.

The general command syntax is:

<KEYWORD><LEER><KEYWORD-DEPENDEND PARAMETERS>

The keyword is the **command**. With which **parameter**s it can be expanded is described in the respective tooltip in the entry help window.

The command, which has been sent, is repeated in the output data window, the controller's response appears below it.

Example: Request for the project Id from the controller with the command "pid"

Entry in command line:

pid....

Output in result window:

pid

Project-ID: 16#0025CFDA

A **help text** can be supplied for each standard command with ?<BLANK><KEYWORD>. This is similarly defined in the ini-file.

The following commands are firmly integrated in the run-time system and contained in the ini-file with the corresponding entries for entry help, tooltips and help:

| Command | Description                                                         |
|---------|---------------------------------------------------------------------|
| ?       | The run-time system supplies a list of the available commands       |
| mem     | Hexdump of a memory area                                            |
| memc    | Hexdump relative to the start address of the code in the controller |
| memd    | Hexdump relative to the data base address in the controller         |
| reflect | Reflect current command line, for test purposes                     |
| dpt     | Read data-pointer table                                             |

6-58 CoDeSys V2.3

ppt Read POU table pid Read project Id pinf Read project info

Show IEC-task list containing task infos. tsk

Start PLC program startprg stopprg Stop PLC program

Reset PLC program resetprg

Reset PLC program cold resetprgcold Reset PLC program original

Reload boot project reload getprgprop Program properties

Program status getprgstat

resetprgorg

filedir File command "dir" Copy file [from] [to] filecopy

filerename Rename files [old] [new] filedelete Delete file [filename] Save retain variables saveretain

restoreretain Load retain variables

Set password on controller setpwd

Syntax: setpwd <password> [level]

<level> can be "0" (default) just valid concerning logins from the programming

system, or "1" valid for all applications

delpwd Delete password on controller

Note: The first word of the command sequence entered is interpreted as keyword. If a keyword is preceded by a "<SPACE>?" (e.g. "mem ?"), the ini-file will be searched for the existence of a help section to this keyword. If one is available, nothing is sent to the controller, but only the help text is displayed in the output data window.

If the first word of the command entry (<KEYWORD>) is not recognized by the controller, the response 'Keyword not found' will appear in the result window.

#### 6.12.3 Use of macros during the command entry in PLC-Browser

If a command associated with a macro is entered in the command line, this is expanded before it is sent to the controller. Then the response in the result window appears in a similarly expanded form.

The entry syntax is: <KEYWORD><macro>

<KEYWORD> is the command.

Macros are:

%P<NAME> If NAME is a POU-name, the expression is expanded to <POU-Index>, otherwise

there is no alteration

CoDeSys V2.3 6-59 %V<NAME> If NAME is a variable name, the expression is expanded to

#<INDEX>:<OFFSET>, otherwise there is no alteration (this notation

#<INDEX>:<OFFSET> is interpreted by the controller as a memory address)

%T<NAME> If NAME is a variable name, the expression is expanded to <VARIABLENTYP>,

otherwise there is no alteration.

%S<NAME> If NAME is a variable name, the expression is expanded to <SIZEOF(VAR)>,

otherwise there is no alteration.

The % character is ignored if the escape symbol \ (Backslash) is placed in front. The escape symbol as such is only transmitted if written \\.

#### Example:

Entry in command line: (memory dump of the variable .testit ?)

mem %V.testit

Output in result window:

mem #4:52

03BAAA24 00 00 00 00 CD CD CD CD ....ÍÍÍÍ

## 6.12.4 Further PLC Browser options

In the 'Extras' menu or in the PLC-Browser's toolbar there are the following commands for handling the command entry or history list:

With **History forward** and **History backward** you can scroll backwards and forwards through the query results already carried out. The history recording is continued until you leave the project.

With Cancel command you can break off a query which has been initiated.

With **Save history list** you can save the query results carried out up until that point in an external text file. The dialogue 'Save file as' will appear, in which you can enter a file name with the extension ".bhl" (Browser History List). The command **Print last command** opens the standard dialogue to print. The current query plus the output data in the message window can be printed.

## 6.13 Tools

The object 'Tools' will be available in the 'Resources' tab if the functionality is enabled for the currently set target system. It shows all available shortcuts (connections) to executable files of external tools, which can be activated by a double-click in order to call these external programs from within CoDeSys. It is defined by the target file which and how many shortcuts are allowed. Depending on this definition the user can add or delete new shortcuts in the 'Tools' folder.

For example the Tools folder in the Object Organizer might look like this:

6-60 CoDeSys V2.3

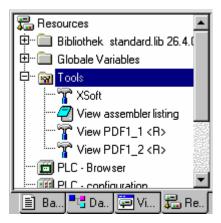

In this example four tools-shortcuts are installed. One serves for starting another CoDeSys programming sytem, one for opening the assembler listing in a text editor and two further shortcuts are available to open PDF-files. Shortcuts marked with a "<R>" cannot be modified in CoDeSys. The shortcuts may contain the connection to an editor, e.g. notepad.exe, or to a certain PDF-file, so that a doubleclick on the entry would open a notepad window showing the assembler listing respectively would open the Acrobat Reader showing the PDF-file.

Additionally you can define certain files which should be downloaded to the PLC as soon as the shortcut is activated.

#### See also:

- Properties of the available Tool shortcuts
- Creating new Tool Shortcuts
- · Deleting Tool Shortcuts
- Executing Tools Shortcuts
- Saving Tool Shortcuts
- Frequently asked questions concerning 'Tools'

## 6.13.1 Creating new Tool Shortcuts

Select the entry 'Tools' or a shortcut entry in the Resources tree of the Object Organizer and select command 'Add Object' in the context menu or in the 'Project' 'Object' menu to open the dialog 'Create Shortcut':

Dialog 'Create Shortcut'

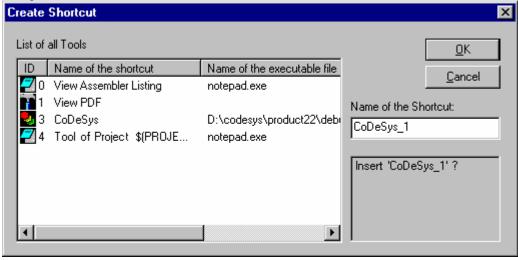

CoDeSys V2.3 6-61

The table lists all tools for which new shortcuts (connections) can be created. According to the definitions in the target file the following parameters are displayed: **ID** of the tool, default **Name of the shortcut** and the **Name of the executable file**.

In order to create a(nother) shortcut for one of the offered tools, select this tool by a mouse-click in the 'ID' column. Hereupon you can modify the default name of the shortcut in the edit field **Name of the shortcut** and confirm with OK. This will only work if you enter a name which is not yet used.

**OK** closes the dialog and the new shortcut will be inserted in the Resources tree, represented by the shortcut name and a shortcut number which is 1 higher than the highest one used for a instance of this tool up to now.

In the area below the name field appropriate hints concerning the user inputs will be displayed.

## 6.13.2 Properties of available Tool Shortcuts (Object Properties)

By a mouse-click on the plus sign at entry 'Tools' in the Resources tab of the Organizer a list of the available shortcuts will open. If you are just starting to set up a new project, you will just see those which are defined in the target file as fix entries. But if the Tools folder already had been modified you might find another shortcuts, added by a user in CoDeSys.

You can view the global tool properties (valid for all shortcuts listed in 'Tools') as well as the properties of single shortcuts.

## 1. Tool Properties:

If 'Tools' is marked in the Resources tree, you will find the command 'Object Properties' in the context menu or in the menu 'Project' 'Object', which will open the dialog 'Tool Properties'.

There you get a table listing all tool shortcuts which might be used for the currently set target. The following parameters are shown: The **Id** (unique identification number) of the tool, the **Name of the shortcut** which is used to reference the shortcut in the Object Organizer, and the **Name of the executable file** of the tool. The button **'Advanced**' expands the dialog resp. closes the extension of the dialog:

## Dialog 'Tool Properties'

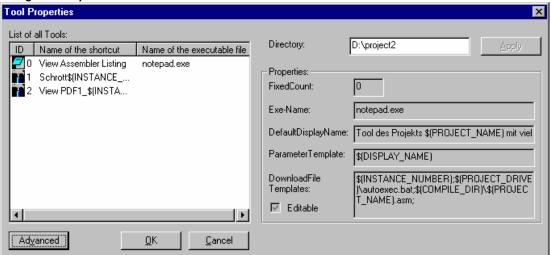

The expanded dialog shows the global properties of the shortcut as defined in the target file. Furtheron an edit field is available where a (working) **Directory** can be defined which should be used for actions of the executable file. The path will be saved without closing the dialog as soon as you press the **Apply** button.

## Properties of the Tool:

## **FixedCount**

Number of shortcuts of the tool, which are inserted unalterably and automatically in the Tools folder. Only if "0" is entered here, the user will be able to create as many shortcuts as desired.

6-62 CoDeSys V2.3

Please regard: For shortcuts which are defined as "fix" ones by the target file, the number of possible usage in the Tools folder is predetermined and the properties cannot be modified by the CoDeSys user (cognizable by a "<R>" in the Object Organizer).

#### **Exe-Name:**

File name or full path of the executable file of the tool. If there is no entry, the file extension of the file, which is given in "Parameter Template", automatically will cause via Windows the start of the exe file of the according tool.

Examples: "C:\programme\notapad.exe", "345.pdf"

DefaultDisplayName: Name which is used to represent the tools in the Object Organizer. Possibly the template \$(INSTANCE NUMBER) is used (see below 'Parameter Template').

Parameter Template: Templates for determining the file which should be opened by the tool. The following templates can be used, connected by the appropriate special characters:

> \$(PROJECT\_NAME) Name of the currently opened project (File name without extension \*.pro").

\$(PROJECT\_PATH) Path of the directory where the project file is (without indication of the drive).

\$(PROJECT\_DRIVE) Drive where the currently opened project is.

\$(COMPILE\_DIR) Compile directory of the project (including indication of the drive)

\$(TOOL\_EXE\_NAME) Name of the exe-file of the tool.

\$(DISPLAY\_NAME) Name of the current shortcut, as used in the 'Tools' folder.

\$(INSTANCE\_NUMBER) Number of the shortcut (Instance number, running number, starting with "1")

\$(CODESYS EXE DIR) Path of the directory where the Codesys exe-file is (including indication of the drive).

The conversion of a template you will see in the dialog for the Shortcut Properties (see below)

## Example:

"\$(PROJECT\_NAME)\_\$(INSTANCE\_NUMBER).cfg"

⇒ The cfg-file with the name <name of current CoDeSys project> <shortcut number>.cfg will be opened in the tool.

## **DownloadFile Templates:**

Files, file pathes resp. templates for file which will be copied to the PLC during download.. If option Editable is activated, the list of these files will be editable in the properties dialog of the shortcut. If a file name is entered without path, the file will be searched in the directory where the codesys-exe-file is.

## Example:

"a.up;\$(PROJECT\_NAME).zaw;\$(INSTANCE\_NUMBER).upp"

⇒ the files a.up, <current CoDeSys Projekt>.pro and <shortcut number>.upp will be copied to the PLC during the next download

## 2. Shortcut Properties:

Mark a shortcut entry in the 'Tools' tree in the Object Organizer and select the command 'Object Properties' in the context menu or in the 'Project' 'Object' menu. The dialog 'Shortcut Properties' will open, containing the following items:

#### Command

Calling the tool; paths of the exe-file and of the file which is named in 'Parameter' (predefined by the 'Parameter Template', see above)

e.g.: C:\programs\notepad.exe D:\listings\textfile.txt

CoDeSys V2.3 6-63 **Parameter** 

Path of the file which should be called by the tool. This is defined in the target file and can be edited here, if the option 'Editable' (see below) has been activated.

Files to be Primarily you find here the Filenames which are defined by the target file and which **downloaded** are also described in the Tool Properties (DownloadFileTemplate, see above). If option 'Editable' is activated in the extended dialog (see below) then you can modify the list. For this purpose press button New to open the dialog 'Filename', where you can enter another file resp. a file path. If you enter a file without path, then it will be searched in that directory, where the codesys-exe-file is. Button Delete will remove the currently marked list entry.

Button 'Standard' resets the entries of the dialog to the default values defined by the target file.

Button 'Apply' saves the done settings without closing the properties dialog.

Button 'Advanced' expands the dialog so that it will look as follows:

Dialog 'Advanced Properties' of a shortcut

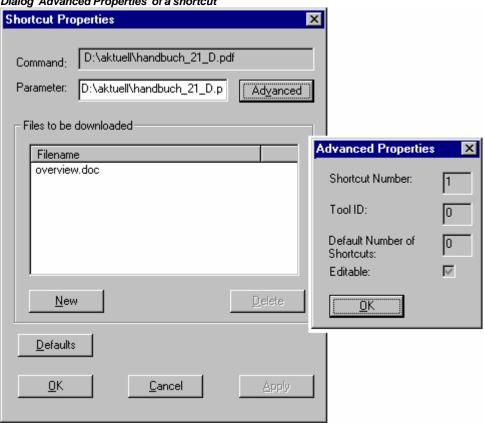

**Shortcut Number:** 

Running number, starting with 1. New shortcuts of the current tool will each get the next higher number. If a shortcut will be removed later, the numbers of the remaining shortcuts will stay unchanged. The shortcut number can be inserted in other definitions by using the template \$(INSTANCE\_NUMBER) (e.g. see above, 'Parameter Template').

Tool ID: Unique identification number of the tool; defined in the target file.

Shortcuts:

Default Number of Number of shortcuts (instances) for a tool. Corresponds to the "FixedCount" defined in the target file. See above, Tool Properties.

Editable: If this option is activated, it will be possible to edit the field 'Parameter' resp.

the list of files which should be downloaded.

Button **OK** applies the done settings and closes the Properties dialog.

6-64 CoDeSys V2.3

## 6.13.3 Deleting connections

There are a number of possibilities for removing the connection between the output of an element E1 and the input of an element E2:

Select the output of element E1 and press the <Delete> key or execute the command 'Edit' 'Delete'. Several connections will be removed at the same if the output of E1 is connected to more than one of inputs.

Select the input of element E2 and press the <Delete> key or execute the command 'Edit' 'Delete'.

Select the input of E2 with the mouse, hold the left mousekey depressed and drag the connection from the input to E2 away. The connection is removed when the left mousekey is released in a free area of the screen.

## 6.13.4 Executing Tool Shortcuts

A shortcut will be executed on a double-click on the entry in the Resources tree or by the command 'Open Object' in the 'Project' 'Object' menu resp. in the context menu (right mouse button).

If the execution of the file, which is defined in the shortcut properties (Parameter), fails, then an appropriate error message will appear. If a parameter file will not be found, the exe-file of the tool will be executed and a dialog will open, asking you whether the file should be created.

If the exe-file of the tool is not found in the defined path or if no path has been defined, then the standard dialog for selecting a file will be opened and the user will be asked to enter the path of the exe-file. This path will be saved when the dialog is closed by OK and thus will be available for the tool also in other CoDeSys projects.

## 6.13.5 Saving Tool Shortcuts

When the CoDeSys project is saved, the status and settings of the 'Tools' folder in the Resources tree will also be saved.

Please note: If you save a project by 'Save as' with a new name, then you must consider the following if you use the template \$(PROJECT\_NAME) in the definition of the parameter file and of the files which are to be downloaded:

If you had added shortcuts for a tool (FixedCount=0) in the old project, then in the new project the file names have to be renamend manually corresponding to the new project name. In contrast for a tool which is defined with a fix number of shortcuts, the template always will be replaced automatically by the current project name!

## 6.13.6 Frequently asked questions on Tools

## Why do I get no entry 'Tools' in the 'Resources'?

Only if it is defined in the target file of the currently set target system, the 'Tools' functionality will be available.

# For which tools already shortcuts are available, which shortcuts can I add in the CoDeSys project?

Open the folder 'Tools' in the 'Resources' tree of the Object Organizer by a double-click on the plus sign. You will see which tools already are connected for the current project. If you have just set up a new project and not yet worked on the Tools list, then just those entries will be displayed, which are predefined unalterably by the definitions in the target file. Otherwise you might see an already project specifically modifed tools list. In order to check, whether the list is extendable by new entries, select the command 'Add Object'. You will get a dialog offering all tools for which additional shortcuts can be created.

Which global properties do the available tools have?

CoDeSys V2.3 6-65

Mark the entry 'Tools' in the Object Organizer and choose the command 'Object Properties' from the context menu (right mouse button). Expand the appearing dialog by pressing the 'Advanced' button. Now you will see a list of the available tools and the corresponding parameters. Select one of the tools by a mouseclick on the ID-Symbol in order to – for example - get displayed the allowed number of shortcuts for the tool in the field 'FixedCount', or to get displayed which files will be downloaded to the PLC if the shortcut is activated. The file names or paths might be shown in the form of templates, which will be interpreted for each single shortcut as described in the following paragraph:

## Which individual properties have the available shortcuts?

Mark one of the entries below 'Tools' in the Object Organizer and select the command 'Object Properties' in the context menu (right mouse button). Press button 'Advanced' to get the parameters of the chosen shortcut. Partially they will correspond to the above described global tool properties. If allowed by the definition in the target file you can edit these parameters here.

## How can I create a shortcut for a tool?

Mark the entry 'Tools' in the Object Organizer and choose the command 'Add Object' from the context menu (right mouse button). You will see a list of available tools, but only of those for which the maximum number of shortcuts (FixedCount) is not yet reached. Choose a tool and press OK. The tool will now be inserted in the Tools folder in the Object Organizer. If you want to insert it once more, then you must enter a different tool name first, which means to mark the new entry as another instance of the same tool. For example you could name the instances of the tool Toolxy "Toolxy\_1", "Toolxy\_2" etc.

## How can I modify the parameters of a tool?

In order to modify the parameters of a shortcut (instance of a tool connection), mark the shortcut in the Object Organizer and choose command 'Object Properties' from the context menu. It depends on the pre-definition of the tool in the target file, whether the parameters can be edited in the properties dialog. (See in the expanded dialog whether the option 'Editable' is activated. Button 'Standard' resets all edited values to the defaults.

## How can I execute a tool shortcut?

Perform a doubleclick on the shortcut entry in the Object Organizer or select the command 'Open Object' in the context menu resp. in the 'Project' menu when the entry is marked in the Object Organizer.

6-66 CoDeSys V2.3

## 7 ENI

## **7.1.1** What is **ENI**

The ENI ('Engineering Interface') allows to connect the CoDeSys programming system to an **external data base**. There the data which are needed during creation of an automation project can be stored. The usage of an external data base guarantees the consistency of the data, which then can be shared by several users, projects and programs. Also it extends the CoDeSys functionality by making possible the following items:

- Revision control for CoDeSys projects and associated resources (shared objects): If a object has
  been checked out from the data base, modified and checked in again, then in the data base a new
  version of the object will be created, but the older versions will be kept also and can be called
  again on demand. For each object and for a whole project the version history will be logged. Two
  versions can be checked for differences.
- Multi-User Operation: The latest version of a sample of objects, e.g. of POUs of a project, can be made accessible for a group of users. Then the objects which are currently checked out by one of the users will be marked as "in the works" and not editable by the other users. Thus several users can work in parallel on the same project without risking to overwrite versions mutually.
- Access by external tools: Besides the CoDeSys programming system also other tools, which
  have an ENI too, can access the common data base. These might be e.g. external visualizations,
  ECAD systems etc., which need the data created in CoDeSys or which also produce data which
  are needed by other programs.

The ENI is composed of a **client** and a **server** part. So it is possible to hold the data base on a remote computer, which is required for multi-user operation. The CoDeSys programming system is a client of the independent **ENI Server Process** as well as another application, which needs access to the data base (Please see the separate documentation on the *ENI Server*).

Currently the ENI supports the data base systems 'Visual SourceSafe 5.0', 'Visual SourceSafe 6.0', 'MKS Source Intergrity' and a local file system. Objects can be stored there in different 'folders' (data base categories with different access properties). The objects can be checked out for editing and thereby will get locked for other users. The latest version of an object can be called from the data base. Furtheron in parallel you can store any objects just locally in the project as usual for projects without source control.

## 7.1.2 Preconditions for Working with an ENI project data base

**Please regard:** For a guide concerning installation and usage of the *ENI Server* provided by 3S – Smart Software Solutions GmbH please see the separate server documentation resp. online help. There you will also find a quickstart guide.

Also consider the possibility of using the *ENI Explorer* which allows to perform data base actions independently from the currently used data base system.

If you want to use the <u>ENI</u> in the CoDeSys programming system in order to manage the project objects in an external data base, the following preconditions must be fulfilled:

- the communication between CoDeSys and the ENI Server requires **TCP/IP**, because the *ENI Server* uses the HTTP-Protokoll.
- an ENI Server (ENI Server Suite) must be installed and started locally or on a remote computer. A license is required to run it with one of the standard database drivers which has been installed with the server. Just the driver for a local file system can be used with a non-licensed ENI Server version.
- in the *ENI Server* service control tool (**ENI Control**) the connection to the desired data base must be configured correctly (Data base). You will automatically be asked to do this during installation, but you can modify the settings later in *ENI Control*.

CoDeSys V2.3 7-1

- a **project data base** for which an ENI-supported driver is available, must be installed. It is reasonable to do this on the same computer, where the *ENI Server* is running. Alternatively a local file system can be used, for which a driver will also be provided by default.
- in the **data base administration** possibly the user (Client) as well as the ENI Server must be registered as valid users with access rights. Anyway this is required for the 'Visual SourceSafe', if you use another data base system, please see the corresponding documentation for information on the user configuration.
- for the current CoDeSys project the **ENI interface must be activated** (to be done in the CoDeSys dialog 'Project' 'Options' 'Project data base'). (It is possible to switch in a user definition in ENI, e.g. for the purpose of defining more detailled access rights as it is possible in the data base administration. But in general it is sufficient if the user who wants to log in to the data base via ENI, is registered in the data base.
- for the current CoDeSys project the **connection to the data base** must be configured correctly; this is to be done in the CoDeSys dialogs 'Project' 'Options' 'Project source control.
- in the current project the user must **log in to the ENI Server** with user name and password; this is to be done in the Login dialog, which can be opened explicitly by the command 'Project' 'Data Base Link' 'Login' resp. which will be opened automatically in case you try to access the data base without having logged in before.

## 7.1.3 Working with the ENI project data base in CoDeSys

The data base commands (Get Latest Version, Check Out, Check In, Version History, Label Version etc.) which are used for managing the project objects in the ENI project data base, will be available in the current CoDeSys project as soon as the connection to the data base has been activated and configured correctly. See for this the Preconditions for Working with an ENI project data base. The commands then are disposable in the submenu 'Data Base Link' of the context menu or of the 'Project' menu and refer to the object which is currently marked in the Object Organizer.

The current assignment of an object to a data base category is shown in the Object Properties and can be modified there.

The properties of the data base categories (communication parameters, access rights, check in/check out behaviour) can be modified in the option dialogs of the project data base ('Project' 'Options' 'Project Source Control').

## 7.1.4 Object categories concerning the project data base

There are <u>four</u> categories of objects of a CoDeSys project concerning the project source control:

- The ENI distinguishes three categories ("ENI object categories") of objects which are managed in the project data base: Project objects, Shared objects, Compile files.
- The category 'Local', to which an object will be assigned if it should not be stored in the data base. That means that it will be handled as it is known for projects without any source control.

Thus in the programming system a CoDeSys object can be assigned to one of the categories 'Project objects', 'Shared objects' or 'Local'; the 'Compile files' do not yet exist as objects within the project. Assigning an object to one of the categories is done automatically when the object is created, because this is defined in the project options dialog 'Project source control', but it can be modified anytime in the 'Object Properties' dialog.

Each ENI object category will be configured separately in the settings for the 'Project source control' which are part of the project options ('Project' 'Options'). That means that each category gets defined own parameters for the communication with the data base (directory, port, access right, user access data etc.) and concerning the behaviour at calling the latest version, checking out and checking in. These settings then will be valid for all objects belonging to the category. As a result you will have to log in to each data base category separately; this will be done via the 'Login' dialog.

7-2 CoDeSys V2.3

It is advisable to create a separate folder for each object category in the data base, but it is also possible to store all objects in the same folder. (The 'category' is a property of an object, not of a folder.)

See in the following the three ENI object categories:

Project Objects: Objects which contain project specific source information, e.g. POUs

which are shared in a multi-user operation. The command 'Get all latest versions' automatically will call all objects of this category from the data base to the local project; even those, which have not been there so far.

Shared Objects: Objects which are not project specific, e.g. POU libraries which

normally are used in several projects. Attention: The command 'Get all Latest Versions' only will copy those objects of this category from the project folder to the local project,

which are already part of the project!

Compile files: Compile information (e.g. symbol files) which is created by CoDeSys

for the current project and which may be needed by other programs

too.

Example: An external visualization may need not only the project variables, but also the assigned addresses. The latter will not be known

until the project is compiled.

Alternatively any objects of the CoDeSys project can be excluded from the project source control and can be assigned to category 'Local', which means that they are just stored with the project as usual for projects without any source control.

CoDeSys V2.3 7-3

# 8 The License Manager

The 3S License Manager is available to handle the licenses for 3S modules, as well as licenses for modules for which an appropriate license information file is provided, on your computer. In CoDeSys you can create a project and provide it as a licensed library. The Licensing Manager will be installed automatically with any 3S module, which requires a license.

See also the separate documentation provided with the 3S Licensing Manager.

## 8.1.1 Creating a licensed library in CoDeSys

As is known a CoDeSys project can be saved as a library. If you want to create a licensed library you have to add the appropriate **license information**. For this perform the command 'File'Save as...', choose data type 'Internal Library' or 'External Library' and press button **Edit license info...**.

In the dialog **Edit Licensing Information** enter the information described below. The license information will be added to the Project Info. When later on the library will be included in a CoDeSys project, the license information can be checked up in the object properties dialog of the library in the library manager.

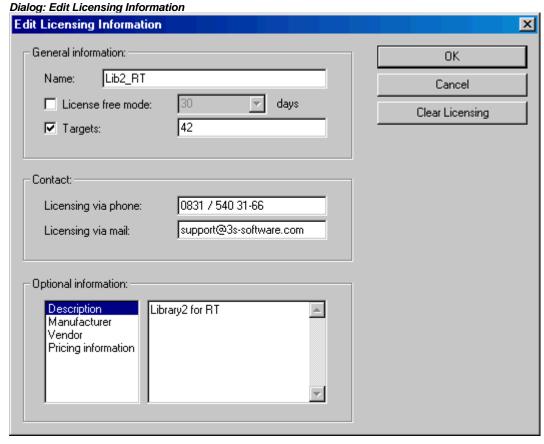

#### Common:

**Name:** Enter a name for the library module which is used to represent it in the 3S *Licensing Manager*. This input is mandatory.

**Demo mode:** Activate this option if the module should be usable in demo mode, that means without any license ID. Enter the number of **days** after which the "demo license" should expire. The number of days will be automatically rounded up to the next number which is divisible by ten (10, 20, 30 ...). If no number is entered here, the module will be usable without time limitation!

CoDeSys V2.3 8-1

**Targets:** Enter here the target-ID(s) of the target system(s) for which the license should be valid. Multiple inputs must be separated by a comma or a semicolon.

#### Contact:

**Licensing via phone:** / **Licensing per via mail:** Insert here the phone number resp. email address of the license provider. These inputs are mandatory.

## **Optional information:**

In the right window you can enter a text referring to the item currently marked in the left window: Description, Manufacturer, Vendor, Pricing information

## Please note:

- It is reasonable to protect a library, which has been provided with licensing information, by a password. If you are going to save the project without password you will be pointed to that by a message box.
- the licensing information of a 3S library is stored internally with the library and will be registered on the computer automatically as soon as the library is included in a project. But the license information of modules which are not provided by 3S must be provided in a separate **description file** in compatible XML format, which can be read by the 3S Licensing Manager.

For this also see the For this also see the separate documentation on the 3S License Manager.

8-2 CoDeSys V2.3

## 9 DDE Communication with CoDeSys

**CoDeSys** has a DDE (dynamic data exchange) interface for reading data. **CoDeSys** uses this interface to provide other applications that also use a DDE Interface with the contents of control variables and IEC addresses

If the GatewayDDEServer is used, which works with symbols, **CoDeSys** is not needed to read variables values from the PLC and to transfer them to applications with an DDE interface.

Attention: Direct addresses cannot be read over the DDE server! For this case you have to define variables in **CoDeSys** which are assigned to the desired addresses (AT).

Attention: The DDE interface has been tested with Word 97 and Excel 97 on Windows NT 4.0. If the DDE communication fails caused by a mismatch of other versions or additionally installed programs on a computer, 3S – Smart Software Solutions cannot take any responsibility.

## 9.1 DDE interface of the CoDeSys programming system...

## **Activating the DDE Interface**

The DDE interface becomes active as soon as the PLC (or the simulation) is logged in.

## **General Approach to Data**

A DDE inquiry can be divided into three parts:

- Name of the program (here: CoDeSys),
- 2. File name and
- 3. Variable name to be read.

Name of the program: CoDeSys

File name: complete project path (c:\example\example.pro).

Variable name: The name of a variable as it appears in the Watch and Receipt Manager .

#### Which variables can be read?

All addresses and variables are readable. Variables or addresses should be entered in the format used in the Watch and Receipt Manager

## **Examples:**

%IX1.4.1 (\* Reads the input 1.4.1\*)

PLC\_PRG.TEST (\* Reads the variable TEST from the POU PLC\_PRG\*)

.GlobVar1 (\* Reads the global variable GlobVar1 \*)

## Linking variables using WORD

In order to get the current value of the variable TEST from the POU PLC\_PRG through the DDE interface in Microsoft WORD, a field (e.g., the date) must be inserted in WORD ('Insert' "Field"). Now when you click on the field with the right mouse button and select the command "Toggle Field Codes" you can change the field function for the chosen text. In our example, this would look as follows:

{ DDEAUTO CODESYS "C:\CODESYS\PROJECT\IFMBSP.PRO" "PLC\_PRG.TEST" }

Click on the field with the right mouse button again, then click on "Update Field" and the desired variable content appears in the text.

#### Linking variables using EXCEL

The following must be entered in Microsoft EXCEL before you can assign a variable to a cell.

CoDeSys V2.3 9-1

## =CODESYS|'C:\CODESYS\PROJECT\IFMBSP.PRO'!PLC\_PRG.TEST'

When you click on 'Edit' then "Links", the result for this link will be:

Type: CODESYS

Source file: C:\CODESYS\PROJECT\IFMBSP.PRO

Element: PLC\_PRG.TEST

## Accessing variables with Intouch

Link with your project a DDE Access Name <AccessName> with the application name CODESYS and the DDE topic name C:\CODESYS\PROJECT\IFMBSP.PRO.

Now you can associate DDE type variables with the access name <AccessName>. Enter the name of the variable as the Item Name (e.g., PLC\_PRG.TEST).

## 9.2 DDE communcation with the GatewayDDE Server...

## Handling of the GatewayDDE Server

The GatewayDDE Server can use the symbols which are created in **CoDeSys** for a project to communciate with other clients or the PLC. (see 'Project' 'Options' 'Symbolconfiguration'). It can serve the DDE interfaces of applications like e.g. Excel. This allows to transmit the variables values of the PLC to an applications, e.g. for the purpose of monitoring.

At start of the GatewayDDE Server a window opens, where the configuration of start and communication parameters can be done. A already existing configuration file can be called or the parameters can be set newly.

Starting dialog of the GatewayDDE Server

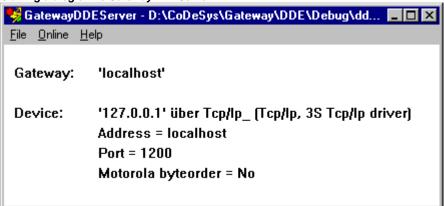

Using the command 'File' 'Open' you can call an already existing file which stores a set of configuration parameters. The standard dialog for selecting a file will open and available files with the extension ".cfg" will be offered. If a configuration file is selected, the configuration parameters and the defined target device are displayed

If the option 'File' 'Autoload' is activated, the GatewayDDE Server automatically opens with that configuration, which was active before the last terminating of the server.

If the server is started without any predefined configuration and without the setting Autoload, then in the configuration window 'Gateway:' und 'Device:' are displayed. Then you have to set up a new configuration.

The command 'File' 'Settings' opens the dialog Server settings', in which the following parameters can be set:

9-2 CoDeSys V2.3

Dialog for configuring the GatewayDDE Server

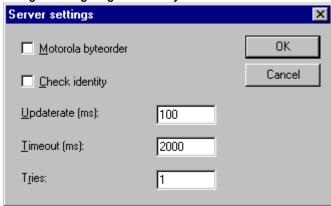

Motorola byteorder Motorola Byteorder is used

the same as that stored in the PLC.

**Updaterate [ms]** Time interval for reading all symbol values from the PLC.

**Timeout [ms]** Communication timeout for the used driver.

Tries Number of retries of the communication diver to transfer a data

block (not supported by all drivers!)

To set up the connection to the Gateway, the dialog 'Communication Parameters' is opened by the command 'Online' 'Parameters'. It is the same dialog as you get in CoDeSys with the command 'Online' 'Kommunikationsparameter'. The settings you do here must be the same as in the corresponding CoDeSys Project.

The actual configuration of the GatewayDDE Server can be stored in a file by the command **'File' 'Save'**. The standard dialog for saving a file will open, default for the extension of the file is \*.cfg.

To get the gateway in active mode, login by the command 'Online' 'Login'. (The gateway symbol in the status bar will get lightened then.) At login the desired connection will be built up and the available symbols can be accessed.. These must have been created before in the CoDeSys Project!

To log out use the command 'Online' Logout'.

## **General Approach to Data**

A DDE inquiry can be divided into three parts:

1. Name of the program (here: CoDeSys),

2. File name and

3. Variable name to be read.

Name of the program: CoDeSys

File name: complete project path (c:\example\example.pro).

Variable name: The name of a variable as it appears in the Watch and Receipt Manager.

## Which variables can be read?

All addresses and variables are readable. Variables or addresses should be entered in the format used in the Watch and Receipt Manager

Examples:

%IX1.4.1 (\* Reads the input 1.4.1\*)

PLC PRG.TEST (\* Reads the variable TEST from the POU PLC PRG\*)

CoDeSys V2.3 9-3

.GlobVar1 (\* Reads the global variable GlobVar1 \*)

## Linking variables using WORD

Start the GatewayDDEServer before activating the inquiry in WORD.

In order to get the current value of the variable TEST from the POU PLC\_PRG through the DDE interface in Microsoft WORD, a field (e.g., the date) must be inserted in WORD ('Insert' "Field"). Now when you click on the field with the right mouse button and select the command "Toggle Field Codes" you can change the field function for the chosen text. In our example, this would look as follows:

```
{ DDEAUTO GATEWAYDDESERVER "BSP.PRO" "PLC_PRG.TEST" }
```

Click on the field with the right mouse button again, then click on "Update Field" and the desired variable content appears in the text.

## Linking variables using EXCEL

Start the GatewayDDEServer before activating the inquiry in EXCEL.

The following must be entered in Microsoft EXCEL before you can assign a variable to a cell.

=GATEWAYDDESERVER|<Dateiname>!<Variablenname>

Beispiel:

=GATEWAYDDESERVER|'bsp.pro'!'PLC\_PRG.TEST'

When you click on 'Edit' then "Links", the result for this link will be:

Type: CODESYS

Source file: C:\CODESYS\PROJECT\IFMBSP.PRO

Element: PLC\_PRG.TEST

{ DDEAUTO GATEWAYDDESERVER "BSP.PRO" "PLC\_PRG.TEST" }

## **Command line options for the GatewayDDEServer**

If the GatewayDDE Server is started by a command line, the following options can be attached:

/n The info dialog does not appear automatically at starting

/s Display of the dialog window /s=h No

/s=i minimized (icon)
/s=m maximized
/s=n normal

/c Configuration file to be load automatically I /c=<config-file>

/o Go online with the selected configuration (autoload or defined by "/c=")

Example:

Command line:

GATEWAYDDE /s=i /c="D:\DDE\conf\_1.cfg"

The GatewayDDE Server will be started, the dialog window will appear as an icon, the configuration which is stored in the file conf\_1.cfg will be loaded.

9-4 CoDeSys V2.3

## 10 APPENDIX

# Appendix A: IEC Operators and additional norm extending functions

**CoDeSys** supports all IEC operators. In contrast with the standard functions functions (see appendix D, Standard library), these operators are recognized implicitly throughout the project. Besides the IEC operators **CoDeSys also supports the following operators which are not prescribed by the standard**: INDEXOF and SIZEOF (see Arithmetic Operators), ADR and BITADR (see Adress Operators).

Operators are used like functions in POU.

## Attention: At operations with floating point variables the result depends on the currently used target system!

- > Arithmetic operators
- > Bitstring Operators
- > Bit-Shift Operators
- > Selection Operators
- > Comparison Operators
- > Address Operators
- > Calling Operators
- > Type Conversions
- > Numeric Operators

## 10.1 Arithmetic Operators...

## **ADD**

Addition of variables of the types: BYTE, WORD, DWORD, SINT, USINT, INT, UINT, DINT, UDINT, REAL and LREAL.

Two TIME variables can also be added together resulting in another time (e.g., t#45s + t#50s = t#1m35s)

Example in IL:

LD 7

ADD 2,4,7

ST Var 1

Example in ST:

var1 := 7+2+4+7;

Example in FBD:

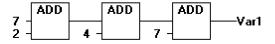

CoDeSys V2.3 10-1

## MUL

Multiplication of variables of the types: BYTE, WORD, DWORD, SINT, USINT, INT, UINT, DINT, UDINT, REAL and LREAL.

Example in IL:

LD 7

MUL 2,4,7

ST Var 1

Example in ST:

var1 := 7\*2\*4\*7;

Example in FBD:

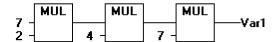

## **SUB**

Subtraction of one variable from another of the types: BYTE, WORD, DWORD, SINT, USINT, INT, UINT, DINT, UDINT, REAL and LREAL.

A TIME variable may also be subtracted from another TIME variable resulting in third TIME type variable. Note that negative TIME values are undefined.

Example in IL:

LD 7

SUB 8

ST Var 1

Example in ST:

var1 := 7-2;

Example in FBD:

## DIV

Division of one variable by another of the types: BYTE, WORD, DWORD, SINT, USINT, INT, UINT, DINT, UDINT, REAL and LREAL.

Example in IL:

LD 8

DIV 2

ST Var 1 (\* Result is 4 \*)

Example in ST:

var1 := 8/2;

Example in FBD:

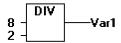

Note: If you define functions in your project with the names CheckDivByte, CheckDivWord, CheckDivDWord and CheckDivReal, you can use them to check the value of the divisor if you use the operator DIV, for example to avoid a division by 0. The functions must have the above listed names.

See in the following an example for the implementation of function CheckDivReal:

Example for the implementation of the function CheckDivReal:

```
FUNCTION CheckDivReal : REAL
VAR_INPUT
divisor:REAL;
END_VAR

IF divisor = 0 THEN
   CheckDivReal:=1;
ELSE
   CheckDivReal:=divisor;
END IF;
```

Operator DIV uses the output of function CheckDivReal as divisor. In a program like shown in the following example this avoids a division by 0, the divisor (d) is set from 0 to 1. So the result of the division is 799.

```
PROGRAM PLC_PRG
VAR
erg:REAL;
v1:REAL:=799;
d:REAL;
END_VAR
erg:= v1 DIV d
```

#### MOD

Modulo Division of one variable by another of the types: BYTE, WORD, DWORD, SINT, USINT, INT, UINT, DINT, UDINT. The result of this function will be the remainder of the division. This result will be a whole number.

Example in IL:

```
LD 9
MOD 2
ST Var 1 (* Result is 1 *)
```

Example in ST:

var1 := 9 MOD 2;

Example in FBD:

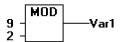

## MOVE

Assignment of a variable to another variable of an appropriate type. As MOVE is available as a box in the graphic editors FBD, LD, CFC, there the (unlocking) EN/EN0 functionality can also be applied on a variable assignment.

Example in CFC in conjunction with the EN/EN0 function:

Only if en\_i is TRUE, var1 will be assigned to var2.

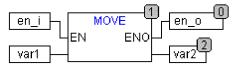

Example in IL:

CoDeSys V2.3 10-3

```
LD
           ivar1
   MOVE ivar2
   ST
           ivar2
                  (* result: var2 erhält Wert von var1 *)
(! you get the same result with:
   LD ivar1
   ST ivar2)
   Example in ST:
  ivar2 := MOVE(ivar1);
      (! you get the same result with: ivar2 := ivar1; )
  This function is not prescribed by the standard IEC61131-3.
   Perform this function to find the internal index for a POU.
```

## **INDEXOF**

Example in ST:

var1 := INDEXOF(POU2);

## **SIZEOF**

This function is not prescribed by the standard IEC61131-3.

Perform this function to determine the number of bytes required by the given data type.

Example in IL:

```
arr1:ARRAY[0..4] OF INT;
```

Var1 INT

LD arr1

SIZEOF

ST Var 1 (\* Result is 10 \*)

Example in ST:

var1 := SIZEOF(arr1);

#### 10.2 **Bitstring Operators...**

## AND

Bitwise AND of bit operands. The operands should be of the type BOOL, BYTE, WORD or DWORD.

Example in IL:

```
Var1 BYTE
```

LD 2#1001\_0011

AND 2#1000\_1010

ST Var 1 (\* Result is 2#1000\_0010 \*)

Example in ST:

10-4 CoDeSys V2.3 var1 := 2#1001\_0011 AND 2#1000\_1010

Example in FBD:

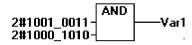

Note: If yo

If you have a program step in the SFC like the following

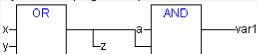

and if you use 68xxx- or C-code generators, please note the following: The allocation of the value of the second input variable at the AND operator module to variable z will not be executed! This is due to the optmized processing in the SFC in case of value FALSE at the input variable.

#### OR

Bitwise OR of bit operands. The operands should be of the type BOOL, BYTE, WORD or DWORD.

Example in IL:

var1:BYTE;

LD 2#1001\_0011 OR 2#1000\_1010

ST var1 (\* Result is 2#1001\_1011 \*)

Example in ST:

Var1 := 2#1001\_0011 OR 2#1000\_1010

Example in FBD:

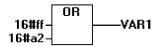

Note:

If you have a program step in the SFC like the following

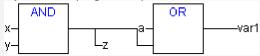

and if you use 68xxx- or C-code generators, please note the following: The allocation of the value of the second input variable at the OR operator module to variable z will not be executed! This is due to the optmized processing in the SFC in case of value FALSE at the input variable.

#### **XOR**

Bitwise XOR of bit operands. The operands should be of the type BOOL, BYTE, WORD or DWORD.

**Note:** Regard the behaviour of the XOR function in extended form, that means if there are more than 2 inputs. The inputs will be checked in pairs and the particular results will then be compared again in pairs (this complies with the standard, but may not be expected by the user).

Example in IL:

Var1:BYTE;

LD 2#1001\_0011

XOR 2#1000\_1010

ST Var1 (\* Result is 2#0001\_1001 \*)

Example in ST:

Var1 := 2#1001\_0011 XOR 2#1000\_1010

Example in FBD:

CoDeSys V2.3 10-5

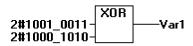

#### NOT

Bitwise NOT of a bit operand. The operand should be of the type BOOL, BYTE, WORD or DWORD.

Example in IL:

Var1 :BYTE; LD 2#1001\_0011 NOT ST Var1 (\* Result is 2#0110\_1100 \*) Example in ST: Var1 := NOT 2#1001\_0011 Example in FBD:

2#1001\_0011-NOT Var1

## 10.3 Bit-Shift Operators

#### SHL

Bitwise left-shift of an operand : erg:= SHL (in, n)

in gets shifted to the left by n bits. If n > data type width, for BYTE, WORD and DWORD will be filled with zeros. But if signed data types are used, like e.g. INT, then an arithmetic shift will be executed in such cases, that means it will be filled with the value of the topmost bit.

Note: Please note, that the amount of bits, which is regarded for the arithmetic operation, is pretended by the data type of the input variable! If the input variable is a constant the smallest possible data type is regarded. The data type of the output variable has no effect at all on the arithmetic operation.

Note: See in the following example in hexadecimal notation that you get different results for erg\_byte and erg\_word depending on the data type of the input variable (BYTE or WORD), although the values of the input variables in\_byte and in\_word are the same.

## Example in ST:

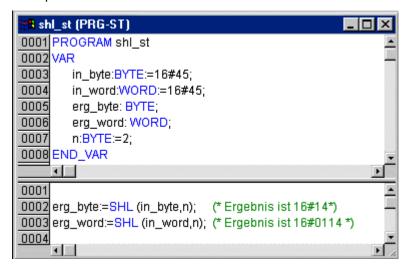

10-6 CoDeSys V2.3

## Example in FBD:

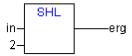

## Example in IL:

LD 16#45

SHL 2

ST erg\_byte

## SHR

Bitwise right-shift of an operand: erg:= SHR (in, n)

in gets shifted to the right by n bits. If n > data type width, for BYTE, WORD and DWORD will be filled with zeros. But if signed data types are used, like e.g. INT, then an arithmetic shift will be executed in such cases, that means it will be filled with the value of the topmost bit.

**Note:** Please note, that the amount of bits, which is regarded for the arithmetic operation, is pretended by the data type of the input variable!. If the input variable is a constant the smallest possible data type is regarded. The data type of the output variable has no effect at all on the arithmetic operation.

See the following example in hexadecimal notation to notice the results of the arithmetic operation depending on the type of the input variable (BYTE or WORD).

#### **Example in ST:**

PROGRAM shr\_st

VAR

in\_byte: BYTE:=16#45;

in\_word: WORD:=16#45;

erg\_byte: BYTE;

erg\_word : WORD;
n: BYTE :=2;

END\_VAR

erg\_byte:=SHR(in\_byte,n); (\* Result is 11 \*)

erg\_word:=SHR(in\_word;n); (\* Result is 0011 \*)

#### **Example in FBD:**

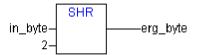

## Example in IL:

LD 16#45

SHL 2

ST erg\_byte

## ROL

Bitwise rotation of an operand to the left: erg:= ROL (in, n)

erg, in and n should be of the type BYTE, WORD or DWORD. in will be shifted one bit position to the left n times while the bit that is furthest to the left will be reinserted from the right.

CoDeSys V2.3 10-7

**Note:** Please note, that the amount of bits, which is regarded for the arithmetic operation, is pretended by the data type of the input variable!. If the input variable is a constant the smallest possible data type is regarded. The data type of the output variable has no effect at all on the arithmetic operation.

See in the following example in hexadecimal notation that you get different results for erg\_byte and erg\_word depending on the data type of the input variable (BYTE or WORD), although the values of the input variables in\_byte and in\_word are the same.

## Example in ST:

```
PROGRAM rol_st

VAR
in_byte: BYTE:=16#45;
in_word: WORD:=16#45;
erg_byte: BYTE;
erg_word: WORD;
n: BYTE:=2;
END_VAR

erg_byte:=ROL(in_byte,n); (* Ergebnis ist 16#15 *)
erg_word:=ROL(in_word;n); (* Ergebnis ist 16#0114 *)
```

## **Example in FBD:**

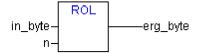

## **Example in IL:**

LD 16#45

SHL 2

ST erg\_byte

## **ROR**

Bitwise rotation of an operand to the right: erg = ROR (in, n)

erg, in and n should be of the type BYTE, WORD or DWORD. in will be shifted one bit position to the right n times while the bit that is furthest to the left will be reinserted from the left.

Note: Please note, that the amount of bits, which is regarded for the arithmetic operation, is pretended by the data type of the input variable! If the input variable is a constant the smallest possible data type is regarded. The data type of the output variable has no effect at all on the arithmetic operation.

See in the following example in hexadecimal notation that you get different results for erg\_byte and erg\_word depending on the data type of the input variable (BYTE or WORD), although the values of the input variables in\_byte and in\_word are the same.

## Example in ST:

```
PROGRAM ror_st

VAR
in_byte: BYTE:=16#45;
in_word: WORD:=16#45;
erg_byte: BYTE;
erg_word: WORD;
n: BYTE :=2;
END_VAR

erg_byte:=ROR(in_byte,n); (* Result is 16#51 *)
erg_word:=ROR(in_word;n); (* Result is 16#4011 *)
```

10-8 CoDeSys V2.3

## **Example in FBD:**

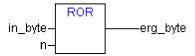

## Example in IL:

LD 16#45

SHL 2

ST erg\_byte

## 10.4 Selection Operators

All selection operations can also be performed with variables. For purposes of clarity we will limit our examples to the following which use constants as operators.

## **SEL**

Binary Selection.

OUT := SEL(G, IN0, IN1) means:

OUT := IN0 if G=FALSE;

OUT := IN1 if G=TRUE.

IN0, IN1 and OUT can be any type of variable, G must be BOOL. The result of the selection is IN0 if G is FALSE, IN1 if G is TRUE.

## Example in IL:

LD TRUE

SEL 3,4

ST Var1 (\* Result ist 4 \*)

LD FALSE

SEL 3,4

ST Var1 (\* Result ist 3 \*)

## Example in ST:

Var1:=SEL(TRUE,3,4); (\* Result is 4 \*)

## **Example in FBD:**

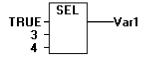

Note: Note that an expression occurring ahead of IN1 or IN2 will not be processed if IN0 is TRUE.

## MAX

Maximum function. Returns the greater of the two values.

OUT := MAX(IN0, IN1)

IN0, IN1 and OUT can be any type of variable.

## Example in IL:

CoDeSys V2.3 10-9

LD 90MAX 30

MAX 40

MAX 77

ST Var1 (\* Result is 90 \*)

## Example in ST:

Var1:=MAX(30,40); (\* Result is 40 \*)

Var1:=MAX(40,MAX(90,30)); (\* Result is 90 \*)

## Example in FBD:

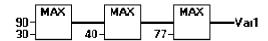

## MIN

Minimum function. Returns the lesser of the two values.

OUT := MIN(IN0, IN1)

IN0, IN1 and OUT can be any type of variable.

## Example in IL:

LD 90

MIN 30

MIN 40

MIN 77

ST Var 1 (\* Result is 30 \*)

## Example in ST:

Var1:=MIN(90,30); (\* Result is 30 \*);

Var1:=MIN(MIN(90,30),40); (\* Result is 30 \*);

## Example in FBD:

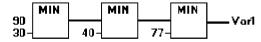

## LIMIT

## Limiting

OUT := LIMIT(Min, IN, Max) means:

OUT := MIN (MAX (IN, Min), Max)

Max is the upper and Min the lower limit for the result. Should the value IN exceed the upper limit Max, LIMIT will return Max. Should IN fall below Min, the result will be Min.

IN and OUT can be any type of variable.

## Example in IL:

LD 90

10-10 CoDeSys V2.3

LIMIT 30,80

ST Var 1 (\*Result is 80 \*)

## Example in ST:

Var1:=LIMIT(30,90,80); (\* Result is 80 \*);

#### MUX

## Multiplexer

OUT := MUX(K, IN0,...,INn) means:

OUT := INK.

INO, ...,INn and OUT can be any type of variable. K must be BYTE, WORD, DWORD, SINT, USINT, INT, UINT, DINT or UDINT. MUX selects the Kth value from among a group of values.

## Example in IL:

LD 0

MUX 30,40,50,60,70,80

ST Var 1 (\*Result is 30 \*)

## **Example in ST:**

Var1:=MUX(0,30,40,50,60,70,80); (\* Result is 30 \*);

Note:

Note that an expression occurring ahead of an input other than INK will not be processed to save run time! Only in simulation mode all expressions will be executed.

## 10.5 Comparison Operators...

## GT

#### Greater than

A Boolean operator which returns the value TRUE when the value of the first operand is greater than that of the second. The operands can be BOOL, BYTE, WORD, DWORD, SINT, USINT, INT, UINT, DINT, UDINT, REAL, LREAL, TIME, DATE, TIME\_OF\_DAY, DATE\_AND\_TIME and STRING.

## Example in IL:

LD 20

GT 30

ST Var 1 (\* Result is FALSE \*)

**Example in ST:** 

VAR1 := 20 > 30 > 40 > 50 > 60 > 70;

## Example in FBD:

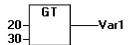

CoDeSys V2.3 10-11

## LT

#### Less than

A Boolean operator that returns the value TRUE when the value of the first operand is less than that of the second. The operands can be BOOL, BYTE, WORD, DWORD, SINT, USINT, INT, UINT, DINT, UDINT, REAL, LREAL, TIME, DATE, TIME\_OF\_DAY, DATE\_AND\_TIME and STRING.

## Example in IL:

LD 20

LT 30

ST Var 1 (\* Result is TRUE \*)

#### **Example in ST:**

VAR1 := 20 < 30;

## **Example in FBD:**

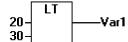

## LE

## Less than or equal to

A Boolean operator that returns the value TRUE when the value of the first operand is less than or equal to that of the second. The operands can be BOOL, BYTE, WORD, DWORD, SINT, USINT, INT, UINT, DINT, UDINT, REAL, LREAL, TIME, DATE, TIME\_OF\_DAY, DATE\_AND\_TIME and STRING.

## Example in IL:

LD 20

LE 30

ST Var 1 (\* Result is TRUE \*)

## Example in ST:

VAR1 := 20 <= 30;

## **Example in FBD**

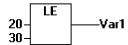

## GE

## Greater than or equal to

A Boolean operator that returns the value TRUE when the value of the first operand is greater than or equal to that of the second. The operands can be BOOL, BYTE, WORD, DWORD, SINT, USINT, INT, UINT, DINT, UDINT, REAL, LREAL, TIME, DATE, TIME OF DAY, DATE AND TIME and STRING.

## Example in IL:

LD 60

GE 40

ST Var 1 (\* Result is TRUE \*)

10-12 CoDeSys V2.3

**Example in ST:** 

VAR1 := 60 >= 40;

**Example in FBD:** 

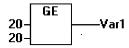

EQ

#### Equal to

A Boolean operator that returns the value TRUE when the operands are equal. The operands can be BOOL, BYTE, WORD, DWORD, SINT, USINT, INT, UINT, DINT, UDINT, REAL, LREAL, TIME, DATE, TIME\_OF\_DAY, DATE\_AND\_TIME and STRING.

#### Example in IL:

LD 40

EQ 40

ST Var 1 (\* Result is TRUE \*)

Example in ST:

VAR1 := 40 = 40;

**Example in FBD:** 

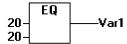

ΝE

## Not equal to

A Boolean operator that returns that value TRUE when the operands are not equal. The operands can be BOOL, BYTE, WORD, DWORD, SINT, USINT, INT, UINT, DINT, UDINT, REAL, LREAL, TIME, DATE, TIME\_OF\_DAY, DATE\_AND\_TIME and STRING.

#### Example in IL:

LD 40

NE 40

ST Var 1 (\* Result is FALSE \*)

**Example in ST:** 

VAR1 := 40 <> 40;

Example in FBD:

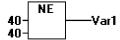

## 10.6 Address Operators...

#### **ADR**

Address Function not prescribed by the standard IEC61131-3.

ADR returns the address of its argument in a DWORD. This address can be sent to manufacturing functions to be treated as a pointer or it can be assigned to a pointer within the project.

```
dwVar:=ADR(bVAR);
```

# Example in IL: LD Var 1 ADR ST Var 2

man\_fun1

#### **BITADR**

Adress function, not prescribed by the standard IEC61131-3.

BITADR returns the bit offset within the segment in a DWORD. Regard that the offset value depends on whether the option byte addressing in the target settings is activated or not.

```
VAR
var1 AT %IX2.3:BOOL;
bitoffset: DWORD;
END_VAR

Example in ST:
```

bitoffset:=BITADR(var1); (\* Result if byte addressing=TRUE: 19, if byte addressing=FALSE: 35 \*)

#### **Example in AWL:**

```
LD Var1
BITADR
ST Var2
```

## **Content Operator**

A pointer can be dereferenced by adding the content operator "^" after the pointer identifier.

```
Example in ST:
```

```
pt:POINTER TO INT;
var_int1:INT;
var_int2:INT;
pt := ADR(var_int1);
var_int2:=pt^;
```

## 10.7 Calling Operators...

#### CAL

Calling a function block or a program

Use CAL in IL to call up a function block instance. The variables that will serve as the input variables are placed in parentheses right after the name of the function block instance.

Example: Calling up the instance *Inst* from a function block where input variables *Par1* and *Par2* are 0 and TRUE respectively.

```
CAL INST(PAR1 := 0, PAR2 := TRUE)
```

10-14 CoDeSys V2.3

## 10.8 Type Conversions...

Its is forbidden to implicitly convert from a "larger" type to a "smaller" type (for example from INT to BYTE or from DINT to WORD). Special type conversions are required if one wants to do this. One can basically convert from any elementary type to any other elementary type.

Syntax:

```
<elem.Typ1>_TO_<elem.Typ2>
```

Please regard that at ...TO\_STRING conversions the string is generated left-justified. If it is defined to short, it will be cut from the right side.

#### **BOOL TO Conversions**

Conversion from type BOOL to any other type:

For number types the result is 1, when the operand is TRUE, and 0, when the operand is FALSE.

For the STRING type the result is ,TRUE' or ,FALSE'.

Examples in AWL:

```
LD TRUE
                                   (*Result is 1 *)
BOOL TO INT
STi
LD TRUE
                                   (*Result is 'TRUE' *)
BOOL_TO_STRING
ST str
LD TRUE
                                   (*Result is T#1ms *)
BOOL_TO_TIME
ST t
LD TRUE
                                   (*Result is TOD#00:00:00.001 *)
BOOL_TO_TOD
ST
LD FALSE
                                   (*Result is D#1970-01-01 *)
BOOL_TO_DATE
ST dat
LD TRUE
                                   (*Result is DT#1970-01-01-00:00:01 *)
BOOL_TO_DT
ST dandt
Examples in St:
i:=BOOL_TO_INT(TRUE);
                                   (* Result is 1 *)
str:=BOOL_TO_STRING(TRUE);
                                   (* Result is "TRUE" *)
t:=BOOL_TO_TIME(TRUE);
                                   (* Result is T#1ms *)
tof:=BOOL_TO_TOD(TRUE);
                                   (* Result is TOD#00:00:00.001 *)
```

Examples in FUP:

dat:=BOOL TO DATE(FALSE);

dandt:=BOOL\_TO\_DT(TRUE);

```
TRUE- (*Result is 1 *)
```

CoDeSys V2.3 10-15

(\* Result is D#1970 \*)

DT#1970-01-01-00:00:01 \*)

(\* Result is

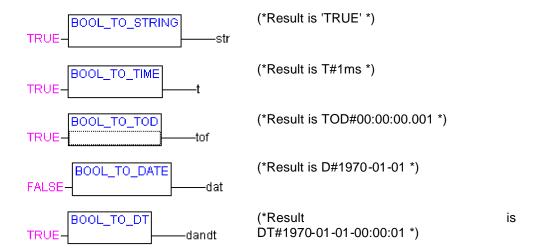

## **TO\_BOOL Conversions**

Conversion from another variable type to BOOL:

The result is TRUE when the operand is not equal to 0. The result is FALSE when the operand is equal to 0.

The result is true for STRING type variables when the operand is "TRUE", otherwise the result is FALSE.

## **Examples in AWL:**

```
LD 213
BYTE_TO_BOOL
ST b

LD 0
(*Result is TRUE *)

INT_TO_BOOL
ST b

LD T#5ms
TIME_TO_BOOL
ST b

LD 'TRUE'
STRING_TO_BOOL
ST b

(*Result is TRUE *)

(*Result is TRUE *)

(*Result is TRUE *)
```

## **Examples in FUP:**

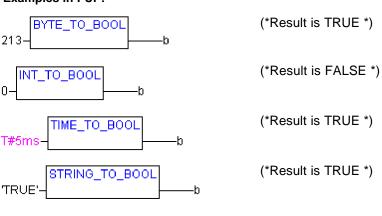

## Examples in St:

b := BYTE\_TO\_BOOL(2#11010101); (\* Result is TRUE \*)

10-16 CoDeSys V2.3

```
b := INT_TO_BOOL(0); (* Result is FALSE *)
b := TIME_TO_BOOL(T#5ms); (* Result is TRUE *)
b := STRING_TO_BOOL('TRUE'); (* Result is TRUE *)
```

#### **Conversion between Integral Number Types**

Conversion from an integral number type to another number type:

When you perform a type conversion from a larger to a smaller type, you risk losing some information. If the number you are converting exceeds the range limit, the first bytes for the number will be ignored.

#### **Example in ST:**

```
si := INT_TO_SINT(4223); (* Result is 127 *)
```

If you save the integer 4223 (16#107f represented hexadecimally) as a SINT variable, it will appear as 127 (16#7f represented hexadecimally).

## Example in IL:

```
LD 2
INT_TO_REAL
MUL 3.5
```

#### **Example in FBD:**

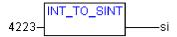

## REAL\_TO-/ LREAL\_TO Conversions

Converting from the variable type REAL or LREAL to a different type:

The value will be rounded up or down to the nearest whole number and converted into the new variable type. Exceptions to this are the variable types STRING, BOOL, REAL and LREAL

Please regard at a conversion to type STRING that the total number of digits is limited to 16. If the (L)REAL-number has more digits, then the sixteenth will be rounded. If the length of the STRING is defined to short, it will be cut beginning from the right end.

When you perform a type conversion from a larger to a smaller type, you risk losing some information.

#### **Example in ST:**

## TIME\_TO/TIME\_OF\_DAY Conversions

Converting from the variable type TIME or TIME\_OF\_DAY to a different type:

The time will be stored internally in a DWORD in milliseconds (beginning with 12:00 A.M. for the TIME\_OF\_DAY variable). This value will then be converted.

When you perform a type conversion from a larger to a smaller type, you risk losing some information

For the STRING type variable, the result is a time constant.

#### **Examples in IL:**

```
LD T#12ms (*Result is 'T#12ms' *)
TIME_TO_STRING
ST str

LD T#300000ms (*Result is 300000 *)
TIME_TO_DWORD
ST dw

LD TOD#00:00:00.012 (*Result is 12 *)
TOD_TO_SINT
ST si
```

#### **Examples in St:**

#### **Examples in FBD:**

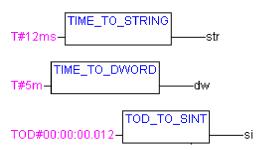

# DATE\_TO/DT\_TO Conversions

Converting from the variable type DATE or DATE\_AND\_TIME to a different type:

The date will be stored internally in a DWORD in seconds since Jan. 1, 1970. This value will then be converted.

When you perform a type conversion from a larger to a smaller type, you risk losing some information For STRING type variables, the result is the date constant.

#### **Examples in St:**

```
b :=DATE_TO_BOOL(D#1970-01-01); (* Result is FALSE *)
i :=DATE_TO_INT(D#1970-01-15); (* Result is 29952 *)
byt :=DT_TO_BYTE(DT#1970-01-15-05:05:05); (* Result is 129 *)
str:=DT_TO_STRING(DT#1998-02-13-14:20); (* Result is 'DT#1998-02-13-14:20' *)
```

10-18 CoDeSys V2.3

## STRING\_TO Conversions

Converting from the variable type STRING to a different type:

The operand from the STRING type variable must contain a value that is valid in the target variable type, otherwise the result will be 0.

#### **Examples in St:**

```
b :=STRING_TO_BOOL('TRUE'); (* Result is TRUE *)
w :=STRING_TO_WORD('abc34'); (* Result is 0 *)
t :=STRING_TO_TIME('T#127ms'); (* Result is T#127ms *)
```

#### **TRUNC**

Converting from REAL to INT. The whole number portion of the value will be used.

When you perform a type conversion from a larger to a smaller type, you risk losing some information.

#### **Examples in ST:**

```
i:=TRUNC(1.9); (* Result is 1 *)
i:=TRUNC(-1.4); (* result is -1 *).

Example in IL:

LD 2.7

TRUNC

GE %MW8
```

## 10.9 Numeric Operators...

#### **ABS**

Returns the absolute value of a number. ABS(-2) equals 2.

The following type combinations for input and output variables are possible:

```
IN
       OUT
INT
       INT, REAL, WORD, DWORD, DINT
REAL
       REAL
BYTE
       INT, REAL, BYTE, WORD, DWORD, DINT
WORD
       INT, REAL, WORD, DWORD, DINT
DWORD REAL, DWORD, DINT
SINT
       REAL
USINT
       REAL
UINT
       INT, REAL, WORD, DWORD, DINT, UDINT, UINT
DINT
       REAL, DWORD, DINT
UDINT
       REAL, DWORD, DINT, UDINT
```

Example in IL:

LD 2

ABS

ST i (\*Result is 2 \*)

Example in ST:

i:=ABS(-2);

Example in FBD:

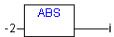

#### **SQRT**

Returns the square root of a number.

IN can be type BYTE, WORD, DWORD, INT, DINT, REAL, SINT, USINT, UINT, UDINT, OUT must be type REAL.

Example in IL:

LD 16

**SQRT** 

ST q (\*Result is 4 \*)

Example in ST:

q:=SQRT(16);

Example in FBD:

## LN

Returns the natural logarithm of a number.

IN can be type BYTE, WORD, DWORD, INT, DINT, REAL, SINT, USINT, UINT, UDINT, OUT must be type REAL.

Example in IL:

LD 45

LN

ST q (\*Result is 3.80666 \*)

Example in ST:

q := LN(45);

Example in FBD:

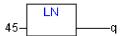

10-20

#### LOG

Returns the logarithm of a number in base 10.

IN can be type BYTE, WORD, DWORD, INT, DINT, REAL, SINT, USINT, UINT, UDINT, OUT must be type REAL.

Example in IL:

LD 314.5

LOG

ST q (\*Result is 2.49762 \*)

Example in ST:

q:=LOG(314.5);

Example in FBD:

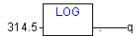

## **EXP**

Returns the exponential function.

IN can be type BYTE, WORD, DWORD, INT, DINT, REAL, SINT, USINT, UINT, UDINT, OUT must be type REAL.

Example in IL:

LD 2

**EXP** 

ST q (\* result is 7.389056099 \*)

Example in ST:

q := EXP(2);

Example in FBD:

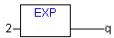

#### SIN

Returns the sine of a number.

IN can be type BYTE, WORD, DWORD, INT, DINT, REAL, SINT, USINT, UINT, UDINT, OUT must be type REAL.

Example in IL:

LD 0.5

SIN

ST q (\*Result is 0.479426 \*)

Example in ST:

q := SIN(0.5);

## Example in FBD:

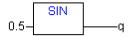

## cos

Returns the cosine of number. The value is calculated in arch minutes.

IN can be type BYTE, WORD, DWORD, INT, DINT, REAL, SINT, USINT, UINT, UDINT, OUT must be type Typ REAL.

Example in IL:

LD 0.5

COS

ST q (\*Result is 0.877583 \*)

Example in ST:

q := COS(0.5);

Example in FBD:

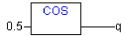

#### **TAN**

Returns the tangent of a number. The value is calculated in arch minutes. IN can be type BYTE, WORD, DWORD, INT, DINT, REAL, SINT, USINT, UINT, UDINT, OUT must be type REAL.

## Example in IL:

LD 0.5

TAN

ST q (\*Result is 0.546302 \*)

Example in ST:

q := TAN(0.5);

Example in FBD:

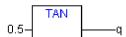

#### **ASIN**

Returns the arc sine (inverse function of sine) of a number. .

IN can be type BYTE, WORD, DWORD, INT, DINT, REAL, SINT, USINT, UINT, UDINT, OUT must be type REAL.

Example in IL:

LD 0.5

**ASIN** 

ST q (\*Result is 0.523599 \*)

Example in ST:

q:=ASIN(0.5);

10-22

Example in FBD:

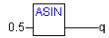

## **ACOS**

Returns the arc cosine (inverse function of cosine) of a number. The value is calculated in arch minutes.

IN can be type BYTE, WORD, DWORD, INT, DINT, REAL, SINT, USINT, UINT, UDINT, OUT must be type REAL.

Example in IL:

LD 0.5

**ABS** 

ST q (\*Result is 1.0472 \*)

Example in ST:

q:=ACOS(0.5);

Example in FBD:

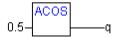

#### **ATAN**

Returns the arc tangent (inverse function of tangent) of a number. The value is calculated in arch minutes.

IN can be type BYTE, WORD, DWORD, INT, DINT, REAL, SINT, USINT, UINT, UDINT, OUT must be type REAL.

Example in IL:

LD 0.5

**ABS** 

ST q (\*Result is 0.463648 \*)

Example in ST:

q := ATAN(0.5);

Example in FBD:

## **EXPT**

Exponentiation of a variable with another variable:

OUT = IN1IN2.

IN1 and IN2 can be type BYTE, WORD, DWORD, INT, DINT, REAL, SINT, USINT, UINT, UDINT, OUT must be type REAL.

Example in IL:

LD 7

EXPT 2

ST var1 (\*Result is 49 \*)

Example in ST:

var1 := EXPT(7,2);

Example in FBD:

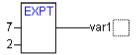

10-24 CoDeSys V2.3

# Appendix B: Operands in CoDeSys

In CoDeSys Constants, variables, addresses and possibly function calls can appear as operands.

## 10.10 Constants

#### **BOOL Constants**

BOOL constants are the logical values TRUE and FALSE.

## **TIME Constants**

TIME constants can be declared in **CoDeSys**. These are generally used to operate the timer in the standard library. A TIME constant is always made up of an initial "t" or "T" (or "time" or "TIME" spelled out) and a number sign "#".

This is followed by the actual time declaration which can include days (identified by "d"), hours (identified by "h"), minutes (identified by "m"), seconds (identified by "s") and milliseconds (identified by "ms"). Please note that the time entries must be given in this order according to length (d before h before m before s before m before ms) but you are not required to include all time increments.

Examples of correct TIME constants in a ST assignment:

```
TIME1 := T#14ms;
```

TIME1 := (\*The highest component may be allowed to exceed its

T#100S12ms; limit\*)

TIME1 := t#12h34m15s;

the following would be incorrect:

TIME1 := t#5m68s; (\*limit exceeded in a lower component\*)

TIME1 := 15ms; (\*T# is missing\*)

TIME1 := t#4ms13d; (\*Incorrect order of entries\*)

## **DATE Constants**

These constants can be used to enter dates. A DATE constant is declared beginning with a "d", "D", "DATE" or "date" followed by "#". You can then enter any date with format Year-Month-Day.

Examples:

DATE#1996-05-06 d#1972-03-29

(see also Appendix C: Datentypen, Time Data Types)

#### **TIME OF DAY Constants**

Use this type of constant to store times of the day. A TIME\_OF\_DAY declaration begins with "tod#", "TOD#", "TIME\_OF\_DAY#" or "time\_of\_day#" followed by a time with the format: Hour:Minute:Second. You can enter seconds as real numbers or you can enter fractions of a second.

Examples:

TIME\_OF\_DAY#15:36:30.123 tod#00:00:00

(see also Appendix C: Datentypen, Time Data Types)

#### **DATE\_AND\_TIME Constants**

Date constants and the time of day can also be combined to form so-called DATE\_AND\_TIME constants. DATE\_AND\_TIME constants begin with "dt#", "DT#", "DATE\_AND\_TIME#" or "date\_and\_time#". Place a hyphen after the date followed by the time.

#### Examples:

DATE\_AND\_TIME#1996-05-06-15:36:30 dt#1972-03-29-00:00:00

(see also Appendix C: Datentypen, Time Data Types)

## **Number Constants**

Number values can appear as binary numbers, octal numbers, decimal numbers and hexadecimal numbers. If an integer value is not a decimal number, you must write its base followed by the number sign (#) in front of the integer constant. The values for the numbers 10-15 in hexadecimal numbers will be represented as always by the letters A-F.

You may include the underscore character within the number.

#### Examples:

14 (decimal number) 2#1001\_0011 (dual number) 8#67 (octal number)

16#A (hexadecimal number)

These number values can be from the variable types BYTE, WORD, DWORD, SINT, USINT, INT, UINT, DINT, UDINT, REAL or LREAL.

Implicit conversions from "larger" to "smaller" variable types are not permitted. This means that a DINT variable cannot simply be used as an INT variable. You must use the type conversion.

## **REAL/LREAL Constants**

REAL and LREAL constants can be given as decimal fractions and represented exponentially. Use the standard American format with the decimal point to do this.

Example:

7.4 instead of 7,4

1.64e+009 instead of 1,64e+009

## **STRING Constants**

A string is a sequence of characters. STRING constants are preceded and followed by single quotation marks. You may also enter blank spaces and special characters (umlauts for instance). They will be treated just like all other characters.

In character sequences, the combination of the dollar sign (\$) followed by two hexadecimal numbers is interpreted as a hexadecimal representation of the eight bit character code. In addition, the combination of two characters that begin with the dollar sign are interpreted as shown below when they appear in a character sequence:

\$\$ Dollar signs

\$' Single quotation mark

\$L or \$I Line feed

\$N or \$n New line

10-26 CoDeSys V2.3

```
$P or $p Page feed
$R or $r Line break
$T or $t Tab

Examples:
'w1Wüß?'
' Abby and Craig '
':-)'
```

#### **Typed Literals**

Basically, in using IEC constants, the smallest possible data type will be used. If another data type must be used, this can be achieved with the help of typed literals without the necessity of explicitly declaring the constants. For this, the constant will be provided with a prefix which determines the type.

This is written as follows: <Type>#<Literal>

<Type> specifies the desired data type; possible entries are: BOOL, SINT, USINT, BYTE, INT, UINT, WORD, DINT, UDINT, DWORD, REAL, LREAL. The type must be written in uppercase letters.

<Literal> specifies the constant. The data entered must fit within the data type specified under <Type>.

Example:

var1:=DINT#34:

If the constant can not be converted to the target type without data loss, an error message is issued:

Typed literals can be used wherever normal constants can be used.

#### 10.11 Variables

Variables can be declared either locally in the declaration part of a POU or in a global variable list.

Please regard: In a project you can define a local variable which has the same name like a global variable. In this case within a POU the locally defined variable will be used. It is not allowed however to name two global variables identically. For example you will get a compiler error,if you have defined a variable "var1" in the PLC Configuration as well as in a global variables list.

The variable identifier may not contain any blank spaces or special characters, may not be declared more than once and cannot be the same as any of the keywords. Capitalization is not recognized which means that VAR1, Var1, and var1 are all the same variable. The underscore character is recognized in identifiers (e.g., "A\_BCD" and "AB\_CD" are considered two different identifiers). An identifier may not have more than one underscore character in a row. The length of the identifier, as well as the meaningful part of it, are unlimited.

Variables can be used anywhere the declared type allows for them.

You can access available variables through the Input Assistant.

## System Flags

System flags are implicitly declared variables that are different on each specific PLC. To find out which system flags are available in your system, use the command **Insert' 'Operand'** An Input Assistant dialog box pops up, select the category **System Variable**.

#### Accessing variables for arrays, structures and POUs.

Two-dimensional array components can be accessed using the following syntax:

<Fieldname>[Index1, Index2]

Structure variables can be accessed using the following syntax:

<Structurename>.<Variablenname>

Function block and program variables can be accessed using the following syntax:

<Functionblockname>.<Variablename>

## Addressing bits in variables

In integer variables, individual bits can be accessed. For this, the index of the bit to be addressed is appended to the variable, separated by a dot. The bit-index can be given by any constant. Indexing is 0-based. Example:

```
a: INT;
b: BOOL;
...
a.2 := b;
```

The third bit of the variable a will be set to the value of the variable b.

If the index is greater than the bit width of the variable, the following error message is issued: Index '<n>' outside the valid range for variable '<var>'!

Bit addressing is possible with the following variable types: SINT, INT, DINT, USINT, UINT, UDINT, BYTE, WORD, DWORD.

If the variable type does not allow it, the following error message is issued: "Invalid data type '<type>' for direct indexing"

A bit access must not be assigned to a VAR IN OUT variable!

## 10.12 Addresses

#### **Address**

The direct display of individual memory locations is done through the use of special character sequences. These sequences are a concatenation of the percent sign "%", a range prefix, a prefix for the size and one or more natural numbers separated by blank spaces.

The following range prefixes are supported:

I Input

Q Output

M Memory location

The following size prefixes are supported:

X Single bit

None Single bit

B Byte (8 Bits)

W Word (16 Bits)

D Double word (32 Bits)

Examples:

%QX7.5 and Output bit 7.5

%Q7.5

%IW215 Input word 215

10-28 CoDeSys V2.3

%QB7 Output byte 7

%MD48 Double word in memory position 48 in the memory location.

%IW2.5.7.1 depending on the PLC Configuration

The current PLC Configuration for the program determines whether or not an address is valid.

**Note:** Boolean values will be allocated bytewise, if no explicit single-bit address is specified. Example: A change in the value of varbool1 AT %QW0 affects the range from QX0.0 to QX0.7.

## **Memory location**

You can use any supported size to access the memory location.

For example, the address %MD48 would address bytes numbers 192, 193, 194, and 195 in the memory location area (48 \* 4 = 192). The number of the first byte is 0.

You can access words, bytes and even bits in the same way: the address %MX5.0 allows you to access the first bit in the fifth word (Bits are generally saved wordwise).

## 10.13 Functions

In ST a function call can also appear as an operand.

Example:

Result := Fct(7) + 3;

## TIME()-Function

This function returns the time (based on milliseconds) which has been passed since the system was started.

The data type is TIME.

Example in IL:

TIME

ST systime (\* Result e.g.: T#35m11s342ms \*)

Example in ST:

systime:=TIME();

Example in FUP:

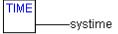

# Appendix C: Data types in CoDeSys

## 10.14 Standard data types

## Data types

You can use standard data types and user-defined data types when programming. Each identifier is assigned to a data type which dictates how much memory space will be reserved and what type of values it stores.

#### **BOOL**

**BOOL** type variables may be given the values TRUE and FALSE. 8 bits of memory space will be reserved.

see also chapter Appendix B: Operands in CoDeSys, BOOL constants

## **Integer Data Types**

BYTE, WORD, DWORD, SINT, USINT, INT, UINT, DINT, and UDINT are all integer data types

Each of the different number types covers a different range of values. The following range limitations apply to the integer data types:

| Type   | Lower limit | Upper limit | Memory space |
|--------|-------------|-------------|--------------|
| BYTE   | 0           | 255         | 8 Bit        |
| WORD   | 0           | 65535       | 16 Bit       |
| DWORD  | 0           | 4294967295  | 32 Bit       |
| SINT:  | -128        | 127         | 8 Bit        |
| USINT: | 0           | 255         | 8 Bit        |
| INT:   | -32768      | 32767       | 16 Bit       |
| UINT:  | 0           | 65535       | 16 Bit       |
| DINT:  | -2147483648 | 2147483647  | 32 Bit       |
| UDINT: | 0           | 4294967295  | 32 Bit       |

As a result when larger types are converted to smaller types, information may be lost.

see also Appendix B: Operands in CoDeSys, Number constants

#### **REAL / LREAL**

**REAL** and **LREAL** are so-called floating-point types. They are required to represent rational numbers. 32 bits of memory space is reserved for REAL and 64 bits for LREAL.

see also Appendix F: REAL-/LREAL constants

#### **STRING**

A **STRING** type variable can contain any string of characters. The size entry in the declaration determines how much memory space should be reserved for the variable. It refers to the number of characters in the string and can be placed in parentheses or square brackets. If no size specification is given, the default size of 80 characters will be used.

Example of a String Declaration with 35 characters:

```
str:STRING(35):='This is a String';
```

see also Appendix B: Operands in CoDeSys, STRING constants

## **Time Data Types**

The data types **TIME**, **TIME\_OF\_DAY** (abb. **TOD**), **DATE** and **DATE\_AND\_TIME** (abb. **DT**) are handled internally like DWORD.

Time is given in milliseconds in TIME and TOD, time in TOD begins at 12:00 A.M.

Time is given in seconds in DATE and DT beginning with January 1, 1970 at 12:00 A.M.

See in the following the time data formats used to assign values for time constants:

#### **TIME** constants:

always made up of an initial "t" or "T" (or "time" or "TIME" spelled out) and a number sign "#".

This is followed by the actual time declaration which can include days (identified by "d"), hours (identified by "h"), minutes (identified by "m"), seconds (identified by "s") and milliseconds (identified by "ms"). Please note that the time entries must be given in this order according to length (d before h before m before s before m before ms) but you are not required to include all time increments.

Examples of correct TIME constants in a ST assignment:

TIME1 := T#14ms;

TIME1 := T#100S12ms; (\*The highest component may be allowed to exceed its

limit\*)

TIME1 := t#12h34m15s;

the following would be incorrect:

TIME1 := t#5m68s; (\*limit exceeded in a lower component\*)

TIME1 := 15ms; (\*T# is missing\*)

TIME1 := t#4ms13d; (\*Incorrect order of entries\*)

#### **DATE Constants:**

beginning with a "d", "D", "DATE" or "date" followed by "#". You can then enter any date with format Year-Month-Day.

Examples:

DATE#1996-05-06

d#1972-03-29

## **TIME\_OF\_DAY Constants**, for storing times of the day:

begin with "tod#", "TOD#", "TIME\_OF\_DAY#" or "time\_of\_day#" followed by a time with the format: Hour:Minute:Second. Seconds can be entered as real numbers or you can enter fractions of a second.

Examples:

TIME\_OF\_DAY#15:36:30.123

tod#00:00:00

#### **DATE\_AND\_TIME Constants, combination of d**ate and the time of day:

begin with "dt#", "DT#", "DATE\_AND\_TIME#" or "date\_and\_time#". Place a hyphen after the date followed by the time.

Examples:

10-32 CoDeSys V2.3

```
DATE_AND_TIME#1996-05-06-15:36:30
dt#1972-03-29-00:00:00
```

## 10.15 Defined data types

#### **ARRAY**

One-, two-, and three-dimensional fields (arrays) are supported as elementary data types. Arrays can be defined both in the declaration part of a POU and in the global variable lists.

#### Syntax:

```
<Field_Name>:ARRAY [<|11>..<u|1>,<|12>..<u|2>] OF <elem. Type>.
```

II1, II2, II3identify the lower limit of the field range; ul1, ul2 and ul3 identify the upper limit. The range values must be integers.

#### Example:

```
Card_game: ARRAY [1..13, 1..4] OF INT;
```

## **Initializing Arrays**:

Example for complete initialization of an array:

```
arr1 : ARRAY [1..5] OF INT := 1,2,3,4,5;
arr2 : ARRAY [1..2,3..4] OF INT := 1,3(7); (* short for 1,7,7,7 *)
arr3 : ARRAY [1..2,2..3,3..4] OF INT := 2(0),4(4),2,3;
(* short for 0,0,4,4,4,4,2,3 *)
```

Example of the initialization of an array of a structure:

```
TYPE STRUCT1
STRUCT
p1:int;
p2:int;
p3:dword;
END_STRUCT
ARRAY[1..3] OF STRUCT1:= (p1:=1,p2:=10,p3:=4723),(p1:=2,p2:=0,p3:=299),
(p1:=14,p2:=5,p3:=112);
```

Example of the partial initialization of an Array:

```
arr1: ARRAY [1..10] OF INT := 1,2;
```

Elements to which no value is pre-assigned are initialized with the default initial value of the basic type. In the example above, the elements anarray[6] to anarray[10] are therefore initialized with 0.

Array components are accessed in a two-dimensional array using the following syntax:

```
<Field_Name>[Index1,Index2]
```

Example:

```
Card_game [9,2]
```

**Note:** If you define a function in your project with the name CheckBounds, you can use it to check for range overflows in your project (see chapter 'What is what in CoDeSys', 'Components of a project', 'Function')

## **Function Checkbounds**

If you define a function in your project with the name **CheckBounds**, you can automatically check for out-of-range errors in arrays. The name of the function is fixed and can only have this designation.

Example for the function CheckBounds:

```
FUNCTION CheckBounds: INT
VAR_INPUT
index, lower, upper: INT;
END_VAR

IF index < lower THEN
CheckBounds := lower;
ELSIF index > upper THEN
CheckBounds := upper;
ELSE CheckBounds := index;
END_IF
```

The following sample program for testing the CheckBounds function exceeds the bounds of a defined array. The CheckBounds function allows the value TRUE to be assigned, not to location A[10], but to the still valid range boundary A[7] above it. With the CheckBounds function, references outside of array boundaries can thus be corrected.

Test Program for the function CheckBounds:

```
PROGRAM PLC_PRG
VAR
a: ARRAY[0..7] OF BOOL;
b: INT:=10;
END_VAR
a[b]:=TRUE;
```

#### Pointer

Variable or function block addresses are saved in pointers while a program is running.

Pointer declarations have the following syntax:

<Identifier>: POINTER TO <Datatype/Functionblock>;

A pointer can point to any data type or function block even to user-defined types.

The function of the Address Operator ADR is to assign the address of a variable or function block to the pointer.

A pointer can be dereferenced by adding the content operator "^" after the pointer identifier.

Example:

```
pt:POINTER TO INT;

var_int1:INT := 5;

var_int2:INT;

pt := ADR(var_int1);

var_int2:= pt^; (* var_int2 is now 5 *)
```

## **Enumeration**

Enumeration is a user-defined data type that is made up of a number of string constants. These constants are referred to as enumeration values.

Enumeration values are recognized in all areas of the project even if they were declared within a POU. It is best to create your enumerations as objects in the Object Organizer under the register card **Data types**. They begin with the keyword TYPE and end with END\_TYPE.

Syntax:

```
TYPE <Identifier>:(<Enum_0> ,<Enum_1>, ...,<Enum_n>); END_TYPE
```

A variable of the type <ldentifier> can take on one of the enumeration values and will be initialized with the first one. These values are compatible with whole numbers which means that you can perform operations with them just as you would with INT. You can assign a number x to the variable. If the enumeration values are not initialized, counting will begin with 0. When initializing, make certain the initial values are increasing. The validity of the number will be reviewed at the time it is run.

Example:

```
TYPE TRAFFIC_SIGNAL: (Red, Yellow, Green:=10); (*The initial value for each of the colors is red 0, yellow 1, green 10 *)
```

10-34 CoDeSys V2.3

```
END_TYPE
TRAFFIC_SIGNAL1 : TRAFFIC_SIGNAL;
TRAFFIC_SIGNAL1:=0; (* The value of the traffic signal is red*)
FOR i:= Red TO Green DO
i := i + 1;
END_FOR;
```

The same enumeration value may not be used twice.

## Example:

```
TRAFFIC_SIGNAL: (red, yellow, green);
COLOR: (blue, white, red);
Error: red (* may not be used for both TRAFFIC_SIGNAL and COLOR.*)
```

#### **Structures**

Structures are created as objects in the Object Organizer under the register card Data types. They begin with the keywords TYPE and STRUCT and end with END STRUCT and END TYPE.

The **syntax** for structure declarations is as follows:

```
TYPE < Structurename >:
```

```
STRUCT
```

<Declaration of Variables 1>

.

<Declaration of Variables n>

END\_STRUCT

END TYPE

<Structurename> is a type that is recognized throughout the project and can be used like a standard data type.

Interlocking structures are allowed. The only restriction is that variables may not be placed at addresses (the AT declaration is not allowed!).

Example for a structure definition named Polygonline:

```
TYPE Polygonline:
STRUCT
Start:ARRAY [1..2] OF INT;
Point1:ARRAY [1..2] OF INT;
Point2:ARRAY [1..2] OF INT;
Point3:ARRAY [1..2] OF INT;
Point4:ARRAY [1..2] OF INT;
End:ARRAY [1..2] OF INT;
END_STRUCT
END_TYPE
```

Example for the **initialization** of a structure:

```
Poly_1:polygonline := ( Start:=3,3, Point1 =5,2, Point2:=7,3, Point3:=8,5, Point4:=5,7, End := 3,5);
```

Initializations with variables are not possible. See an example of the initialization of an array of a structure under 'Arrays'.

You can gain access to structure components using the following syntax:

<Structure\_Name>.<Componentname>

For example, if you have a structure named "Week" that contains a component named "Monday", you can get to it by doing the following:

Week.Monday

#### References

You can use the user-defined reference data type to create an alternative name for a variable, constant or function block.

Create your references as objects in the Object Organizer under the register card Data types. They begin with the keyword TYPE and end with END\_TYPE.

Svntax:

```
TYPE <Identifier>: <Assignment term>;
END_TYPE
Example:
TYPE message:STRING[50];
END TYPE;
```

#### Subrange types

A subrange type is a type whose range of values is only a subset of that of the basic type. The declaration can be carried out in the data types register, but a variable can also be directly declared with a subrange type:

Syntax for the declaration in the 'Data types' register:

#### TYPE <Name> : <Inttype> (<ug>..<og>) END\_TYPE;

```
<Name> must be a valid IEC identifier,
```

```
<Inttype> is one of the data types SINT, USINT, INT, UINT, DINT, UDINT, BYTE, WORD, DWORD (LINT, ULINT, LWORD).
```

<up> Is a constant which must be compatible with the basic type and which sets the lower boundary of the range types. The lower boundary itself is included in this range.

<og> Is a constant that must be compatible with the basic type, and sets the upper boundary of the range types. The upper boundary itself is included in this basic type.

## Examples:

```
TYPE
SubInt: INT (-4095..4095);
END_TYPE
```

Direct declaration of a variable with a subrange type:

```
VAR
i: INT (-4095..4095);
ui: UINT (0..10000);
END_VAR
```

If a constant is assigned to a subrange type (in the declaration or in the implementation) that does not fall into this range (e.g. 1:=5000), an error message is issued.

In order to check for observance of range boundaries at runtime, the functions **CheckRangeSigned** or **CheckRangeUnsigned** must be introduced. In these, boundary violations can be captured by the appropriate method and means (e.g. the value can be cut out or an error flag can be set.). They are implicitly called as soon as a variable is written as belonging to a subrange type constructed from either a signed or an unsigned type.

10-36 CoDeSys V2.3

Example: In the case of a variable belonging to a signed subrange type (like i, above), the function CheckRangeSigned is called; it could be programmed as follows to trim a value to the permissible range:

```
FUNCTION CheckRangeSigned : DINT
VAR_INPUT
value, lower, upper: DINT;
END_VAR

IF (value < lower) THEN
   CheckRangeSigned := lower;
ELSIF(value > upper) THEN
   CheckRangeSigned := upper;
ELSE
   CheckRangeSigned := value;
END IF
```

In calling up the function automatically, the function name CheckRangeSigned is obligatory, as is the interface specification: return value and three parameters of type DINT

When called, the function is parameterized as follows:

- value: the value to be assigned to the range type
- lower: the lower boundary of the range
- upper: the upper boundary of the range
- Return value: this is the value that is actually assigned to the range type

An assignment i:=10\*y implicitly produces the following in this example:

```
i := CheckRangeSigned(10*y, -4095, 4095);
```

Even if y for example has the value 1000, then i still has only the value 4095 after this assignment.

The same applies to the function CheckRangeUnsigned: function name and interface must be correct.

```
FUNCTION CheckRangeUnsigned : UDINT VAR_INPUT value, lower, upper: UDINT; END_VAR
```

Important: If neither of the functions CheckRangeSigned or CheckRangeUnsigned is present, no type checking of subrange types occurs during runtime! The variable i could then take on any value between – 32768 and 32767 at any time!

**Attention:** If neither of the functions CheckRangeSigned or CheckRangeUnsigned is present like described above, there can result an endless loop if a subrange type is used in a **FOR** loop. This will happen when the range given for the FOR loop is as big or bigger than the range of the subrange type!

## Example:

```
VAR
ui: UINT (0..10000);
END_VAR
FOR ui:=0 TO 10000 DO
...
END FOR
```

The FOR loop will never be finished, because ui cannot get bigger than 10000.

Also take care of the definition of the CheckRange functions when you define the incremental value of a FOR loop!

# Appendix D: CoDeSys Libraries

## 10.16 The Standard.lib library

## 10.16.1 String functions...

**Please Note:** String functions are not "thread safe": When using tasks, string functions may only be used in a single task. If the same function is used in different tasks, there is a danger of overwriting.

#### **LEN**

Returns the length of a string. Input STR is of type STRING, the return value of the function is type INT.

Example in IL:

LD 'SUSI'

**LEN** 

ST VarINT1 (\* Ergebnis ist 4 \*)

Example in FBD:

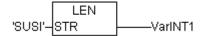

Example in ST:

VarSTRING1 := LEN ('SUSI');

**Please Note:** String functions are not "thread safe": When using tasks, string functions may only be used in a single task. If the same function is used in different tasks, there is a danger of overwriting.

## LEFT

Left returns the left, initial string for a given string. Input STR is type STRING, SIZE is of type INT, the return value of the function is type STRING.

LEFT (STR, SIZE) means: Take the first SIZE character from the right in the string STR.

Example in IL:

LD 'SUSI'

LEFT 3

ST VarSTRING1 (\* Ergebnis ist 'SUS' \*)

Example in FBD:

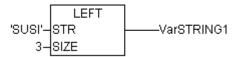

Example in ST:

VarSTRING1 := LEFT ('SUSI',3);

**Please Note:** String functions are not "thread safe": When using tasks, string functions may only be used in a single task. If the same function is used in different tasks, there is a danger of overwriting.

#### **RIGHT**

Right returns the right, initial string for a given string.

RIGHT (STR, SIZE) means: Take the first SIZE character from the right in the string STR.

Input STR is of type STRING, SIZE is of type INT, the return value of the function is of type STRING.

Example in IL:

LD 'SUSI'

RIGHT 3

ST VarSTRING1 (\* Ergebnis ist 'USI' \*)

## Example in FBD:

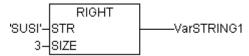

Example in ST:

VarSTRING1 := RIGHT ('SUSI',3);

Please Note: String functions are not "thread safe": When using tasks, string functions may only be used in a single task. If the same function is used in different tasks, there is a danger of overwriting.

#### MID

Mid returns a partial string from within a string.

Input STR is type STRING, LEN and POS are type INT, the return value of the function is type STRING.

MID (STR, LEN, POS) means: Retrieve LEN characters from the STR string beginning with the character at position POS.

Example in IL:

LD 'SUSI'

MID 2,2

ST VarSTRING1 (\* Ergebnis ist 'US' \*)

Example in FBD:

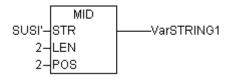

Example in ST:

VarSTRING1 := MID ('SUSI',2,2);

**Please Note:** String functions are not "thread safe": When using tasks, string functions may only be used in a single task. If the same function is used in different tasks, there is a danger of overwriting.

#### **CONCAT**

Concatenation (combination) of two strings.

The input variables STR1 and STR2 as well as the return value of the function are type STRING.

Example in IL:

10-40 CoDeSys V2.3

LD 'SUSI'

CONCAT 'WILLI'

ST VarSTRING1 (\* Ergebnis ist 'SUSIWILLI' \*)

Example in FBD:

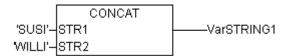

Example in ST:

VarSTRING1 := CONCAT ('SUSI', 'WILLI');

**Please Note:** The CONCAT function does not work, if nested over more than five levels.

**Please Note:** String functions are not "thread safe": When using tasks, string functions may only be used in a single task. If the same function is used in different tasks, there is a danger of overwriting.

#### **INSERT**

INSERT inserts a string into another string at a defined point.

The input variables STR1 and STR2 are type STRING, POS is type INT and the return value of the function is type STRING.

INSERT(STR1, STR2, POS) means: insert STR2 into STR1 after position POS.

Example in IL:

LD 'SUSI'

INSERT 'XY',2

ST VarSTRING1 (\* Ergebnis ist 'SUXYSI' \*)

Example in FBD:

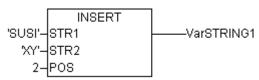

Example in ST:

VarSTRING1 := INSERT ('SUSI','XY',2);

**Please Note:** String functions are not "thread safe": When using tasks, string functions may only be used in a single task. If the same function is used in different tasks, there is a danger of overwriting.

#### **DELETE**

DELETE removes a partial string from a larger string at a defined position.

The input variable STR is type STRING, LEN and POS are type INT, the return value of the function is type STRING.

DELETE(STR, L, P) means: Delete L characters from STR beginning with the character in the P position.

Example in IL:

LD 'SUXYSI'

DELETE 2,23

ST Var1 (\* Ergebnis ist 'SUSI' \*)

## Example in FBD:

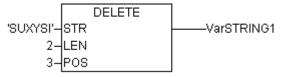

Example in ST:

Var1 := DELETE ('SUXYSI',2,3);

**Please Note:** String functions are not "thread safe": When using tasks, string functions may only be used in a single task. If the same function is used in different tasks, there is a danger of overwriting.

#### **REPLACE**

REPLACE replaces a partial string from a larger string with a third string.

The input variable STR1 and STR2 are type STRING, LEN and POS are type INT, the return value of the function is type STRING.

REPLACE(STR1, STR2, L, P) means: Replace L characters from STR1 with STR2 beginning with the character in the P position.

Example in IL:

LD 'SUXYSI'

REPLACE 'K', 2,2

ST VarSTRING1 (\* Ergebnis ist 'SKYSI' \*)

Example in FBD:

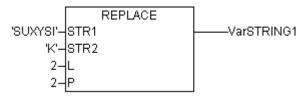

Example in ST:

VarSTRING1 := REPLACE ('SUXYSI', 'K', 2, 2);

**Please Note:** String functions are not "thread safe": When using tasks, string functions may only be used in a single task. If the same function is used in different tasks, there is a danger of overwriting.

## **FIND**

FIND searches for a partial string within a string.

The input variable STR1 and STR2 are type STRING, the return value of the function is type STRING.

FIND(STR1, STR2) means: Find the position of the first character where STR2 appears in STR1 for the first time. If STR2 is not found in STR1, then OUT:=0.

Example in IL:

LD 'SUXYSI'

FIND 'XY'

ST VarINT1 (\* Ergebnis ist '3' \*)

10-42 CoDeSys V2.3

## Example in FBD:

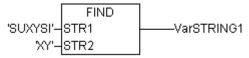

Example in ST:

arINT1 := FIND ('SUXYSI','XY');

**Please Note:** String functions are not "thread safe": When using tasks, string functions may only be used in a single task. If the same function is used in different tasks, there is a danger of overwriting.

## 10.16.2 Bistable Function Blocks...

#### SR

Making Bistable Function Blocks Dominant:

Q1 = SR (SET1, RESET) means:

Q1 = (NOT RESET AND Q1) OR SET1

The input variables SET1 and RESET as well as the output variable Q1 are type BOOL.

Declaration example:

SRInst: SR;

Example in IL:

CAL SRInst(SET1 := VarBOOL1, RESET := VarBOOL2)

LD SRInst.Q1 ST VarBOOL3

## Example in FBD:

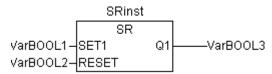

Example in ST:

SRInst(SET1:= VarBOOL1 , RESET:=VarBOOL2 );

VarBOOL3 := SRInst.Q1;

## RS

Resetting Bistable Function Blocks

Q1 = RS (SET, RESET1) means:

Q1 = NOT RESET1 AND (Q1 OR SET)

The input variables SET and RESET1 as well as the output variable Q1 are type BOOL.

Declaration example:

RSInst: RS;

Example in IL:

CAL RSInst(SET := VarBOOL1, RESET1 := VarBOOL2)

LD RSInst.Q1

#### ST VarBOOL3

Example in FBD:

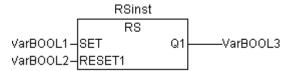

Example in ST:

RSInst(SET:= VarBOOL1, RESET1:=VarBOOL2);

VarBOOL3 := RSInst.Q1;

#### **SEMA**

A Software Semaphore (Interruptible)

BUSY = SEMA(CLAIM, RELEASE) means:

BUSY := X;

IF CLAIM THEN X:=TRUE;

ELSE IF RELEASE THEN BUSY := FALSE; X:= FALSE;

END IF

X is an internal BOOL variable that is FALSE when it is initialized. The input variables CLAIM and RELEASE as well as the output variable BUSY are type BOOL.

If BUSY is TRUE when SEMA is called up, this means that a value has already been assigned to SEMA (SEMA was called up with CLAIM = TRUE). If BUSY is FALSE, SEMA has not yet been called up or it has been released (called up with RELEASE = TRUE).

Declaration example:

SEMAInst: SEMA;

Example in IL:

CAL SEMAInst(CLAIM := VarBOOL1, RELEASE := VarBOOL2)

LD SEMAInst.BUSY

ST VarBOOL3

Example in FBD:

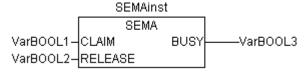

Example in ST:

SEMAInst(CLAIM:= VarBOOL1 , RELEASE:=VarBOOL2 );

VarBOOL3 := SEMAInst.BUSY;

## 10.16.3 Trigger...

## **R\_TRIG**

The function block R\_TRIG detects a rising edge.

FUNCTION\_BLOCK R\_TRIG

VAR\_INPUT

10-44 CoDeSys V2.3

```
CLK: BOOL;
END_VAR
VAR_OUTPUT
Q:BOOL;
END_VAR
VAR
M : BOOL := FALSE;
END_VAR
Q0 := CLK AND NOT M;
M := CLK;
END_FUNCTION_BLOCK
The output Q0 and the help variable M will remain FALSE as long as the input variable CLK is FALSE.
As soon as S1 returns TRUE, Q will first return TRUE, then M will be set to TRUE. This means each
time the function is called up, Q will return FALSE until CLK has falling edge followed by an rising
edge.
Declaration example:
RTRIGInst: R_TRIG;
Example in IL:
CAL
           RTRIGInst(CLK := VarBOOL1)
LD
           RTRIGInst.Q
ST
           VarBOOL2
Example in FBD:
          RTRIGinst
           R TRIG
VarBOOL1-CLK
                        -VarBOOL2
Example in ST:
RTRIGInst(CLK:= VarBOOL1);
VarBOOL2 := RTRIGInst.Q;
The function block F_TRIG a falling edge.
FUNCTION_BLOCK F_TRIG
VAR_INPUT
CLK: BOOL;
END_VAR
VAR_OUTPUT
Q: BOOL;
END VAR
VAR
M: BOOL := FALSE;
```

**F\_TRIG** 

END\_VAR

```
Q := NOT CLK AND NOT M;
```

M := NOT CLK;

#### END\_FUNCTION\_BLOCK

The output Q and the help variable M will remain FALSE as long as the input variable CLK returns TRUE. As soon as CLK returns FALSE, Q will first return TRUE, then M will be set to TRUE. This means each time the function is called up, Q will return FALSE until CLK has a rising followed by a falling edge.

Declaration example:

```
FTRIGInst: F_TRIG;
```

Example in IL:

CAL FTRIGInst(CLK := VarBOOL1)

LD FTRIGInst.Q ST VarBOOL2

Example in FBD:

Example in ST:

FTRIGInst(CLK:= VarBOOL1);

VarBOOL2 := FTRIGInst.Q;

## 10.16.4 Counter...

#### CTU

The function block Incrementer:

The input variables CU and RESET as well as the output variable Q are type BOOL, the input variable PV and the output variable CV are type INT.

The counter variable CV will be initialized with 0 if RESET is TRUE. If CU has a rising edge from FALSE to TRUE, CV will be raised by 1.Q will return TRUE when CV is greater than or equal to the upper limit PV.

Declaration example:

CTUInst: CTU;

Example in IL:

CAL CTUInst(CU := VarBOOL1, RESET := VarBOOL2, PV := VarINT1)

LD CTUInst.Q

ST VarBOOL3

LD CTUInst.CV

ST VarINT2

10-46 CoDeSys V2.3

## Example in FBD:

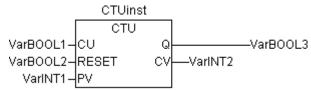

#### Example in ST:

CTUInst(CU:= VarBOOL1, RESET:=VarBOOL2, PV:= VarINT1);

VarBOOL3 := CTUInst.Q;

VarINT2 := CTUInst.CV;

#### **CTD**

#### Function Block Decrementer:

The input variables CD and LOAD as well as the output variable Q are type BOOL, the input variable PV and the output variable CV are type INT.

When LOAD\_ is TRUE, the counter variable CV will be initialized with the upper limit PV. If CD has a rising edge from FALSE to TRUE, CV will be lowered by 1 provided CV is greater than 0 (i.e., it doesn't cause the value to fall below 0).

Q returns TRUE when CVis equal 0.

Declaration example:

CTDInst: CTD;

Example in IL:

CAL CTDInst(CD := VarBOOL1, LOAD := VarBOOL2, PV := VarINT1)

LD CTDInst.Q

ST VarBOOL3

LD CTDInst.CV

ST VarINT2

## Example in FBD:

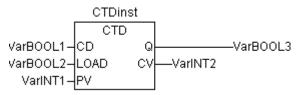

## Example in ST:

CTDInst(CD:= VarBOOL1, LOAD:=VarBOOL2, PV:= VarINT1);

VarBOOL3 := CTDInst.Q;

VarINT2 := CTDInst.CV;

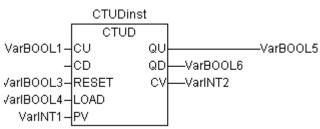

#### **CTUD**

Function Block Incrementer/Decrementer

The input variables CU, CD, RESET, LOAD as well as the output variables QU and QD are type BOOL, PV and CV are type INT.

If RESET is valid, the counter variable CV will be initialized with 0. If LOAD is valid, CV will be initialized with PV.

If CU has a rising edge from FALSE to TRUE, CV will be raised by 1. If CD has a rising edge from FALSE to TRUE, CV will be lowered by 1 provided this does not cause the value to fall below 0.

QU returns TRUE when CV has become greater than or equal to PV.

QD returns TRUE when CV has become equal to 0.

Declaration example:

CTUDInst: CUTD;

Example in IL:

```
CAL CTUDInst(CU := VarBOOL2, RESET := VarBOOL3, LOAD := VarBOOL4, PV := VarINT1)
```

- LD CTUDInst.QU
- ST VarBOOL5
- LD CTUDInst.QD
- ST VarBOOL6
- LD CTUDInst.CV
- ST VarINT2

#### Example in FBD:

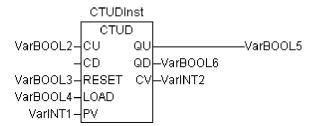

## Example in ST:

CTUDInst(CU := VarBOOL1, CU:= VarBOOL2, RESET := VarBOOL3, LOAD:=VarBOOL4 , PV:= VarINT1);

VarBOOL5 := CTUDInst.QU;

VarBOOL6 := CTUDInst.QD;

VarINT2 := CTUDInst.CV;

## 10.16.5 Timer...

#### TP

The function blockTimer is a trigger. TP(IN, PT, Q, ET) means:

IN and PT are input variables of the BOOL and TIME types respectively. Q and ET are output variables of the BOOL and TIME types respectively. If IN is FALSE, Q is FALSE and ET is 0.

10-48 CoDeSys V2.3

As soon as IN becomes TRUE, the time will begin to be counted in milliseconds in ET until its value is equal to PT. It will then remain constant.

Q is TRUE if IN is TRUE and ET is less than or equal to PT. Otherwise it is FALSE.

Q returns a signal for the time period given in PT.

Graphic Display of the TP Time Sequence

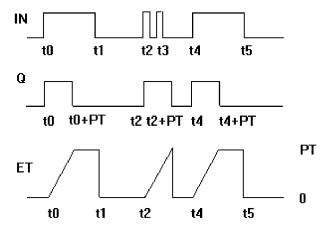

Declaration example:

TPInst: TP;

Example in IL:

CAL TPInst(IN := VarBOOL1, PT := T#5s)

LD TPInst.Q

ST VarBOOL2

Example in FBD:

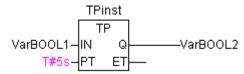

Example in ST:

TPInst(IN := VarBOOL1, PT:= T#5s);

VarBOOL2 :=TPInst.Q;

### TON

The function block Timer On Delay implements a turn-on delay..

TON(IN, PT, Q, ET) means:

IN and PT are input variables of the BOOL and TIME types respectively. Q and ET are output variables of the BOOL and TIME types respectively. If IN is FALSE, Q is FALSE and ET is 0.

As soon as IN becomes TRUE, the time will begin to be counted in milliseconds in ET until its value is equal to PT. It will then remain constant.

Q is TRUE when IN is TRUE and ET is equal to PT. Otherwise it is FALSE.

Thus, Q has a rising edge when the time indicated in PT in milliseconds has run out.

Graphic display of TON behavior over time:

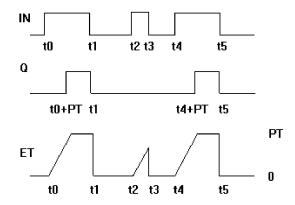

Declaration example:

TONInst: TON;

Example in IL:

CAL TONInst(IN := VarBOOL1, PT := T#5s)

LD TONInst.Q ST VarBOOL2

### Example in FBD:

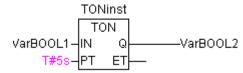

Example in ST:

TONInst(IN := VarBOOL1, PT:= T#5s);

### **TOF**

The function block TOF implements a turn-off delay..

TOF(IN, PT, Q, ET) means:

IN and PT are input variables type BOOL respectively TIME. Q and E are output variable type BOOL respectively TIME. If IN is TRUE, the outputs are TRU respectively 0.

As soon as IN becomes FALSE, in ET the time will begin to be counted in milliseconds in ET until its value is equal to PT. It will then remain constant.

Q is FALSE when IN is FALSE und ET equal PT. Otherwise it is TRUE.

Thus, Q has a falling edge when the time indicated in PT in milliseconds has run out.

Graphic display of TOF behavior over time:

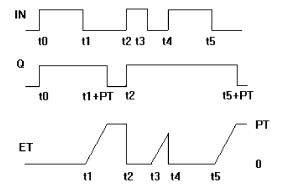

10-50 CoDeSys V2.3

Declaration example:

TOFInst: TOF:

Example in IL:

CAL TOFInst(IN := VarBOOL1, PT := T#5s)

LD TOFInst.Q ST VarBOOL2

Example in FBD:

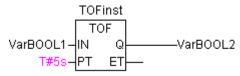

Example in ST:

TOFInst(IN := VarBOOL1, PT:= T#5s);

VarBOOL2 :=TOFInst.Q:

### **RTC**

The function block Runtime Clock returns, starting at a given time, the current date and time.

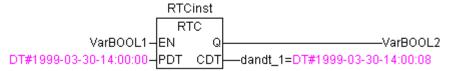

RTC(EN, PDT, Q, CDT) means:

EN and PDT are input variables type TIME. Q and CDT are output variables type BOOL respectively DATE\_AND\_TIME. When EN is FALSE, the output variables Q und CDT are FALSE respectively DT#1970-01-01-00:00:00.

As soon as EN becomes TRUE, the time of PDT is set, is counted up in seconds and returned in CDT as long as EN is TRUE (see example in the picture above). As soon as EN is reset to FALSE, CDT is reset to the initial value DT#1970-01-01-00:00:00. Please note that the time in PDT is only set by a rising edge.

## 10.17 The Util.lib library

This library contains an additional collection of various blocks which can be used for BCD conversion, bit/byte functions, mathematical auxiliary functions, as controller, signal generators, function manipulators and for analogue value processing.

As some of the functions and function blocks contain REAL variables, an accessory library named UTIL NO REAL exists in which these POUs are excluded.

### 10.17.1 BCD Conversion

A byte in the BCD format contains integers between 0 and 99. Four bits are used for each decimal place. The ten decimal place is stored in the bits 4-7. Thus the BCD format is similar to the hexadecimal presentation, with the simple difference that only values between 0 and 99 can be stored in a BCD byte, whereas a hexadecimal byte reaches from 0 to FF.

An example: The integer 51 should be converted to BCD format. 5 in binary is 0101, 1 in binary is 0001, which makes the BCD byte 01010001, which corresponds to the value \$51=81.

### BCD\_TO\_INT

This function converts a byte in BCD format into an INT value:

The input value of the function is type BYTE and the output is type INT.

Where a byte should be converted which is not in the BCD format the output is -1.

Examples in ST:

```
i:=BCD_TO_INT(73); (* Result is 49 *)
k:=BCD_TO_INT(151); (* Result is 97 *)
l:=BCD_TO_INT(15); (* Output -1, because it is not in BCD format *)
```

## INT\_TO\_BCD\_

This function converts an INTEGER value into a byte in BCD format:

The input value of the function is type INT, the output is type BYTE.

The number 255 will be outputted where an INTEGER value should be converted which cannot be converted into a BCD byte.

Examples in ST:

```
i:=INT_TO_BCD(49); (* Result is 73 *)
k:=BCD_TO_INT(97); (* Result is 151 *)
l:=BCD_TO_INT(100); (* Error! Output: 255 *)
```

## 10.17.2 Bit-/Byte Functions

### **EXTRACT**

Inputs to this function are a DWORD X, as well as a BYTE N. The output is a BOOL value, which contains the content of the  $N^{th}$  bit of the input X, whereby the function begins to count from the zero bit

Examples in ST:

```
FLAG:=EXTRACT(X:=81, N:=4); (* Result : TRUE, because 81 is binary 1010001, so the 4th bit is 1 *) FLAG:=EXTRACT(X:=33, N:=0); (* Result : TRUE, because 33 is binary 100001, so the bit '0' is 1 *)
```

### **PACK**

This function is capable of delivering back eight input bits B0, B1, ..., B7 from type BOOL as a BYTE.

The function block UNPACK is closely related to this function.

### **PUTBIT**

The input to this function consists of a DWORD X, a BYTE N and a BOOLean value B.

PUTBIT sets the N<sup>th</sup> bit from X on the value B, whereby it starts counting from the zero bit.

Example in ST:

```
A:=38; (* binary 100110 *)
B:=PUTBIT(A,4,TRUE); (* Result : 54 = 2#110110 *)
C:=PUTBIT(A,1,FALSE); (* Result : 36 = 2#100100 *)
```

### **UNPACK**

UNPACK converts the input B from type BYTE into 8 output variables B0,...,B7 of the type BOOL, and this is the opposite to PACK.

10-52 CoDeSys V2.3

### Example in FBD: Output:

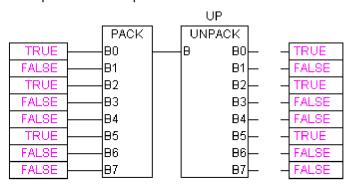

## 10.17.3 Mathematic Auxiliary Functions

### **DERIVATIVE**

This function block approximately determines the local derivation.

The function value is delivered as a REAL variable by using IN. TM contains the time which has passed in msec in a DWORD and the input of RESET of the type BOOL allows the function block to start anew through the delivery of the value TRUE.

The output OUT is of the type REAL.

In order to obtain the best possible result, DERIVATIVE approximates using the last four values, in order to hold errors which are produced by inaccuracies in the input parameters as low as possible.

#### Block in FBD:

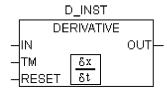

### **INTEGRAL**

This function block approximately determines the integral of the function.

In an analogue fashion to DERIVATIVE, the function value is delivered as a REAL variable by using IN. TM contains the time which has passed in msec in a DWORD and the input of RESET of the type BOOL allows the function block to start anew with the value TRUE.

The output OUT is of the type REAL.

The integral is approximated by two step functions. The average of these is delivered as the approximated integral.

Block in FBD: Example: Integration of a linear function:

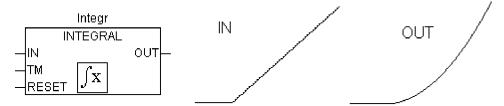

### STATISTICS INT

This function block calculates some standard statistical values:

The input IN is of the type INT. All values are initialised anew when the BOOLean input RESET is TRUE.

The output MN contains the minimum, MX of the maximum value from IN. AVG describes the average, that is the expected value of IN. All three outputs are of the type INT.

Block in FBD:

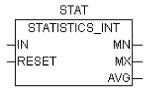

### STATISTICS\_REAL

This function block corresponds to STATISTICS\_INT, except that the input IN is of the type REAL like the outputs MN, MX, AVG.

### **VARIANCE**

VARIANCE calculates the variance of the entered values.

The input IN is of the type REAL, RESET is of the type BOOL and the output OUT is again of the type REAL.

This block calculates the variance of the inputted values. VARIANCE can be reset with RESET=TRUE.

The standard deviation can easily be calculated as the square root of the VARIANCE.

### 10.17.4 Controllers

#### PD

The PD controller function block:

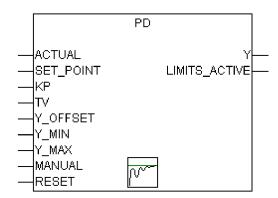

ACTUAL (actual value) and DESIRED (desired or nominal value) as well as KP, the proportionality coefficient, are all input values of the type REAL. TV is of the type DWORD and contains the derivative action time in msec. Y\_OFFSET, Y\_MIN and Y\_MAX are of type REAL and are used for the transformation of the manipulated variable within a prescribed range. MANUAL, of type BOOL, switches to manual operation. RESET is of the type BOOL and serves to reset the controller.

```
Y = KP · (\Delta + TV δ\Delta/δt) + Y_OFFSET whereby \Delta=SET_POINT-ACTUAL
```

Y is also limited to the allowed range between Y\_MIN and Y\_MAX. If Y exceeds this range, LIMITS\_ACTVE, a BOOLean output variable, becomes TRUE. If no limitation of the manipulated variable is desired, Y\_MIN and Y\_MAX are set to 0.

If MANUAL is TRUE, then the regulator is suspended, that is Y is not altered (by the controller), until MANUAL becomes FALSE, whereby the controller is re-initialized.

10-54 CoDeSys V2.3

A P-controller is easily generated by setting TV to a fixed value of 0.

### **PID**

The PID controller function block:

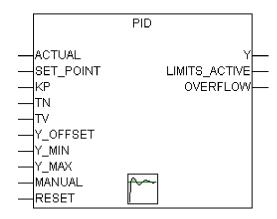

Unlike the PD controller, this function block contains a further DWORD input TN for the readjusting time in msec.

The output, the manipulated variable (Y) is again of type REAL, and contains, unlike the PD controller, an additional integral part:

$$Y = KP \cdot (\Delta + 1/TN ?\Delta(t)dt + TV \delta\Delta/\delta t) + Y_OFFSET$$

The PID controller can be easily converted to a PI controller by setting TV=0.

Because of the additional integral part, an overflow can come about by incorrect parameterization of the controller, if the integral of the error  $\Delta$  becomes too great. Therefore for the sake of safety a BOOLean output called OVERFLOW is present, which in this case would have the value TRUE. At the same time, the controller is suspended and will only be activated again by re-initialization.

### 10.17.5 Signal Generators...

### **BLINK**

The function block BLINK generates a pulsating signal. The input consists of ENABLE of the type BOOL, as well as TIMELOW and TIMEHIGH of the type TIME. The output OUT is of the type BOOL.

If ENABLE is set to TRUE, BLINK begins, to set the output for the time period TIMEHIGH to TRUE, and then afterwards to set it for the time period TIMELOW to FALSE.

Example in CFC:

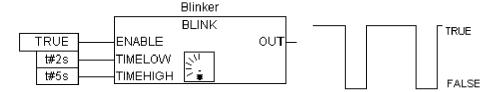

### **GEN**

The function generator generates typical periodic functions:

The inputs are a composition consisting of MODE from the pre-defined counting type GEN\_MODE, BASE of the type BOOL, PERIOD of the type TIME, of two INT values CYCLES and AMPLITUDE and of the BOOLean RESET input.

The MODE describes the function which should be generated, whereby the enumeration values TRIANGLE and TRIANGLE\_POS deliver two triangular functions, SAWTOOTH\_RISE an ascending,

SAWTOOTH\_FALL a descending sawtooth, RECTANGLE a rectangular signal and SINE and COSINE the sine and cosine:

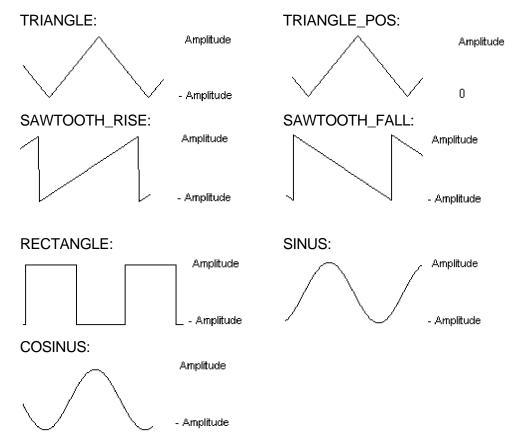

BASE defines whether the cycle period is really related to a defined time (BASE=TRUE) or whether it is related to a particular number of cycles, which means the number of calls of function block (BASE=FALSE).

PERIOD or CYCLES defines the corresponding cycle period.

AMPLITUDE defines, in a trivial way, the amplitude of the function to be generated.

The function generator is again set to 0 as soon as RESET=TRUE.

Example in FBD:

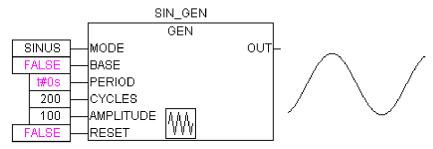

## 10.17.6 Function Manipulators...

### **CHARCURVE**

This function block serves to represent values, piece by piece, on a linear function:

10-56 CoDeSys V2.3

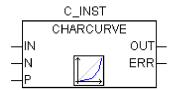

IN of the type INT is fed with the value to be manipulated. The BYTE N designates the number of points which defines the presentation function. This characteristic line is then generated in an ARRAY P[0..10] with P of the type POINT which is a structure based on two INT values (X and Y).

The output consists of OUT of the type INT, the manipulated value and BYTE ERR, which will indicate an error if necessary.

The points P[0]..P[N-1] in the ARRAY must be sorted according to their X values, otherwise ERR receives the value 1. If the input IN is not between P[0].X and P[N-1].X, ERR=2 and OUT contains the corresponding limiting value P[0]. Y or P[N-1].Y.

If N lies outside of the allowed values which are between 2 and 11, then ERR=4.

Example in ST:

First of all ARRAY P must be defined in the header:

VAR

. . .

CHARACTERISTIC\_LINE:CHARCURVE;

KL:ARRAY[0..10] OF POINT:=(X:=0,Y:=0),(X:=250,Y:=50),

(X:=500,Y:=150),(X:=750,Y:=400),7((X:=1000,Y:=1000));

COUNTER:INT;

. . .

END VAR

Then we supply CHARCURVE with for example a constantly increasing value:

COUNTER:=COUNTER+10;

CHARACTERISTIC\_LINE(IN:=COUNTER,N:=5,P:=KL);

The subsequent tracing illustrates the effect:

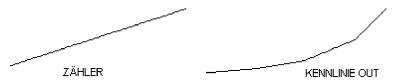

## **RAMP\_INT**

RAMP\_INT serves to limit the ascendance or descendance of the function being fed:

The input consists on the one hand out of three INT values: IN, the function input, and ASCEND and DESCEND, the maximum increase or decrease for a given time interval, which is defined by TIMEBASE of the type TIME. Setting RESET to TRUE causes RAMP\_INT to be initialised anew.

The output OUT of the type INT contains the ascend and descend limited function value.

When TIMEBASE is set to t#0s, ASCEND and DESCEND are not related to the time interval, but remain the same.

Beispiel in CFC:

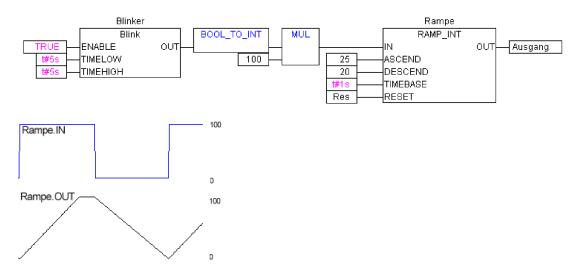

## RAMP\_REAL

RAMP\_REAL functions in the same way as RAMP\_INT, with the simple difference that the inputs IN, ASCEND, DESCEND and the output OUT are of the type REAL.

## 10.17.7 Analog Value Processing...

#### **HYSTERESIS**

The input to this function block consists of three INT values IN, HIGH and LOW. The output OUT is of the type BOOL.

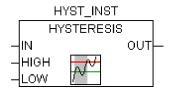

If IN goes below the limiting value LOW, OUT becomes TRUE. If IN goes over the upper limit HIGH, FALSE is delivered.

An illustrative example:

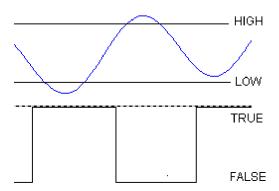

### **LIMITALARM**

This function block specifies, whether the input value is within a set range and which limits it has violated if it has done so.

The input values IN, HIGH and LOW are each of the type INT, while the outputs O, U and IL are of the type BOOL.

10-58 CoDeSys V2.3

If the upper limit HIGH is exceeded by IN, O becomes TRUE, and when IN is below LOW, U becomes TRUE. IL is TRUE if IN lies between LOW and HIGH.

Example in FBD: Result:

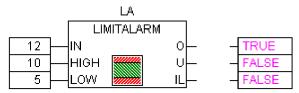

## 10.18 AnalyzationNew.lib library

This library provides modules for the analysis of expressions. If a composed expression is FALSE, those of its components can be evaluated which are adding to this result.

In the SFC-Editor the flag **SFCErrorAnalyzationTable** (see chapter 2.2.3) uses this function implicitly for the analysis of expressions in transitions.

Example of an expression:

b OR NOT(y < x) OR NOT (NOT d AND e)

### The functions:

The following variables are used by all modules:

InputExpr: BOOL, expression to be analysed DoAnalyze: BOOL, TRUE starts analysis

ExpResult: BOOL, current value of the expression

Different for the particular analyse modules is the output of the result of the analyzation:

**1. AnalyzeExpression** returns in a string the components of the expression, which are adding to the total value FALSE. Function **AppendErrorString** is used for this purpose, separating the particular components in the output string by "|" characters.

OutString: STRING, Result of the analysis, Sequence of the concerned components of the expression (e.g.  $y < x \mid d$ )

**2. AnalyseExpressionTable** writes the components of the expression, which are adding to the total value FALSE, to an array. For each component the following information is provided by structure ExpressionResult: name, address, comment, (current)value.

OutTable: ARRAY [0..15] OF ExpressionResult;

**3. AnalyseExpressionCombined** combines the functionalities of AnalyzeExpression plus AnalyseExpressionTable.

# 10.19 The CoDeSys System Libraries

Target specifically various CoDeSys System Libraries are available. See an overview and descriptions in the documents folder in the CoDeSys installation directory on your computer.

10-60 CoDeSys V2.3

# **Appendix E: Operators and Library Modules Overview**

The table shown below shows an overview on the **operators**, which are available in CoDeSys resp. in the libraries **Standard.lib** and **Util.lib**. You find there the notation for ST and IL. For IL also the supported modificators are listed.

Take note that for the 'IL operator' column: Only the line in which the operator is used will be displayed. A prerequisite is that the (first) required operand have been successfully loaded in the preceding line (e.g. LD in). The 'Mod. IL' column shows the possible modifiers in IL:

- C The command is only executed if the result of the preceding expression is TRUE.
- **N** for JMPC, CALC, RETC: The command is only executed if the result of the preceding expression is FALSE.
- **N** otherwise: negation of the operand (not of the accumulator)
- ( Operator enclosed in brackets: only after the closing bracket is reached will the operation preceding the brackets be carried out.

Please obtain a detailed description of usage from the appropriate Appendices concerning IEC operators integrated into CoDeSys resp. the libraries.

### **Operators in CoDeSys:**

| in ST                         | in AWL                     | Mod.<br>AWL | •                                                                                |  |  |
|-------------------------------|----------------------------|-------------|----------------------------------------------------------------------------------|--|--|
| •                             |                            |             | String delimiters (e.g. 'string1')                                               |  |  |
| <br>[1                        |                            |             | Size of Array range (e.g. ARRAY[03] OF INT)                                      |  |  |
| :                             |                            |             | Delimiter between Operand and Type in a declaration (e.g. var1 : INT;)           |  |  |
| ;                             |                            |             | Termination of instruction (e.g. a:=var1;)                                       |  |  |
| ^                             |                            |             | Dereferenced Pointer (e.g. pointer1^)                                            |  |  |
|                               | LD var1                    | N           | Load value of var1 in buffer                                                     |  |  |
| :=                            | ST var1                    | N           | Store actual result to var1                                                      |  |  |
|                               | S boolvar                  |             | Set boolean operand boolvar exactly then to TRUE when the actual result is TRUE  |  |  |
|                               | R boolvar                  |             | Set boolean operand boolvar exactly then to FALSE when the actual result is TRUE |  |  |
|                               | JMP label                  | CN          | Jump to label                                                                    |  |  |
| <program name=""></program>   | CAL prog1                  | CN          | Call program prog1                                                               |  |  |
| <instance name=""></instance> | CAL inst1                  | CN          | Call function block instance inst1                                               |  |  |
| <fctname>(vx, vy,)</fctname>  | <fctname> vx, vy</fctname> | CN          | Call function fctname and transmit variables vx, vy                              |  |  |
| RETURN                        | RET                        | CN          | Leave POU and go back to caller                                                  |  |  |

| in ST             | in AWL  | Mod.<br>AWL | Description                                                                                                    |
|-------------------|---------|-------------|----------------------------------------------------------------------------------------------------|
|                   | (       |             | The value following the bracket is handled as operand, the operation before the bracket is not executed before the expression in the brackets. |
|                   | )       |             | Now execute the operation which has been set back                                                                                              |
| AND               | AND     | Ν,(         | Bitwise AND                                                                                                    |
| OR                | OR      | Ν,(         | Bitwise OR                                                                                                    |
| XOR               | XOR     | Ν,(         | Bitwise exclusive OR                                                                                                    |
| NOT               | NOT     |             | Bitweise NOT                                                                                                    |
| +                 | ADD     | (           | Addition                                                                                                    |
| -                 | SUB     | (           | Subtraction                                                                                                    |
| *                 | MUL     | (           | Multiplication                                                                                                    |
| 1                 | DIV     | (           | Division                                                                                                    |
| >                 | GT      | (           | Greater than                                                                                                    |
| >=                | GE      | (           | Greater or equal                                                                                                    |
| =                 | EQ      | (           | Equal                                                                                                    |
| <>                | NE      | (           | Not equal                                                                                                    |
| <=                | LE      | (           | Less or equal                                                                                                    |
| <                 | LT      | (           | Less than                                                                                                    |
| MOD(in)           | MOD     |             | Modulo Division                                                                                                    |
| INDEXOF(in)       | INDEXOF |             | Internal index of POU in1; [INT]                                                                                                    |
| SIZEOF(in)        | SIZEOF  |             | Number of bytes required for the given data type of in                                                                                         |
| SHL(K,in)         | SHL     |             | Bitwise left-shift of operator in by K                                                                                                    |
| SHR (K,in)        | SHR     |             | Bitwise right-shift of operator in by K                                                                                                    |
| ROL(K,in)         | ROL     |             | Bitwise rotation to the left of operator in by K                                                                                               |
| ROR(K,in)         | ROR     |             | Bitwise rotation to the right of operator in by K                                                                                              |
| SEL(G,in0,in1)    | SEL     |             | Binary selection between 2 operands in  (G is FALSE) and in 1 (G is TRUE)                                                                      |
| MAX(in0,in1)      | MAX     |             | Returns the greater of 2 values                                                                                                    |
| MIN(in0,in1)      | MIN     |             | Returns the lesser of 2 values in0 and in1                                                                                                    |
| LIMIT(MIN,in,Max) | LIMIT   |             | Limits the value range (in is set back to MIN or MAX in case of exceeding the range)                                                           |
| MUX(K,in0,in_n)   | MUX     |             | Selectsi the Kth value out of a group of values (in0 to In_n)                                                                                  |

10-62 CoDeSys V2.3

| ADR(in)                      | ADR                      | Address of the operand in [DWORD]                                                                                         |
|------------------------------|--------------------------|----------------------------------------------------------------------------------------------------|
| BOOL_TO_ <type>(in)</type>   | BOOL_TO_ <type></type>   | Type conversion of the boolean operand                                                                                    |
| <type>_TO_BOOL(in)</type>    | <type>_TO_BOOL</type>    | Type conversion to BOOL                                                                                                   |
| INT_TO_ <type>(in)</type>    | INT_TO_ <type></type>    | Type conversion of an INT Operand to another elementary type                                                              |
| REAL_TO_ <type>(in)</type>   | REAL_TO_ <type></type>   | Type conversion of an REAL operand to another elementary type                                                             |
| LREAL_TO_ <type>(in)</type>  | LREAL_TO_ <type></type>  | Type conversion of a LREAL operand to another elementary type                                                             |
| TIME_TO_ <type>(in)</type>   | TIME_TO_ <type></type>   | Type conversion of a TIME operand to another elementary type                                                              |
| TOD_TO_ <type>(in)</type>    | TOD_TO <type></type>     | Type conversion of a TOD operand to another elementary type                                                               |
| DATE_TO_ <type>(in)</type>   | DATE_TO_ <type></type>   | Type conversion of a DATE operand to another elementary type                                                              |
| DT_TO_ <type>(in)</type>     | DT_TO_ <type></type>     | Type conversion of a DT operand to another elementary type                                                                |
| STRING_TO_ <type>(in)</type> | STRING_TO_ <type></type> | Type conversion of a string operand des Operanden to anotner elementary type, in must contain valid value of desired type |
| TRUNC(in)                    | TRUNC                    | Conversion from REAL to INT                                                                                               |
| ABS (in)                     | ABS                      | Absolut value of operand in                                                                                               |
| SQRT(in)                     | SQRT                     | Square root of operand in                                                                                                 |
| <b>LN</b> (in)               | LN                       | Natural logarithm of operand in                                                                                           |
| <b>LOG</b> (in)              | LOG                      | Logarithm of operand in, base 10                                                                                          |
| <b>EXP</b> (in)              | EXP                      | Exponential function of operand in                                                                                        |
| <b>SIN</b> (in)              | SIN                      | Sine of operand in                                                                                                    |
| COS(in)                      | cos                      | Cosine of operand in                                                                                                    |
| <b>TAN</b> (in)              | TAN                      | Tangent of operand in                                                                                                    |
| ASIN(in)                     | ASIN                     | Arc sine of operand in                                                                                                    |
| ACOS(in)                     | ACOS                     | Arc cosine of operand in                                                                                                  |
| ATAN(in)                     | ATAN                     | Arc tangent of operand in                                                                                                 |
| EXPT(in,expt)                | EXPT expt                | Exponentation of operand in with expt                                                                                     |

## **Elements of the Standard.lib:**

| in ST                          | in AWL                    | Description                                                                 |
|--------------------------------|---------------------------|-----------------------------------------------------------------------------|
| <b>LEN</b> (in)                | LEN                       | String length of operand in                                                 |
| LEFT(str,size)                 | LEFT                      | Left inital string of given size of string str                              |
| RIGHT(str,size)                | RIGHT                     | Right initial string of given size of string str                            |
| MID(str,size)                  | MID                       | Partial string of str of given size                                         |
| CONCAT ('str1', 'str2')        | CONCAT 'str2'             | Concatenation of two subsequent strings                                     |
| INSERT('str1','str2',pos)      | INSERT 'str2',p           | Insert string str1 in String str2 at position pos                           |
| <b>DELETE</b> ('str1',len,pos) | <b>DELETE</b> len,pos     | Delete partial string (length len), start at position pos of str1           |
| REPLACE('str1','str2',len,pos) | REPLACE<br>'str2',len,pos | Replace partial string of lenght len by str2, start at position pos of str1 |
| FIND('str1','str2')            | FIND 'str2'               | Search for partial string str2 in str1                                      |
| SR                             | SR                        | Bistable FB is set dominant                                                 |
| RS                             | RS                        | Bistable FB is set back                                                     |
| SEMA                           | SEMA                      | FB: Software Semaphor (interruptable)                                       |
| R_TRIG                         | R_TRIG                    | FB: rising edge is detected                                                 |
| F_TRIG                         | F_TRIG                    | FB: falling edge is detected                                                |
| СТИ                            | СТИ                       | FB: Counts upv                                                              |
| CTD                            | CTD                       | FB: Counts down                                                             |
| CTUD                           | CTUD                      | FB: Counts up and down                                                      |
| TP                             | TP                        | FB: trigger                                                                 |
| TON                            | TON                       | FB: Einschaltverzögerung                                                    |
| TOF                            | TOF                       | FB: Ausschaltverzögerung                                                    |
| RTC                            | RTC                       | FB: Laufzeit-Uhr                                                            |

## Elements of the Util.lib:

INTEGRAL

| BCD_TO_INT    | Conversion of a Byte: BCD to INT format      |
|---------------|----------------------------------------------|
| INT_TO_BCD    | Converstion of a Byte: INT to BCD format     |
| EXTRACT(in,n) | The n-th bit of DWORD in is returned in BOOI |
| PACK          | Up to 8 bits are packed into a byte          |
| PUTBIT        | A bit of a DWORD is set to a certain value   |
| UNPACK        | A Byte is returned as single bits            |
| DERIVATIVE    | Local derivation                             |

Integral

10-64 CoDeSys V2.3

STATISTICS\_INT Min.,Max, Average values in INT format

STATISTICS\_REAL Min., Max, Average in REAL format

VARIANCE Variance

PD PD controller

PID PID controller

**BLINK** Pulsating signal

**GEN** Periodic functions

**CHARCURVE** linear functions

**RAMP\_INT** Limiting ascendance of descendance of the function beeing fed (INT)

**RAMP\_REAL** Limiting ascendance of descendance of the function beeing fed (REAL)

**HYSTERESIS** Hysteresis

**LIMITALARM** Watches whether input value exceeds limits of a defined range

# **Appendix F: Command Line-/Command File**

### 10.20 Command Line Commands

When CoDeSys is started, you can add commands in the command line which will be asserted during execution of the program. These commands start with a "/". Capitalization/Use of small letters is not regarded. The commands will be executed sequentially from the left to the right.

/online Immediately after start CoDeSys tries to go online with the current

project.

/run After login CoDeSys starts the application program.

Only valid in combination with /online.

/show ... Settings for the CoDeSys frame window can be made.

/show hide The window will not be displayed, it also will not be represented in the

task menu.

/show icon The window will be minimized in display.
/show max The window will be maximized in display.

/show normal The window will be displayed in the same status as it was during the

last closing.

/out <outfile> All messages are displayed in the message window and additionally are

written in the file <outfile>.

/noinfo No splash screen at start of CoDeSys

/cmd <cmdfile> After starting the commands of the <cmdfile> get executed.

### Example for a command line:

The project ampel.pro gets opened, but no window opens. The commands included in the command file command.cmd will be executed.

"D:\dir1\codesys" "C:\projects\ampel.pro" /show hide /cmd command.cmd

## 10.21 Command File (cmdfile) Commands

See the following table for a list of commands, which can be used in a command file (<cmdfile>). The command file you then can call by a command line (see above). Capitalizing/Use of small letters is not regarded. The command line will be displayed as a message in the message window and can be given out in a message file (see below). Additionally to the command a "@" is prefixed. All signs after a semicolon (;) will be ignored (comment). Keywords can be used in the command parameters. A list of the keywords you find subsequent to the following tables of command descriptions.

## Commands for controlling the subsequent commands:

onerror continue The subsequent commands will be executed even if an error occurs.

onerror break The subsequent commands will not be executed any more if an error

has been detected.

Commands of the online menu:

online login Login with the loaded project ('Online Login')

online logout Logout ('Online' 'Logout')

online run Start of the application program ('Online' 'Run'

online sim Switch on of simulation mode 'Online' 'Simulation') online sim off Switch off of simulation mode ('Online' 'Simulation')

Commands of the file menu:

file new A new project is created ('File' 'New')

file open ctfile>

possible additions:

The project ctfile> will be loaded ('File' 'Open')

/readpwd:<readpassword> The password for read access is given here so that no dialog

asking for the password will appear when the read-protected

project is opened.

/writepwd:<writepassword> The password for full access is given here, so that no dialog

asking for the password will appear when the project is

openend.

file close The current project will be closed ('File' 'Close')

file save The current project will be stored ('File' 'Save')

file saveas <projectfile>

optionally add: <type><version> The current project will be saved with the file name <projectfile>

('File' 'Save as')

Default: Project will be saved as projectfile>.pro under the current CoDeSys version. If you want to save the project as an internal or external library or as project for an older CoDeSys

version, add the respective command:

Possible entries for <type>:

"internallib" Save as internal library: Save as external library: "externallib"

Save as project for older version:

valid entries for <Version>: 15, 20, 21, 22 (product versions 1.5,

2.0, 2.1, 2.2)

Example: "file save as lib\_xy internallib22" -> The project "project xy.pro", which is created in the current CoDeSys

Version will be saved as "lib\_xy.lib" for V2.2.

file saveas <projectfile> The current project will be saved with the file name rojectfile>

('File' 'Save as')

file quit CoDeSys will be closed ('File' 'Exit')

Commands of the project menu:

project build The project that is loaded will be incrementally compiled

('Project' 'Build')

project rebuild or

project compile

'Rebuild')

The project that is loaded will be compiled in full ('Project'

project clean Compilation information and Online Change information in the

current project will be deleted ('Project' 'Clean Project')

project check The project that is loaded will be checked ('Project' 'Check all')

project compile The current project will be compiled by "Rebuild all" ('Project'

'Rebuild all')

project check The current project will be checked ('Project' 'Check')

10-68 CoDeSys V2.3 project build The current project will be built ('Projekt' 'Build')

project import <file1> ... The files <file1> ... <fileN> get imported into the current project

<fileN>

('Project' 'Import')

project export <expfile> The current project will be exported in the file <expfile> ('Project'

'Export')

project expmul Each object of the current project will be exported in an own file,

which gets the name of the object.

### Commands for the control of the message file:

out open <msgfile> The file <msgfile> opens as message file. New messages will

be appended

out close The currently shown message file will be closed.

out clear All messages of the currently opened message file will be

deleted.

### Commands for the control of messages:

echo on The command lines will be displayed as messages.

**echo off** The command lines will not be displayed as messages.

Commands for the control of replace of objects respectively for the control of files for import, export,

copy:

replace yesall Replace all (any 'query on' command will be ignored; no dialogs

will open)

replace noall Replace none (any 'query on' command will be ignored; no

dialogs will open)

replace query If a 'query on' command is set, then a dialog will open regarding

the replacing of the objects even if there is a 'replace yesall' or

'replace noall' command

### Commands for the control of the default parameters of CoDeSys dialogs:

query on Dialogs are displayed and need user input

**query off ok** All dialogs respond as if the user had clicked on the 'OK' button

query off no All dialogs respond as if the user had clicked on the 'No' button

query off cancel All dialogs respond as if the user had clicked on the 'Cancel'

button

### Command for calling command files as subprograms:

call <parameter1> ...

<parameter10>

Command files will be called as subprograms. Up to 10 parameters may be passed. In the file that is called, the

parameters can be accessed with \$0 - \$9.

call <parameter1> ... <parameter10>

Command files are called as subroutines. Up to ten parameters can be consigned. In the subroutine called you can access the

parameters using \$0 - \$9.

### Setting of directories used by CoDeSys:

dir lib dir lib sets dir> as the library directory

dir compile <compiledir> Sets <compiledir> as the directory for the compilation files

Delaying processing of the CMDFILE:

delay 5000 Waits 5 seconds

Controlling the Watch and Receipt Manager:

watchlist load <file> Loads the Watchlist saved as <file> and opens the corresp

window ('Extras' 'Load Watchlist')

watchlist save <file> Saves the current Watchlist as <file> ('Extras' 'Save Watchlist')

watchlist set <text> Gives a previously loaded Watchlist the name <text> (

'Rename Watchlist')

watchlist read Updates the values of the Watch variables ('Extras' 'Read receipt')

watchlist write Fills the Watch variables with the values found in the W

('Extras' 'Write receipt')

Linking libraries:

library add <library file1> library file2> .. <library fileN>

Attaches the specified library file to the library list of the open project. If the file path is a relative path, the library

entered in the project is used as the root of the path.

library delete [<library1> <library2> .. <libraryN>]

Deletes the specified library, or (if no library name is spelibraries from the library list of the currently open project.

Copying objects:

object copy <source project file> <source path> <target path>

Copies objects from the specified path of the source projec

the target path of the already opened project.

If the source path is the name of an object, this will be cop is a folder, all objects below this folder will be copied. In th the folder structure below the source folder will be duplicated.

If the target path does not yet exist, it will be created.

Entering communications parameters (gateway, device):

**gateway local** Sets the gateway on the local computer as the current gateway.

gateway tcpip <Address>

<Port>

Sets the gateway in the specified remote computer as the

gateway.

<Address>: TCP/IP address or hostname of the remote computer

<Port>: TCP/IP port of the remote gateway

Important: Only gateways that have no password set

reached!

**device guid <guid>** Sets the device with the specified GUID as the current device.

GUID must have the following format:

{01234567-0123-0123-0123-0123456789ABC}

The curly brackets and the hyphens must appear at the

positions.

device instance < Instance

name>

Sets the instance name for the current device to tl

specified

device parameter <Id> <Value> Assigns the specified value, which will then be interpreted

device, to the parameter with the specified ID.

System call:

10-70 CoDeSys V2.3

**system <command>** Carries out the specified operating system command.

Select target system

target <ld> Sets the target platform for the current project.

### Commands concerning managing the project in the ENI project data base::

In the following in the description of the commands placeholders are used:

<category>: Replace by "project" or "shared" or "compile" depending on which of the following data base categories is concerned: Project Objects, Shared Objects, Compile Files

<POUname>: Name of the object, corresponds to the object name which is used in CoDeSys.

**<Objecttype>:** Replace by the shortcut, which is appended as an extension to the POU name of the object in the data base, and which reflects the object type (defined by the list of object types, see ENI Administration.

'Object

Types').

Example: Object "GLOBAL\_1.GVL" -> the POU name is "GLOBAL\_1", the object type is "GVL" (global variables list)

**<comment>:** Replace by a comment text (embraced by single quotation marks), which will be stored in the version history with the particular action.

### Commands to configurate the project data base link via the ENI Server:

| eni on  | The  | option   | 'Use | source | control | (ENI) | Will | be | activated | resp. |
|---------|------|----------|------|--------|---------|-------|------|----|-----------|-------|
| eni off | dead | ctivated |      |        |         | , ,   |      |    |           | •     |

(Dialog 'Project' 'Options' 'Project source control')

eni project readonly on eni project readonly off will be activ

The option 'Read only' for the data base category 'Project objects'

will be activated resp. deactivated

(Dialog 'Project' 'Options' 'Project objects')

eni shared readonly on eni shared readonly off

The option 'Read only' für die Datenbank-for the data base

category 'Shard objects' will be activated resp. deactivated

(Dialog 'Project' 'Options' 'Shared objects')

eni set local <POUname>

The object will be assigned to category 'Local', i.e. it will not be

stored in the project data base

(Dialog 'Project' 'Object' 'Properties' 'Data base-connection')

eni set shared <POUname>

The object will be assigned to category 'Shared objects' (Dialog 'Project' 'Object' 'Properties' 'Data base-connection')

eni set project <POUname> The object will be assigned to category 'Project objects' (Dialog 'Project' 'Object' 'Properties' 'Data base-connection')

eni <category> server <TCP/IP\_Address> <Port> <Projectname> <Username> <Password> Configures the connection to the ENI Server for the category 'Project objects'

(Dialog 'Project' 'Options' 'Project data base');

Example:

eni project server localhost 80 batchtest\project

EniBatch Batch

(TCP/IP-Address = localhost, Port = 80, Project name = batchtest\project,

User name = EniBatch, Password = Batch)

eni compile sym on eni compile sym off

The option 'Create ASCII symbol information (.sym)' for the objects of category 'Compile files' will be activated/deactivated (Dialog 'Project' 'Options' 'Project source control' 'ENI settings' for

'Compile files')

eni compile sdb on eni compile sdb off

The option 'Create binary symbol information (.sym)' for the objects of category 'Compile files' will be activated/deactivated (Dialog 'Project' 'Options' 'Project source control' 'ENI settings' for 'Compile files')

eni compile prg on eni compile prg off

The option 'Create boot project' for the objects of category 'Compile files' will be activated/deactivated

(Dialog 'Project' 'Options' 'Project source control' 'ENI settings' for

'Compile files')

### Commands of the menu 'Project' 'Data Base Link' for working with the data base:

eni set <category> The object gets assigned to the named data base category ('Define')

'eni set <category>set <Objecttype>:<POUname> <Objecttype>:<POUname>

The objects which are listed separated by spaces will be assigned to the named data base category. ('Multiple Define')

Example:

"eni set project pou:as\_fub pou:st\_prg"

-> the objects (pou) as\_fub and st\_prg get assigned to category 'Project objects'

eni <category> getall

The latest version of all objects of the named category will be called from the data base ('Get All Latest Versions')

'eni <category>get <Objecttype>:<POUname> <Objecttype>:<POUname>

The objects of the named category, which are listed separated by spaces will be called from the data base. ('Multiple Define'). ('Get latest version')

### Example:

"eni project get pou:as\_fub gvl:global\_1"

-> the POU as\_fub.pou and the global variables list global\_1.gvl will be called from the data base

eni <category> checkoutall "<comment>"

All objects of the named category will be checked out from the data base. The defined comment will be stored with the check-out-action in the version history.

eni <category> checkout "<comment>"

<Objecttype>:<POUname>
<Objecttype>:<POUname>

All objects (Objecttype:POUname) which are listed separated by spaces will be checked out from the data base. The defined comment will be stored with the check-out-action in the version history for each particular object.

## Example:

"eni project checkout "for working on xy" pou:as\_fub
qvl:qlobal\_1"

-> The POU as\_fub and the global variables list global\_1 will be checked out and the comment "for working on xy" will be stored with this action

eni <category>checkinall "<comment>"

All objects of the project, which are under source control in the project data base, will be checked in. The defined comment will be stored with the check-in-action.

eni <category> checkin "<comment>" <Objecttype>:<POUname> <Objecttype>:<POUname> All objects (Objecttype:POUname) which are listed separated by spaces will be checked in to the data base. The defined comment will be stored with the check-in-action in the version

10-72

history for each particular object. (see above: check out)

The defined comment will be stored with the check-in-action in the version history for each particular object.

### Keywords for the command parameters:

The following keywords, enclosed in "\$", can be used in command parameters:

| \$PROJECT_NAME\$  | Name of the current CoDeSys project (file name without extension ".pro", e.g. "project_2.pro")                                                               |
|-------------------|----------------------------------------------------------------------------------------------------|
| \$PROJECT_PATH\$  | Path of the directory, where the current CoDeSys project file is (without indication of the drive and without a backslash at the end, e.g. "projects\sub1"). |
| \$PROJECT_DRIVE\$ | Drive, where the current CoDeSys project is (without backslash at the end, e.g. "D:") $$                                                                     |
| \$COMPILE_DIR\$   | Compile directory of the current CoDeSys project (with indiciation of the drive and without backslash at the end, e.g. "D:\codesys\compile")                 |
| \$EXE_DIR\$       | Directory where the codesys.exe file is (with indication of the drive and without backslash at the end, e.g. D:\codesys)                                     |

### Example of a command file:

A command file like shown below will open the project file ampel.pro, will then load a watch list, which was stored as w.wtc, will then start the application program and write – after 1 second delay - the values of the variables into the watch list watch.wtc (which will be saved) and will finally close the project.

```
file open C:\projects\CoDeSys_test\ampel.pro
query off ok
watchlist load c:\work\w.wtc
online login
online run
delay 1000
watchlist read
watchlist save $PROJECT_DRIVE$\$PROJECT_PATH$\w_update.wtc
online logout
file close
```

This command file will open the project ampel.pro, will load an existing watchlist w.wtc, will start the application program, after 1 second will write the variables values to the watch list w\_update.wtc, which will be saved in the directory "C:\projects\CoDeSys\_test" and then will close the project again.

### A command file is called in a command line like shown here:

```
"<path of codesys.exe>" /cmd "<path of cmd file>"
```

# **Appendix G: Siemens Import**

In the **"Project" "Siemens Import"** submenu, you will find commands which allow you to import POUs and variables from Siemens STEP5 files. The command "Import from a SEQ symbol file" allows you to import global variables from STEP5 symbol files. Run this command before either the command **"Import from a S5 project file"** so that readable symbol names can be created when the POUs are imported. These two commands allow you to import POUs from STEP5 program files. When this done, the POUs are inserted into the open CoDeSys project. You can select whether the POUs will remain in the STEP5 IL language or be converted to an IEC language.

We recommend that the CoDeSys project into which you are importing be empty. Of course, you must be certain that the library standard.lib is linked to your project, otherwise you will be unable to import the counter and the timer.

### Import from a SEQ Symbol File

SEQ format is a common format for symbol files in a STEP5 project. Symbol assignments can be read from SEQ symbol files (\*.seq). A symbol assignment contains an absolute address for a S5 program element (input, output, memory location, etc.), a corresponding symbol identifier and may also contain comments about the symbol. A SEQ file is text file that contains one assignment of this type per line. Each of the "Fields" in the line are separated by Tabs. Also each line can only hold one comment which must begin with a semicolon.

The symbol assignments in the SEQ file will be translated into global variable declarations based on IEC 61131-3. The symbolic name, the address and the comment (if available) will be transferred during this process. The address will be adapted to IEC 61131-3 (Percent sign, etc.). Since a S5 symbol name can contain characters that are not permitted in an IEC identifier, the names will be changed if necessary. Invalid characters will be replaced by the underscore character. Should there be more than one underscore character in a row, every second one would be replaced by a valid character (e.g., "0"). If a symbol name is changed during the conversion, the original name will be added in a comment after the change. SEQ comment lines will be transferred as comments. Multiple blocks of global variables can be created. Each block consists of less than 64K of text.

The SEQ format described is used in Siemens STEP5-PG Software, in most versions of the Siemens STEP7-300/400 and in ACCON-PG from DELTALOGIC. This format is supported in STEP7-SEQ files created in version 3.x or better. STEP7 version 2.x can export a different SEQ format that is not supported. Instead of using separators (Tabs), it is based on a fixed length for the symbolic name and uses blanks if necessary.

You first select the SEQ file in a standard Windows dialog box. Then perform the import, when this is done the global variable list will be compiled. Errors may arise during this process when STEP5/7 identifiers are converted into IEC61131-3 compatible identifiers. For example, both STEP5 identifiers "A!" and "A?" would be converted into the IEC identifier "A\_". At this point the following message would appear, "Multiple declarations with the same identifier A\_". Change one of the variables.

Under absolutely no other circumstances should you make any changes to the global variable list. If you identify addresses that are valid in a Siemens PLC but are invalid in your Controller: Leave them alone for now, even if you get a thousand error messages while compiling. The addresses are needed exactly as they are in order to import the POUs.

If the project into which you are importing already contains a declaration for a global variable x with its address (e.g., "%MX4.0"), you may find that the SEQ import contains a variable defined with the same address. This is allowed in IEC 61131-3 but is generally not in the best interest of the user. No error message will appear, but your program may not function as it should since the address will be used in different POUs with no contextual reference. To avoid this problem, it is best to import into an empty project or into a project in which no absolute addresses have been used up to this point.

STEP5/7 Program Organization Units can be imported, once the SEQ import has been performed. You can also add the inputs and outputs that will be used in the PLC Configuration. These are not required for the STEP5/7 import but the addresses will be checked and may show up as errors when you rebuild the project.

### Import from a S5 Project File

POUs can read from Siemens S5 program files (\*.s5d). The code that it uses is MC5 Code that can be run by S5 SPS. In general, MC5 Code corresponds with the STEP5 Instruction List (without symbol names) with which the programmer is familiar. The S5D also contains the line comments from the STEP5 Instruction List. Since an S5D file contains only absolute addresses with no symbol names, CoDeSys searches for the symbol names among the current CoDeSys project variables. If none are found, the absolute address is left unchanged. Therefore, if you feel the symbol name is useful, import the SEQ file before the S5 file.

You first select the S5D file in a standard Windows dialog box. Another box pops up which contains the list of POUs from which you can select. It is best to select all of them. You can also select to leave the POUs in the STEP5 IL language or to convert them to IL, LD or FBD.

Symbol names will be used in place of absolute names as much as possible. If CoDeSys finds the instruction "U M12.0" during the import, it will search for a global variable set at memory location M12.0. The first declaration that fits this description will be taken and the instruction will be imported as "U-Name" instead of "U M12.0" (the name of the identifier for the memory location is M12.0).

At times additional variables may be needed during an import or code conversion. These additional variables will be declared globally. For example, R\_TRIG instances are needed to reproduce edge-triggered inputs (e.g., in a S5 counter).

### Converting S5 to IEC 61131-3

If you select an IEC language as your target language for a STEP5 import, you must be aware that portions of your project cannot be converted into IEC 61131-3. If part of a S5 POU contains code that cannot be converted into IEC 61131-3, an error message will be generated and the critical portion of the original STEP5 IL code will be inserted as a comment in the IEC POU. You must then replace or rewrite this code. System commands that only function in a specific S5 CPU cannot be converted into IEC. The "STEP5 Core Command List" can be converted into IEC code with a click of a button despite the fact that STEP5 is enormously different in the way it is conceived.

The core command list that can be converted to IEC 61131-3 contains all commands that can be converted to LD or FBD in a STEP5 programming system and also all commands that are allowed in a STEP5-PB (Program Block). In addition, of the STEP5 commands allowed only in IL or in FB's (function blocks), the commands that can be converted to IEC are primarily those that are available in every S5 CPU (e.g., absolute and conditional jumps, shift commands, etc.)

The only exception or limitation for conversion is related to resetting timers which can be done in STEP5 but not normally in IEC 61131-3.

The individual convertible commands:

```
U, UN, O, ON, S, R, = with the following bit operands: I (inputs), O (outputs), M (memory locations), S (S memory locations), D (Data in data blocks)
```

U, UN, O, ON with the following operands: T (Timer), C (Counter)

S, R with the following operands: C

SU, RU, P, PN with the following operands: E, A, M, D

O, O(, U(, )

L, T with the following operand ranges: E, A, M, D, T, C, P (Periphery) and operand sizes: B (byte), W (word), D (double word), L (left byte), R (right byte)

L with the following constant formats: DH, KB, KF, KH, KM, KT, KZ, KY, KG, KC

SI, SE, SA with the following operands: T

ZV, ZR with the following operands: C

+, -, X, : with the following operands: F (fixed point number), G (floating point number)

+, - with the following operands: D (32 bit fixed point number)

!=, ><, >, <, >=, <= with the following operands: F, D, G

ADD with the following operands: BF, KF, DH

SPA, SPB with the following operands: PB, FB (with most parameter types), SB

A, AX with the following operands: DB, DX

10-76 CoDeSys V2.3

```
BE, BEA, BEB
   BLD, NOP, ***
   UW, OW, XOW
   KEW, KZW, KZD
   SLW, SRW, SLD, RRD, RLD
   SPA=, SPB=
   SPZ=, SPN=, SPP=, SPM=
   TAK
   D, I
Most of the formal operand commands
Unconvertible Commands
   U, UN, O, ON, S, R, = with the following bit operands: Timer and counter bits (T0.0, C0.0)
   L, T with the following operand ranges: Q (expanded periphery)
   LC with the following operands: T, C
   SV, SS, R, FR with the following operands: T
   FR with the following operands: C
   Formal operand commands for starting, resetting and releasing timers
   All commands with operands from the ranges BA, BB, BS, BT (operating system data).
   SPA, SPB with the following operands: OB (works only with certain S5's and certain OBs)
   BA, BAB with the following operands: FX
   E, EX with the following operands: DB, DX
   STP, STS, STW
   DEF, DED, DUF, DUD
   SVW, SVD
   SPO=, SPS=, SPR
   AS, AF, AFS, AFF, BAS, BAF
   ENT
   SES. SEF
   B with the following operands: DW, MW, BS
   LIR, TIR, LDI, TDI, TNW, TXB, TXW
   MAS, MAB, MSA, MSB, MBA, MBS
   MBR, ABR
   LRW, LRD, TRW, TRD
   LB, TB, LW, TW with the following operands: GB, GW, GD, CB, CW, CD
   ACR, TSC
   ВΙ
   SIM, LIM
```

If you examine the commands that cannot be converted you will see that they are generally special commands that are only available on certain CPUs. The standard commands that cannot be converted to IEC are: loading BCD coded timer or counter values (LC T, LC C), timer types SV and SS, and resetting timers.

### Data Blocks

STEP5 data blocks are converted into POUs (Program Organization Units) that have a header but no code. This is convenient if the data blocks are used as normal variable ranges but inconvenient if attempts have been made to manually implement concepts like instance data blocks in the STEP5 program.

Other Problems when Importing from STEP5

The STEP5 import can be improved manually in the following ways.

#### 1. Time values in word variables

In STEP5 a time value is allowed in every word address be it in the memory location area or in a data block. This is not allowed in IEC 61131-3, TIME variables or constants are not compatible with WORD addresses. This can result in the creation of erroneous command sequences when importing from STEP5. This will not happen if you open a data block and select the time format (KT) for the address in question. In other words, this error only occurs when the STEP5 program is worth the effort of improving it. When it does occur, you will see the message "Incompatible Types: Cannot convert WORD to TIME." or "Incompatible Types: Cannot convert TIME to WORD." You must then modify the declaration for the WORD variable (if available) and turn it into a TIME variable.

#### 2. Failure to Access Data Blocks

There are no data blocks in IEC 61131-3 and it is impossible completely to recreate them in IEC. In STEP5 they are used as normal variable ranges (almost like a memory location ranges), and also in the form of arrays (B DW), pointers (B MW100 A DB 0) or unions (byte, word or double word access in DBs ). STEP5 conversion can only convert DB access if it is somewhat structured. When attempting to access DBs you must know which DB is open (A DB). You must be aware of this when the A DB operation is closer to the beginning in the same POU or when the DB number is included with the POU as a formal parameter. If A DB is not found in front of the first DB access, the POU cannot be converted. The warning "No open data block (insert an A DB)" notifies you that this is the case. In the converted POU, you will see access to an undefined variable named "ErrorDW0" (for example) that will cause an error message to be generated when the newly converted POU is compiled. You can then replace the variables with access to the correct DB (e.g., replace "ErrorDW0" with "DB10.DW0"). The other option is to discard the converted POU and insert an A DB at the beginning of the POU in STEP5.

A STEP5 POU that accesses data words (data bytes, etc.) should always open the data block first. If necessary, the POU should be improved before being imported by inserting the appropriate A DB command preferably at the beginning of the POU. Otherwise the converted POU will have to be edited after the fact.

If there is more than one A BD operation that must be partially skipped, the conversion may have a errors, i.e., code may be generated that accesses the wrong DB.

### 3. Higher Concepts Related to Data Block Access

In STEP5 you have the option of creating something similar to instances by having the Code block open an indexed version of a data block. This could be done with the following sample code sequence:

L KF +5

T MW 44

**B MW 44** 

ADB 0

The DB5 is opened at the end of this sequence (in general, the DB whose number is found in the memory location word %MW44 will be opened). This type of access is not recognized in the conversion which means that the following changes have to be made after the conversion:

First, all DBs must be imported that act as instance DBs, e.g., DB5 and DB6. They will be imported as normal IL, LD or FBD POUs whichever you prefer. The POUs do not have a code, but rather a header with definitions of local variables. Type instances can now be created from these POUs. Create a user-defined type (e.g., named DBType) and insert the local variables and converted DBs as components. Then create global instances of this type by writing to a global variable list:

VAR\_GLOBAL
DB5, DB6 : DBType;
END\_VAR

You can now delete the converted DBs from your project.

Then you have to create a copy of the indexed version of the DBs by giving the corresponding POU another VAR\_INPUT parameter of the type DBType. Data access within the POU must now be

10-78 CoDeSys V2.3

redirected to this instance. You must then include one of the instance DBs as an actual parameter when you open it.

- 4. The so-called integrated S5 function blocks that have a STEP5 access interface have a special function but their implementation is either not written in STEP5 (or MC5) or is protected by a special mechanism. POUs of this kind are generally firmware and can only be "imported as and interface". The implementation portion of this type of POU is empty. These POUs must generally be reprogramed after being converted.
- 5. There are also firmware OBs that have no interface but whose code is in 805xx Assembler (as an example) and not in STEP5. This mainly affects the PID regulator listed as OB251 which obtains its parameters and local variables through a separate (data) block that you can select. Neither the PID regulator, the corresponding data block or other POUs that use regulators to access the data block can be converted to IEC. The IEC code that is created for data blocks and other POUs during the conversion is meaningless without the PID regulator. The meaning of the individual program parts can be found in the programming handbook for the CPU.
- 6. Configuration data blocks (like DB1 [S5-95U], DX0, and DX2) are sometimes used to configure S5 CPUs and other assemblies that were converted into useless IEC POUs. The meaning of much of this type of data can be found in the programming handbook for the CPU. For the rest you must use a S5 programming system that can evaluate the configuration DBs . The configuration affects settings for communication, analog value processing, multiprocessing, etc. Therefore, it is useless to even think about working with these POUs on a non-Siemens SPS.

Once the import is complete, you have to find the errors that are shown and then fix, add to and rewrite the affected spots. These spots are marked with comments like:

(\*Warning! Unconvertible STEP5/7 code shown as comment:\*)

This is followed by the unconvertible code which is also shown as a comment.

Finally, you must check the addresses. Original Siemens addresses are created during the import. These addresses have the following format:

Bits: Byte-Offset.Bit-Nummer

Non-Bits:Byte-Offset

Also word addresses that follow each other in sequence will overlap (simply due to the fact that the numbers in the addresses are byte offsets). This means that %MW32 and %MW33 have an overlapping byte which is %MB33 (only on a Siemens SPS). On your SPS, %MW32 and %MW33 would not normally have anything to do with each other.

Your PLC may have more hierarchies. For example, non-bits have several interlocking levels ("%MW10.0.0" as WORD). You can either make changes to the addresses to make them compatible with your PLC or you can try to leave them out entirely. Proceed very cautiously! In the original Siemens program, it is quite common that word access and bit or byte access is made in the same memory location. When imported into CoDeSys, accesses of this type will only be correctly compiled for data blocks. In this case, CoDeSys creates WORD variables for the words in the DBs . Then when WORD accesses word x in DB y there are no problems. Attempts to access the left or right byte in word x, a double word or a bit will then be compiled into more complex expressions. This cannot be done with memory locations, inputs or outputs since this can't be done with a standard access method (e.g., word access). If you are working with %MX33.3 and with %MB33 or %MW32 or %MD30 you must go to the effort of converting them manually. The IEC program generated by the CoDeSys import will definitely not work correctly.

Open a cross reference list containing all inputs, outputs and memory locations to find out which accesses are important. Remove the mixed accessed manually.

# **Appendix H: Target Settings Dialogs in Detail**

The Target Settings are located as object in the resources' tab. This is where it is determined on which controller (target) and with which settings the project shall run. After the command 'Project' 'New' the **Target Settings** dialogue opens automatically and one is requested to select one of the predefined target configurations offered under **Configuration**.

The selection list depends upon the Target Support Packages (TSP) installed in the computer. These describe platform-specific basic configurations and simultaneously ascertain to what extent these can be further adjusted by the user in the dialogues of the target-system settings. If no Target Support Package is installed, the only choice is the setting 'None', which automatically leads into the simulation modelf a target, for which there is no valid licence in the computer, is selected from a TSP, another target is requested for selection.

As long as the set configuration is not generally protected with 'HideSettings' (in which case only the name of the configuration is shown), four tabs are available for final adjustment or for presentation of the target-system settings:

- Target Platform
- Memory Layout
- General
- Network Functionality
- Visualisation

**Attention:** Please regard, that each modification of the settings which are predefined can lead to a severe change of performance and behaviour of the target system!

Press button Default to set back the target settings to the standard configuration, which is pre-defined by the target file

The description of the possible dialog items of the categories Memory Layout, General and Networkfunctionality is valid for all platforms. Different dialog items for the particular platforms you will find in category Target Platform

The following platforms are generally available:

- Intel 386 compatible
- Motorola 68k
- Infineon C16x
- PowerPC
- Intel StrongARM
- MIPS
- Hitachi SH
- 8051

## 10.21.1 Settings in Category Target Platform

### Target system 'Intel 386 compatible', Target Platform

Dialog Target Settings 'Intel 386 compatible', Target Platform

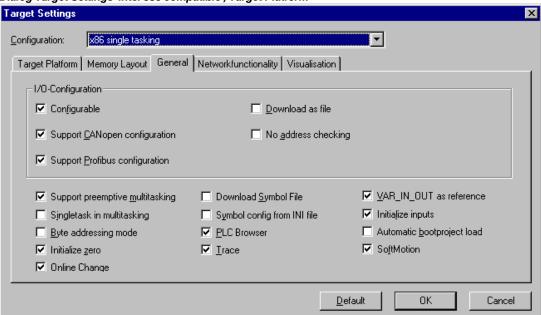

Dialog item Meaning **Platform** Type of the target-system Support float processor if activated: FPU-commands are generated for floating point operations Debugging in multitasking if activated: additional code is generated, which permits debugging in environment multitasking environments Optimized jumps if activated: optimized conditional jumps after compare operations; faster + less code (especially on 386/486); Lines containing conditions before jumps will be displayed in grey color in flow control mode with Optimized operations with constants (A = A + 1, A < 500 etc.); Faster + less Optimized operations constants code (especially on 386/486); Constants will be monitored in grey color in flow control mode **Optimized Loadoperations** No load operations will be executed at multiple access on a variable/constant;

Faster + less code

10-82 CoDeSys V2.3

## Target system Motorola 68K, Category Target Platform

Dialog Target Settings 'Motorola 68K', Target Platform

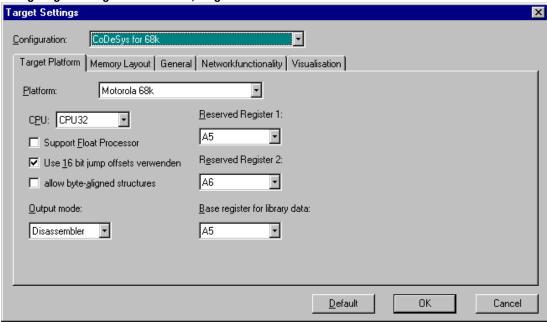

| Dialog item                    | Meaning                                                                                                    |
|--------------------------------|----------------------------------------------------------------------------------------------------|
| Platform                       | Target type                                                                                                    |
| CPU                            | Variant of the 68k CPU: basic version 68000 or CPU32 and larger                                                                                                    |
| Support Float Processor        | if activated: FPU-commands are generated for floating point operations                                                                                                    |
| Use 16 bit jump offsets        | if activated: Jumps for evaluating Boolean expressions work with relative 16 bit Offsets (more complex expressions are possible, but larger code) if not activated: 8 bit Offsets are used                                                                                     |
| allow byte-aligned structures  | if activated: only addressing even addresses if not activated: addressing of odd addresses also possible                                                                                                    |
| Reserved Register 1            | A2,A4,A5,A6: The indicated address register is reserved and not used If None: it can be used by the code generator                                                                                                    |
| Reserved Register 2            | Additional reserved address register. The indicated address register is reserved and not used If "None" it can be used by the code generator                                                                                                    |
| Base register for library data | Register for addressing static data within C libraries (before calling up library functions it is loaded with the address of free memory). If "None" A5 is used as pre-set value.                                                                                              |
| Output-Mode                    | Nothing = no output  Assembler = During compiling a file "code68k.hex" is created in the compiling directory (Setting under "Project/Options/Directories"). It contains the generated Assembler Code.  Disassembler = In addition to 1 the file contains the Disassembler Code |

### Target system Infineon C16x, Category Target Platform

Dialog Target Settings 'Infineon C16x', Target Platform

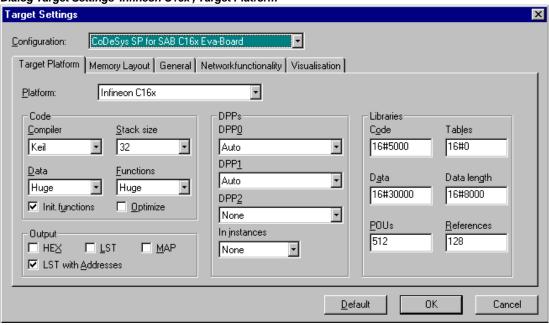

Dialog item Meaning

Platform Target type

Code / Compiler: Compiler used during compiling of the target-system and the

libraries (on account of C calling conventions)

Code / Stack size Maximum call depth (nesting)

Code / Data Memory model for data

Code / Functions Memory model for code

Init. functions if activated: Functions contain initialisation code for local

variables

Optimize if activated: Code optimizations for constant array indices

Output HEX-File if activated: Output of a Hex-Dump of the code

Output BIN-File if activated: Output of a binary file of the code

Output MAP if activated=Output of a map-file of the code

Output LST if activated=Output of a list-file of the code

Output LST ,ot Adressen if activated=Output of a list of the addresses

DPPs / Data Page Pointers are set DPP0..DPP2 DPP for DPP0, DPP1, DPP2

In Instances DPP for short addressing of function block Instances

**Libraries** / Settings for libraries:

POUs References

Code Start addresses for code, tables, data, data length, blocks, references
Tables
Data
Data length

10-84 CoDeSys V2.3

# Target systems Intel StrongARM und Power PC, Category Target Platform

The dialog items for these two target systems are identic.

Dialog Target Settings 'PowerPC', Target Platform

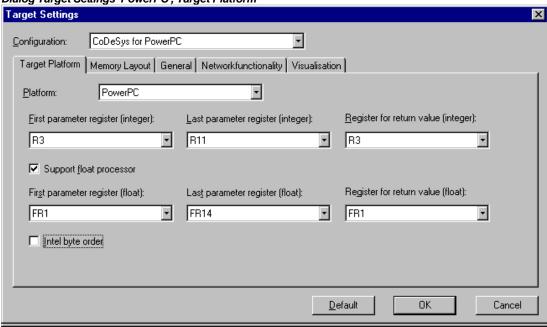

| Dialog item                          | Meaning                                                                                                    |  |  |
|--------------------------------------|----------------------------------------------------------------------------------------------------|--|--|
| Platform                             | Target type                                                                                                    |  |  |
| Support float processor              | if activated: FPU commands are generated for floating poil operations                                                   |  |  |
| First parameter Register (integer)   | Register where the first Integer Parameter of C-function calls is transmitted (range dependent on the operating system) |  |  |
| Last parameter Register (Integer)    | Register where the last Integer Parameter of C-function calls is transmitted (range dependent on the operating system)  |  |  |
| Register for return values (Integer) | Register where the Integer Parameters of C-function calls are returned (range dependent on the operating system)        |  |  |
| First parameter Register (Float):    | Register where the first Float Parameter of C-function calls is transmitted (range dependent on the operating system)   |  |  |
| Last parameter Register (Float):     | Register where the last Float Parameter of Cfunction calls is transmitted (range dependent on the operating system)     |  |  |
| Register for return value (Float):   | Register where the Float Parameters of C-function calls are returned (range dependent on the operating system)          |  |  |
| Intel byte order                     | if activated: Addressing as per Intel address scheme                                                                    |  |  |

# Target system MIPS, Category Target Platform

Dialog Target Settings 'MIPS', Target Platform

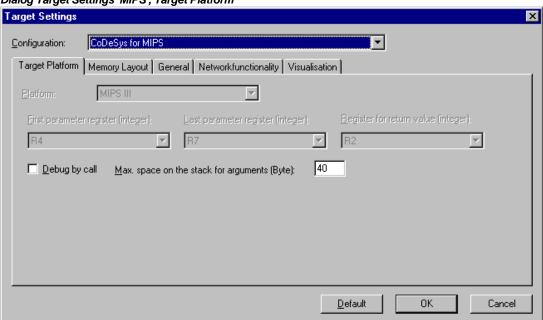

| Dialog item                                   | Meaning                                                                                                    |
|-----------------------------------------------|----------------------------------------------------------------------------------------------------|
| Platform                                      | Target type                                                                                                    |
| First parameter Register (integer)            | Register where the first Integer Parameter of C-function calls is transmitted (range dependent on the operating system) |
| Last parameter Register (Integer)             | Register where the last Integer Parameter of Gfunction calls is transmitted (range dependent on the operating system)   |
| Register for return values (Integer)          | Register where the Integer Parameters of Gfunction calls are returned (range dependent on the operating system)         |
| Max. space on the stack for arguments (Byte): | Dependent on Operating System: Maximum size (number of bytes) of arguments, which can be handed over on the stack       |

10-86 CoDeSys V2.3

# Target system 'Hitachi SH'

Dialog Target Settings 'Hitachi SH', Zielplattform

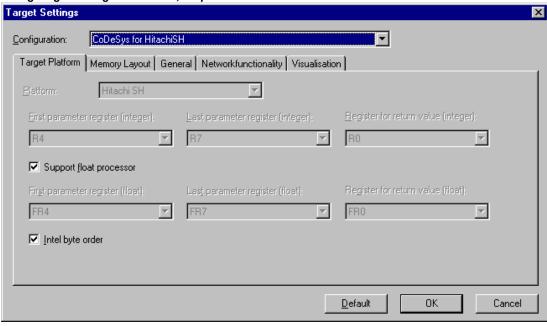

| Dialog item                                   | Meaning                                                                                                    |
|-----------------------------------------------|----------------------------------------------------------------------------------------------------|
| Platform                                      | Target type                                                                                                    |
| First parameter Register (integer)            | Register where the first Integer Parameter of C-function calls is transmitted (range depends on the operating system) |
| Last parameter Register (Integer)             | Register where the last Integer Parameter of C-function calls is transmitted (range depends on the operating system)  |
| Register for return values (Integer)          | Register where the Integer Parameters of C-function calls are returned (range depends on the operating system)        |
| Max. space on the stack for arguments (Byte): | Dependent on Operating System: Maximum size (number of bytes) of arguments, which can be handed over on the stack     |
| Support float processor                       | FPU commands are generated for floating point operations                                                              |
| First parameter Register (Float):             | Register where the first Float Parameter of C-function calls is transmitted (range depends on the operating system)   |
| Last parameter Register (Float):              | Register where the last Float Parameter of Cfunction calls is transmitted (range depends on the operating system)     |
| Register for return value (Float):            | Register where the Float Parameters of C-function calls are returned (range depends on the operating system)          |
| Intel byte order                              | Intel Byte Adress mode is used                                                                                        |

# Target system '8051 compatible', Category Target Platform

Dialog Target Settings '8051 compatible', Zielplattform

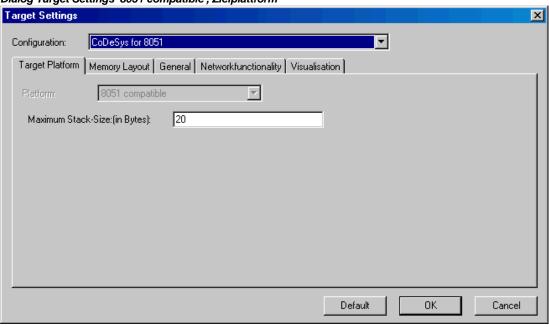

Dialog item Meaning

Platform Target type

Maximum Stack-Size:(in Bytes) Maximum stack size (number of Bytes)

# **Target Settings for Category Memory Layout**

The items described for this tab can be available for each standard target.

Dialog Target Settings 'Intel 386 compatible', Memory Layout Target Settings Configuration: CoDeSys SP for Windows NT Target Platform Memory Layout General Networkfunctionality Visualisation Size Base <u>A</u>rea ✓ Automatic 16#200000 Code: 16#0 1 • Global: 16#0 ✓ Automatic 16#200000 per segment • Memory: 16#0 ✓ Automatic 16#8000 П ▾ Input: 16#0 ✓ Automatic 16#8000 Output: 16#0 ✓ Automatic 16#8000 1 • Retain: 16#0 ✓ Automatic 16#1000 П ☑ Eigenes Retainsegment 512 Maximum number of POUs: Total size of data memory: 16#8000 Maximum number of global data segments: <u>D</u>efault OΚ Cancel

Dialog item Meaning

Base (Code)

Automatic activated: Code segment is automatically allocated

Automatic inactivated: Code segment lies on the given

absolute address

10-88 CoDeSys V2.3

Base (Global) Automatic activated: Data segment (global

automatically allocated to the area in question

Automatic inactivated: Data segment (global data) lies on the

given absolute address

Base (Memory) Automatic activated: Flags are automatically allocated to the

area in question

Automatic inactivated: Flag segment lies on the given absolute

address

Base (Input) Automatic activated: Input process image is automatically

allocated to the area in question

Automatic inactivated: Input process image lies on the given

absolute address

Base (Output) Automatic activated: Output process image is automatically

allocated to the area in question

Automatic inactivated: Output process image lies on the given

absolute address

Base (Retain) Automatic activated: Retentive data are automatically

allocated to the area in question

Automatic inactivated: Output process image lies on the given

absolute address

Area (Code) Segment number of the Data segment (Code);

Area (Global) Segment number of the Data segment (global data);

Area (Memory) Segment number of the Flag segment;

Area (Input) Segment number of the Input Process Image

Area (Output) Segment number of the Output Process Image

Area (Retain) Segment number of the retentive data

Size (Code) Size of the Code segment Size pro Segment (Global) Size of the Data segment

Size (Memory) Size of the flag segment

Size (Input) Size of the Input process image

Size (Output) Size of the Output process image

Size (Retain) Size of the Segment for retentive data

Total size of data memory Total memory data size

Own retain segment if activated: Retentive data are allocated to in separate

segment

Total size of data memory Total size of data memory

Maximum number of global Maximum number of global data segments

data segments

**Maximum number of POUs** Maximum number of POUs allowed in a project

# 10.21.2 Target Settings in Category General

The items described for this tab can be available for each standard target.

Dialog Target Settings, General

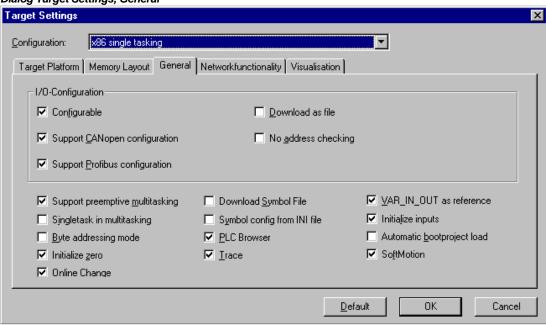

| Dialog item                     | Meaning                                                                                                    |  |  |  |
|---------------------------------|----------------------------------------------------------------------------------------------------|--|--|--|
| Configurable                    | if activated: Support configurable I/O configurations and load configuration description into the controller                                                                                                   |  |  |  |
| Support CANopen configuration   | if activated: Support CANopen configuration and load configuration description into the controller                                                                                                    |  |  |  |
| Support Profibus configuration  | if activated: Support Profibus configuration and load configuration description into the controller                                                                                                    |  |  |  |
| Support preemptive multitasking | if activated: Support Task configuration and load task description into the controller                                                                                                    |  |  |  |
| Download as file                | if activated: I/O description is downloaded in file format                                                                                                    |  |  |  |
| No address checking             | if activated: At compile the IEC addresses are not checked                                                                                                    |  |  |  |
| Online Change                   | if activated: Online Change functionality                                                                                                    |  |  |  |
| Singletask in multitasking      | not yet implemented                                                                                                    |  |  |  |
| Byte-addressing mode            | if activated: byte addressing mode (e.g. var1 AT %QD4 is written in address %QB4)                                                                                                    |  |  |  |
| Initialize zero                 | if activated: General initialisation with zero                                                                                                    |  |  |  |
| Download Symbol File            | if activated: If a symbol file has been created it will be downloaded                                                                                                    |  |  |  |
| Symbol config from INI file     | if activated: The parameters for the symbol configuration are<br>not read from the project options dialog, but from the<br>codesys.ini file, resp. from another file which is referenced in<br>the codesys.ini |  |  |  |
| PLC-Browser                     | if activated: PLC Browser functionality activated                                                                                                    |  |  |  |
| Trace                           | if activated: Trace functionality activated                                                                                                    |  |  |  |
| VAR_IN_OUT by reference         | if activated: At a function call the VAR_IN_OUT variables are                                                                                                    |  |  |  |

10-90 CoDeSys V2.3

called by reference (pointer); therefore no constants can be assigned and no read/write access is possible from outside the

function block.

Initialize Inputs if not activated: For optimizing reasons no init code will be

generated for the inputs declared with "AT %IX" (-> undefined

values until the 1. bus cycle!)

Automatic boot project load if activated: A boot project is created automatically after

download of a new program and sent to the PLC.

Softmotion if activated: The SoftMotion functionality is activated, i.e.

available in the Resources tab (CNC program list, CAMs)

# 10.21.3 Target Settings in Category Networkfunctionality

The items described for this tab can be available for each standard target.

Dialog Target Settings, Networkfunctionality **Target Settings** CoDeSys SP for Windows NT Realtime Configuration: ₹ Target Platform Memory Layout General Networkfunctionality Visualisation Support parameter manager Support network variables Index ranges Names of supported networkinterfaces: Index ranges for parameters: UDP 16#2000-16#2010 Example for a namelist: CAN;UDP;DP;DEVNET Index ranges for yariables: 16#3000-16#3010 max. 7 characters/name! Subindex range: 1-30 Example for syntax of ranges: 16#2000-16#2010;16#2500-16#2600 OΚ Cancel Default

Dialog item Meaning Support parameter manager If activated: the entry 'Parameter-Manager' appears in the Resources tab. Use it to create an Object Dictionary for variables and parameters, which enable the targeted, active data exchange with other controllers Support network variables If this option is selected network variables can be used, which enable automatic data exchange in the network Names of supported List of the supported network systems, e.g.: CAN; UDP; DP networkinterfaces Index ranges for parameter Range for Parameter Object Dictionaries Index **SDOs** Resources, 'OD Editor') Index-ranges for variable Index Range for Variables Object **Dictionaries** (see **SDOs** Resources, 'OD Editor') Subindex range Subindex Range within the above mentioned index ranges for parameter and variable Object Dictionaries (see Resources, 'OD Editor')

# 10.21.4 Target Settings in Category Visualisation

The items described for this tab can be available for each standard target.

Dialog Target Settings, Visualisation

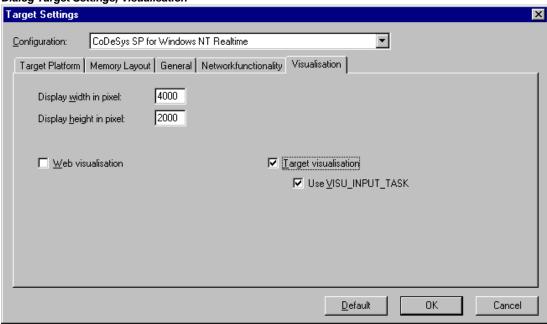

| Dialog item                                    | Meaning                                                                                                    |  |
|------------------------------------------------|----------------------------------------------------------------------------------------------------|--|
| Display width in pixel Display height in pixel | An area of the given width and height will be displayed in the editor window when editing a visualisation. Thus e.g. the size of the screen on which the target visualisation will run later can be regarded when positioning the visualisation elements.                               |  |
| Web visualisation                              | if activated: All visualisation objects of the project are compiled for the usage as Web visualisation objects                                                                                                    |  |
| Target visualisation                           | if activated: All visualisation objects of the project are compiled for the usage as Target visualisation objects                                                                                                    |  |
| Use VISU_INPUT_TASK                            | (can only be activated if Target-Visualisation is activated) if activated: automatically two tasks will be created for controlling the Target Visualisation (VISU_INPUT_TASK, VISU_TASK) otherwise only VISU_TASK will be created which will take also the functions of VISU_INPUT_TASK |  |

10-92 CoDeSys V2.3

# Appendix I: Use of Keyboard

# 10.22 Use of Keyboard

If you would like to run CoDeSys using only the keyboard, you will find it necessary to use a few commands that are not found in the menu.

- The function key <F6> allows you to toggle back and forth within the open POU between the Declaration and the Instruction parts.
- <Alt>+<F6> allows you to move from an open object to the Object Organizer and from there to the
  Message window if it is open. If a Search box is open, <Alt>+<F6> allows you to switch from
  Object Organizer to the Search box and from the there back to the object.
- Press <Strg>+<F6> to move to the next open editor window, press <Strg>+<Shift>+<F6> to get to the previous.
- Press <Tab> to move through the input fields and buttons in the dialog boxes.
- The arrow keys allow you to move through the register cards and objects within the Object Organizer and Library Manager.

All other actions can be performed using the menu commands or with the shortcuts listed after the menu commands. **<Shift>+<F10>** opens the context menu which contains the commands most frequently used for the selected object or for the active editor.

# 10.23 Key Combinations

The following is an overview of all key combinations and function keys:

| General Functions                                                                     |                                               |  |
|---------------------------------------------------------------------------------------|-----------------------------------------------|--|
| Move between the declaration part and the instruction part of a POU                   | <f6></f6>                                     |  |
| Move between the Object Organizer, the object and the message window                  | <alt>+<f6></f6></alt>                         |  |
| Context Menu                                                                          | <shift>+<f10></f10></shift>                   |  |
| Shortcut mode for declarations                                                        | <ctrl>+<enter></enter></ctrl>                 |  |
| Move from a message in the Message window back to the original position in the editor | <enter></enter>                               |  |
| Move to the next open editor window                                                   | <strg>+<f6></f6></strg>                       |  |
| Move to the previous open editor window                                               | <strg>+<umschalt>+<f6></f6></umschalt></strg> |  |
| Open and close multi-layered variables                                                | <enter></enter>                               |  |
| Open and close folders                                                                | <enter></enter>                               |  |
| Switch register cards in the Object Organizer and the Library Manager                 | <arrow keys=""></arrow>                       |  |
| Move to the next field within a dialog box                                            | <tab></tab>                                   |  |
| Context sensitive Help                                                                | <f1></f1>                                     |  |
| General Commands                                                                      |                                               |  |
| 'File' 'Save'                                                                         | <ctrl>+<s></s></ctrl>                         |  |

| 'File' 'Print'                                               | <ctrl>+<p></p></ctrl>             |  |
|--------------------------------------------------------------|-----------------------------------|--|
| 'File' 'Exit'                                                | <alt>+<f4></f4></alt>             |  |
| 'Project' 'Check'                                            | <strg>+<f11></f11></strg>         |  |
| 'Project' 'Build'                                            | <umschalt>+<f11></f11></umschalt> |  |
| 'Project' 'Rebuild all'                                      | <f11></f11>                       |  |
| 'Project' 'Delete Object'                                    | <del></del>                       |  |
| 'Project' 'Add Object'                                       | <ins></ins>                       |  |
| 'Project' 'Rename Object'                                    | <spacebar></spacebar>             |  |
| 'Project' 'Open Object'                                      | <enter></enter>                   |  |
| 'Edit' 'Undo'                                                | <ctrl>+<z></z></ctrl>             |  |
| 'Edit' 'Redo'                                                | <ctrl>+<y></y></ctrl>             |  |
| 'Edit' 'Cut'   Ctrl>+ <x> or <shift>+<del></del></shift></x> |                                   |  |
| 'Edit' 'Copy'                                                | <ctrl>+<c></c></ctrl>             |  |
| 'Edit' 'Paste'                                               | <ctrl>+<v></v></ctrl>             |  |
| 'Edit' 'Delete' <del></del>                                  |                                   |  |
| 'Edit' 'Find next'                                           | <f3></f3>                         |  |
| 'Edit' 'Input Assistant'                                     | <f2></f2>                         |  |
| 'Edit' 'Next Error'                                          | <f4></f4>                         |  |
| 'Edit' 'Previous Error'                                      | <shift>+<f4></f4></shift>         |  |
| 'Online' 'Log-in'                                            | <alt><f8></f8></alt>              |  |
| 'Online' 'Logout'                                            | <ctrl>+<f8></f8></ctrl>           |  |
| 'Online' 'Run'                                               | <f5></f5>                         |  |
| 'Online' 'Toggle Breakpoint'                                 | <f9></f9>                         |  |
| 'Online' 'Step over'                                         | <f10></f10>                       |  |
| 'Online' 'Step in'                                           | <f8></f8>                         |  |
| 'Online' 'Single Cycle'                                      | <ctrl>+<f5></f5></ctrl>           |  |
| 'Online' 'Write Values'                                      | <ctrl>+<f7></f7></ctrl>           |  |
| 'Online' 'Force Values'                                      | <f7></f7>                         |  |
| 'Online' 'Release Force'                                     | <shift>+<f7></f7></shift>         |  |
| Online' "Write/Force dialog' <shift>+<f7></f7></shift>       |                                   |  |
| 'Window' 'Messages'                                          | <shift>+<esc></esc></shift>       |  |
|                                                              |                                   |  |
| FBD Editor Commands                                          |                                   |  |
| 'Insert' 'Network (after)'                                   | <shift>+<t></t></shift>           |  |
| 'Insert' 'Assignment'                                        | <ctrl>+<a></a></ctrl>             |  |

10-94 CoDeSys V2.3

| 'Insert' 'Jump'             | <ctrl>+<l></l></ctrl>       |
|-----------------------------|-----------------------------|
| 'Insert' 'Return'           | <ctrl>+<r></r></ctrl>       |
| 'Insert' 'Operator'         | <ctrl>+<o></o></ctrl>       |
| 'Insert' 'Function'         | <ctrl>+<f></f></ctrl>       |
| 'Insert' 'Function Block'   | <ctrl>+<b></b></ctrl>       |
| 'Insert' 'Input'            | <ctrl>+<u></u></ctrl>       |
| 'Extras' 'Negate'           | <ctrl>+<n></n></ctrl>       |
| 'Extras' 'Zoom'             | <alt>+<enter></enter></alt> |
|                             |                             |
| CFC Editor Commands         |                             |
| 'Insert' 'POU'              | <ctrl>+<b></b></ctrl>       |
| 'Insert' 'Input'            | <ctrl>+<e></e></ctrl>       |
| 'Insert' 'Output'           | <ctrl>+<a></a></ctrl>       |
| 'Insert' 'Jump'             | <ctrl>+<g></g></ctrl>       |
| 'Insert' 'Label'            | <ctrl>+<l></l></ctrl>       |
| 'Insert' 'Return'           | <ctrl>+<r></r></ctrl>       |
| 'Insert' 'Comment'          | <ctrl>+<k></k></ctrl>       |
| 'Insert' 'POU input'        | <ctrl>+<u></u></ctrl>       |
| 'Extras' 'Negate'           | <ctrl>+<n></n></ctrl>       |
| 'Extras' 'Set/Reset'        | <ctrl>+<t></t></ctrl>       |
| 'Extras' 'Connection'       | <ctrl>+<m></m></ctrl>       |
| 'Extras' 'EN/ENO'           | <ctrl>+<o></o></ctrl>       |
| 'Extras' 'Zoom'             | <alt>+<enter></enter></alt> |
|                             |                             |
| LD Editor Commands          |                             |
| 'Insert' 'Network (after)'  | <shift>+<t></t></shift>     |
| 'Insert' 'Contact'          | <ctrl>+<o></o></ctrl>       |
| 'Insert' 'Parallel Contact' | <ctrl>+<r></r></ctrl>       |
| 'Insert' 'Function Block'   | <ctrl>+<b></b></ctrl>       |
| 'Insert' 'Coil'             | <ctrl>+<l></l></ctrl>       |
| 'Extras' 'Paste below'      | <ctrl>+<u></u></ctrl>       |
| 'Extras' 'Negate'           | <ctrl>+<n></n></ctrl>       |
| 'Extras' 'Zoom'             | <alt>+<enter></enter></alt> |
|                             |                             |
| SFC Editor Commands         |                             |

# **Key Combinations**

| 'Insert' 'Step-Transition (before)'           | <ctrl>+<t></t></ctrl>       |  |
|-----------------------------------------------|-----------------------------|--|
| 'Insert' 'Step-Transition (after)'            | <ctrl>+<e></e></ctrl>       |  |
| 'Insert' 'Alternative Branch (right)'         | <ctrl>+<a></a></ctrl>       |  |
| 'Insert' 'Parallel Branch (right)'            | <ctrl>+<l></l></ctrl>       |  |
| 'Insert' 'Jump'                               | <ctrl>+<u></u></ctrl>       |  |
| 'Extras' 'Zoom Action/Transition'             | <alt>+<enter></enter></alt> |  |
| Move back to the editor from the SFC Overview | <enter></enter>             |  |
|                                               |                             |  |
| Work with the PLC- resp. Task Configuration   |                             |  |
| Open and close organization elements          | <enter></enter>             |  |
| Place an edit control box around the name     | <spacebar></spacebar>       |  |
| 'Extras' 'Edit Entry'                         | <enter></enter>             |  |
| _                                             |                             |  |

10-96 CoDeSys V2.3

Appendix I: Use of Keyboard

# Appendix J: Compiler Errors and Warnings

# 10.24 Warnings

#### 1100

# "Unknown function '<name>' in library."

An external library is used. Please check, whether all functions, which are defined in the .hex file, are also defined in the .lib file.

## 1101

# "Unresolved symbol '<Symbol>'."

The code generator expects a POU with the name <Symbol>. It is not defined in the project. Define a function/program with this name.

#### 1102

# "Invalid interface for symbol '<Symbol>'."

The code generator expects a function with the name <Symbol> and exactly one scalar input, or a program with the name <Symbol> and no input or output.

#### 1103

# "he constant '<name>' at code address '<address>' overwrites a 16K page boundary!"

A string constant exceeds the 16K page boundary. The system cannot handle this. It depends on the runtime system whether the problem could be avoided by an entry in the target file. Please contact the PLC manufacturer.

#### 1200

# "Task '%s', call of '%Access variables in the parameter list are not updated"

Variables, which are only used at a function block call in the task configuration, will not be listed in the cross reference list.

#### 1300

# "File not found '<name>'"

The file, to which the global variable object is pointing, does not exist. Please check the path.

# 1301

# "Analyze-Library not found! Code for analyzation will not be generated."

The analyze function is used, but the library analyzation.lib is missing. Add the library in the library manager.

## 1302

# "New externally referenced functions inserted. Online Change is therefore no longer possible!"

Since the last download you have linked a library containing functions which are not yet referenced in the runtime system. For this reason you have to download the complete project.

# 1400

## "Unknown Pragma '<Name>' is ignored!"

This pragma is not supported by the compiler. See keyword 'pragma' for supported directives.

## "The struct '<name>' does not contain any elements."

The structure does not contain any elements, but variables of this type allocate 1 Byte of memory.

#### 1410

# "'RETAIN' and 'PERSISTENT' do not have any effect in functions"

Remanent variables which are defined locally in functions are handled like normal local variables.

#### 1411

# "Variable '<name>' in the variable configuration isn't updated in any task"

The top level instance of the variable is not referenced by a call in any task. Thus it will not be copied from the process image.

Example: Variable Configuration:

VAR\_CONFIG

plc\_prg.aprg.ainst.in AT %IB0 : INT;

END\_VAR

plc\_prg:

index := INDEXOF(aprg);

The program aprg is referenced but not called. Thus plc\_prg.aprg.ainst.in never will get the actual value of %IB0.

#### 1500

# "Expression contains no assignment. No code was generated."

The result of this expression is not used. For this reason there is no code generated for the whole expression.

# 1501

# "String constant passed as 'VAR\_IN\_OUT': '<Name>' must not be overwritten!"

The constant may not be written within the POU, because there no size check is possible.

# 1502

# "Variable '<Name>' has the same name as a POU. The POU will not be called!"

A variable is used, which has the same nameSie verwenden eine Variable, die den gleichen Namen wie ein Baustein trägt.

Example:

PROGRAM a

٠.

VAR\_GLOBAL

a: INT;

END\_VAR

. . .

a; (\* Not POU a is called but variable a is loaded. \*)

## 1503

# "The POU '<name>' has no outputs. Box result is set to 'TRUE'."

The Output pin of a POU which has no outputs, is connected in FBD or KOP. The assignment automatically gets the value TRUE.

10-100 CoDeSys V2.3

# "'<name>' ('<number>'): Statement may not be executed due to the evaluation of the logical expression"

Eventually not all branches of the logic expression will be executed.

Example:

IF a AND funct(TRUE) THEN ....

If a has is FALSE then funct will not be called.

#### 1505

# "Side effect in '<Name>'! Branch is probably not executed !"

The first input of the POU is FALSE, for this reason the side branch, which may come in at the second input, will not be executed.

#### 1506

# "Variable '%s' has the same name as a local action. The action will not be called!"

Rename the variable or the action.

#### 1600

# "Open DB unclear (generated code may be erroneous)."

The original Siemens program does not tell, which POU is openend.

#### 1700

# "Eingang nicht verbunden."

An input box is used in CFC which has no assignment. For this no code will be generated.

## 1800

# "<name>(element #<element number>): Invalid watchexpression '%s'"

The visualization element contains an expression which cannot be monitored. Check variable name and placeholder replacements.

# 1801

# "'<name> (number): No Input on Expression '<name>' possible"

In the configuration of the visualization object at field input a composed expression is used. Replace this by a single variable.

# 1802

## "<Visualization object>(Element number): Bitmap '%s' was not found"

Make sure, that an external bitmap-file is available in that path which is defined in the visualization configuration dialog.

## 1900

# "POU '<name>' (main routine) is not available in the library"

The Start-POU (z.B. PLC PRG) will not be available, when the project is used as library.

## 1901

# "Access Variables and Variable Configurations are not saved in a library!"

Access variables and variable configuration are not stored in the library.

# "'<Name>': is no Library for the current machine type!"

The .obj file of the lib was generated for another device.

1903

# "<Name>: is no valid Library"

The file does not have the format requested for the actual target.

1904

# "The constant '<Name>' hides a constant of the same name in a library"

In your project you have defined a constant which has the same name like one which is defined in a linked library. The library variable will be overwritten!

# **10.25 Errors**

3100

# "Code too large. Maximum size: '<number>' Byte (<number>K)"

The maximum program size is exceeded. Reduce project size.

3101

# "Total data too large. Maximum size: '<number>' Byte (<number>K)"

Memory is exceeded. Reduce data usage of the application.

3110

## "Fehler in Bibliotheks-Datei '<Name>'."

The .hex file is not in INTEL Hex format.

3111

## "Library '<Name>' is too large. Maximum size: 64K"

The .hex file exceeds the set maximum size.

3112

# "Nonrelocatable instruction in library."

The .hex file contains a nonrelocatable instruction. The library code cannot be linked.

3113

# "Library code overwrites function tables."

The ranges for code and function tables are overlapping.

3114

# "Library uses more than one segment."

The tables and the code in the .hex file use more than one segment.

3115

# "Unable to assign constant to VAR\_IN\_OUT. Incompatible data types."

10-102 CoDeSys V2.3

The internal pointer format for string constants cannot get converted to the internal pointer format of VAR\_IN\_OUT, because the data are set "near" but the string constants are set " huge" or "far". If possible change these target settings.

#### 3116

# "Function tables overwrite library code or a segment boundary."

Code 166x: The external library cannot be used with the current target settings. These must be adapted resp. the library must be rebuilt with appropriate settings.

#### 3120

# "Current code-segment exceeds 64K."

The currently generated code is bigger than 64K. Eventually to much initializing code is created.

#### 3121

## "POU too large."

A POU may not exceed the size of 64K.

## 3122

# "Initialisation too large. Maximum size: 64K"

The initialization code for a function or a structure POU may not exceed 64K.

#### 3123

# "Data segment too large: segment '<Number>%s', size <size> bytes (maximum <number>bytes)"

Please contact your manufacturer.

# 3130

# "User-Stack too small: '<number>' DWORD needed, '<number>' DWORD available."

The nesting depth of the POU calls is to big. Enter a higher stack size in the target settings or compile build project without option ,Debug' (can be set in dialog 'Project' 'Options' 'Build').

# 3131

## "User-Stack too small: '<number>' WORD needed, '<number>' WORD available."

Please contact the PLC manufacturer.

# 3132

# "System-Stack too small: '<number>' WORD needed, '<number>' WORD available."

Please contact the PLC manufacturer.

# 3150

# "Parameter <number> of function '<name>': Cannot pass the result of a IEC-function as string parameter to a C-function."

Use a intermediate variable, to which the result of the IEC function is assigned.

# 3160

# "Can't open library file '<name>'."

A library <name> is included in the library manager for this project, but the library file does not exist at the given path.

# "Library '<name>' contains no codesegment"

A .obj file of a library at least must contain one C function. Insert a dummy function in the .obj file, which is not defined in the .lib file.

3162

# "Could not resolve reference in Library '<name>'(Symbol '<name>', Class '<name>', Type '<name>')"

The .obj file contains a not resolvable reference to another symbol. Please check-the settings of the C-Compiler.

3163

# "Unknown reference type in Library '<name>' (Symbol '<name>' , Class '<name>' , Type '<name>')"

The .obj file contains a reference type, which is not resolvable by the code generator. Please checkthe settings of the C-Compiler.

3200

# "<name>: Boolean expression to complex"

The temporary memory of the target system is insufficient for the size of the expression. Divide up the expression into several partial expressions thereby using assignments to intermediate variables.

3201

# "<name> (<network>): A network must not result in more than 512 bytes of code"

Internal jumps can not be resolved. Activate option "Use 16 bit Sprungoffsets" in the 68k target settings.

3202

## "Stack overrun with nested string/array/structure function calls"

A nested function call CONCAT(x, f(i)) is used. This can lead to data loss. Divde up the call into two expressions.

3203

# "Expression too complex (too many used adress registers)."

Divide up the assignment in several expressions.

3204

# "A jump exceeds 32k Bytes"

Jump distances may not be bigger than 32767 bytes.

3205

## "Internal Error: Too many constant strings"

In a POU there at the most 3000 string constants may be used.

3206

# "Function block data exceeds maximal size"

A function block may produce maximum 32767 Bytes of code.

10-104 CoDeSys V2.3

# "Array optimization"

The optimization of the array accesses failed because during index calculation a function has been called.

## 3208

# "Conversion not implemented yet"

A conversion function is used, which is not implemented for the actual code generator.

#### 3209

# "Operator not implemented"

A operator is used, which is not implemented for this data type and the actual code generator. MIN(string1,string2).

#### 3210

# "Function '<Name>' not found"

A function is called, which is not available in the project.

## 3211

# "Max string usage exceeded"

A variable of type string can be used in one expression 10 times at the most.

#### 3212

# "Wrong library order at POU <POU name>"

The order of libraries for this POU does not match with that in the cslib.hex file. Correct the order accordingly. (only for 68K targets, if the checking option is activated in the target file.)

# 3250

# "Real not supported for 8 Bit Controller"

The target is currently not supported.

# 3251

# "date of day types are not supported for 8 Bit Controller"

The target is currently not supported.

## 3252

# "size of stack exeeds <number> bytes"

The target is currently not supported.

## 3253

## "Could not find hex file: '<Name>' "

The target is currently not supported.

# 3254

# "Call to external library function could not be resolved."

The target is currently not supported.

## "Pointers are not supported for 8 bit controllers."

Avoid using pointers in your program to get it running on the 8 bit system.

3400

# "An error occured during import of Access variables"

The .exp file contains an incorrect access variables section.

3401

# "An error occured during import of variable configuration"

The .exp file contains an incorrect configuration variables section.

3402

# "An error occured during import of global variables"

The .exp file contains an incorrect global variables section.

3403

# "Could not import <name>"

The section for object <name> in the .exp file is not correct.

3404

# "An error occured during import of task configuration"

The section for the task configuration the .exp file is not correct.

3405

# "An error occured during import of PLC configuration"

The section for the PLC configuration in the .exp file is not correct.

3406

# "Two steps with the name '<name'. Second step not imported."

The section for the SFC POU in the .exp file contains two steps with equal names. Rename one of the steps in the export file.

3407

# "Predecessor step '<name>' not found"

The step <name> is missing in the .exp file.

3408

# "Successor step '<name>' not found"

The step <name> is missing in the .exp file.

3409

# "No successing transition for step '<'name>' "

In the .exp file a transition is missing, which requires step <name> as preceeding step.

3410

# "No successing step for transition '<name>'"

10-106 CoDeSys V2.3

In the .exp file a step is missing which requires the transition <name> as preceeding condition.

#### 3411

# "Step '<name>' not reachable from initial step"

In the .exp file the connection between step <name> and the initial step is missing.

## 3412

# "Macro '<name>' not imported"

Check the export file.

#### 3450

# "PDO'<PDO-name>': Missing COB-Id!"

Click on the button ,Properties' in the PLC configuration dialog for the module and enter a COB ID for the PDO <PDO Name>.

#### 3451

# "Error during load: EDS-File '<name>' could not be found, but is referenced in hardware configuration!"

Eventually the device file needed for the CAN configuration is not in the correct directory. Check the directory setting for configuration files in ,Project' 'Options' 'Directories'.

#### 3452

#### "The module '<name>' couldn't be created!"

The device file for module <name> does not fit to the current configuration. Eventually it has been modified since the configuration has been set up in CoDeSys or it is corrupted.

# 3453

# "The channel '<name>' couldn't be created!"

The device file for channel <name> does not fit to the current configuration. Eventually it has been modified since the configuration has been set up in CoDeSys or it is corrupted.

# 3454

## "The address '<name>' points to an used memory!"

Option 'Check for overlapping addresses' is activated in the dialog ,Settings' of the PLC configuration and an overlap has been detected. Regard, that the area check is based on the size which results of the data types of the modules, not on the size which is given by the entry ,size' in the configuration file.

# 3455

# "Error during load: GSD-File '<name>' could not be found, but is referenced in hardware configuration!"

Eventually the device file required by the Profibus configuration is not in the correct directory. Check the directory setting for configuration files in ,Project' 'Options' 'Directories'.

# 3456

#### "The profibus device '<name>' couldn't be created!"

The device file for module <name> does not fit to the current configuration. Eventually it has been modified since the configuration has been set up in CoDeSys or it is corrupted.

# "Error in module description!"

Please check the device file of this module.

#### 3458

## "The PLC-Configuration couldn't be created! Check the configuration files."

Check if all required configuration and device files are available in the correct path (see defined compile directory in 'Project' 'Options' /Directories)

#### 3500

# "No 'VAR\_CONFIG' for '<Name>'"

Insert a declaration for this variable in the global variable list which contains the 'Variable\_Configuration'.

#### 3501

# "No address in 'VAR\_CONFIG' for '<name>'."

Assign an address to this variable in the global variable list which contains the 'Variable\_Configuration'.

## 3502

# "Wrong data type for '<name>' in 'VAR\_CONFIG"

In the global variables list which contains the ,Variable\_Configuration' the variable is declared with a different data type than in the POU.

#### 3503

# "Wrong data type for '<name>' in 'VAR\_CONFIG'"

In the global variables list which contains the ,Variable\_Configuration' the variable is declared with a different address than in the POU.

# 3504

# "Initial values are not supported for 'VAR\_CONFIG"

A variable of the ,Variable\_Configuration' is declared with address and initial value. But an initial value can only be defined for input variables without address assignment.

# 3505

# "'<name>'is no valid instance path"

The Variable\_Configuration contains a nonexisting variable.

# 3506

## "Access path expected"

In the global variable list for Access Variables the access path for a variable is not correct. Correct: <|dentifier>:'<Access path>':<Type> <Access mode>.

# 3507

# "No address specification for 'VAR\_ACCESS'-variables"

The global variable list for Access Variables contains an address assignment for a variable. This is not allowed.

Valid variable definition: <Identifier>:'<Access path>':<Type> <Access mode>

10-108 CoDeSys V2.3

# "Duplicate definition of identifier '<name>'"

There are two tasks are defined with an identic same name. Rename one of them.

#### 3551

# "The task '<name>' must contain at least one program call"

Insert a program call or delete task.

#### 3552

#### "Event variable '<name>' in task '%s' not defined"

There is an event variable set in the 'Single' field of the task properties dialog which is not declared globally in the project. Use another variable or define the variable globally.

#### 3553

# "Event variable '<name>' in task '%s' must be of type 'BOOL'"

Use a variable of type BOOL as event variable in the 'Single' field of the task properties dialog.

#### 3554

# "Task entry '<name>' must be a program or global function block instance"

In the field ,Program call' a function or a not defined POU is entered. Enter a valid program name.

#### 3555

# "The task entry '<name>' contains invalid parameters"

In the field ,Append program call' there are parameters used which do not comply with the declaration of the program POU.

#### 3556

# "Tasks are not supported by the currently selected target"

The currently defined task configuration cannot be used for the currently set target system. Change target or modify the task configuration correspondingly.

## 3557

# "Maximum number of Tasks ('<number>') exceeded"

The currently defined number of tasks exceeds the maximum number allowed for the currently set target system. Change target or modify the task configuration correspondingly. Attention: Do not edit the XML description file of the task configuration!

#### 3558

# "Priority of task '<name>' is out of valid range between '<lower limit>' and '<upper limit>'"

The currently defined priority for the task is not valid for the currently set target system. Change target or modify the task configuration correspondingly.

## 3559

## "Task '<name>': Interval-Tasks are not supported by the current target"

The current task configuration contains an interval task. This is not allowed by the currently set target system. Change target or modify the task configuration correspondingly.

# 3560

## "Task '<name>': free wheeling tasks are not supported by the current target"

The current task configuration contains an free wheeling task. This is not allowed by the currently set target system. Change target or modify the task configuration correspondingly.

3561

## "Task '<name>': event tasks are not supported by the current target"

The current task configuration contains event tasks which are not supported by the currently set target system. Change target or modify the task configuration correspondingly.

3562

# "Task '<name>': external event tasks are not supported by the current target"

The current task configuration contains external event tasks which are not supported by the currently set target system. Change target or modify the task configuration correspondingly.

3563

# "The interval of task '<name>' is out of valid range between '<lower limit>' and '<upper limit>'"

Change the interval value in the configuration dialog for the task.

3564

# "The external event '<name>' of task '<name>' is not supported by the current target"

The currently set target system does not support the external event which is defined in the task configuration for this task. Change target or modify the task configuration correspondingly.

3565

# "Maximum number of event tasks ('<number>') exceeded"

The currently set target system does not allow as many event tasks as are defined at the moment. Change target or modify the task configuration correspondingly.

3566

## "Maximum number of interval tasks ('<number>') exceeded"

The currently set target system does not allow as many interval tasks as defined at the moment. Change target or modify the configuration correspondingly.

3567

# "Maximum number of free wheeling tasks ('<number>') exceeded"

The currently set target system does not allow as many free wheeling tasks as defined at the moment. Change target or modify the configuration correspondingly.

3568

# "Maximum number of external interval tasks ('<number>') exceeded"

The currently set target system does not allow as many external interval tasks as defined at the moment. Change target or modify the configuration correspondingly.

3569

## "POU '<name>' for system event '<name>' not defined"

The POU which should be called by the named system event, as defined in the task configuration, is not available in the project. Modify the task configuration correspondingly or make sure that the POU is available in the project.

3570

# "The tasks '<name>' and '<name>' share the same priority"

10-110 CoDeSys V2.3

Modify the task configuration so that each task has a different priority.

#### 3571

# "The library 'SysLibCallback' is not included in the project! System events can not be generated."

In order to create event tasks, the SysLibCallback.lib is needed. Link this library to the project in the library manager or modify the task configuration (task attributs) in that way that there is no task triggered by an event.

#### 3600

## "Implicit variables not found!"

Use command ,Rebuild all'. If nevertheless you get the error message again please contact the PLC manufacturer.

#### 3601

# "<name> is a reserved variable name"

The given variable is declared in the project, although it is reserved for the codegenerator. Rename the variable.

#### 3610

# " '<Name>' not supported"

The given feature is not supported by the current version of the programming system.

# 3611

# "The given compile directory '<name>' is invalid"

There is an invalid directory given in the ,Project' ,Options' ,Directories' for the Compile files.

## 3612

## "Maximum number of POUs (<number>) exceeded! Compile is aborted."

Too many POUs and data types are used in the project. Modify the maximum number of POUs in the Target Settings / Memory Layout.

## 3613

# "Build canceled"

The compile process was cancelled by the user.

## 3614

# "Project must contain a POU named '<name>' (main routine) or a taskconfiguration"

Create an init POU of type Program (e.g. PLC\_PRG) or set up a task configuration.

# 3615

# "<Name> (main routine) must be of type program"

A init POU (e.g. PLC\_PRG) is used in the project which is not of type Program.

# 3616

## "Programs musn't be implemented in external libraries"

The project which should be saved as an external library contains a program. This will not be available, when the library will be used.

# "Out of memory"

Increase the virtual memory capacity of your computer.

3618

## "BitAccess not supported in current code generator!"

The code generator for the currently set target system does not support bit access on variables.

3700

# " POU with name '<name>' is already in library '<name>'"

A POU name is used in the project, which is already used for a library POU. Rename the POU.

3701

#### "Name used in interface is not identical with POU Name"

Use command '**Project**' 'Rename object' to rename the POU in the object organizer, or change the name of the POU in the declaration window. There the POU name has to be placed next to one of the keywords PROGRAM, FUNCTION oder FUNCTIONBLOCK.

3702

"Overflow of identifier list"Maximum 100 identifiers can be entered in one variable declaration.

3703

# "Duplicate definition of identifier '<Name>'"

Take care that there is only one identifier with the given name in the declaration part of the POU.

3704

## "data recursion: "<POU 0> -> <POU 1> -> .. -> <POU 0>"

An instance of a functionblock is used, which calls itself.

3705

# "<Name>: VAR\_IN\_OUT in Top-Level-POU not allowed, if there is no Task-Configuration"

Create a task configuratin or make sure that there are no VAR\_IN\_OUT variables used in PLC\_PRG.

3720

# "Address expected after 'AT'"

Add a valid address after the keyword AT or modify the keyword.

3721

# "Only 'VAR' and 'VAR\_GLOBAL' can be located to addresses"

Put the declaration to a VAR or VAR GLOBAL declaration area.

3722

# "Only 'BOOL' variables allowed on bit addresses"

Modify the address or modify the type of the variable to which the address is assigned.

3726

# "Constants can not be laid on direct addresses"

Modify the address assignment correspondingly.

10-112 CoDeSys V2.3

# "No array declaration allowed on this address"

Modify the address assignment correspondingly.

#### 3728

# "Invalid address: '<address>'"

This address is not supported by the PLC configuration. Check PLC configuration resp. modify address.

#### 3729

# "Invalid type '<name>' at address: '<Name>' "

The type of this variable cannot be placed on the given address. Example: For a target system working with 'alignment 2' the following declaration is not valid: var1 AT %IB1:WORD;

#### 3740

# "Invalid type: '<Name>' "

An invalid data type is used in a variable declaration.

## 3741

# "Expecting type specification"

A keyword or an operator is used instead of a valid type identifier.

#### 3742

# "Enumeration value expected"

In the definition of the enumeration type an identifier is missing after the opening bracket or after a comma between the brackets.

# 3743

# "Integer number expected"

Enumerations can only be initialized with numbers of type INT.

## 3744

# "Enum constant '<name>' already defined"

Check if you have followed the following rules for the definition of enumeration values:

- Within one enum definition all values have to be unique.
- Within all global enum definitions all values have to be unique.
- Within all local enum definitions all values have to be unique.

# 3745

# "Subranges are only allowed on Integers!"

Subrange types can only be defined resting on integer data types.

# 3746

# "Subrange '<name>' is not compatible with Type '<name>'"

One of the limits set for the range of the subrange type is out of the range which is valid for the base type.

# "unknown string length: '<name>'"

There is a not valid constant used for the definition of the string length.

#### 3748

## "More than three dimensions are not allowed for arrays"

More than the allowed three dimensions are given in the definition of an array. If applicable use an ARRAY OF ARRAY.

#### 3749

# "lower bound '<name>' not defined"

There is a not defined constant used to define the lower limit for a subrange or array type.

#### 3750

# "upper bound '<name>' not defined"

There is a not defined constant used to define the upper limit for a subrange or array type.

#### 3751

# "Invalid string length '<number of characters>'"

The here defined string length exceeds the maximum value which is defined for the currently set target system.

#### 3760

## "Error in inital value"

Use an initial value which corresponds to the type definition. To change the declaration you can use the declaration dialog for variables (Shift/F2 or 'Edit''Autodeclare').

# 3761

# "'VAR IN OUT' variables must not have an inital value."

Remove the initialization at the declaration of the VAR IN OUT variable.

## 3780

# "'VAR', 'VAR\_INPUT', 'VAR\_OUTPUT' or 'VAR\_IN\_OUT' expected"

The first line following the name of a POU must contain one of these keywords.

## 3781

# "'END VAR' or identifier expected"

Enter a valid identifier of a END\_VAR at the beginning of the given line in the declaration window.

## 3782

## "Unexpected end"

In the declaration editor: Add keyword END VAR at the end of the declaration part.

In the texteditor of the programming part: Add an instruction which terminates the last instruction sequence (e.g. END\_IF).

# 3783

# "END STRUCT' or identifier expected"

Ensure that the type declaration is terminated correctly.

10-114 CoDeSys V2.3

# "The current target doesn't support attribute <attribute name>"

The target system does not support this type of variables (e.g. RETAIN, PERSISTENT)

#### 3800

# "The global variables need too much memory. Increase the available memory in the project options."

Increase the number of segments given in the settings in dialog, Project', Options', Build'.

#### 3801

# "The variable '<Name>' is too big. (<size> byte)"

The variable uses a type which is bigger than 1 data segment. The segment size is a target specific parameter and can be modified in the target settings/memory layout. If you do not find this in the current target settings, please contact your PLC manufacturer.

#### 3802

# "Out of retain memory. Variable '<name>', <number> bytes."

The memory space available for Retain variables is exhausted. The size of the memory area can be set target-specific in the target settings /memory layout. If you do not find the settings field in the dialog, please contact your PLC manfacturer. (Please regard: If retain variables are used in an function block instance, the complete instance POU will be stored in the retain memory area!)

#### 3803

# "Out of global data memory. Variable '<name>', ,<number>' bytes."

The memory space available for global variables is exhausted. Der verfügbare Speicherplatz für globale Variablen ist erschöpft. The size of the memory area can be set target-specific in the target settings /memory layout. If you do not find the settings field in the dialog, please contact your PLC manfacturer.

# 3820

## "'VAR OUTPUT' and 'VAR IN OUT' not allowed in functions"

In a function no output or in\_output variables may be defined.

# 3821

## "At least one input required for functions"

Add at least on input parameter for the function.

#### 3840

# "Unknown global variable '<name>'!"

In the POU a VAR EXTERNAL variable is used, for which no global variable declared.

#### 3841

# "Declaration of '<name>' do not match global declaration!"

The type given in the declaration of the VAR\_EXTERNAL variable is not the same as that in the global declaration.

#### 3900

"Multiple underlines in indentifier"Remove multiple underlines in the identifier name.

## "At most 4 numerical fields allowed in addresses"

There is a direct assignment to an address which has more than four levels. (e.g. %QB0.1.1.0.1).

3902

# "Keywords must be uppercase"

Use capital letters for the keyword or activate option ,Autoformat' in ,Project' ,Options'.

3903

#### "Invalid duration constant"

The notation of the constant does not comply with the IEC61131-3 format.

3904

#### "Overflow in duration constant"

The value used for the time constant cannot be represented in the internal format. The maximum value which is representable is t#49d17h2m47s295ms.

3905

#### "Invalid date constant"

The notation of the constant dies not comply with the IEC61131-3 format.

3906

# "Invalid time of day constant"

The notation of the constant dies not comply with the IEC61131-3 format.

3907

#### "Invalid date and time constant"

The notation of the constant dies not comply with the IEC61131-3 format.

3908

## "Invalid string constant"

The string constant contains an invalid character.

4000

# "Identifier expected"

Enter a valid identifier at this position.

4001

# "Variable '<Name>' not declared"

Declare variable local or global.

4010

# "Type mismatch: Cannot convert '<Name>' to '<Name>'."

Check what data type the operator expects (Browse Online Help for name of operator) and change the type of the variable which has caused the error, or select another variable.

4011

"Type mismatch in parameter '<Name>' of '<Name>': Cannot convert '<Name>' to '<Name>'."

10-116 CoDeSys V2.3

The data type of the actual parameter cannot be automatically converted to that of the formal parameter. Use a type conversion or use another variable type.

#### 4012

# "Type mismatch in parameter '<Name>' of '<Name>': Cannot convert '<Name>' to '<Name>'."

A value with the invalid type <Typ2> is assigned to the input variable '<Name>'. Replace the variable or constant to one of type <Typ1> or use a type conversion respectively a constant with type-prefix.

#### 4013

## "Type mismatch in output '<Name>' of '<Name>': Cannot convert '<Name>' to '<Name>'."

A value with the invalid type <Typ2> is assigned to the output variable '<Name>'. Replace the variable or constant to one of type <Typ1> or use a type conversion respectively a constant with type-prefix.

#### 4014

## "Typed literal: Cannot convert '<name>' to '<name>'"

The type of the constant is not compatible with the type of the prefix.

Example: SINT#255

#### 4015

## "Data type '<name>' illegal for direct bit access"

Direct bit addressing is only allowed for Integer- and Bitstring datatypes. You are using a variable var1 of type Typ REAL/LREAL or a constant in bit access <var1>.<br/>bit>.

#### 4016

# "Bit index '<number>' out of range for variable of type '<name>'"

You are trying to access a bit which is not defined for the data type of the variable.

# 4017

#### "'MOD' is not defined for 'REAL'"

The operator MOD can only be used for integer and bitstring data types.

# 4020

# "Variable with write access or direct address required for 'ST', 'STN', 'S', 'R'"

Replace the first operand by a variable with write access.

## 4021

# "No write access to variable '%s' allowed"

Replace the variable by a variable with write access.

## 4022

# "Operand expected"

Add an operand behind the command.

## 4023

# "Number expected after '+' or '-'"

Enter a digit.

# "Expecting <Operator 0> or <Operator 1> or ... before '<Name>'"

Enter a valid operand at the named position.

#### 4025

## "Expecting ':=' or '=>' before '<Name>'"

Enter one of the both operators at the named position.

#### 4026

"'BITADR' expects a bit address or a variable on a bit address"Use a valid bit address (e.g. %IX0.1).

## 4027

# "Integer number or symbolic constant expected"

Enter a integer number or the identifier of a valid constant.

#### 4028

# "'INI' operator needs function block instance or data unit type instance"

Check the data type of the variable, for which the INI operator is used.

# 4029

# "Nested calls of the same function are not possible."

At not reentrant target systems and in simulation mode a function call may not contain a call of itself as a parameter.

Example: fun1(a,fun1(b,c,d),e);

Use a intermediate table.

#### 4030

# "Expressions and constants are not allowed as operands of 'ADR'"

Replace the constant or the expression by a variable or a direct address.

# 4031

#### "'ADR' is not allowed on bits! Use 'BITADR' instead."

Use BITADR. Please Note: The BITADR function does not return a physical memory address.

# 4032

# "'<number>' operands are too few for '<name>'. At least '<number>' are needed"

Check how many operands the named operator requires and add the missing operands.

# 4033

# "'<number>' operands are too many for '<name>'. At least '<number>' are needed"

Check how many operands the named operator requires and remove the surplus operands.

#### 4034

# "Division by 0"

You are using a division by 0 in a constant expression. If you want to provocate a runtime error, use – if applicable - a variable with the value 0.

10-118 CoDeSys V2.3

# "ADR must not be applied on 'VAR CONSTANT' if 'replaced constants' is activated"

An address access on constants for which the direct values are used, is not possible. If applicable, deactivate the option ,Replace Constants' in ,Project' ,Options' ,Build'.

## 4040

#### "Label '<name>' is not defined"

Define a label with the name <LabelName> or change the name <LabelName> to that of a defined label.

## 4041

# "Duplicate definition of label '<name>'"

The label '< Name>' is multiple defined in the POU. Rename the label or remove one of the definitions.

#### 4042

# "No more than <number> labels in sequence are allowed"

The number of jump labels is limited to '<Anzahl>'. Insert a dummy instruction.

## 4043

"Format of label invalid. A label must be a name optionally followed by a colon."The label name is not valid or the colon is missing in the definition.

#### 4050

#### "POU '%s' is not defined"

Define a POU with the name '<Name>' using the command '**Project**' '**Add Object**' or change '<Name>' to the name of a defined POU.

# 4051

#### "'%s' is no function"

Use instead of <Name> a function name which is defined in the project or in the libraries.

# 4052

# "'<name>' must be a declared instance of FB '<name>'"

Use an instance of data type '<Name>' which is defined in the project or change the type of <Instance name> to '<Name>'.

# 4053

## "'<name>' is no valid box or operator"

Replace '<Name>' by the name of a POU or an operator defined in the project.

#### 4054

# "POU name expected as parameter of 'INDEXOF'"

The given paramter is not a valid POU name.

#### 4060

# "'VAR\_IN\_OUT' parameter '<name>' of '<name>' needs variable with write access as input"

To VAR\_IN\_OUT parameters variables with write access have to be handed over, because a VAR\_IN\_OUT can be modified within the POU.

## "'VAR\_IN\_OUT' parameter '<name>' of '<name>' must be used."

A VAR\_IN\_OUT parameter must get handed over a variable with write access, because a VAR\_IN\_OUT can be modified within the POU.

#### 4062

# "No external access to 'VAR\_IN\_OUT' parameter '<name>' of '<name>'."

VAR\_IN\_OUT Parameter only may be written or read within the POU, because they are handed over by reference.

# 4063

# "'VAR\_IN\_OUT' parameter '<name>' of '<name>' must not be used with bit addresses."

A bit address is not a valid physical address. Hand over a variable or a direct non-bit address.

#### 4064

# "'VAR\_IN\_OUT' must not be overwritten in local action call!"

Delete the parameters set for the VAR\_IN\_OUT variable in the local action call.

## 4070

# "The POU contains a too complex expression"

Decrease nesting depth by dividing up the expression into several expressions. Use intermediate variables for this purpose.

## 4071

## "Network too complex"

Divide up the network into several networks.

# 4100

# "'^' needs a pointer type"

You are trying to dereference a variable which is not declared as a pointer.

## 4110

# "'[<index>]' needs array variable"

[<index>] is used for a variable which is not declared as an array with ARRAY OF.

# 4111

# "Index expression of an array must be of type 'INT'"

Use an expression of the correct type or a type conversion.

## 4112

## "Too many indexes for array"

Check the number of indices (1, 2, oder 3), for which the array is declared and remove the surplus.

# 4113

# "Too few indexes for array"

Check the number of indices (1, 2, oder 3), for which the array is declared and add the missing ones.

10-120 CoDeSys V2.3

# "One of the constant indizes is not within the array range"

Make sure that the used indices are within the bounds of the array.

#### 4120

# "'.' needs structure variable""

The identifier on the left hand of the dot must be a variable of type STRUCT or FUNCTION\_BLOCK or the name of a FUNCTION or a PROGRAM.

#### 4121

# " '<Name>' is not a component of <object name>"

The component '<Name>' is not included in the definition of the object <object name>.

#### 4122

# "'<name>' is not an input variable of the called function block"

Check the input variables of the called function block and change '<name>' to one of these.

### 4200

### "'LD' expected"

Insert at least one LD instruction after the jump label in the IL editor.

# 4201

# "IL Operator expected"

Each IL instruction must start with an operator or a jump label.

# 4202

### "Unexpected end of text in brackets"

Insert a closing bracket after the text.

### 4203

### "<Name> in brackets not allowed"

The operator <name> is not valid in a IL bracket expression.

(not valid are: 'JMP', 'RET', 'CAL', 'LDN', 'LD', 'TIME')

# 4204

### "Closing bracket with no corresponding opening bracket"

Insert an opening bracket or remove the closing one.

# 4205

# "No comma allowed after ')'"

Remove comma after closing bracket.

### 4206

# "Label in brackets not allowed"

Shift jump label so that it is outside of the brackets.

# "'N' modifier requires operand of type 'BOOL', 'BYTE', 'WORD' or 'DWORD'"

The N modifier requires a data type, for which a boolean negation can be executed.

4208

"Conditional Operator requires type 'BOOL'"Make sure that the expression gives out a boolean result or use a type conversion.

4209

#### "Function name not allowed here"

Replace the function call by a variable or a constant.

4210

# "'CAL', 'CALC' and 'CALN' require a function block instance as operand"

Declare an instance of the function block which you want to call.

4211

# "Comments are only allowed at the end of line in IL"

Shift the comment to the end of the line or to an extra line.

4212

### "Accumulator is invalid before conditional statement"

The accu is not defined. This happens if an instruction is preceeding which does not submit a result (e.g. 'CAL').

4213

### "'S' and 'R' require 'BOOL' operand"

Use a boolean variable at this place.

4250

"Another 'ST' statement or end of POU expected"The line does not start with a valid ST instruction.

4251

# "Too many parameters in function '%s'"

There are more parameters given than are declared in the definition of the function.

4252

### "Too few parameters in function '%s'"

There are less parameters given than are declared in the definition of the function.

4253

### "'IF' or 'ELSIF' require 'BOOL' expression as condition"

Make sure that the condition for IF or ELSIF is a boolean expression.

4254

# "'WHILE' requires 'BOOL' expression as condition"

Make sure that the condition following the 'WHILE' is a boolean expression.

10-122 CoDeSys V2.3

# "'UNTIL' requires 'BOOL' expression as condition"

Make sure that the condition following the 'UNTIL' is a boolean expression.

#### 4256

# "'NOT' requires 'BOOL' operand"

Make sure that the condition following the 'NOT' is a boolean expression.

#### 4257

# "Variable of 'FOR' statement must be of type 'INT'"

Make sure that the counter variable is of an integer or bitstring data type (e.g. DINT, DWORD).

#### 4258

# "Expression in 'FOR' statement is no variable with write access"

Replace the counter variable by a variable with write access.

### 4259

#### "Start value in 'FOR' statement is no variable with write access"

The start value in the ,FOR' instruction must be compatible to the type of the counter variable.

#### 4260

# "End value of 'FOR' statement must be of type 'INT'"

The end value in the ,FOR' instruction must be compatible to the type of the counter variable.

### 4261

# "Increment value of 'FOR' statement must be of type 'INT'"

The incremental value in the ,FOR' instruction must be compatible to the type of the counter variable.

# 4262

### "'EXIT' outside a loop"

Use 'EXIT' only within 'FOR', 'WHILE' or 'UNTIL' instructions.

### 4263

# "Expecting Number, 'ELSE' or 'END\_CASE'"

Within a 'CASE' expression you only can use a number or a 'ELSE' instruction or the ending instruction 'END CASE'.

### 4264

# "'CASE' requires selector of an integer type"

Make sure that the selector is of an integer or bitstring data type (e.g. DINT, DWORD).

# 4265

# "Number expected after ','"

In the enumeration of the CASE selectors there must be inserted a further selector after a comma.

### 4266

### "At least one statement is required"

Insert an instruction, at least a semicolon.

#### 4267

# "Function block call requires function block instance"

The identifier in the functionblock call is no instance. Declare an instance of the desired functionblock or use the name of an already defined instance.

#### 4268

# "Expression expected"

Insert an expression.

#### 4269

# "'END\_CASE' expected after 'ELSE'-branch"

Terminate the 'CASE' instruction after the 'ELSE' part with an 'END\_CASE'.

### 4270

### "'CASE' constant '%Id' already used"

A 'CASE' selector may only be used once within a 'CASE' instruction.

#### 4271

### "The lower border of the range is greater than the upper border."

Modify the area bounds for the selectors so that the lower border is not highte than the upper border.

#### 4272

### "Exptecting parameter '<name>' at place <position> in call of '<name>'!"

You can edit a function call in that way, that also the parameter names are contained, not only the parameter values. But nevertheless the position (sequence) of the parameters must be the same as in the function definition.

# 4273

# Parts of the 'CASE'-Range '<range>' already used in Range '<range>'

Make sure that the areas for the selectors which are used in the CASE instruction, don't overlap.

### 4274

# "Multiple 'ELSE' branch in 'CASE' statement"

A CASE instruction may not contain more than one ,ELSE' instruction.

#### 4300

# "Jump requires 'BOOL' as input type"

Make sure that the input for the jump respectively the RETURN instruction is a boolean expression.

### 4301

"POU '<name>' need exactly <number> inputs" The number of inputs does not correspond to the number of VAR\_INPUT and VAR\_IN\_OUT variables which is given in the POU definition.

### 4302

**"POU '%s' need exactly %d outputs"** The number of outputs does not correspond to the number of VAR\_OUTPUT variables which is given in the POU definition.

10-124 CoDeSys V2.3

# "'<name>' is no operator"

Replace '<Name>' by a valid operator.

4320

# "Non-boolean expression '<name>' used with contact"

The switch signal for a contact must be a boolean expression.

4321

# "Non-boolean expression '<name>' used with coil"

The output variable of a coil must be of type BOOL.

4330

# "Expression expected at input 'EN' of the box '<name>' "

Assign an input or an expression to the input EN of POU '<Name>'.

4331

# "Expression expected at input '<number>' of the box '<Name>' "

The input <number> of the operator POU is not assigned.

4332

# Expression expected at input '<name>' of the box '<Name>'"

The input of the POU is of type VAR\_IN\_OUT and is not assigned.

4333

# "Identifier in jump expected"

The given jump mark is not a valid identifier.

4334

# "Expression expected at the input of jump"

Assign a boolean expression to the input of the jump. If this is TRUE, the jump will be executed.

4335

# "Expression expected at the input of the return"

Assign a boolean expression to the input of the RETURN instruction. If this is TRUE, the jump will be executed.

4336

# "Expression expected at the input of the output"

Assign a suitable expression to the output box.

4337

# "Identifier for input expected"

nsert a valid expression or identifier in the input box.

4338

### "Box '<name>' has no inputs"

To none of the inputs of the operator POU '<Name>' a valid expression is assigned.

#### 4339

# "Typemismatch at output: Cannot convert '<name>' to '<name>'.

The type of the expression in the output box is not compatible to that of the expression which should be assigned to it.

#### 4340

"Jump requires 'BOOL' as input type"Make sure that the input for the jump is a boolean expression.

### 4341

### "Return needs a boolean input"

Make sure that the input for the RETURN instruction is a boolean expression.

#### 4342

# "Expression expected at input 'EN' of the box '<name>'"

Assign a valid boolean expression to the EN input of the box.

#### 4343

### "Values of Constants: '<name>'"

Input '<Name>' of box '<Name>' is declared as VAR\_INPUT CONSTANT. But to this POU box an expression has been assigned in the dialog 'Edit Parameters' which is not type compatible.

### 4344

### "'S' and 'R' require 'BOOL' operand"

Insert a valid boolean expression after the Set resp. Reset instruction.

### 4345

# "Unzulässiger Typ für Parameter '<Name>' von '<Name>': Kann '<Typ>' nicht in '<Typ>' konvertieren."

An expression is assigned to input '<Name>' of POU box '<Name>' which is not type compatible.

# 4346

### "Not allowed to use a constant as an output"

You can only assign an output to a variable or a direct address with write access.

# 4347

# "'VAR\_IN\_OUT' parameter needs variable with write access as input"

To VAR\_IN\_OUT parameters only variables with write access can be handed over, because these can be modified within the POU.

### 4350

#### "An SFC-Action can not be accessed from outside!"

SFC actions only can be called within the SFC POU in which they are defined.

# 4351

# "Step name is no identifier: '<name>'"

Rename the step or choose a valid identifier as step name.

10-126 CoDeSys V2.3

# "Extra characters following valid step name:'<Name>'"

Remove the not valid characters in the step name.

#### 4353

# "Step name duplicated: '<Name>'"

Rename one of the steps.

#### 4354

# "Jump to undefined Step: '<Name>'"

Choose an existent step name as aim of the jump resp. insert a step with name, <name>'.

#### 4355

# "A transition must not have any side effects (Assignments, FB-Calls etc.)"

A transition must be a boolean expression.

#### 4356

# "Jump without valid Step Name: '<Name>' "

Use a valid identifier as aim (mark) of the jump.

#### 4357

# "IEC-Library not found"

Check whether the library iecsfc.lib is inserted in the library manager and whether the library paths defined in 'Project' 'Options' 'Paths' are correct.

# 4358

### "Action not declared: '<name>'"

Make sure that in the object organizer the action of the IEC step is inserted below the SFC POU and that in the editor the action name is inserted in the box on the right hand of the qualifier.

# 4359

### "Invalid Qualifier: '<name>'"

In the box on the left hand of the action name enter a qualifier for the IEC action.

# 4360

### "Time Constant expected after qualifier '<name>'"

Enter next to the box on the left hand of the action name a time constant behind the qualifier.

# 4361

# "'%s' is not the name of an action"

Enter next to the box on the right hand of the qualifier the name of an action or the name of a variable which is defined in the project.

# 4362

# "Nonboolean expression used in action: '<name>'"

Insert a boolean variable or a valid action name.

# "IEC-Step name already used for variable: '<Name>'"

Please rename the step or the variable.

4364

### "A transition must be a boolean expression"

The result of the transition expression must be of type BOOL.

4365

# "Time Constant expected after qualifier '<name>'"

Open dialog ,step attributes' for the step '<Name>' and enter a valid time variable or time constant.

4366

# "The label of the parallel branch is no valid identifier: '<Name>'"

Enter a valid identifier next to the triangle which marks the jump label.

4367

### "The label '<name>' is already used"

There is already a jump label or a step with this name. Please rename correspondingly.

4368

# "Action '<name>' is used in multiple step chains, where one is containing the other!"

The action '<Name>' is used in the POU as well as in one or several actions of the POU.

4369

# "Exactly one network requried for a transition"

There are used several FBD resp. LD networks for a transition. Please reduce to 1 network.

4370

#### "Additional lines found after correct IL-transition"

Remove the not needed lines at the end of the transition.

4371

# "Invalid characters following valid expression: '<name>"

Remove the not needed characters at the end of the transition.

4372

# "Step '<name>': Time limit needs type 'TIME'"

Define the time limits of the step in the step attributes by using a variable of type TIME or by a time definition in correct format (e.g "t#200ms").

4373

# "IEC-actions are only allowed with SFC-POUs"

There is an action assigned to a non-SFC-POU (see in the Object Organizer), which is programmed in SFC and which contains IEC actions. Replace this action by one which contains no IEC actions.

4374

### "Step expected instead of transition '<name>'"

10-128 CoDeSys V2.3

The SFC POU is corrupt, possibly due to any export-import actions.

### 4375

# "Transition expected instead of step '<name>'"

The SFC POU is corrupt, possibly due to any export-import actions.

# 4376

# "Step expected after transition '<name>'"

The SFC POU is corrupt, possibly due to any export-import actions.

### 4377

# "Transition expected after step '<name>' "

The SFC POU is corrupt, possibly due to any export-import actions.

#### 4400

# Import / conversion of POU '<name>' contains errors resp. is not complete."

The POU cannot be converted to IEC 61131-3 completely.

### 4401

# "S5 time constant <number> seconds is too big (max. 9990s)."

There is no valid BCD coded time in the accu.

#### 4402

# "Direct access only allowed on I/Os."

Make sure that you only access variables which are defined as input or output.

#### 4403

# "STEP5/7 instruction invalid or not convertible to IEC 61131-3."

Some STEP5/7 commands are not convertable ato IEC 61131-3, e.g. CPU commands like MAS.

# 4404

# "STEP5/7 operand invalid or not convertible to IEC 61131-3."

Some STEP5/7 operands are not convertable ato IEC 61131-3 respectively an operand is missing.

# 4405

#### "Reset of a STEP5/7 timer cannot be converted into IEC 61131-3."

The corresponding IEC timer have no reset input.

#### 4406

### "STEP5/7 Counter constant out of range (max. 999)."

There is no valid BCD coded ckounter constant in the accu.

#### 4407

# "STEP5 instruction not convertible to IEC 61131-3."

Some STEP5/7 instructions cannot be converted to IEC 61131-3, e.g. DUF.

#### 4408

"Bit access of timer or counter words not convertible into IEC 61131-3."

Special timer/counter commands are not convertable into IEC 61131-3.

#### 4409

# "Contents of ACCU1 or ACCU2 undefined, not convertible into IEC 61131-3."

A command, which connects the both accus, cannot be converted, because the accu values are not defined.

#### 4410

### "Called POU not in project."

Import the called POU.

### 4411

# "Error in global variable list."

Please check the SEQ file.

# 4412

### "Internal error no.11"

Please contact the PLC manufacturer.

### 4413

### "Error in format of line in data block"

In the code which should be imported there is an errouneous date.

# 4414

# "FB/FX name missing."

In the original S5D file the symbolic name of an (extended) POU is missing.

### 4415

# "Instruction after block end not allowed."

A protected POU cannot get imported.

# 4416

### "Invalid command"

The S5/S7 command cannot be disassembled.

# 4417

# "Comment not closed"

Close the comment with "\*)".

# 4418

# "FB/FX-Name too long (max. 8 characters)"

The symbolic name of an (extended) POU is to long.

# 4419

# "Expected format of line ""(\* Name: <FB/FX-Name> \*)"" "

Correct the line correspondingly.

10-130 CoDeSys V2.3

# "Name of FB/FX parameter missing"

Check the POUs.

### 4421

# "Type of FB/FX parameter invalid"

Check the POUs.

#### 4422

# "Type of FB/FX parameter missing"

Check the POUs.

#### 4423

# "Invalid FB/FX call parameter"

Check the interface of the POU.

# 4424

# "Warning: FB/FX for call either missing or parameters invalid or has '0' parameters"

The called POU is not imported yet or is not correct or has no parameters (in the last case you can ignore the error message).

### 4425

# "Definition of label missing"

The aim (label) of the jump is not defined.

# 4426

# "POU does not have a valid STEP 5 block name, e.g. PB10"

Modify the POU name.

### 4427

# "Timer type not declared"

Add a declaration of the timer in the global variables list.

### 4428

# "Maximum number of open STEP5 brackets exceeded"

You may not use more than seven open brackets.

### 4429

# "Error in name of formal parameter"

The parameter name may not exceed four characters.

# 4430

# "Type of formal parameter not IEC-convertible"

In IEC 61131-3 Timer, counter and POUs cannot be converted as formal parameters.

### 4431

# "Too many 'VAR\_OUTPUT' parameters for a call in STEP5 STL"

A POU may not contain more than 16 formal parameters as outputs.

#### 4432

# "Labels within an expression are not allowed"

In IEC 61131-3 jump labels may not be inserted at any desired position.

### 4434

### "Too many labels"

A POU may not contain more than 100 labels.

# 4435

# "After jump / call, a new expression must start"

After jump or call a Load command LD must follow.

#### 4436

### "Bit result undefined, not convertible to IEC 61131-3."

The command which is used by VKE verwendet cannot get converted, because the value of the VKE is not known.

#### 4437

# "Type of instruction and operand are not compatible"

A bit command is used for a word operand or the other way round.

#### 4438

# "No data block opened (insert instruction C DB before)"

Insert a "A DB".

### 4500

# "Unrecognized variable or address"

The watch variable is not declared within the project. By pressing <F2> you get the input assistant which lists the declared variables.

### 4501

# "Extra characters following valid watch expression"

Remove the surplus signs.

### 4520

### "Error in Pragma: Flag expected before '<Name>'!"

The pragma is not correct. Check whether '<Name>' is a valid flag.

# 4521

# "Error in Pragma: Unexpected element '<Name>'!"

Check whether pragma is composed correctly.

### 4522

# "flag off' pragma expected!"

Pragma has not been terminated, insert a 'flag off' instruction.

10-132 CoDeSys V2.3

"Index out of defined range: Variable OD "number>, Line <line number>."

Ensure that the index is within the area which is defined in the target settings/networkfunctionality.

4551

"Subindex out of defined range: Variable OD "number>, Line <line number>."

Ensure that the subindex is within the area which is defined in the target settings/networkfunctionality.

4552

"Index out of defined range: Parameter OD "number>, Line <line number>."

Ensure that the index is within the area which is defined in the target settings/networkfunctionality.

4553

"Subindex out of defined range: Parameter OD "number>, Line line number>."

Ensure that the subindex is within the area which is defined in the target settings/networkfunctionality.

4554

"Variablename invalid: Variable OD <number>, Line <line number>."

Enter a valid project variable in the filed ,variable'. Use the syntax <POU name>.<variable name> resp. for global variables .<variable name>

4555

"Empty table-entry, input not optional: Parameter OD <number>, Line line number> You must make an entry in this field.

4556

"Empty table-entry, input not optional: Variable OD <number>, Line <number>"

You must make an entry in this field.

# 11 Index

| <b>A</b>                                  | Bit-addressed variable 5-18                              |
|-------------------------------------------|----------------------------------------------------------|
| Α                                         | Bit-addressed variables 5-13                             |
| 150 / 10 10                               | BITADR 10-18                                             |
| ABS 10-23                                 | Bitchannels 6-18                                         |
| Absolute Value 10-23                      | Block 5-28                                               |
| Access rights 4-45                        |                                                          |
| ACOS 10-27                                | BOOL 10-35                                               |
|                                           | BOOL Constants 10-29                                     |
| Action Section 250, 5.04                  | BOOL_TO Conversions 10-19                                |
| Associate in SFC 5-34                     | Boot project 4-61                                        |
| Action 2-6, 2-16, 4-46                    | Box 5-21                                                 |
| Active step 2-17                          |                                                          |
| ADD 10-5                                  | Breakpoint                                               |
|                                           | Delete 5-15                                              |
| Add Object 4-42                           | Set 5-15                                                 |
| ADD Operator in AWL 2-9                   | Breakpoint 1-1, 2-23, 5-13                               |
| Add Shared Objects 4-40                   | Breakpoint 5-15                                          |
| Additional CoDeSys Features 1-2           | ·                                                        |
| Additional Online Functions 1-1           | Breakpoint Dialog Box 4-54                               |
|                                           | Breakpoint position 4-54                                 |
| Address check for PLC configuration 10-94 | Breakpoint Positions in Text Editor 5-14                 |
| Address Function 10-17                    | Browser ini-file 6-58                                    |
| Addresses 10-32                           |                                                          |
| ADR 10-17                                 | Build 4-9, 4-22                                          |
| ALIAS 10-40                               | Bus parameters of the DP master 6-20                     |
|                                           | BY 2-14                                                  |
| Alternative branch 2-20                   | BYTE 10-35                                               |
| Alternative Branch in SFC 2-20, 5-30      | BYTE Constants 10-30                                     |
| Analyzation of expressions 10-63          |                                                          |
| AnalyzationNew.lib 10-63                  | Byte-addressing mode 10-94                               |
| ····=' ·                                  |                                                          |
| AND 10-8                                  | С                                                        |
| AND Operator in AWL 2-9                   | <b>C</b>                                                 |
| Arc cosine 10-27                          | C Modifier in AWL 2-9                                    |
| Arc sine 10-26 10-26                      |                                                          |
| Arc tangent 10-27                         | CAL 10-18                                                |
| <del>-</del>                              | CAL Operator in AWL 2-9                                  |
| Archive ZIP 4-18                          | CALC 2-9                                                 |
| Argument 2-1, 2-3                         | CALCN 2-9                                                |
| ARRAY 10-37                               | I                                                        |
| Arrays in parameter manager 6-53          | Call tree 4-47                                           |
| ASCII format for trace 6-48               | Calling a function 2-1                                   |
|                                           | Calling a function block 2-4, 2-10                       |
| ASIN 10-26                                | Calling function blocks in ST 2-12                       |
| Assignment 2-10, 5-20, 5-22               | Calling POUs with output parameters in text editors 5-13 |
| Assignment Combs 5-22                     |                                                          |
| Assignment operator 2-12                  | CAN Configuration 6-26                                   |
| AT 5-5                                    | CAN Maste                                                |
|                                           | Base parameters 6-26                                     |
| AT Declaration 5-5                        | CAN Master                                               |
| ATAN 10-27                                | CAN Parameters 6-26, 6-27                                |
| Auto Load 4-4                             | CAN Module                                               |
| Auto Save 4-4                             |                                                          |
| Autodeclaration 5-7                       | CAN module selection at modular slaves 6-28              |
| Autodeolaration 5-7                       | CAN Module configuration                                 |
|                                           | Base parameters 6-28                                     |
| В                                         | CAN Parameters 6-27                                      |
|                                           | CAN Module configuration 6-28                            |
| Backup automatic 4-4                      |                                                          |
|                                           | CAN Parameters                                           |
| Base parameters                           | CAN Master 6-26, 6-27                                    |
| Bitchannel 6-18                           | CAN parameters of a CAN module 6-27                      |
| CAN Master 6-26                           | CanDevice                                                |
| DP slave 6-21                             |                                                          |
| I/O Module 6-15                           | Base settings 6-31                                       |
|                                           | CAN settings 6-32                                        |
| Base parameters of a CAN module 6-28      | Default PDO mapping 6-32                                 |
| Base parameters of a channel 6-18         | CanDevice 6-31                                           |
| Base parameters of a DP Master 6-19       | CanDevice 6-32                                           |
| Base parameters of an I/O Module 6-15     |                                                          |
| Basisparameter                            | CanDevice 6-32                                           |
|                                           | CASE 2-13                                                |
| Channel 6-18                              | CASE instruction 2-13                                    |
| Batch commands 10-71                      | CASEFOR loop 2-10                                        |
| Binding of ST operators 2-10              | CFC                                                      |
| Bit addressing 10-32                      | Oi O                                                     |

CoDeSys V2.3

Changing connections 5-40 Comparing projects 4-29 Create macro 5-44 Compress 6-47 Cursor positions 5-36 CONCAT 10-44 Deleting connections 6-65 Concatenation 10-44 Display order 5-41 Configuration of CAN modules 6-26 Edit macro 5-45 Configuration of Profibus Modules 6-18 **EN/ENO 5-39** Connections 5-40 Expand macro 5-46 Connections in CFC 5-41, 6-65 Feedback paths 5-46 Constant 5-4 Insert Box 5-37 Contact 2-22, 5-26 Insert Comment 5-38 Content Operator 10-18, 10-38 Insert Input 5-37 Context Menu 4-3 Insert Input of box 5-38 Context Sensitive Help 4-63 Insert inputs/outputs 5-41 Continuous function chart editor 2-21 Insert Jump 5-38 Continuous Function Chart Editor (CFC) 5-36 Insert Label 5-38 Conversion of Integral Number Types 10-21 Insert Out-Pin 5-38 Conversions of types 10-19 Insert Output 5-37 Convert object 4-43 Insert Return 5-38 Converting of old PLC configurations 6-14 Moving elements 5-40 Converting S5 to IEC 1131-3 10-80 Negation 5-38 Copy 4-49 Order - One backwards 5-43 Copy object 4-44 Order – One forwards 5-42 Order – To the beginning 5-43 Copying elements in CFC 5-40 Copying in FBD 5-23 COS 10-26 Order - To the end 5-43 Order according data flow 5-43 Cosine 10-26 Create Backup 4-4 Order of execution 5-41 Order topologically 5-42 Create boot project 4-61 Properties of POUs 5-40 Cross Reference List 4-47 Select elements 5-40 CTD 10-51 Set/Reset 5-39 CTU 10-50 CFC 2-21 CTUD 10-51 CFC in Online mode 5-46 Cursor positions in FBD 5-19 CFC/Back one Cursor positions in the CFC 5-36 Cursor Positions in the LD Editor 5-25 all macro level 5-46 CFC/Connection marker 5-41 Cursor setting in FBD 5-20 CFC/Copy elements 5-40 Custom Parameters 6-14, 6-18 Cut 4-48 CFC/Insert In-Pin 5-38 Cutting in FBD 5-23 Change values online 2-23 Channel parameter 6-18 Check In 4-37 D Check Out 4-37 Check project 4-32 Data Base Link CheckBounds 10-37 Add Shared Objects 4-40 CheckDivReal 10-6 Check In 4-37 CheckRangeSigned 10-40 Check Out 4-37 CheckRangeUnsigned 10-40 Define 4-36 Clean all 4-23 Get All Latest Versions 4-39 CoDeSys 1-1 Get Latest Version 4-37 Coil 2-22, 5-27 Label Version 4-40 Colors 4-7 Login 4-35 Command entry in the PLC Browser 6-58 Multiple Check In 4-39 Command file 10-71 Multiple Check Out 4-39 Command Line 10-71 Multiple Define 4-39 Comment 5-1 Multiple Undo Check Out 4-39 Communication Project Version History 4-39 Symbolic interface 4-12 Refresh Status 4-41 Communication 4-12 Show Differences 4-37 Communication parameters Show Version History 4-37 Quick check 4-61 Undo Check Out 4-37 **Communication Parameters** Data Base Link 4-34 Check at Login 4-6 Data types 2-8, 4-2 Saving with project 4-6 DATE 10-36 Communication Parameters 4-6 DATE Constants 10-29 Communications parameters DATE\_AND\_TIME 10-36 Dialog 4-60 DATE\_AND\_TIME Constants 10-30 Communications Parameters 4-60 DATE\_TO Conversions 10-22

II CoDeSys V2.3

| DCF file for creating Global Variables list 6-3     | E                                                  |
|-----------------------------------------------------|----------------------------------------------------|
| DDE inquiry                                         | <del>-</del>                                       |
| General approach to data 9-1                        | Edit Autodeclare 4-51                              |
| DDE Interface                                       | Edit Copy 4-49                                     |
| Linking variables using WORD 9-1                    | Edit Cut 4-48                                      |
| Accessing variables with Intouch 9-2                | Edit Delete 4-49                                   |
| Activate 9-1                                        | Edit Find 4-50                                     |
| Linking variables using EXCEL 9-1                   | Edit Find next 4-50                                |
| Which variables can be read? 9-1                    | Edit Input Assistant 4-51                          |
| Debugging 1-1, 2-23, 4-9, 5-13, 5-18<br>Declaration | Edit Macros 4-52 Edit Next error 4-51              |
| AT 5-5                                              | Edit Paste 4-49                                    |
| automatic 5-7                                       | Edit Previous error 4-51                           |
| New 5-9                                             | Edit Redo 4-48                                     |
| Pragma 5-9                                          | Edit Replace 4-50                                  |
| Declaration 5-2                                     | Edit Undo 4-48                                     |
| Declaration Editor                                  | Editing functions 4-48                             |
| Line numbers 5-8                                    | Editor                                             |
| Online Mode 5-11                                    | Body 5-1                                           |
| Declaration Editor 5-2                              | Comments 5-1                                       |
| Declaration keyword 5-6                             | Declaration part 5-1                               |
| Declaration of a variable 5-5                       | IL 5-16                                            |
| Declaration Part 2-1, 5-2                           | Print margins 5-1                                  |
| Declaration window 5-1                              | Shortcut mode 5-6                                  |
| Declarations as table 5-9                           | Syntax Coloring 5-6                                |
| Declare Variable 4-51                               | Editor for Structured Text 5-17                    |
| Decrementer 10-51 Define 4-36                       | Editor options 4-5 Editors 5-1                     |
| Delete 4-49, 10-45                                  | ELSE 2-12, 2-13                                    |
| Delete a label 5-32                                 | ELSIF 2-12                                         |
| Delete Action in SFC 5-32                           | EN Input 2-22, 5-27                                |
| Delete Object 4-42                                  | EN POU 2-22                                        |
| Delete Step and Transition in SFC 5-30              | END_CASE 2-13                                      |
| Delete Transition 5-32                              | END_FOR 2-14                                       |
| Deleting in FBD 5-23                                | END_IF 2-12                                        |
| Dereferencing 10-18, 10-38                          | END_REPEAT 2-15                                    |
| Desktop 4-6                                         | END_TYPE 10-38, 10-39, 10-40                       |
| DINT 10-35                                          | END_VAR 5-4                                        |
| DINT Constants 10-30                                | END_WHILE 2-14                                     |
| Directory 4-8 Display Flow Control, 4-50            | ENI 4-13, 4-34<br>ENI data base 7-1                |
| Display Flow Control 4-59 DIV 10-6                  | ENI Server 7-1                                     |
| DIV Operator in AWL 2-9                             | ENI Server Suite 7-1                               |
| DO 2-14                                             | Entering Trace Variables 6-43                      |
| Docu File 6-7, 6-8                                  | Entry action 2-17, 5-31                            |
| Docuframe file 6-7, 6-8                             | Entry or exit actionf 2-17                         |
| Document 4-21                                       | Enumeration 10-38                                  |
| Document Frame 6-7, 6-8                             | EQ 10-17                                           |
| Documentation of the project 4-27                   | EQ Operator in AWL 2-9                             |
| Download 4-11, 4-53, 4-61                           | EXIT 2-10, 2-15                                    |
| Download of parameter lists 6-56                    | Exit action 2-17                                   |
| Download of PLC configuration 10-94                 | EXIT instruction 2-15                              |
| Download Symbol File 10-94                          | Exit-Action 5-31                                   |
| Download-Information 4-23                           | EXP 10-25                                          |
| DP Master                                           | Expand nodes Collapse nodes 4-42                   |
| Base parameters 6-19 DP Master 6-19                 | Exponential Function 10-25 Exponentiation 10-27    |
| DP parameters                                       | Export 4-28                                        |
| DP master 6-19                                      | Export file for creating Global Variables list 6-3 |
| DP slave 6-22                                       | Expression 2-10                                    |
| DP parameters of the DP master 6-19                 | EXPT 10-27                                         |
| Drag&Drop 4-41                                      | EXTERNAL 5-5                                       |
| DT 10-36                                            | External library 4-17, 6-9                         |
| DT_TO Conversions 10-22                             | External trace configuration                       |
| DWORD 10-35                                         | Load from file 6-48                                |
| DWORD Constants 10-30                               | Load from PLC 6-48, 6-49                           |
|                                                     | Save to file 6-48                                  |

CoDeSys V2.3

| Set as project configuration 6-49                             | Extras Y Scaling 6-47                   |
|---------------------------------------------------------------|-----------------------------------------|
| External variable 5-5                                         | Extras Zoom 5-1, 5-47                   |
| Extra Monitoring Active 6-42                                  | Extras Zoom Action/Transition 5-32      |
| Extras Add label to parallel branch 5-31                      |                                         |
| Extras Associate Action 5-34                                  | F                                       |
| Extras Auto Read 6-45                                         | •                                       |
| Extras Back all macro level 5-46                              | F_TRIG 10-49                            |
| Extras Back one macro level 5-46                              | F4 4-6                                  |
| Extras Calculate addresses                                    | falling edge 10-49                      |
| PLC Configuration                                             | FBD                                     |
| Calculate addresses 6-13                                      | Assign 5-20                             |
| Extras Clear Action/Transition 5-32                           | Box 5-21                                |
| Extras Compress 6-47                                          | Delete 5-23                             |
| Extras Connection marker 5-41                                 | Extras View 5-23                        |
| Extras Convert 6-14                                           | Input 5-22                              |
| Extras Create macro 5-44                                      | Jump 5-21                               |
| Extras Cursor Mode 6-46                                       | Negation 5-22                           |
| Extras Edit Macro 5-45                                        | Output 5-22                             |
| Extras EN/ENO in CFC 5-39                                     | Return 5-21                             |
| Extras Expand macro 5-46                                      | Switch to LD 5-23                       |
| Extras Load values 6-48                                       | Switch view to LD 5-23                  |
| Extras Load Watch List 6-41                                   | FBD 2-20                                |
| Extras Menu                                                   | FBD Editor 5-19                         |
| Clear Action/Transition 5-32                                  | FBD/Copy 5-23                           |
| Load Watch List 6-41                                          | FBD/Cursor position 5-19                |
| View 5-23                                                     | FBD/Cut 5-23                            |
| Extras Monitoring Options 5-14                                | FBD/Paste 5-23                          |
| Extras Multi Channel 6-46                                     | FBD/set cursor 5-20                     |
| Extras Negate 5-22                                            | Feedback paths in CFC 5-46              |
| Extras Negate in CFC 5-38                                     | Fields 2-1, 10-37                       |
| Extras Negate in LD 5-28                                      | File                                    |
| Extras Open instance 5-1, 5-23                                | Save/Mail Archive 4-18                  |
| Extras Options 5-33 Extras Order To the beginning 5-43        | File 4-15                               |
| Extras Order To the beginning 5-45  Extras Order Display 5-41 | File 01-1-14.47                         |
| Extras Order One backwards 5-43                               | File Close 4-17<br>File Exit 4-22       |
| Extras Order One forwards 5-42                                | File Menu                               |
| Extras Order Order everything according to data flow 5-       | Open 4-16                               |
| 43                                                            | File New 4-15                           |
| Extras Order Order topologically 5-42                         | File Open 4-16                          |
| Extras Order To the end 5-43                                  | File Print 4-20                         |
| Extras Paste above in LD 5-28                                 | File Printer setup 4-21                 |
| Extras Paste after 5-32                                       | File Save 4-17                          |
| Extras Paste after in LD 5-28                                 | File Save as 4-17                       |
| Extras Paste below in LD 5-28                                 | Find 4-50, 10-46                        |
| Extras Paste Parallel Branch (right) 5-31                     | Find next 4-50                          |
| Extras Properties in CFC 5-40                                 | Flag 5-9                                |
| Extras Read Receipt 6-42                                      | Flow control                            |
| Extras Read Trace 6-45                                        | IL 5-16                                 |
| Extras Rename Watch List 6-41                                 | Flow control 4-59                       |
| Extras Replace element 6-13                                   | Flow Control                            |
| Extras Save Trace 6-47 Extras Save Watch List 6-41            | FBD 5-24                                |
| Extras Save Watch List 6-41 Extras Set Debug Task 6-40        | Folder 4-41, 4-42                       |
| Extras Set/Reset 5-23                                         | FOR 2-14                                |
| Extras Set/Reset in CFC 5-39                                  | FOR loop 2-14                           |
| Extras Set/Reset in LD 5-29                                   | Force values 4-56, 6-42<br>Forcing 6-42 |
| Extras Show grid 6-47                                         | Function                                |
| Extras Standard configuration 6-14                            | Insert 5-13                             |
| Extras Start Trace 6-45                                       | Function 2-1                            |
| Extras Step Attributes 5-32                                   | Function 10-33                          |
| Extras Stop Trace 6-45                                        | Function block                          |
| Extras Stretch 6-47                                           | instance 2-3                            |
| Extras Time Overview 5-33                                     | Function Block                          |
| Extras Trace Configuration 6-43                               | Insert 5-13                             |
| Extras Use IEC-Steps 5-34                                     | Function Block 2-2                      |
| Extras Write Receipt 6-42                                     | Function block call 2-4                 |
|                                                               |                                         |

IV CoDeSys V2.3

| Function Block Diagram                                               |                                                              |
|----------------------------------------------------------------------|--------------------------------------------------------------|
| Online Mode 5-24                                                     | -                                                            |
| Function Block Diagram (FBD) 2-20                                    | Identifier 5-5, 10-31                                        |
| Function Block Diagram Editor 5-19                                   | IEC 61131-3 2-25                                             |
| Function block in LD 2-22                                            | IEC step 2-17, 5-34                                          |
| Function Block Instances 2-3                                         | IEC steps 2-18                                               |
| Function blocks in the Ladder Diagram 2-22                           | lecsfc.lib 2-17                                              |
| Function call 2-1                                                    | IF 2-12                                                      |
| Function declaration 2-1                                             | IF instruction 2-10, 2-12                                    |
| FUNCTION_BLOCK 2-2                                                   | L Online made 5.16                                           |
| Functionblock in parameter manager 6-53                              | Online mode 5-16                                             |
|                                                                      | IL 2-2, 2-8<br>IL Editor 5-16                                |
| G                                                                    |                                                              |
| 0-1                                                                  | IL operator 2-9 Implicit at load 4-11                        |
| Gateway                                                              | Implicit at load 4-11 Implicit variables in SFC 2-19         |
| Principle of gateway system 4-60  Quick check 4-61                   | Import from a S5 Project File 10-80                          |
| Gateway 4-60                                                         | Import from a SEQ Symbol File 10-79                          |
| Gateway 4-00 GatewayDDE Server                                       | In-/outputs 6-23                                             |
| Handling 9-2                                                         | In-/outputs of a DP slave 6-23                               |
| GatewayDDEServer                                                     | Include Macro library 4-14                                   |
| General Approach to Data 9-3                                         | Incrementer 10-50                                            |
| Linking variables using WORD 9-4                                     | Incrementer/Decrementer 10-51                                |
| GatewayDDEServer/Command line options 9-4                            | INDEXOF 10-8                                                 |
| GE 10-16                                                             | Initialization 5-5                                           |
| GE Operator in AWL 2-9                                               | Initialization with zero 10-94                               |
| Get All Latest Versions 4-39                                         | Initialize zero 10-94                                        |
| Get Latest Version 4-37                                              | Input and Output Variable 5-3                                |
| Global constant 5-4                                                  | Input assistant                                              |
| Global Constants 6-6                                                 | structured 4-51                                              |
| Global Retain Variables 6-6                                          | unstructured 4-51                                            |
| Global variables 6-2                                                 | Input Assistant 4-51                                         |
| Global Variables List                                                | Input in FBD 5-22<br>Input Variable 5-3                      |
| Create 6-3                                                           | INSERT 10-45                                                 |
| Global Variables Lists/Editing 6-5<br>Global Variables/Constants 6-6 | Insert above in LD 5-28                                      |
| Global variables/Network variables 6-6                               | Insert Add Entry-Action 5-31                                 |
| Global Variables/Objects 6-2                                         | Insert Add Exit-Action 5-31                                  |
| Global Variables/Persistent Variables 6-6                            | Insert Additional Library 6-9                                |
| Global variables/Remanent Variables 6-6                              | Insert All Instance Paths 6-7                                |
| Graphic Editor                                                       | Insert Alternative Branch (left) 5-30                        |
| FBD 5-19                                                             | Insert Alternative Branch (right) 5-30                       |
| Graphic Editor 5-17                                                  | Insert Append subelement 6-13                                |
| Graphic Editor/CFC 5-36                                              | Insert Assign in FBD 5-20                                    |
| Graphic Editor/Label 5-18                                            | Insert at Blocks in LD 5-28                                  |
| Graphic Editor/LD 5-24                                               | Insert below in LD 5-28 Insert Box in CFC 5-37               |
| Graphic Editor/Network 5-18                                          | Insert Box in GPG 5-37                                       |
| Graphic Editor/Zoom 5-17 Group assignment of a DP slave 6-25         | Insert Coil in LD 5-27                                       |
| GT 10-15                                                             | Insert Comment in CFC 5-38                                   |
| GT Operator in AWL 2-9                                               | Insert Contact in LD 5-26                                    |
| or operator in the E                                                 | Insert Declarations keywords 5-6                             |
| ш                                                                    | Insert Function 5-13                                         |
| Н                                                                    | Insert Function Block 5-13                                   |
| Help                                                                 | Insert Function Block in LD 5-27                             |
| Context Sensitive 4-63                                               | Insert Function Block in text editors 5-13                   |
| Help Contents and Search 4-62                                        | Insert Function in text editors 5-13                         |
| Help Menu                                                            | Insert in SFC 5-30                                           |
| Contents and Index 4-62                                              | Insert In-Pin in CFC 5-38                                    |
| Help Topics Window 4-62                                              | Insert Input of boy in CEC 5 39                              |
| How can I test my project? 1-1                                       | Insert Input of box in CFC 5-38                              |
| How do I set up my project? 1-1                                      | Insert inputs/outputs in CFC 5-41 Insert Insert element 6-13 |
| How is a project structured? 1-1                                     | Insert Jump 5-31                                             |
|                                                                      | Insert Jump 5-31<br>Insert Jump in CFC 5-38                  |
|                                                                      | Insert Jump in FBD 5-21                                      |
|                                                                      | Insert Jump in LD 5-28                                       |
|                                                                      |                                                              |

CoDeSys V2.3

| Insert Label in CFC 5-38                                                          | Ladder Diagram (LD) 2-21                                                 |
|-----------------------------------------------------------------------------------|--------------------------------------------------------------------------|
| Insert Menu                                                                       | Ladder Diagram in Online Mode 5-29                                       |
| All Instance Paths 6-7                                                            | Ladder Editor 5-24                                                       |
| Alternative Branch (left) 5-30                                                    | Languages 2-8                                                            |
| Alternative Branch (right) 5-30                                                   | LD                                                                       |
| Append Program Call 6-37                                                          | Cursor Position 5-25                                                     |
| Append Task 6-36                                                                  | Insert above 5-28                                                        |
| Insert Program Call 6-37                                                          | Insert at Blocks 5-28                                                    |
| Insert Task 6-36                                                                  | Insert below 5-28                                                        |
| Parallel Contact 5-26                                                             | Insert Box with EN Input 5-27                                            |
| Placeholder 4-21                                                                  | Insert Court 5-27                                                        |
| Type 5-6                                                                          | Insert Contact 5-26                                                      |
| Insert Menu 4-21                                                                  | Insert Function Block 5-27                                               |
| Insert Network 5-18                                                               | Insert Jump 5-28                                                         |
| Insert Network (after) or Insert Network (before) 5-18 Insert New Declaration 5-9 | Insert Parallel Contact 5-26 Insert Return 5-28                          |
| Insert New Watch List 6-41                                                        | Paste after 5-28                                                         |
|                                                                                   | LD 2-21                                                                  |
| Insert Operand in text editors 5-13 Insert Operators in text editors 5-13         | LD as FBD 2-22                                                           |
| Insert Out-Pin 5-38                                                               | LD Editor 5-24                                                           |
| Insert Output 5-22                                                                | LD Operator in AWL 2-9                                                   |
| Insert Output in CFC 5-37                                                         | LE 10-16                                                                 |
| Insert Parallel Branch (left) 5-31                                                | LE Operator in AWL 2-9                                                   |
| Insert Parallel Branch (right) 5-31                                               | lecsfc.lib 2-17                                                          |
| Insert Parallel Contact 5-26                                                      | LEFT 10-43                                                               |
| Insert Program Call or 'Insert' 'Append Program Call' 6-                          | LEN 10-43                                                                |
| 37                                                                                | Libraries 2-7                                                            |
| Insert Return in CFC 5-38                                                         | Library                                                                  |
| Insert Return in FBD 5-21                                                         | AnalyzationNew.lib 10-63                                                 |
| Insert Return in LD 5-28                                                          | Define 6-9                                                               |
| Insert Step Transition (after) 5-30                                               | External 4-17, 6-9                                                       |
| Insert Step Transition (before) 5-30                                              | Insert 6-9                                                               |
| Insert Task or Append Task 6-36                                                   | Internal 4-17, 6-9                                                       |
| Insert Transition-Jump 5-31                                                       | Remove 6-10                                                              |
| Insert Type 5-6                                                                   | Standard.lib 6-9                                                         |
| Inserting variables 5-2                                                           | User defined 6-9                                                         |
| Instance                                                                          | Library 2-7                                                              |
| Open 5-1, 5-23                                                                    | Library directory 4-8                                                    |
| Instance 2-3                                                                      | Library Elements                                                         |
| Instance name 2-3, 2-4                                                            | Overview 10-65                                                           |
| Instruction 2-8, 2-10                                                             | Library Elements 10-65                                                   |
| Instruction List 2-2                                                              | Library Manager                                                          |
| Instruction List (IL) 2-8                                                         | Usage 6-9                                                                |
| Instruction List Editor 5-16                                                      | Library Manager 6-8                                                      |
| INT 10-35                                                                         | License Management                                                       |
| INT Constants 10-30                                                               | Add license information 8-1                                              |
| Intellisense Function 5-2                                                         | Creating a licensed library in CoDeSys 8-1                               |
| Internal library 4-17, 6-9                                                        | License Management 8-1                                                   |
| _                                                                                 | LIMIT 10-14                                                              |
| J                                                                                 | Line Number 5-15                                                         |
| IMP On anatomic AVAII O O                                                         | Line number field 4-59, 5-14 Line numbers in Declaration Editor 5-8      |
| JMP Operator in AWL 2-9                                                           | Line numbers in Declaration Editor 5-8 Linking variables using EXCEL 9-4 |
| Jump 2-20, 5-21, 5-28                                                             | LN 10-24                                                                 |
| Jump in SFC 5-31                                                                  | Load & Save 4-4                                                          |
| Jump Label 5-31, 5-32                                                             | Load file from controller 4-61                                           |
|                                                                                   | Load trace configuration 6-43                                            |
| K                                                                                 | Load values 6-48                                                         |
| Kanasard F.F. F.C                                                                 | Load Watch List 6-41                                                     |
| Keyword 5-5, 5-6                                                                  | Local Variable 5-4                                                       |
| _                                                                                 | Log                                                                      |
| L                                                                                 | Storing 6-12                                                             |
| 1.1.1.5.04                                                                        | Log 2-25, 4-9, 6-10                                                      |
| Label 5-31                                                                        | Log file for project 6-10                                                |
| Label for networks 5-18                                                           | Log in 4-52                                                              |
| Label Version 4-40                                                                | Log Menu 6-11                                                            |
| Ladder Diagram 2-21                                                               | Logarithm 10-24                                                          |

VI CoDeSys V2.3

| Login to Data Base 4-35                 | Make Docuframe file 6-7, 6-8                          |
|-----------------------------------------|-------------------------------------------------------|
| Logout 4-53                             | Monitoring Active 6-42                                |
| Loop 2-10<br>LREAL 10-35                | Monitoring Options 5-14  Multi Channel 6-46           |
| LREAL Constants 10-30                   | Negate                                                |
| LREAL_TO Conversions 10-21              | LD                                                    |
| LT 10-16                                | Negate 5-28                                           |
| LT Operator in AWL 2-9                  | Negate 5-22                                           |
|                                         | Negate in CFC 5-38                                    |
| M                                       | Open instance 5-1, 5-23                               |
| IVI                                     | Options in SFC 5-33                                   |
| Macro 4-9, 4-14                         | Order - One backwards 5-43                            |
| Macro after compile 4-9                 | Order - One forwards 5-42                             |
| Macro before compile 4-9                | Order – To the beginning 5-43                         |
| Macro in CFC 5-44                       | Order – To the end 5-43                               |
| Macro library 4-14                      | Order everything according to data flow 5-43          |
| Macros 4-52                             | Order topologically 5-42                              |
| Macros in PLC-Browser 6-59              | Paste after 5-28, 5-32                                |
| Main program 2-6                        | Paste Parallel Branch (right) 5-31                    |
| Managing Projects 4-15                  | Properties 5-40                                       |
| Marking blocks in SFC 5-30              | Read Receipt 6-42                                     |
| MAX 10-13                               | Read Trace 6-45                                       |
| Memory location 10-33                   | Rename Watch List 6-41                                |
| Menu                                    | Replace element 6-13                                  |
| File                                    | Save Trace 6-47                                       |
| Exit 4-22                               | Save trace values 6-47                                |
| Project                                 | Save Watch List 6-41                                  |
| Import 4-29                             | Select All in CFC 5-40                                |
| Window                                  | Set Debug Task 6-40<br>Set/Reset                      |
| Library Manager 6-8                     | LD                                                    |
| Menu Edit                               | Set/Reset 5-29                                        |
| Autodeclare 4-51                        | Set/Reset 5-23                                        |
| Copy 4-49<br>Copy/Paste in CFC 5-40     | Set/Reset 5-39                                        |
| Cut 4-48, 5-23                          | Show grid 6-47                                        |
| Delete 4-49                             | Start Trace 6-45                                      |
| Find 4-50                               | Step Attributes 5-32                                  |
| Find next 4-50                          | Stop Trace 6-45                                       |
| Input Assistant 4-51                    | Stretch 6-47                                          |
| Makros 4-52                             | Time Overview 5-33                                    |
| Next error 4-51                         | Trace Configuration 6-43                              |
| Paste 4-49, 5-23                        | Use IEC Steps 5-34                                    |
| Previous error 4-51                     | Write Receipt 6-42                                    |
| Redo 4-48                               | Y Scaling 6-47                                        |
| Remove library 6-10                     | Zoom Action/Transition 5-32                           |
| Replace 4-50                            | Zoom to POU 5-1, 5-47                                 |
| Undo 4-48                               | Menu File                                             |
| Menu Extras                             | Close 4-17                                            |
| Add label to parallel branch 5-31       | New 4-15                                              |
| Associate Action 5-34                   | Open project from Source Code Manager 4-16 Print 4-20 |
| Auto Read 6-45                          | Printer Setup 4-21                                    |
| Back all macro level 5-46               | Save 4-17                                             |
| Back one macro level 5-46               | Save 4-17<br>Save as 4-17                             |
| Callstack 6-40                          | Menu Insert                                           |
| Compress 6-47 Connection marker 5-41    | Add Entry-Action 5-31                                 |
| Create macro in CFC 5-44                | Add Exit-Action 5-31                                  |
| Cursor Mode 6-46                        | Additional Library 6-9                                |
| Display order in CFC 5-41               | Append subelement 6-13                                |
| Edit macro in CFC 5-45                  | Assign 5-20                                           |
| EN/ENO 5-39                             | Box 5-21                                              |
| Enable / disable task 6-40              | Box in CFC 5-37                                       |
| Expand macro in CFC 5-46                | Box with EN 5-27                                      |
| External trace configuration 6-48, 6-49 | Coil 5-27                                             |
| Insert above 5-28                       | Comment in CFC 5-38                                   |
| Insert below 5-28                       | Contact 5-26                                          |
| Link Docu File 6-7, 6-8                 | Declarations Keyword 5-6                              |

CoDeSys V2.3 VII

| Function 5-13                                | Copy object 4-44                                         |
|----------------------------------------------|----------------------------------------------------------|
| Function Block 5-13, 5-27                    | Data Base Link 4-34                                      |
| In-Pin 5-38                                  | Delete Object 4-42                                       |
| Input 5-22, 5-37                             | Export 4-28                                              |
| Input in CFC 5-37                            | Load Download-Information 4-23                           |
| Input of box in CFC 5-38                     | Merge 4-30                                               |
| Insert at Blocks 5-28                        | Object access rights 4-45                                |
| Insert element 6-13                          | Open instance 4-46                                       |
| Jump 5-21, 5-28                              | Open object 4-44                                         |
| Jump in CFC 5-38                             | Options 4-3                                              |
| Jump in SFC 5-31                             | project info 4-30                                        |
| Label in CFC 5-38                            | Properties 4-45                                          |
| Network (after) 5-18                         | Rebuild all 4-23                                         |
| Network (before) 5-18<br>New Watch List 6-41 | Rename object 4-43 Show call tree 4-47                   |
| Operand 5-13                                 | Show Cross Reference 4-47                                |
| Operator Operator                            | Siemens Import 4-29                                      |
| Text Editor                                  | Translate into another language 4-23                     |
| Insert Operator 5-13                         | User group passwords 4-33                                |
| Out-Pin 5-38                                 | Menu Project 4-34                                        |
| Output 5-22, 5-37                            | Menu Window                                              |
| Parallel Branch (left) 5-31                  | Arrange symbols 4-62                                     |
| Parallel Branch (right) 5-31                 | Cascade 4-62                                             |
| Return 5-21, 5-28                            | Close all 4-62                                           |
| Return in CFC 5-38                           | Log 6-10                                                 |
| Step Transition (after) 5-30                 | Messages 4-62                                            |
| Step Transition (before) 5-30                | Tile Horizontal 4-62                                     |
| Transition-Jump 5-31                         | Tile Vertical 4-62                                       |
| Menu Insert 5-9                              | Merge 4-30                                               |
| Menu Log 6-11                                | Message window 4-2, 4-31, 4-62                           |
| Menu Online                                  | MID 10-44                                                |
| Breakpoint Dialog Box 4-54                   | MIN 10-14                                                |
| Communications Parameters 4-60               | MOD 10-7                                                 |
| Create boot project 4-61                     | Modifier 2-9                                             |
| Display Flow control 4-59                    | Modifiers 10-65                                          |
| Download 4-53                                | Modifiers and operators in IL 2-9                        |
| Force values 4-56                            | Modul parameters                                         |
| Load file from controller 4-61               | DP master 6-19                                           |
| Log in 4-52                                  | Modul parameters 6-17                                    |
| Logout 4-53                                  | Modular Slave                                            |
| Release force 4-57                           | Modules selection 6-28                                   |
| Reset 4-53                                   | Module parameters 6-25                                   |
| Reset (cold) 4-54                            | Modulparameter / Custom Parameters of an I/O Module 6-17 |
| Reset (original) 4-54<br>Run 4-53            | Monitoring                                               |
| Show Call Stack 4-59                         | Watch and Receipt Manager 6-41                           |
| Simulation 4-59                              | Monitoring 2-24, 4-52, 5-11, 5-13                        |
| Single Cycle 4-55                            | Monitoring 6-42                                          |
| Sourcecode download 4-61                     | Monitoring Active 6-42                                   |
| Step in 4-55                                 | Monitoring Options 5-14                                  |
| Step over 4-55                               | MOVE 10-7                                                |
| Stop 4-53                                    | Moving elements in CFC 5-40                              |
| Toggle Breakpoint 4-54                       | MUL 10-6                                                 |
| Write file to controller 4-61                | MUL Operator in AWL 2-9                                  |
| Write values 4-55                            | Multi Channel 6-46                                       |
| Write/Force dialog 4-58                      | Multiple Check In 4-39                                   |
| Menu Online 4-52                             | Multiple Check Out 4-39                                  |
| Menu Projec                                  | Multiple Define 4-39                                     |
| Document 4-27                                | Multiple Undo Check Out 4-39                             |
| Menu Project                                 | Multi-user operation 7-1                                 |
| Add Action 4-46                              | MUX 10-15                                                |
| Add object 4-42                              |                                                          |
| Build 4-22<br>Charles 4-33                   | N                                                        |
| Check 4-32                                   |                                                          |
| Clean all 4-23                               | N Modifier in AWL 2-9                                    |
| Compare 4-29                                 | NE 10-17                                                 |
| Convert object 4-43                          | NE Operator in AWL 2-9                                   |

VIII CoDeSys V2.3

| Negation in FBD 5-22                                     | SFC 5-34                                                      |
|----------------------------------------------------------|---------------------------------------------------------------|
| Negation in LD 5-28                                      | Taskconfiguration 6-38                                        |
| Network 5-18, 5-19                                       | Text Editor 5-13                                              |
| Network editor                                           | Watch and Receipt Manager 6-41                                |
| Online mode 5-18                                         | Online Mode 4-52                                              |
| Network functionality 6-2                                | Online Mode 6-38                                              |
| Network in FBD 2-20                                      | Online Release force 4-57                                     |
| Network in LD 2-22                                       | Online Reset 4-53                                             |
| Network in SFC 2-16                                      | Online Reset (cold) 4-54                                      |
| Network number 5-18 Network number field 4-59            | Online Reset (original) 4-54<br>Online Run 4-53               |
| Network variables                                        | Online Show Call Stack 4-59                                   |
| Editing 6-5                                              | Online Simulation 4-59                                        |
| Network Variables 6-2, 6-6                               | Online Single Cycle 4-55                                      |
| New Declaration 5-9                                      | Online Sourcecode download 4-61                               |
| New Folder 4-42                                          | Online Step in 4-55                                           |
| Next error 4-51                                          | Online Step over 4-55                                         |
| NOT 10-10                                                | Online Stop 4-53                                              |
| Notice at load 4-11                                      | Online Toggle Breakpoint 4-54                                 |
| Number Constants 10-30                                   | Online Write file to controller 4-61                          |
| Number of data 4-9                                       | Online Write values 4-55                                      |
|                                                          | Online Write/Force Dialog 4-58                                |
| 0                                                        | Open instance 4-46, 5-1, 5-23                                 |
|                                                          | Open object 4-44                                              |
| Object                                                   | Open POU 4-46 Open project from PLC 4-16                      |
| Access rights 4-45<br>Add 4-42                           | Operand 2-1, 5-13, 10-29                                      |
| Convert 4-43                                             | Operator 5-13                                                 |
| Copy 4-44                                                | Operators                                                     |
| Delete 4-42                                              | overview 10-65                                                |
| Drag&Drop 4-41                                           | Operators 10-65                                               |
| Folder 4-41, 4-42                                        | Options for Build 4-9                                         |
| Open 4-44                                                | Options for Colors 4-7                                        |
| Properties 4-45                                          | Options for Directories 4-8                                   |
| Rename 4-43                                              | Options for Editor 4-5                                        |
| Tooltip 4-41                                             | Options for Load & Save 4-4                                   |
| Object 2-1                                               | Options for Log 4-9                                           |
| Object 4-41                                              | Options for 'Macros' 4-14<br>Options for Project objects 4-13 |
| Object Organizer                                         | Options for Project source control 4-13                       |
| Collapse Node 4-42<br>Expand Node 4-42                   | Options for 'Symbol Configuration' 4-12                       |
| New Folder 4-42                                          | Options for the Desktop 4-6                                   |
| Object Organizer 4-2                                     | Options for User information 4-5                              |
| Object properties 4-45                                   | OR 10-9                                                       |
| Objects                                                  | OR Operator in AWL 2-9                                        |
| Managing objects in a project 4-41                       | Order of execution in CFC 5-41                                |
| OF 2-13                                                  | Output in FBD 5-22                                            |
| Online 1-1                                               | Output parameters 5-13 Output Reset 5-23                      |
| Online Breakpoint Dialog Box 4-54                        | Output Reset 3-23 Output Set 5-23                             |
| Online Change 10-94 Online Communication Parameters 4-60 | Output Variable 5-3                                           |
| Online Create boot project 4-61                          | Catput Variable 6.6                                           |
| Online Display Flow Control 4-59                         | Р                                                             |
| Online Download 4-53                                     | r                                                             |
| Online Force values 4-56                                 | Parallel branch 2-20                                          |
| Online functions 4-52                                    | Parallel Branch in SFC 2-20, 5-31                             |
| Online in Security mode 4-6                              | Parallel Contact 5-26                                         |
| Online Load file from controller 4-61                    | Parallel Contacts 2-22                                        |
| Online Login 4-52                                        | Parameter List                                                |
| Online Logout 4-53                                       | Download with project 6-55                                    |
| Online messages from Controller 4-52                     | Type 6-52                                                     |
| Online Mode                                              | Parameter List 6-50                                           |
| CFC 5-46                                                 | Parameter Manager                                             |
| Declaration Editor 5-11                                  | Activating 6-51                                               |
| FBD 5-24<br>LD 5-29                                      | Array 6-53<br>Copy list 6-55                                  |
| Network editor 5-18                                      | Cut list 6-55                                                 |
|                                                          | = ==                                                          |

CoDeSys V2.3

| Cut/Copy/Paste line 6-55                                | Modul parameters / Custom Parameters of an I/O         |
|---------------------------------------------------------|--------------------------------------------------------|
| Delete line 6-55                                        | Module 6-17                                            |
| Delete list 6-55                                        | Profibus Modules 6-18                                  |
| Export 6-56                                             | Replacing/switching Elements 6-13                      |
| Fade out and fade in lines 6-55                         | Service Data Objects 6-30                              |
| Format Dec/Hex 6-55                                     | Standard configuration 6-14                            |
| Function block 6-53                                     | Symbolic names 6-13                                    |
| Import 6-56                                             | PLC_PRG 2-6                                            |
| Insert line 6-55                                        | PLC-Browser                                            |
| Insert list 6-54                                        | Cancel command 6-60                                    |
| Instance 6-52                                           | Save history list 6-60                                 |
| Instance list 6-53                                      | POINTER 10-38                                          |
| Line after 6-55                                         | POU (Program Organization Unit) 1-1, 2-1, 4-2          |
| Liste types 6-52                                        | Pragma instruction 5-9                                 |
| Monitoring values 6-56                                  | Previous error 4-51                                    |
| Online Mode 6-56                                        | Print 4-20                                             |
| Parameters 6-52                                         | Print margins 5-1                                      |
| Paste list 6-55                                         | Print range 4-6                                        |
| Rename List 6-55                                        | Profibus Master                                        |
| Sorting lists 6-56                                      | Bus parameters 6-20                                    |
| Structure variable 6-53                                 | DP parameters 6-19                                     |
| System Parameters 6-52                                  | Modul parameters 6-19                                  |
| Template 6-52, 6-53                                     | Profibus Slave                                         |
| Upload and Download 6-56                                | Base parameters 6-21                                   |
| Variables 6-52                                          | DP parameters 6-22                                     |
| Write values 6-56                                       | Group assignment 6-25                                  |
| Parameter Manager 6-50                                  | Module parameters                                      |
| Parameter Manager Editor 6-52                           | DP slave 6-25                                          |
| Password 4-10                                           | User parameters 6-24                                   |
| Paste after in LD 5-28                                  | Profibus Slave 6-23                                    |
| Paste after in SFC 5-32                                 | Program 2-5                                            |
| Paste Parallel Branch 5-31                              | Project 1-1, 2-1                                       |
| Pasting 4-49                                            | Project Add Action 4-46                                |
| Pasting in FBD 5-23                                     | Project Build 4-22                                     |
| PDO 6-28                                                | Project Check 4-32                                     |
| PDO mapping of a CAN module 6-28                        | Project Compare 4-29                                   |
| PERSISTENT 5-4                                          | project data base                                      |
| Persistent Global Variables 6-6 Persistent variable 5-4 | categories 7-2                                         |
|                                                         | project data base 7-1                                  |
| Persistent Variables 6-6                                | project data base 7-2                                  |
| Placeholder 4-21<br>PLC Browser                         | Project data base in CoDeSys                           |
| Commands 6-58                                           | Working with 7-2                                       |
| Function 6-57                                           | Project data base in CoDeSys 7-2 Project directory 4-8 |
| History 6-60                                            | Project 'Document 4-27                                 |
| ini-file 6-58                                           | Project Export 4-28                                    |
| Macros 6-59                                             | Project Global replace 4-32                            |
| PLC Browser 6-57                                        | Project Global Search 4-31                             |
| PLC configuration                                       | Project Import 4-29                                    |
| Address check on/off 10-94                              | Project info 4-4, 4-30                                 |
| Download as file 10-94                                  | Project Load Download-Information 4-23                 |
| PLC configuration 10-94                                 | Project Menu                                           |
| PLC Configuration                                       | Global Replace 4-32                                    |
| Base parameters of a Bitchannel 6-18                    | Global Search 4-31                                     |
| Base parameters of a channel 6-18                       | Project Menu 4-31                                      |
| Base parameters of an I/O Module 6-15                   | Project Merge 4-30                                     |
| Base settings of a CanDevice 6-31                       | Project Object Access rights 4-45                      |
| CAN Configuration 6-26                                  | Project Object Add 4-42                                |
| CAN settings of a CanDevice 6-32                        | Project Object Convert 4-43                            |
| Channel parameters 6-18                                 | Project Object Copy 4-44                               |
| Convert old configurations 6-14                         | Project Object Delete 4-42                             |
| Custom Parameters Dialog 6-14                           | Project Object Open 4-44                               |
| Default PDO mapping of a CanDevice 6-32                 | Project Object properties 4-45                         |
| DP Master Base parameters 6-19                          | Project Object Rename 4-43                             |
| General settings 6-14                                   | Project Open Instance 4-46                             |
| Insert/Append elements 6-13                             | Project Options 4-3                                    |
| • •                                                     | Project Project info 4-30                              |
|                                                         |                                                        |

X CoDeSys V2.3

| Project Rebuild all 4-23                                                 | S                                                          |
|--------------------------------------------------------------------------|------------------------------------------------------------|
| Project Show Call Tree 4-47                                              |                                                            |
| Project Siemens Import 4-29                                              | S Operator in AWL 2-9                                      |
| Project source control 4-13 Project Translate into another language 4-23 | S5 10-80<br>Sample Bate 6 42                               |
| Project User group passwords 4-33                                        | Sample Rate 6-43<br>Sampling Trace 2-23                    |
| Project version 1.5 4-17                                                 | Save Mail/Archive 4-18                                     |
| Project version 2.0 4-17                                                 | Save Trace                                                 |
| Project version 2.1 4-17                                                 | Save Values 6-47                                           |
| Project Version History 4-39                                             | Save Trace 6-47                                            |
| Projekt Show cross reference 4-47                                        | Save trace values                                          |
| Properties of a DP slave in slave operation of the                       | Load trace 6-48                                            |
| Profibus 6-25                                                            | Load values 6-48                                           |
|                                                                          | Values in ASCII file 6-48 Save trace values 6-47           |
| Q                                                                        | Screen divider 4-2                                         |
| Qualifier 2-17, 2-18                                                     | SDO 6-30                                                   |
| Qualifor 2 17,2 10                                                       | SEL 10-13                                                  |
| R                                                                        | Selecting elements in CFC 5-40                             |
| N.                                                                       | SEMA 10-48                                                 |
| R Operator in AWL 2-9                                                    | Sequential Function Chart 2-1, 2-4, 2-16                   |
| R_TRIG 10-48                                                             | Sequential Function Chart (SFC) 2-16                       |
| Read trace 6-43, 6-45                                                    | Sequential Function Chart Editor 5-29                      |
| REAL 10-35                                                               | Sequential Function Chart in Online Mode 5-34              |
| REAL Constants 10-30                                                     | Service Data Objects 6-30<br>Set 5-23                      |
| REAL_TO Conversions 10-21                                                | Set output 5-29                                            |
| Rebuild all 4-23 Recalculation of Module addresses 6-13                  | Set/Reset coils 2-22                                       |
| Receipt Manager 6-40                                                     | SFC                                                        |
| Redo 4-48                                                                | Add Entry-Action 5-31                                      |
| References 10-40                                                         | Add Exit- Action 5-31                                      |
| Refresh Status 4-41                                                      | Add Label to parallel branch 5-31                          |
| Release force 4-57                                                       | Alternative Branch (left) 5-30                             |
| Remanent variable 5-4                                                    | Alternative Branch (right) 5-30 Associate Action 5-34      |
| Remove Library 6-10                                                      | Clear Action/Transition 5-32                               |
| Rename Object 4-43<br>REPEAT 2-10, 2-15                                  | Delete jump label 5-32                                     |
| REPEAT loop 2-15                                                         | Delete Step and Transition 5-30                            |
| Replace 4-32, 4-50, 10-46                                                | Execution of steps 5-34                                    |
| Replace constants 4-9                                                    | IEC Step 5-34                                              |
| Replace Element in PLC Configuration 6-13                                | Jump 5-31                                                  |
| Reset 4-53, 5-23                                                         | Marking blocks 5-30 Online Mode 5-34                       |
| Reset (cold) 4-54                                                        | Options 5-33                                               |
| Reset (original) 4-54<br>Reset output 5-29                               | Parallel Branch (left) 5-31                                |
| Resources                                                                | Parallel Branch (right) 5-31                               |
| Global variables 6-2                                                     | Paste after 5-32                                           |
| Library Manager 6-8                                                      | Paste Parallel Branch 5-31                                 |
| Log 6-10                                                                 | Step Attributes 5-32                                       |
| Network variables 6-2                                                    | Step Transition (after) 5-30 Step Transition (before) 5-30 |
| Variable Configuration 6-2, 6-6                                          | Time Overview 5-33                                         |
| Resources 2-7, 4-2, 6-1<br>Retain 2-3, 5-4                               | Transition-Jump 5-31                                       |
| Retain variable 5-4                                                      | SFC 2-1, 2-4, 2-16                                         |
| RETURN 2-10, 2-12, 5-21, 5-28                                            | SFC Editor 5-29                                            |
| RETURN instruction 2-12                                                  | SFC Flags 2-19                                             |
| Return to standard configuration 6-14                                    | SFC library 2-17                                           |
| Revision control 7-1                                                     | SFCCurrentStep 2-19 SFCEnableLimit 2-19                    |
| RIGHT 10-44                                                              | SFCError 2-19                                              |
| rising edge 10-48                                                        | SFCErrorAnalyzation 2-19                                   |
| ROL 10-11<br>ROR 10-12                                                   | SFCErrorPOU 2-19                                           |
| Rotation 10-11, 10-12                                                    | SFCErrorStep 2-19                                          |
| RS 10-47                                                                 | SFCInit 2-19                                               |
| RTC 10-55                                                                | SFCPause 2-19                                              |
| Run 4-53                                                                 | SFCQuitError 2-19                                          |
|                                                                          | SFCReset 2-19                                              |

CoDeSys V2.3 XI

| SFCTip 2-19                                    | Switch translation 4-27                         |
|------------------------------------------------|-------------------------------------------------|
| SFCTipMode 2-19                                | Symbol configuration 4-12                       |
| SFCTrans 2-19                                  | Symbol file 4-12, 5-9                           |
| SFCZoom Action 5-32                            | Symbol File download 10-94                      |
| Shift 10-10                                    | Symbolic interface 4-12                         |
| SHL 10-10                                      | Symbolic names 6-13                             |
| Shortcut in Tools                              | Syntax Coloring 5-2, 5-6                        |
| Create new 6-61                                | System Events in the Task Configuration 6-37    |
| Shortcut in Tools 6-61                         | System Flag 10-31                               |
| Shortcut Mode 5-6                              | System Libraries 10-64                          |
| Shortcuts of Tools 6-62                        | ,                                               |
| Show Call Stack 4-59                           | <b>-</b>                                        |
| Show Differences 4-37                          | Т                                               |
| Show grid 6-47                                 | Table Editor 5-9                                |
| Show Version History 4-37                      | TAN 10-26                                       |
| SHR 10-11                                      | Tangent 10-26                                   |
| Siemens Import 4-29, 10-79                     | Target 6-33, 6-49                               |
| Simulation 2-25, 4-52, 4-59                    | <del>-</del>                                    |
| SIN 10-25                                      | Target File 6-34, 6-49                          |
| Sine 10-25                                     | Target Settings                                 |
| Single Cycle 2-23, 4-55                        | Dialog 6-34, 6-50                               |
| Single step 2-23, 4-55                         | Target Settings 6-33                            |
| SINT 10-35                                     | Target Settings 6-49                            |
| SINT T0-33<br>SINT Constants 10-30             | Target Settings_ 6-33                           |
| SIZEOF 10-8                                    | Target system 8051 10-92                        |
|                                                | Target-Support-Package 6-34, 6-49               |
| SoftMotion Komponenten 1-2 Source control 4-13 | Task Configuration                              |
|                                                | Append Task 6-36                                |
| Sourcecode download 4-61                       | Callstack 6-40                                  |
| Sourcedownload 4-11                            | Enable / disable task 6-40                      |
| SQRT 10-24                                     | Execution order 6-38                            |
| Square Root 10-24                              | Insert Program Call 6-37                        |
| SR 10-47                                       | Insert Task 6-36                                |
| ST 2-10, 5-17<br>ST Editor 5-17                | Set Debug Task 6-40                             |
| ST Editor 5-17                                 | System Events 6-37                              |
| ST operand 2-10                                | Working in 6-35                                 |
| ST operator 2-10                               | Task Configuration 6-35                         |
| ST Operator in AWL 2-9                         | Taskconfiguration                               |
| Standard Function 6-9                          | in Online Mode 6-38                             |
| Standard Library 6-9                           | status of a task 6-38                           |
| Standard POUs 2-1                              | time flow 6-38                                  |
| Standard.lib 6-9                               | Text editor                                     |
| Start Trace 6-45                               | Online mode 5-13                                |
| Statistics 4-30                                | Text Editor                                     |
| Status bar 4-3, 4-6                            | Breakpoint 5-14                                 |
| Step 2-16                                      | Calling POUs 5-13                               |
| Step Attributes 5-32                           | Insert Function 5-13                            |
| Step in 4-55                                   | Insert mode 5-12                                |
| Step Init 2-17                                 | Insert Operand 5-13                             |
| Step over 4-55                                 | Line Number 5-15                                |
| Step Transition (after) 5-30                   | Line number field 5-14                          |
| Step Transition (before) 5-30                  | Overwrite mode 5-12                             |
| Stepping 5-13, 5-18                            | Text Editor 5-12                                |
| Stop 4-53                                      | The Continuous Function Chart Editor (CFC) 2-21 |
| Stop Trace 6-45                                | The Standard 2-25                               |
| Stretch 6-47                                   | THEN 2-12                                       |
| STRING 10-35                                   | TIME 10-36                                      |
| STRING Constants 10-30                         | TIME Constants 10-29                            |
| String functions 10-43                         | Time Management in SFC 5-33                     |
| STRING_TO Conversions 10-23                    | TIME_OF_DAY 10-36                               |
| STRUCT 10-39                                   | TIME_OF_DAY Constants 10-29                     |
| Structure variables in parameter manager 6-53  | TIME_TO Conversions 10-22                       |
| Structured Text 5-17                           | TIME-Function 10-33                             |
| Structured Text (ST) 2-10                      | Timer 10-52                                     |
| Structures 2-1, 10-39                          | tnf-File 6-34, 6-49                             |
| SUB 10-6                                       | TO 2-14                                         |
| SUB Operator in AWL 2-9                        | TO_BOOL Conversions 10-20                       |
| Subrange types 10-40                           | TOD 10-36                                       |

XII CoDeSys V2.3

| TOD_TO Conversions 10-22                       | Typed Literals 10-31                           |
|------------------------------------------------|------------------------------------------------|
| TOF 10-54                                      |                                                |
| Toggle Breakpoint 4-54                         | U                                              |
| TON 10-53<br>Tool bar 4-6                      | LIBINIT 40.05                                  |
| Tools                                          | UDINT 10-35                                    |
| Creating new Shortcuts 6-61                    | UDINT Constants 10-30<br>UINT 10-35            |
| Executing Shortcuts 6-65                       | UINT Constants 10-30                           |
| Frequently asked questions 6-65                | Undo 4-48                                      |
| Object Properties 6-62                         | Undo Check Out 4-37                            |
| Saving Tool Shortcuts 6-65                     | UNTIL 2-15                                     |
| Shortcut 6-62                                  | Upload of parameter lists 6-56                 |
| Tools 6-62                                     | User group 4-32                                |
| Tooltip                                        | User group passwords 4-33                      |
| SFC 5-34                                       | User information 4-5                           |
| Tooltip 4-41, 5-13, 5-18, 5-24, 5-29           | User parameters                                |
| Tooltip for comment 5-1 TP 10-52               | DP slave 6-24                                  |
| Trace                                          | User-defined Libraries 6-9                     |
| Automatically Read 6-45                        | USINT 10-35                                    |
| Load from file 6-48                            | USINT Constants 10-30                          |
| Load from PLC 6-49                             |                                                |
| Save to file 6-48                              | V                                              |
| Save trace values 6-47                         | VAR 5-4                                        |
| Set as project configuration 6-49              | VAR_CONFIG 6-2, 6-6                            |
| Trace Buffer 6-46                              | VAR CONSTANT 5-4, 6-6                          |
| Trace Configuration                            | VAR_EXTERNAL 5-5                               |
| ASCII file 6-48                                | VAR GLOBAL 6-2                                 |
| Auto Read 6-45                                 | VAR_IN_OUT 5-3                                 |
| Compress 6-47                                  | VAR_INPUT 5-3                                  |
| Cursor Mode 6-46<br>Load values 6-48           | VAR_INPUT CONSTANT 5-40                        |
| Multi Channel 6-46                             | VAR_OUTPUT 5-3                                 |
| Read Trace 6-45                                | VAR_PERSISTENT 5-4, 6-6                        |
| Sample Rate 6-43                               | VAR_RETAIN 5-4, 6-6                            |
| Save Values 6-47                               | Variable<br>Insert in Editor 5-2               |
| Selection of Trace variables 6-45              | Variable Configuration                         |
| Show grid 6-47                                 | Insert Instance Paths 6-7                      |
| Start Trace 6-45                               | Variable Configuration 6-6                     |
| Stop Trace 6-45                                | Variable declaration 5-9                       |
| Stretch 6-47                                   | Variable name 5-5                              |
| Trace Buffer 6-46                              | Variables 10-31                                |
| Trigger 6-43<br>Values in ASCII file 6-48      | Variables declaration 5-5                      |
| Y-Scaling 6-47                                 | Visualization 2-8, 4-2                         |
| Trace Variable 6-45                            | Voreinstellung 6-33                            |
| Transition 2-17                                |                                                |
| Transition / Transition condition 2-17         | W                                              |
| Transition-Jump 5-31                           | Watch and Pagaint Manager                      |
| Translate into another language 4-23           | Watch and Receipt Manager<br>Force Values 6-42 |
| Translate Project (into another Language) 4-26 | Insert New Watch List 6-41                     |
| Translation                                    | Load Watch List 6-41                           |
| Switch view to another language 4-27           | Offline Mode 6-40                              |
| Translation file Creation 4-24                 | Online Mode 6-41                               |
| Translation file 4-23                          | Read Receipt 6-42                              |
| Trigger 2-23, 6-43, 10-52                      | Rename Watch List 6-41                         |
| Trigger Edge 6-43                              | Save Watch List 6-41                           |
| Trigger Level 6-43                             | Write Receipt 6-42                             |
| Trigger Position 6-43                          | Watch and Receipt Manager 6-40                 |
| TRUNC 10-23                                    | Watch and Receipt Manager 6-42 Watch List 6-40 |
| TSP 6-34, 6-49                                 | Watch List 6-40 Watch Variable 5-11, 5-24      |
| Turn-off delay 10-54                           | What is CoDeSys 1-1                            |
| Turn-on delay 10-53                            | GatewayDDEServer 9-3                           |
| Type 5-6, 10-38, 10-39, 10-40                  | WHILE 2-14                                     |
| Type Conversions 10-19 Typed Literal 5-4       | WHILE loop 2-10, 2-14                          |
| rypod Literar o- <del>-</del>                  |                                                |

CoDeSys V2.3 XIII

# Errors

Window 4-62
Window Arrange Symbols 4-62
Window Cascade 4-62
Window Close All 4-62
Window Log 6-10
Window Messages 4-62
Window Set up 4-62
Window Tile Horizontal 4-62
Window Tile Vertical 4-62
WORD 10-35
WORD Constants 10-30
Work space 4-2
Write file to controller 4-61
Write Protection password 4-10
Write Receipt 6-42
Write values 4-55

Write/Force Dialog 4-58

**X** XE 1-1

XOR 10-9 XOR Operator in AWL 2-9

Υ

Y Scaling 6-47

Z

Zoom Action in SFC 5-32 Zoom in graphic editors 5-17 Zoom to POU 5-1, 5-47 Zoom Transition 5-32

XIV CoDeSys V2.3